# **ADMINISTRATION, COMMERCE ET INFORMATIQUE**

# **TABLEAUX ET GRAPHIQUES**

**461-034**

**Corrigé des exercices**

 $\frac{1}{2}$ 

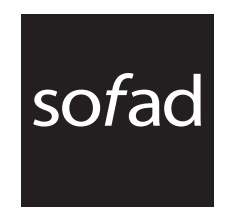

#### **Édition revue et mise à jour : juillet 2010**

Première parution : mai 2003

#### **Production de l'édition 2010**

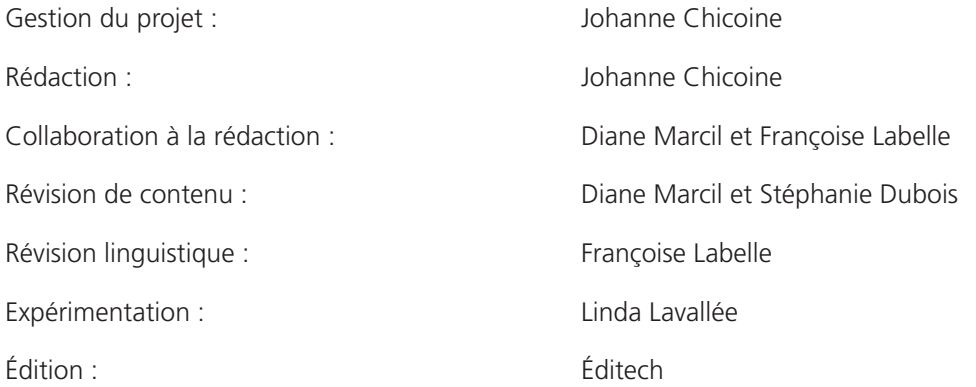

Ce guide d'apprentissage a été conçu à partir des versions 2003 et 2008 du guide *Tableaux et graphiques*, réalisé par la Société de formation à distance des commissions scolaires du Québec (SOFAD). Les rédacteurs en étaient : Ginette Boisvert, Johanne Chicoine, Rosaire Janson, Diane Marcil, Pauline Poirier et Jean-Noël Savard.

Tous les logiciels et toutes les dénominations commerciales cités dans ce document sont des marques déposées.

#### **Notes à l'utilisateur :**

- Dans le présent document, le masculin est utilisé sans aucune discrimination et uniquement dans le but d'alléger le texte.
- Les mises en situation, les événements, les personnages, les coordonnées et la majorité des entreprises sont purement fictifs. Toute ressemblance avec la réalité ne serait que le fruit du hasard.
- Le site des apprenants (**cours1.sofad.qc.ca/ressources/fi chiersfp.html**) vous donne accès à certaines des ressources essentielles à votre cheminement dans le guide : webographie et, le cas échéant, contenus mis à jour.
- Au moment de mettre à jour ce guide, la TPS était de **5 %** et la TVQ de **7,5 %** : ce sont ces taux qui ont été utilisés dans les démonstrations et les exercices. À moins d'avis contraire, veuillez donc utiliser ces taux dans vos calculs afin que vos résultats correspondent à ceux du corrigé. Évidemment, lorsque vous serez en entreprise, vous utiliserez les taux de TPS et de TVQ en vigueur.

© Société de formation à distance des commissions scolaires du Québec

Tous droits de traduction et d'adaptation, en totalité ou en partie, réservés pour tous pays. Toute reproduction par procédé mécanique ou électronique, y compris la microreproduction, est interdite sans l'autorisation écrite d'un représentant dûment autorisé de la Société de formation à distance des commissions scolaires du Québec (SOFAD).

Nonobstant cet énoncé, la SOFAD autorise tout centre de formation professionnelle ou d'éducation des adultes qui utilise le guide de la SOFAD *Tableaux et graphiques* à rendre disponible sur son réseau ou son site Web le contenu du fichier PDF du corrigé, à le copier sur un support externe ou à l'imprimer en tout ou en partie pour ses élèves.

Dépôt légal – 2010 Bibliothèque et Archives nationales du Québec Bibliothèque et Archives Canada

ISBN : 978-2-89493-389-3

# **CORRIGÉ DU CHAPITRE 1 INTRODUCTION À** *EXCEL*

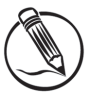

### **Exercice 1.1 Identifier divers éléments**

- 1. a) **Coller** (Colle le contenu du Presse-papiers)
	- b) **Somme** (Affiche la somme des cellules sélectionnées juste après celles-ci)
	- c) **Centrer** (Centre le texte)
	- d) Séparateur de milliers (Affiche la valeur de la cellule en utilisant le séparateur des milliers)
	- e) **Copier** (Copie la sélection et la place dans le Presse-papiers)

#### 2. 1. Barre de formule

- 2. **Bouton Office**
- 3. Onglet d'une feuille de calcul
- 4. **Zone Nom**
- 5. Onglet **Accueil**
- 6. Groupe de commandes **Cellules**
- 7. Barre d'outils **Accès rapide**
- 8. Cellule **A1**
- 9. Bouton de commande **Ajouter une décimale**
- 10. **Zoom**

# **CORRIGÉ DU CHAPITRE 2 SAISIE DES DONNÉES**

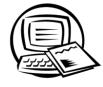

### **Exercice 2.1 Ouvrir, fermer et créer un classeur**

Pour **ouvrir** un classeur, utilisez l'une des méthodes suivantes :

- Cliquer sur le **Bouton Office**, puis sur la commande **Ouvrir**. Parcourir les dossiers pour atteindre le dossier dans lequel est classé le classeur à ouvrir.
- Dans la barre d'outils **Accès rapide**, cliquer sur le bouton **Ouvrir**. Parcourir les dossiers pour atteindre le dossier dans lequel est classé le classeur à ouvrir.

Pour **fermer** un classeur, utilisez l'une des méthodes suivantes :

- Cliquer sur le **Bouton Office**, puis sur la commande Fermer.
- Dans la barre d'outils **Accès rapide**, cliquer sur le bouton **Fermer**.
- 1. a) J6T 2N9
	- b) an
- 3. a) 100%
	- b) MOYENNE DU MODULE :
- 5. a) Quantité
	- b) Prix
- 7. Pour créer un nouveau classeur vide, utilisez l'une des méthodes suivantes :
	- Cliquer sur le **Bouton Offi ce**, puis sur la commande **Nouveau**. Sélectionner l'icône **Nouveau classeur Excel**, puis cliquer sur **Créer**.
	- Dans la barre d'outils **Accès rapide**, cliquer sur le bouton **Nouveau**.

### Exercice 2.2 Modifier et remplacer le contenu d'une cellule

Dans la figure ci-après, les modifications que vous deviez apporter à la feuille de calcul sont identifiées par un soulignement et un caractère plus foncé. Votre feuille de calcul n'aura pas cette présentation. Ces indicateurs ne sont là que pour vous aider dans votre correction.

Il est très important de vous assurer de la justesse des données que vous avez saisies ou modifiées. Si les données de votre feuille de calcul comportent des erreurs, prenez le temps de les corriger.

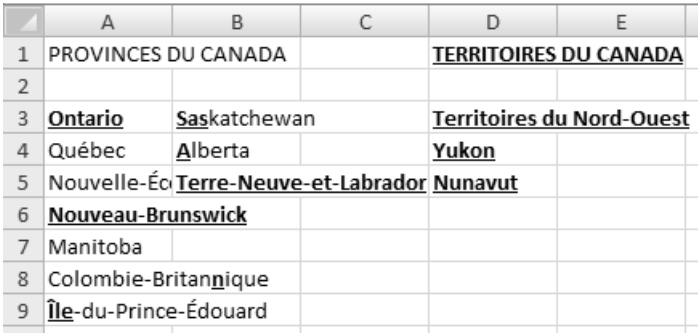

- 14. a) Le contenu de la cellule A8 est visible dans la barre de formule lorsque cette cellule est sélectionnée. La réponse est **Chaudière-Appalaches**.
	- b) La cellule B3 ne contient rien.
	- c) La cellule B4 contient **Montérégie**.
	- d) La cellule B9 ne contient rien.
	- e) La cellule A10 contient **Saguenay–Lac-Saint-Jean**.

### **Exercice 2.3 Modifier une feuille de calcul**

 2. Pour sélectionner les cellules D3 à E13, cliquez sur la cellule D3, puis, en maintenant le bouton gauche enfoncé, faites glisser la souris vers la droite et vers le bas, jusqu'à la cellule E13; relâchez le bouton gauche. Appuyez ensuite sur la touche **Suppr** de votre clavier pour supprimer le contenu des cellules sélectionnées.

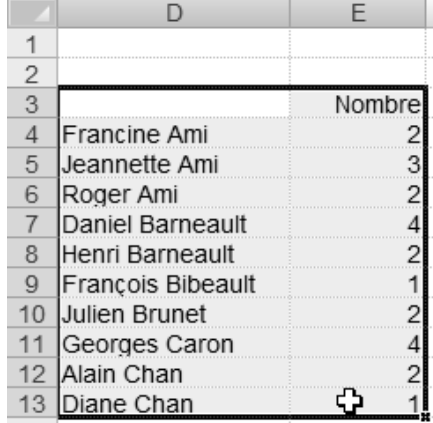

 4. Pour sélectionner les cellules A20 à B50, cliquez sur la cellule A20 puis, en utilisant la barre de défilement verticale, affichez la cellule B50 à l'écran. Enfoncez la touche **Maj** de votre clavier, puis cliquez sur la cellule B50. Appuyez ensuite sur la touche **Suppr** de votre clavier pour supprimer le contenu des cellules sélectionnées.

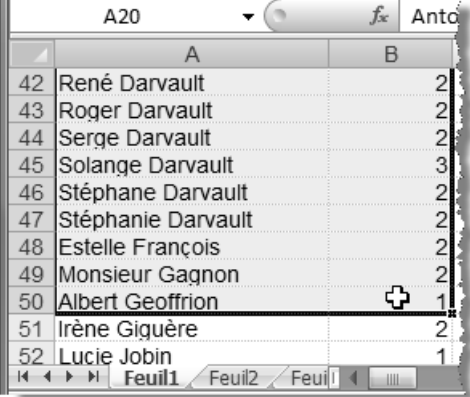

 6. Quelle méthode avez-vous employée pour remplacer **Ami** par Armand<sup>?</sup> Avez-vous fait preuve d'efficacité en utilisant la touche de fonction **F2**? La prochaine figure présente le résultat de cette modification.

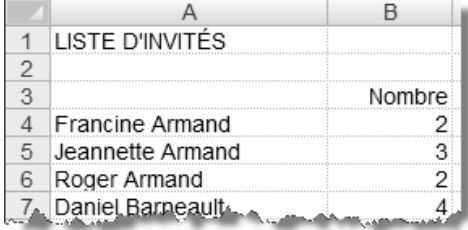

### **Exercice 2.4 Déplacer le pointeur dans un classeur**

- 1. **Ctrl + Fin**
- 2. **B83**
- 3. **Ctrl + Origine**
- 4. a) Cliquer sur le **Bouton Offi ce**, puis sur le raccourci **Liste d'invités** dans la liste **Documents récents**.
	- b) **B2**, car lors du dernier enregistrement, le pointeur de cellule était situé dans cette cellule.

### **Exercice 2.5 Saisir des données**

Avez-vous sélectionné les cellules B8 à D11 avant de commencer à saisir les données ?

Avez-vous déplacé le pointeur de cellule à l'intérieur de la sélection à l'aide des touches **Entrée** ou **Tab** ou **Maj+Entrée** ou **Maj+Tab** ?

Excellent travail ! Vérifiez la concordance de vos données avec celles de la figure fournie dans l'exercice. Si vous avez commis des erreurs, corrigez-les.

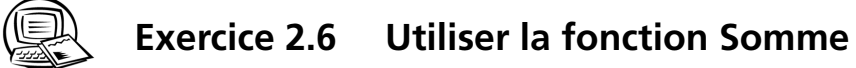

 $1.$ 

 $\blacktriangleleft$   $\blacktriangleleft$   $\blacktriangleleft$ 

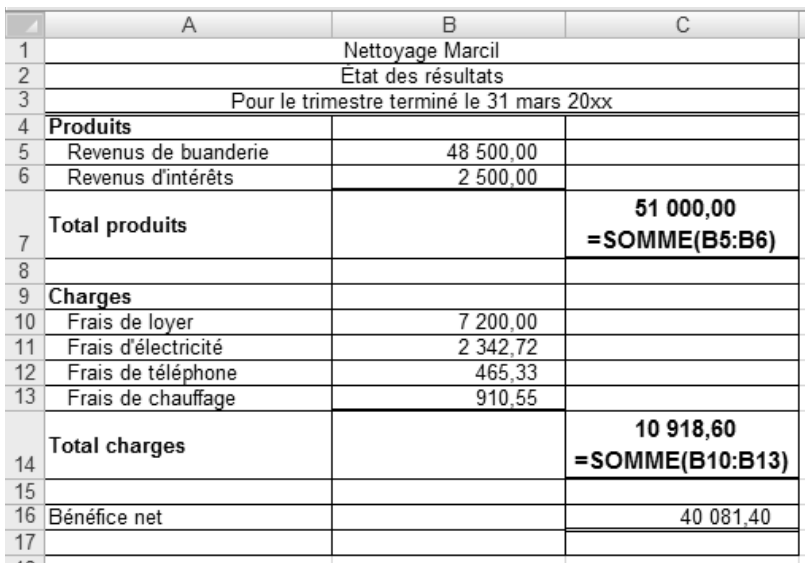

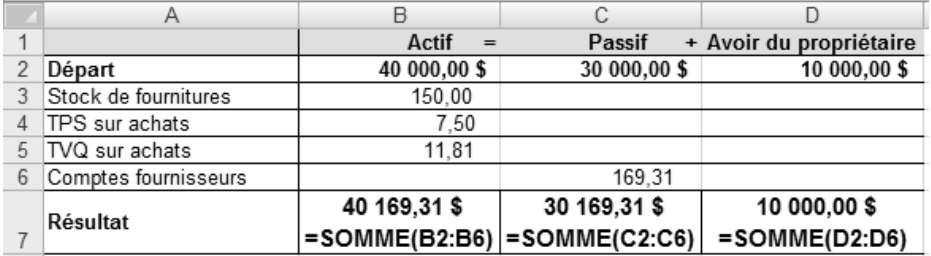

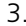

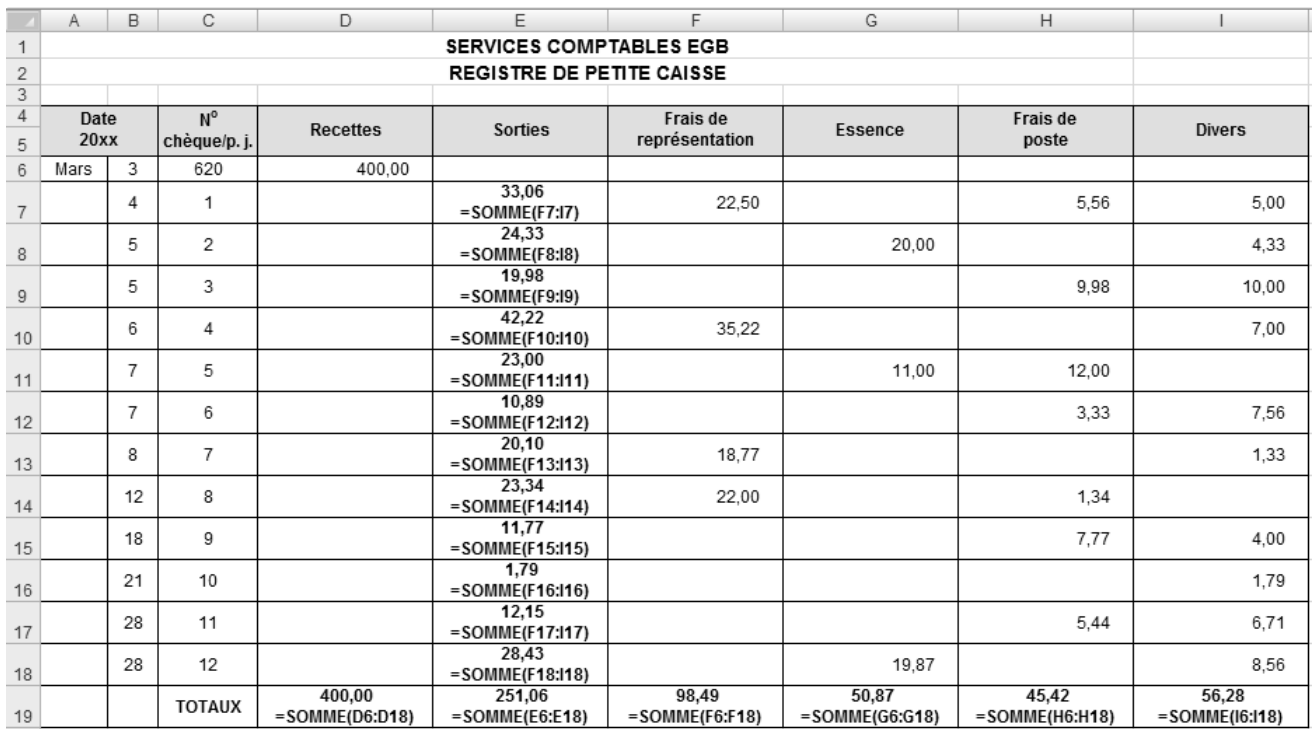

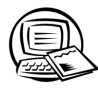

# Exercice 2.7 Enregistrer un classeur sous un nouveau nom

 $1. b)$ 

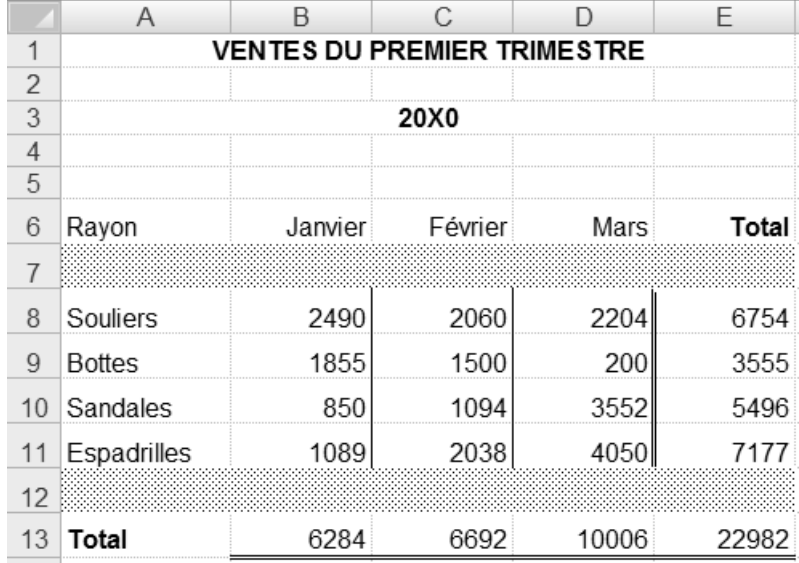

- 2. Vous avez dû procéder comme suit :
	- Ouvrir le classeur **Ventes 20X1**.
	- Cliquer sur le **Bouton Office**, puis sur *Enregistrer sous...*
	- Nommer le classeur **Magasin de Longueuil**.
	- Sélectionner le dossier **Travail** de votre disque rigide ou de votre clé USB.
	- Cliquer sur le bouton **Enregistrer**.
	- Cliquer sur la commande **Fermer**.

## **Exercice 2.8 Créer des classeurs et les enregistrer**

2. Vérifiez votre fichier **Plan\_comptable** à l'aide de la figure qui vous a été fournie dans le guide.

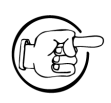

La précision et la qualité de votre travail seront évaluées. Vérifiez donc attentivement les données que vous avez saisies. Sont-elles exactes et exemptes d'erreurs de frappe ? Si vous avez commis des erreurs, prenez le temps de les corriger. En agissant ainsi, vous serez gagnant de différentes manières : vous aiguiserez votre capacité à détecter les erreurs, augmenterez votre vitesse de saisie des corrections, développerez votre minutie et, avant tout, votre professionnalisme transparaîtra dans vos travaux.

5. Vérifiez votre fichier **Rappr\_banc** à l'aide de la figure suivante.

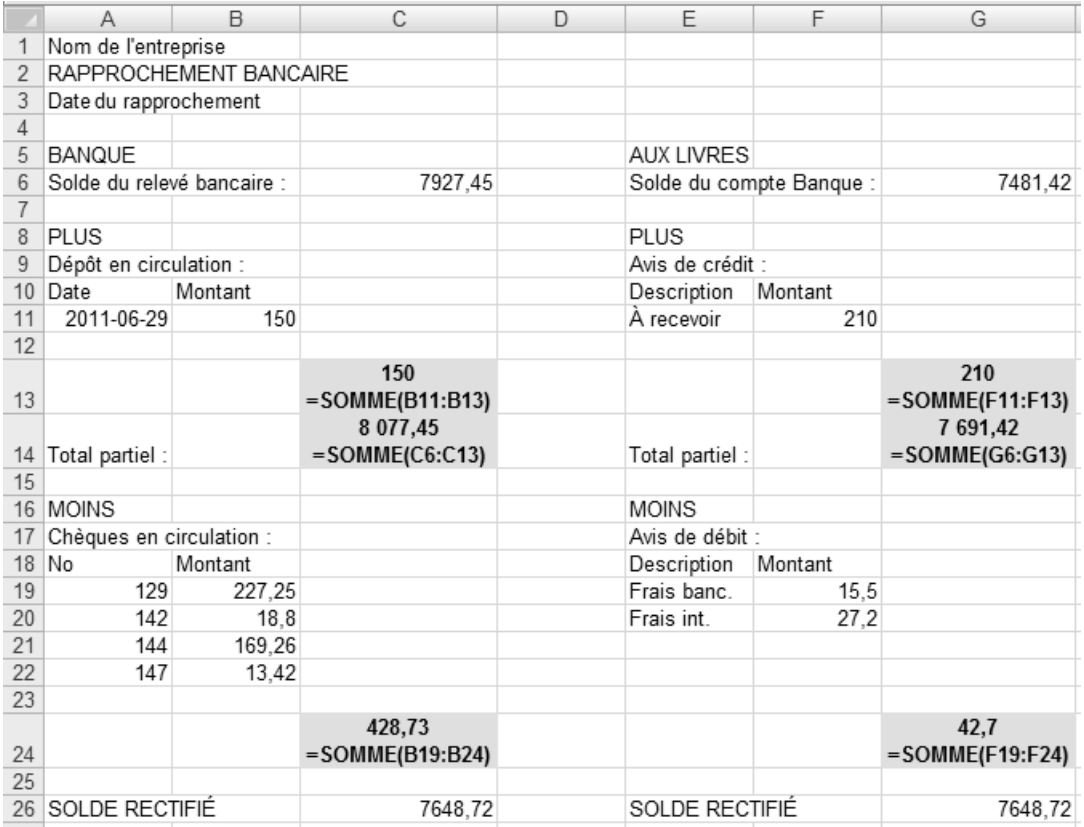

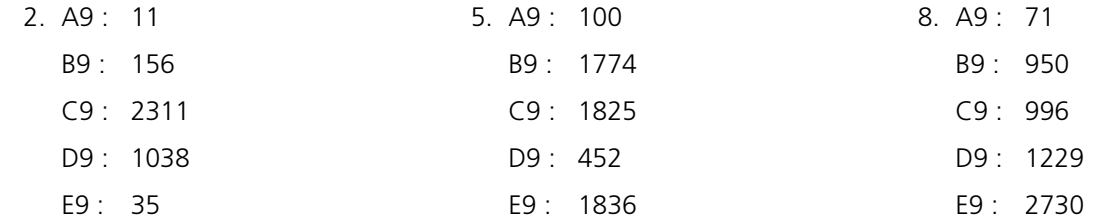

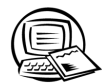

# **Exercice 2.10 Exercice synthèse**

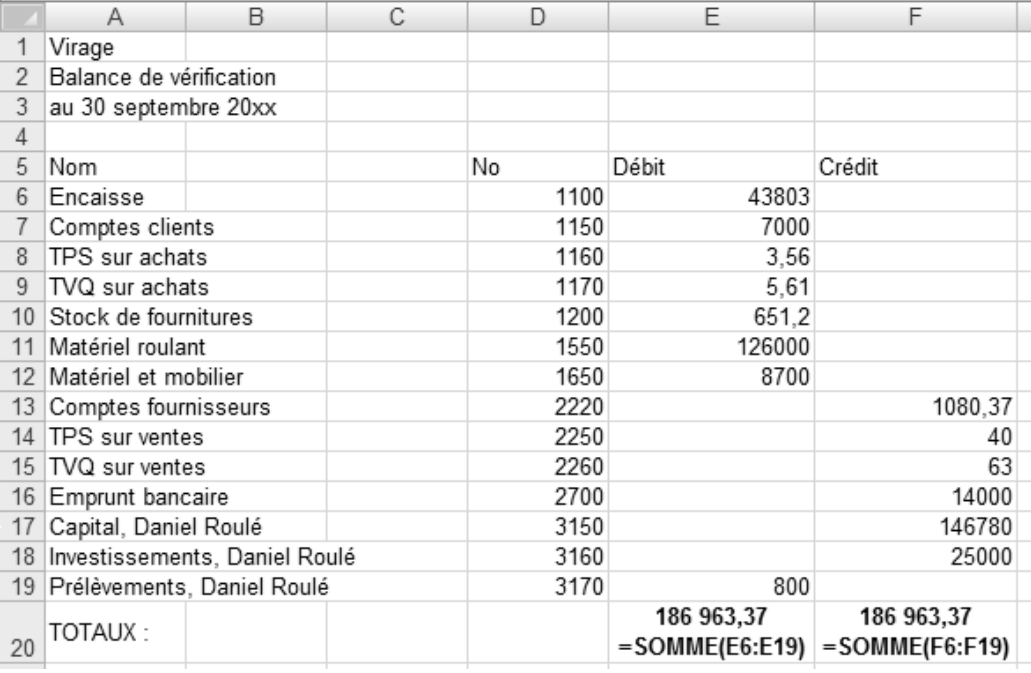

5.

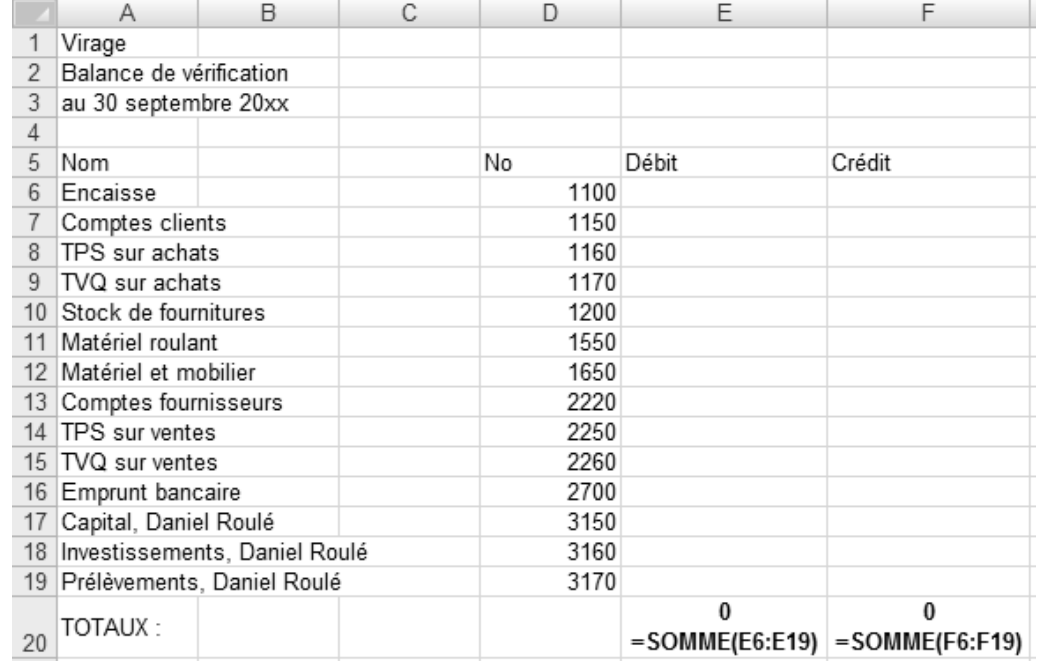

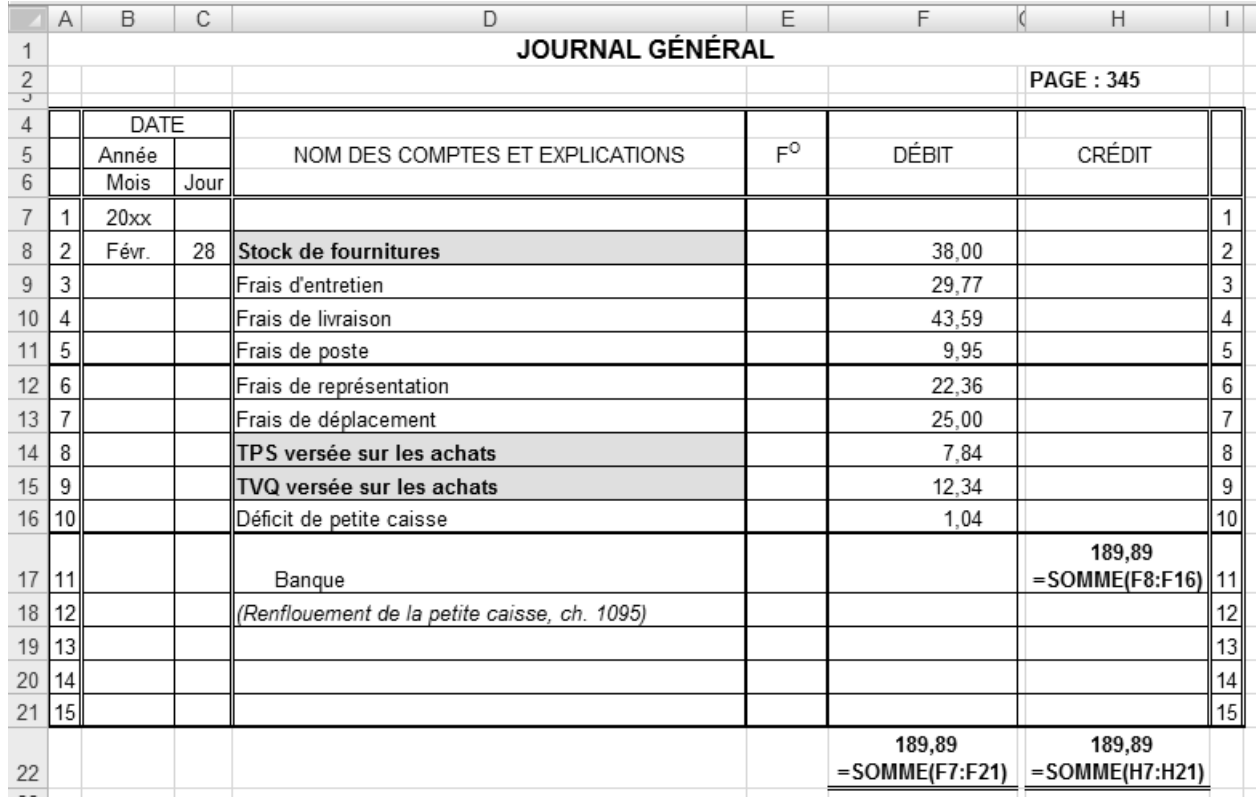

21.

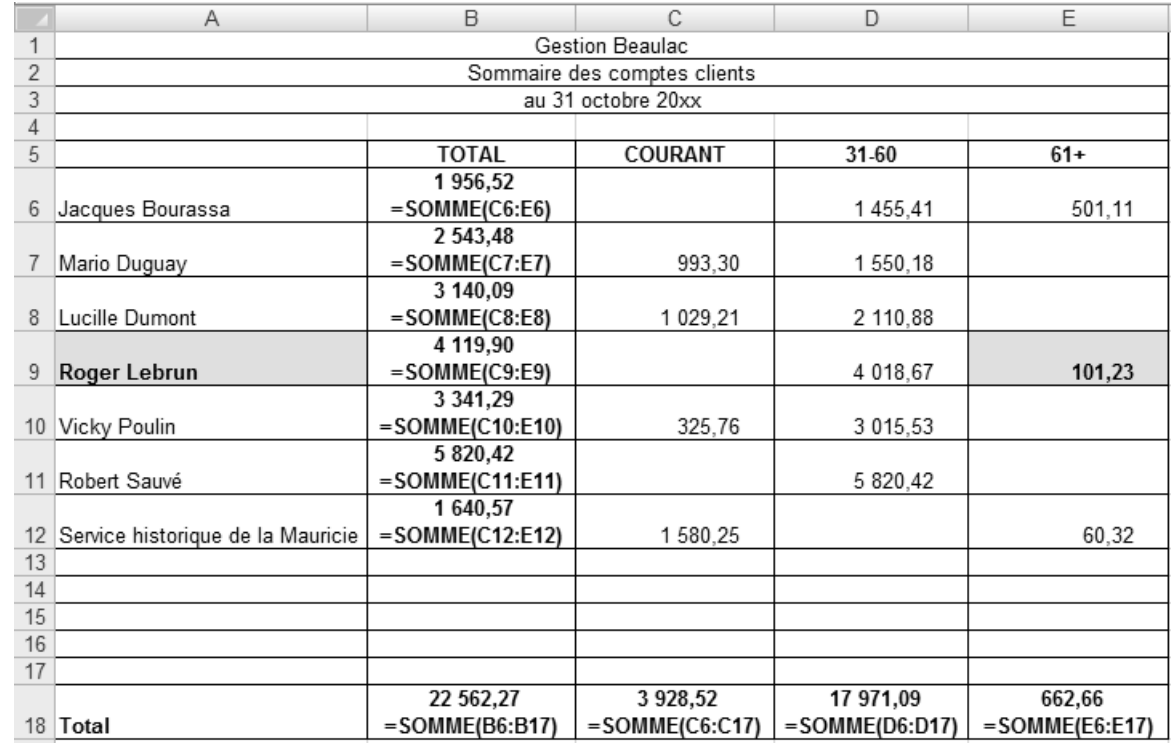

23.

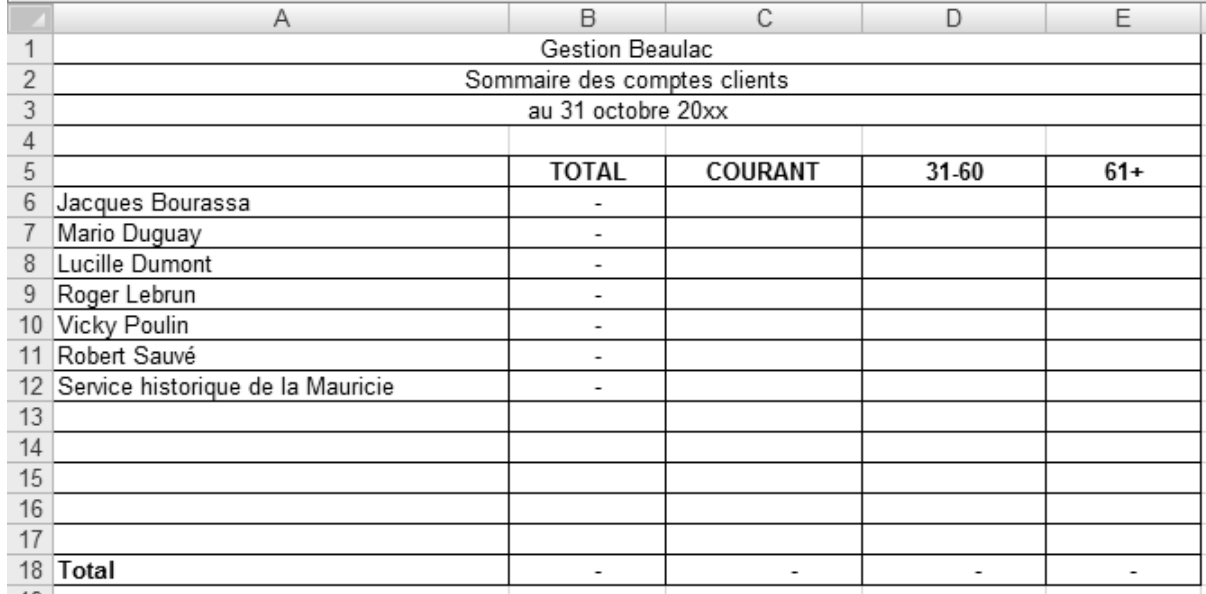

24. Pour ajouter le bouton *Impression rapide* à la barre d'outils Accès rapide, il suffit de :

- cliquer sur le bouton **Personnaliser la barre d'outils Accès rapide** situé sur la barre d'outils **Accès rapide** ;
- dans le menu déroulant qui apparaît, cliquer sur la commande **Impression rapide** ; si la commande n'apparaît pas dans le menu, cliquer sur **Autres commandes**, choisir **Impression rapide** dans le volet des commandes, puis cliquer sur les boutons **Ajouter** et **OK**.

# **CORRIGÉ DU CHAPITRE 3 MISE EN FORME ET IMPRESSION**

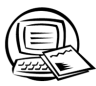

## **Exercice 3.1 Modifier la mise en forme des cellules**

#### 2.

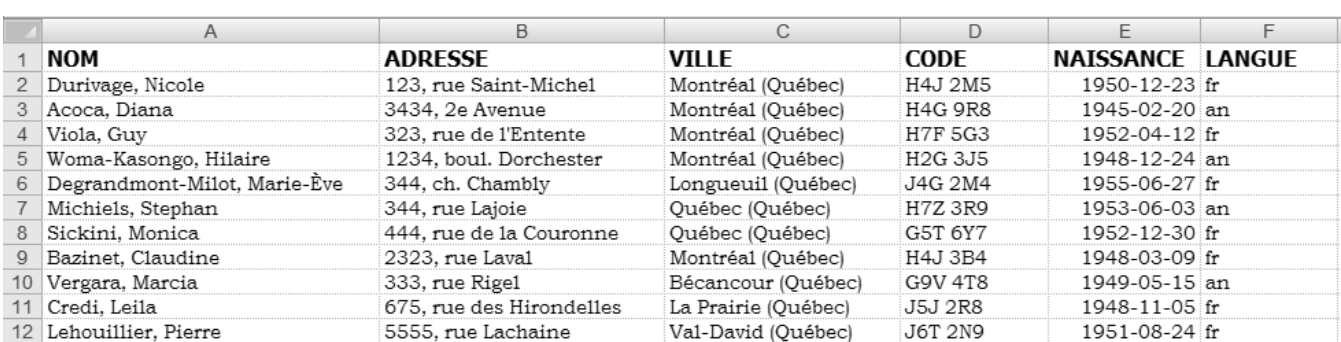

4. Vérifiez l'exactitude des données que vous avez saisies. Elles doivent être exemptes d'erreurs.

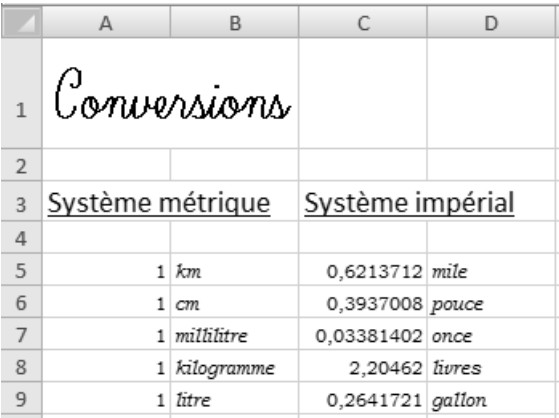

9. Vérifiez les données identifiées par une zone grise dans la figure ci-après.

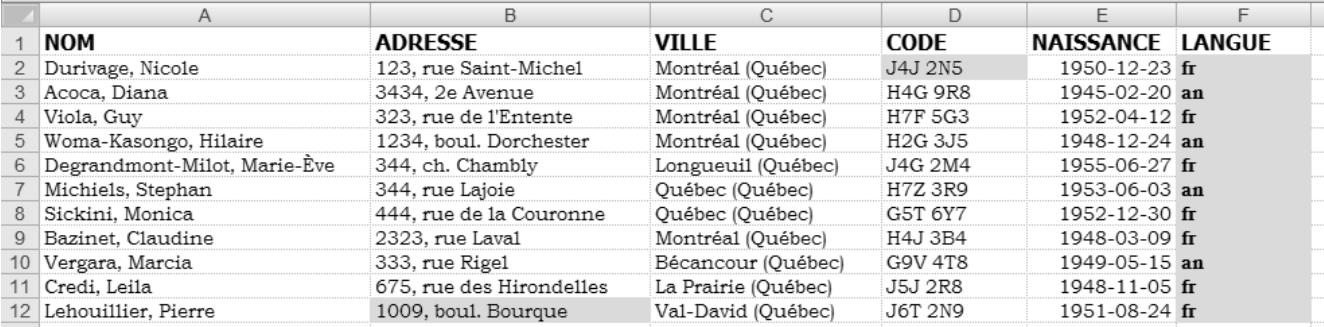

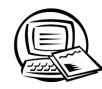

### **Exercice 3.2 Modifier la largeur des colonnes et la hauteur des lignes**

6.

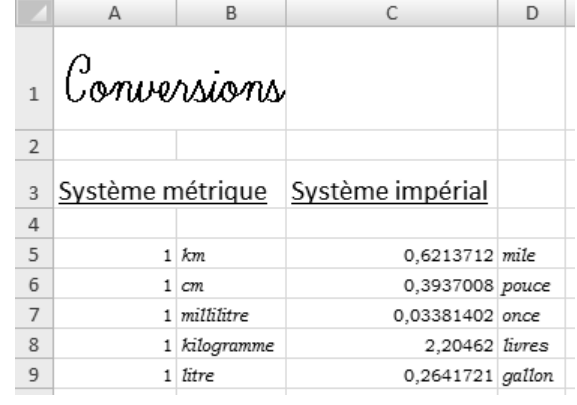

11.

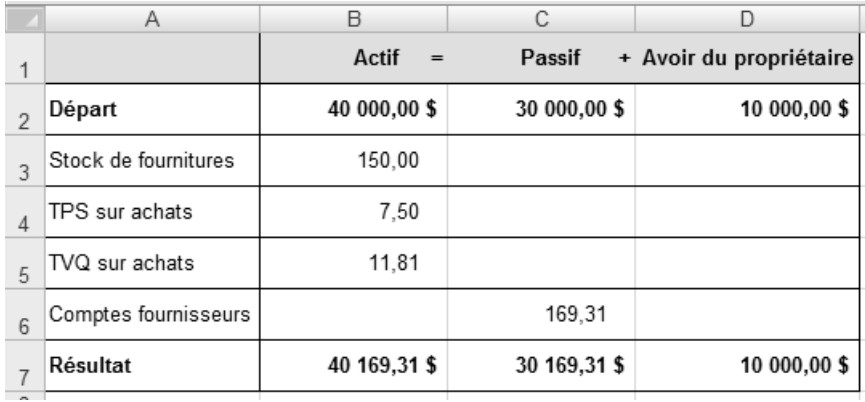

14.

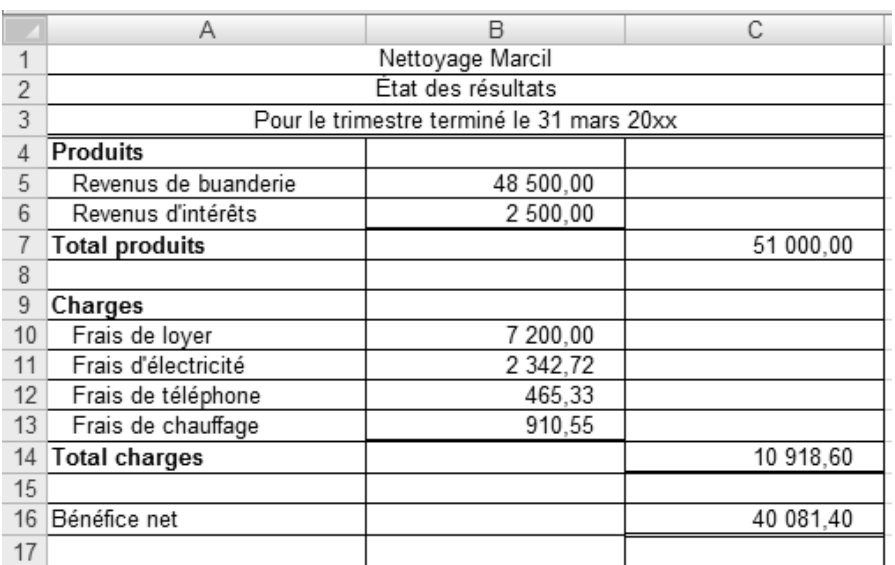

 $\begin{array}{c} \hline \textbf{1} & \textbf{1} & \textbf{1} \end{array}$ 

3.

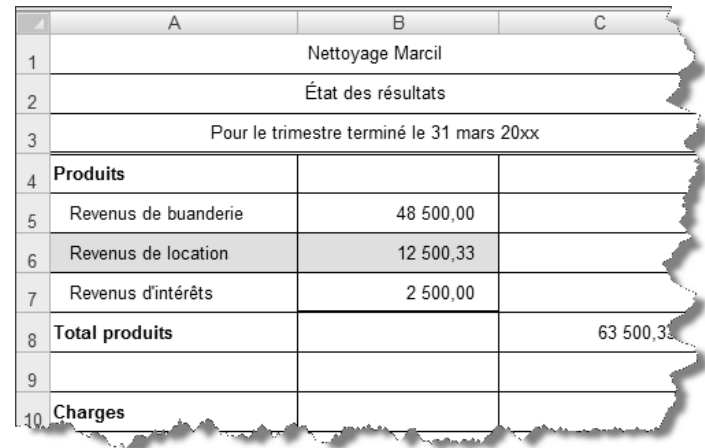

8.

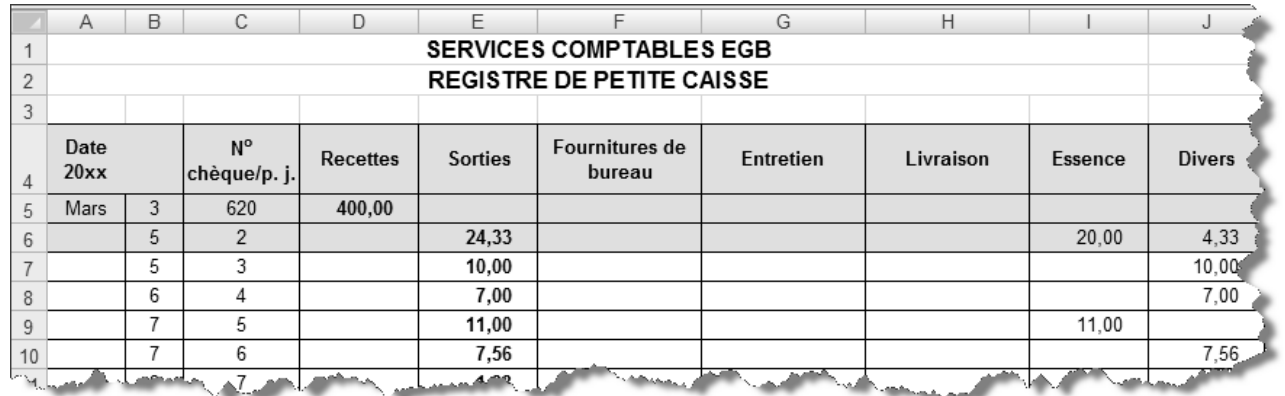

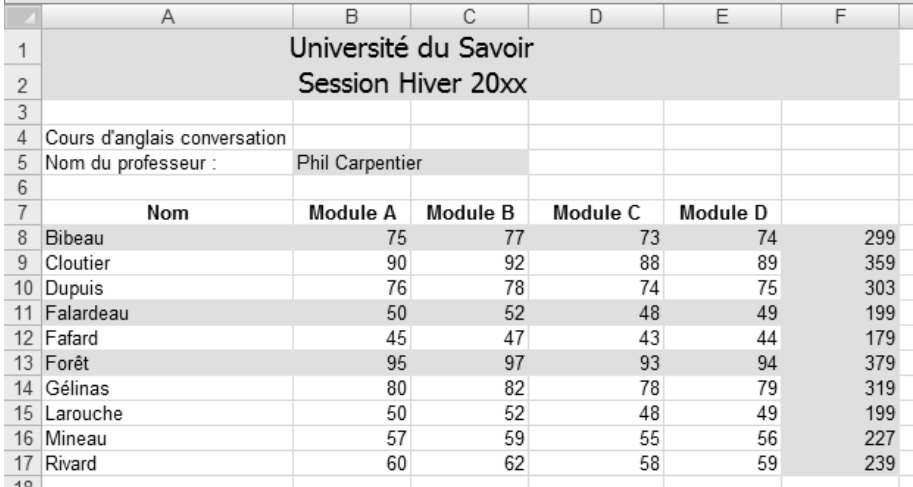

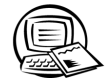

 $\blacktriangleleft$  $\blacktriangleleft$ 

 $\blacksquare$ 

### **Exercice 3.4 Produire un tableau mis en forme**

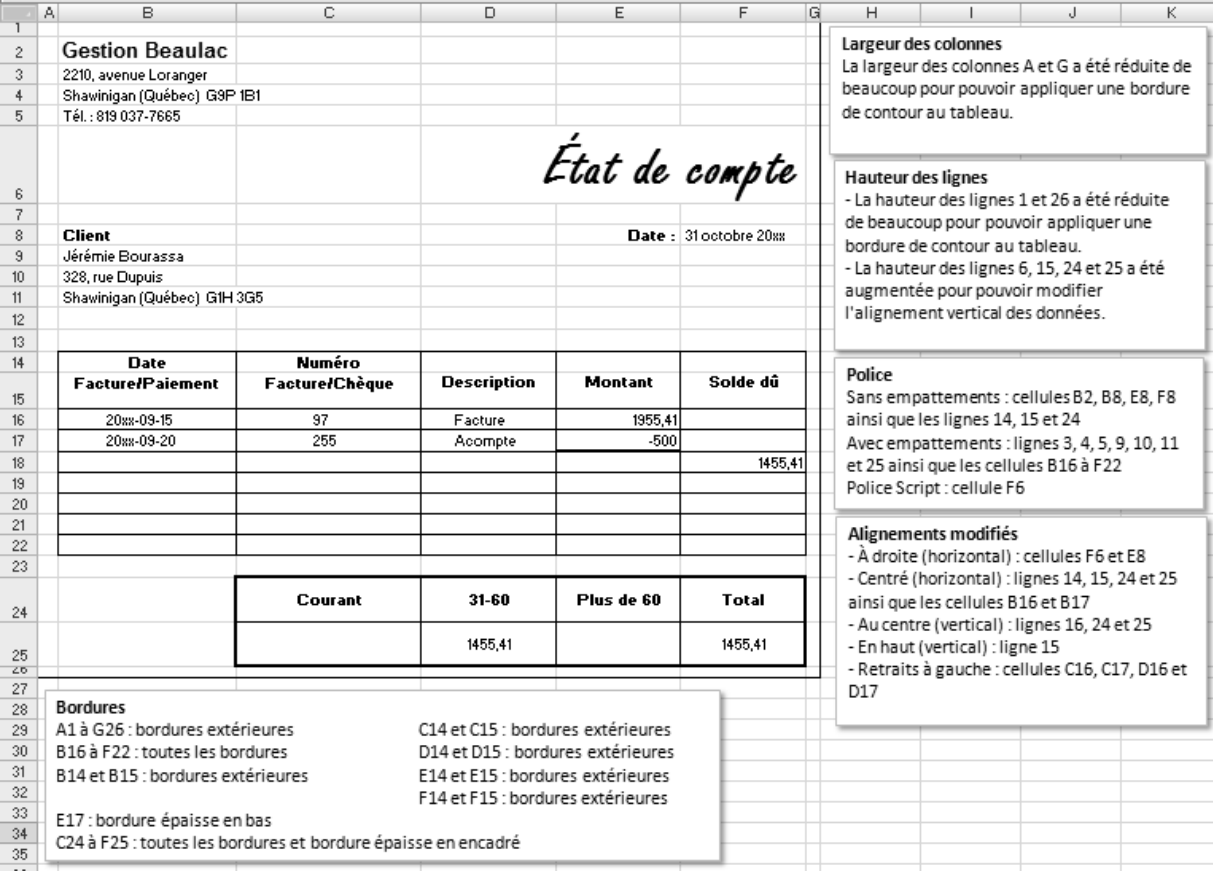

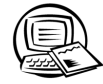

# **Exercice 3.5 Centrer et fusionner sur plusieurs colonnes**

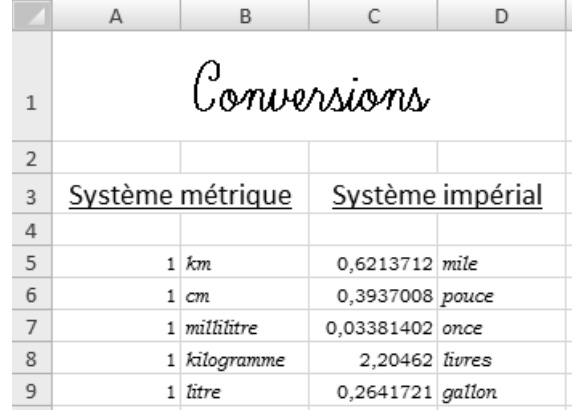

### **Exercice 3.6 Modifier un tableau et l'imprimer**

- 4. Vérifiez bien votre travail. Portez une attention particulière aux points suivants :
	- Aucune bordure ne doit exister entre **Niveau** et **minimum**.
	- Les données de la colonne **Nom de l'article** possèdent un retrait à gauche.
	- Avez-vous ajouté la ligne supplémentaire nécessaire pour que votre tableau corresponde à celui fourni dans l'exercice?
	- Avez-vous modifié la police pour une police avec empattements aux endroits appropriés?
	- Votre tableau est-il centré horizontalement et verticalement dans la page?

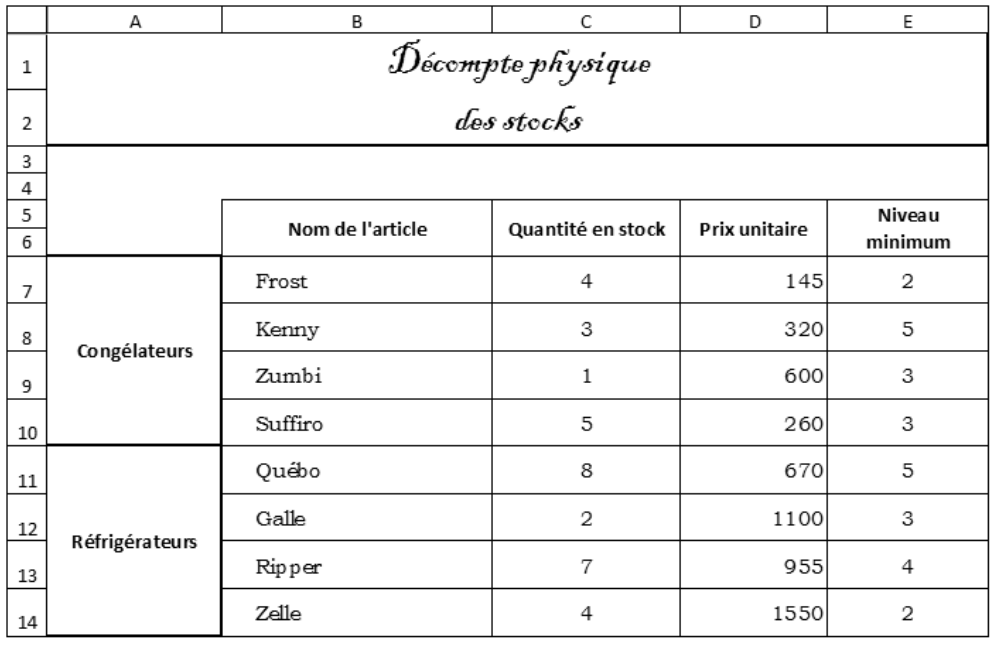

- 5. Vérifiez votre travail à l'aide de la figure qui vous a été fournie dans l'exercice, puis vérifiez si vous avez réalisé les tâches suivantes pour parvenir au résultat attendu :
	- Effacer la mise en forme des cellules A1 et A2.
	- Annuler la fusion des cellules formant le titre des colonnes ainsi que la fusion des cellules formant le nom des catégories.
	- Supprimer la ligne devenue inutile.

Vous méritez une ovation! Vous en savez déjà beaucoup sur la mise en forme des tableaux. Bravo pour votre persévérance et votre souci du travail bien fait!

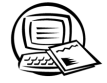

 $\blacktriangleleft$  $\blacktriangleleft$ 

# **Exercice 3.7 Exercice synthèse**

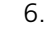

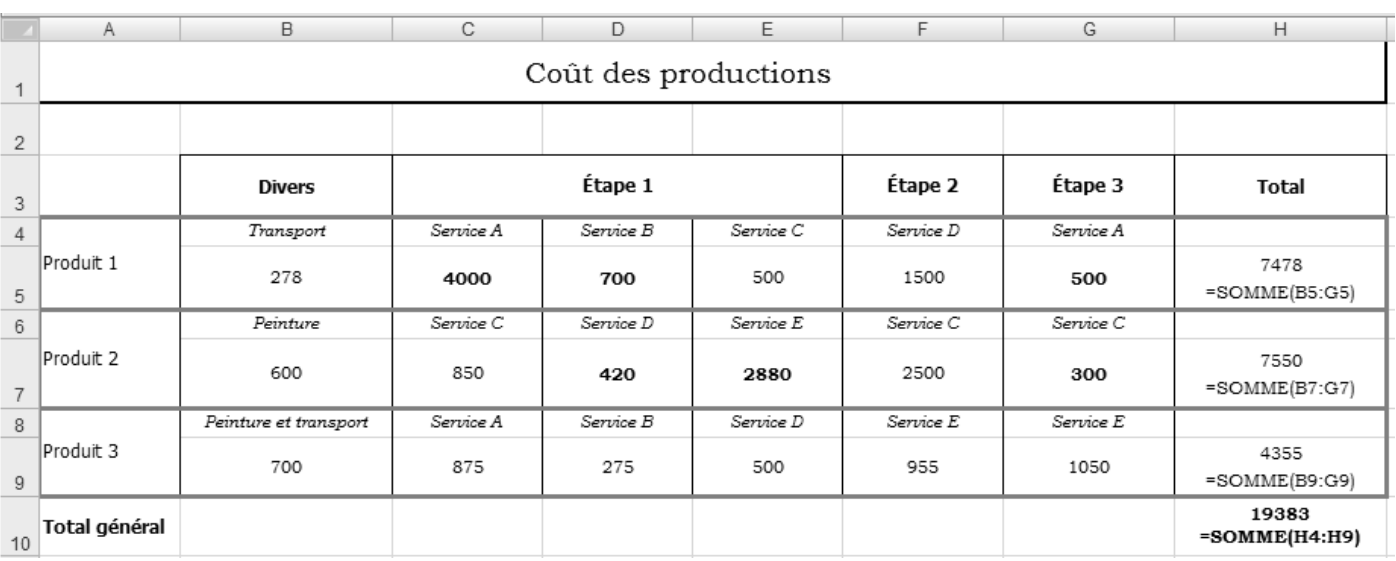

7. Pour enregistrer votre classeur en format Excel lisible par les versions antérieures, cliquez sur le **Bouton Office**, pointez **Enregistrer sous**, puis cliquez sur l'option **Classeur Excel 97-2003…** Dans la boîte de dialogue **Enregistrer sous**, cliquez sur le bouton **Enregistrer**.

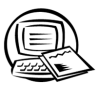

# Exercice 4.1 Appliquer un format à des nombres

4. Vérifiez les zones identifiées en gris dans la figure suivante.

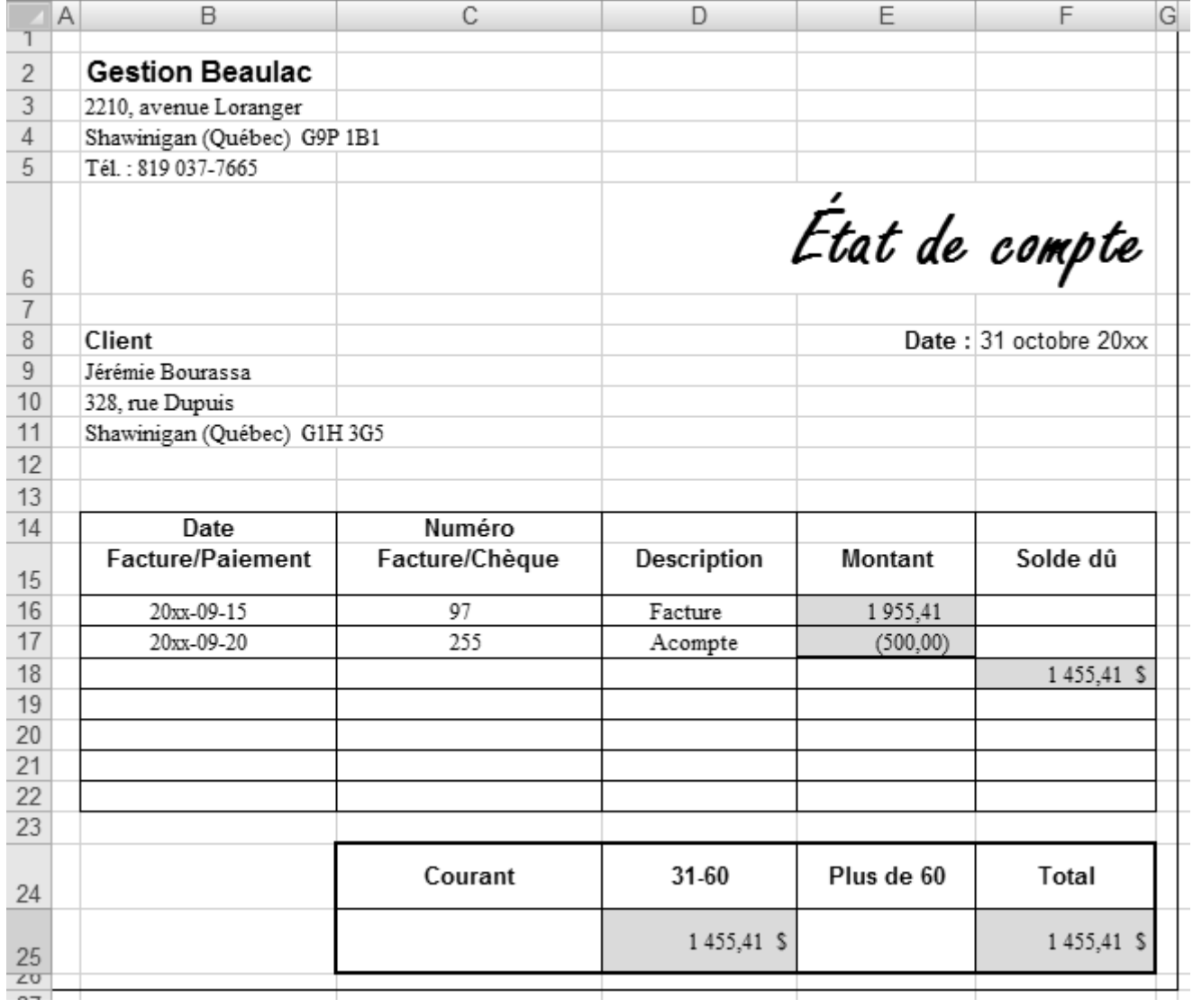

- 7. a) Le format d'affichage de la cellule C5 est visible dans la feuille de calcul. Celui-ci est **Nombre** avec deux décimales (**0,62**).
	- b) Le contenu de la cellule C5 est affiché dans la barre de formule lorsque cette cellule est sélectionnée. Son contenu est **0,6213712**.
- 8. a) Le format d'affichage de la cellule C5 est maintenant **Nombre** avec quatre décimales (**0,6214**).
	- b) Le contenu de la cellule C5 n'a pas changé : il est toujours **0,6213712**.
- 9. Vérifiez les zones identifiées en gris dans la figure suivante.

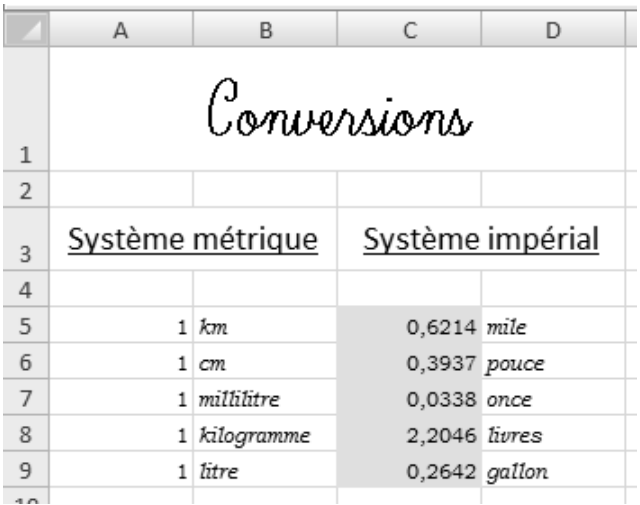

- 11. a) Parce qu'en appliquant le format **Style de pourcentage** à ces cellules, *Excel* a multiplié par 100 la valeur inscrite dans celles-ci. Les notes de l'élève **Dupuis** ont mal été saisies dans leur cellule respective. Par exemple, dans la cellule B12, la valeur 76 a été multipliée par 100 et Excel a donc affiché 7600,00 % dans cette cellule. Il aurait fallu saisir 0,76 dans la cellule B12 pour que 76 % s'affiche après la multiplication par 100, occasionnée par le format **Style de pourcentage**.
- 12. Vérifiez votre travail à l'aide de la prochaine figure.

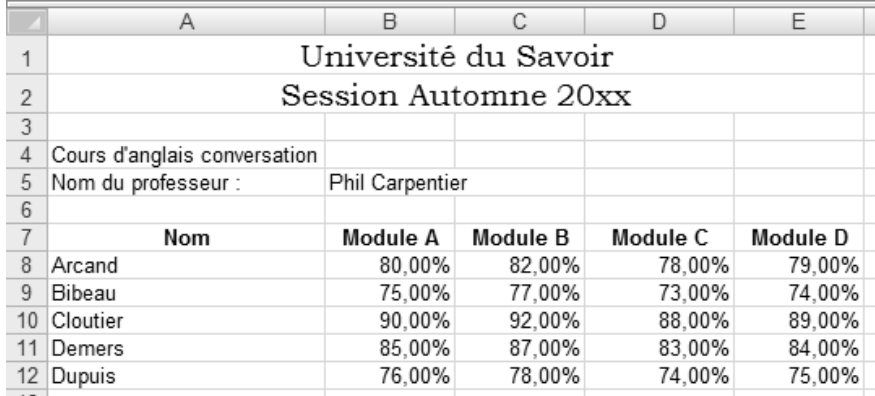

- 15. Pour effacer les formats, il suffit de :
	- cliquer sur l'onglet **Accueil**;
	- dans le groupe **Édition**, cliquer sur le bouton **Effacer** pour afficher son menu déroulant;
	- dans le menu déroulant, cliquer sur la commande **Effacer les formats**.

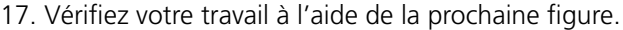

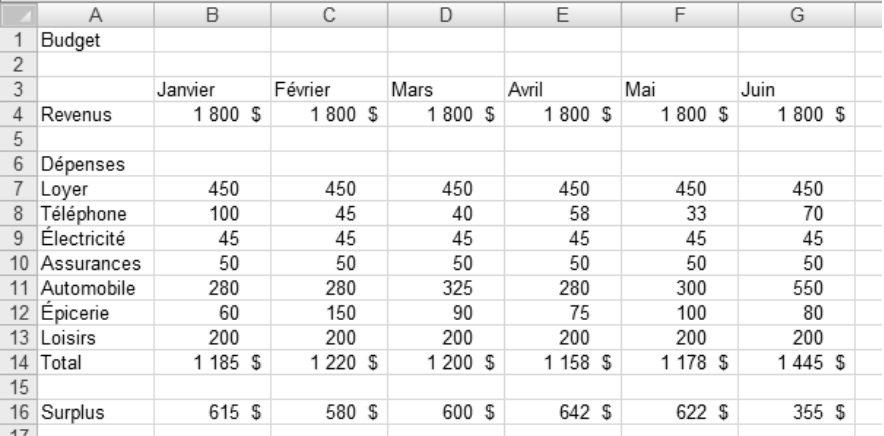

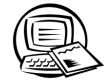

### **Exercice 4.2 Appliquer des mises en forme**

#### **Classeur Fiche\_présence**

Vérifiez votre travail à l'aide de la figure qui vous a été fournie dans l'exercice. Assurez-vous de l'exactitude des données que vous avez saisies et des différentes mises en forme que vous avez appliquées.

#### **Classeur Épargne\_erreur**

L'erreur de calcul des dépenses est occasionnée par deux cellules qui possèdent le format **Texte**, alors qu'elles contiennent des nombres qui doivent faire partie de la formule **Somme**. Pour régler ce problème, il suffi t d'activer la commande **Convertir en nombre** dans le menu déroulant de l'indicateur d'erreur visible dans ces cellules.

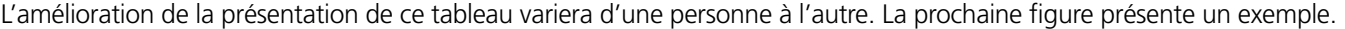

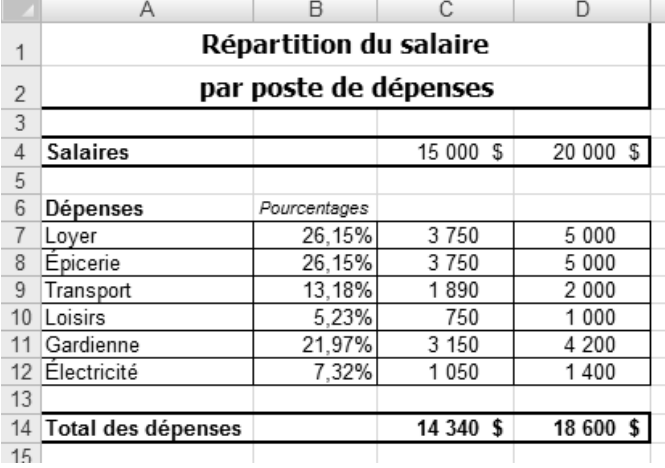

Vraiment, vous avez de quoi être fier! Vous avez un œil d'artiste!

 $\overline{\phantom{a}}$  Le format des nombres qui a été modifié dans notre exemple :

- **Style de pourcentage** aux cellules B7 à B12
- **Format Nombre Comptabilité** aux cellules C4, D4, C14 et D14
- **Séparateur de milliers** aux cellules C7 à D12

Autres modifications qui ont été apportées dans notre exemple :

- Entrée **Pourcentages** : Italique, taille 8, déplacé en B6
- Élargissement de la colonne B et réduction de la largeur de la colonne A.
- **Épicerie** a remplacé Épicery
- Titre disposé sur deux lignes, de taille supérieure, gras, police sans empattements, fusionné sur les colonnes A à D.

© SOFAD **C4.3**

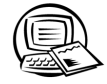

 $\begin{array}{c} \hline \textbf{1} & \textbf{1} & \textbf{1} \end{array}$ 

# Exercice 4.3 Créer des formules

 $2.$ 

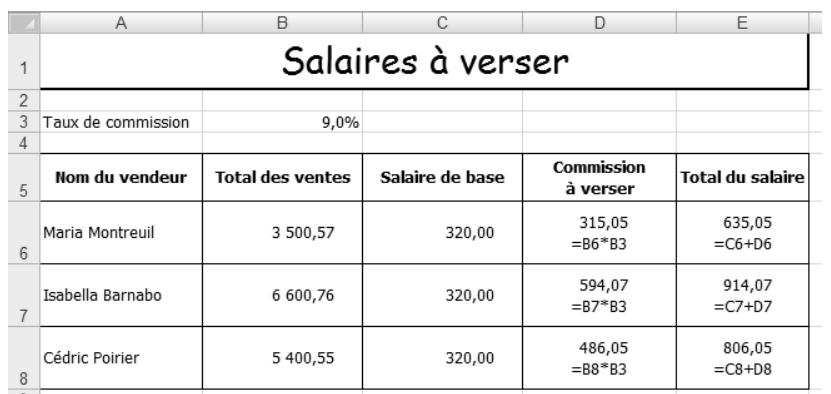

 $\overline{4}$ .

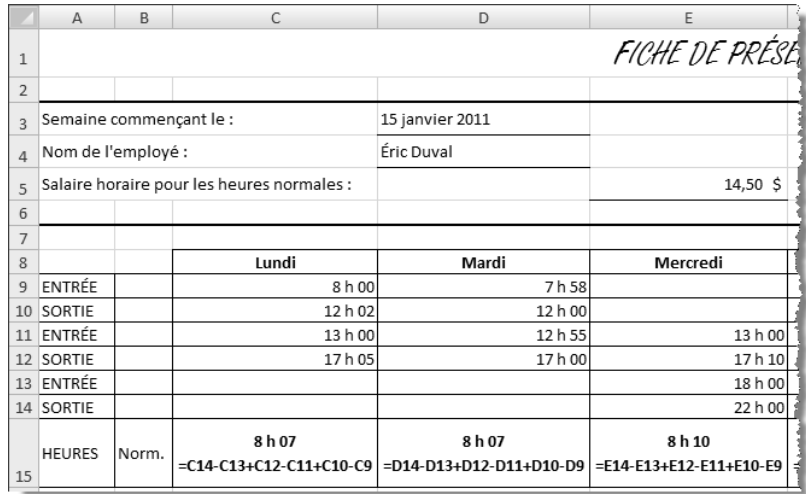

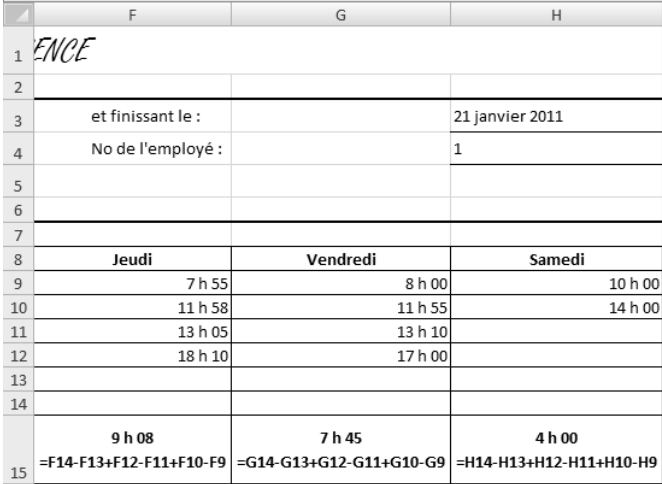

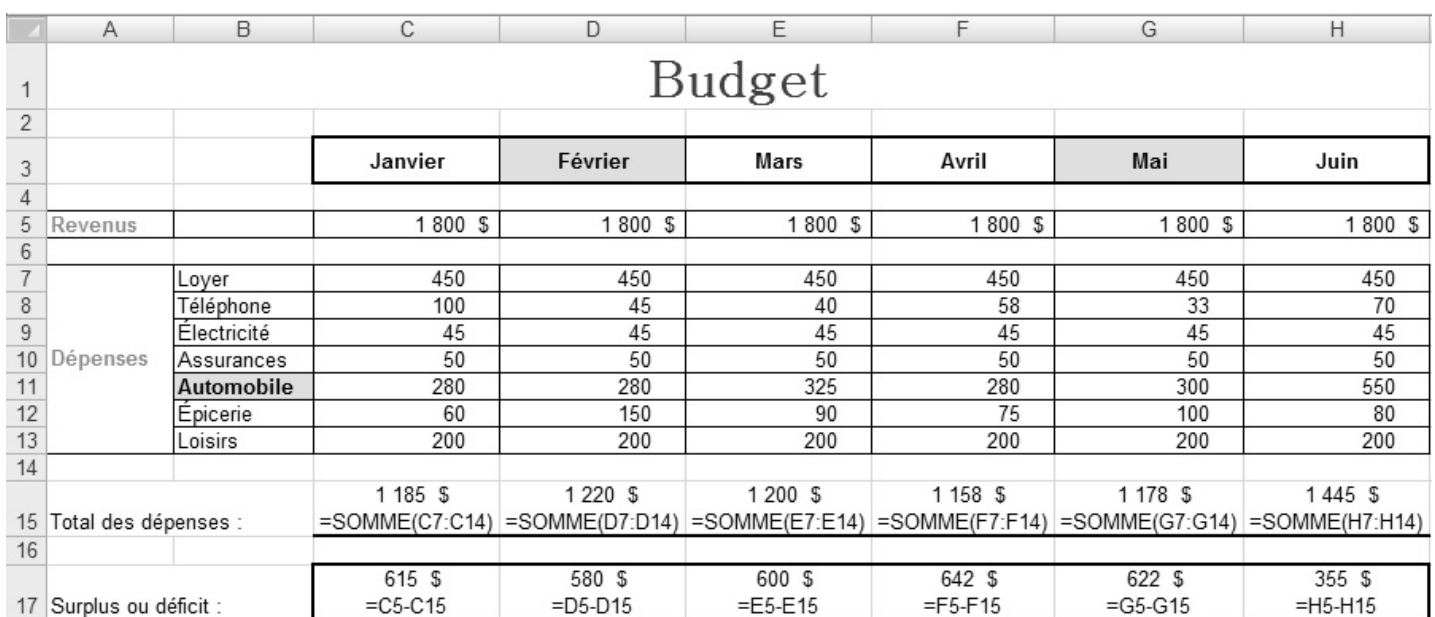

#### 6. Les zones grisées de la figure ci-après montrent les endroits où une erreur devait être corrigée.

#### 8. g)

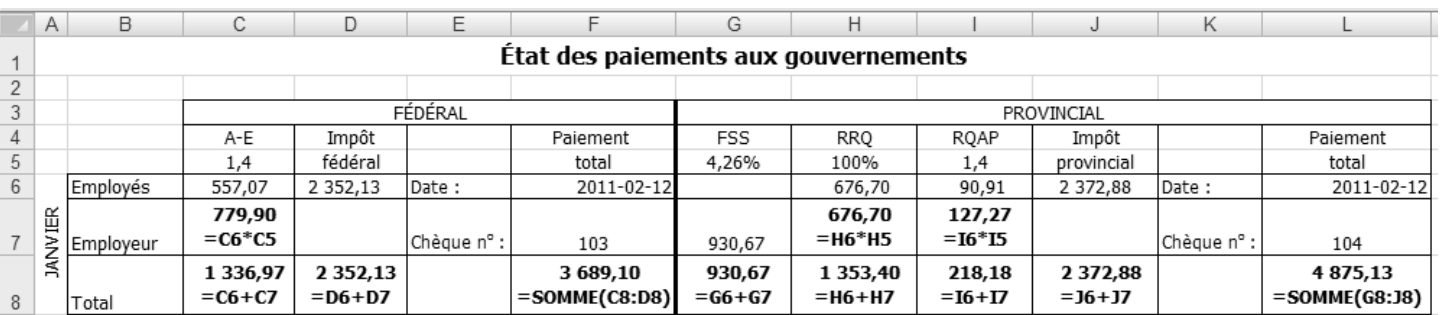

h) Lorsqu'on modifie le contenu d'une cellule qui est référencée dans une formule, le calcul est refait et le nouveau résultat s'affiche dans la cellule où se trouve la formule. Par exemple, le résultat affiché dans la cellule C7 a été mis à jour parce que la cellule C6 est référencée dans la formule de la cellule C7. Pour la même raison, le résultat du calcul affiché dans les cellules C8 et F8 a été mis à jour. De la même façon, le contenu de la cellule I6 ayant été modifié, le résultat du calcul affiché dans les cellules I7, I8 et L8 a été mis à jour.

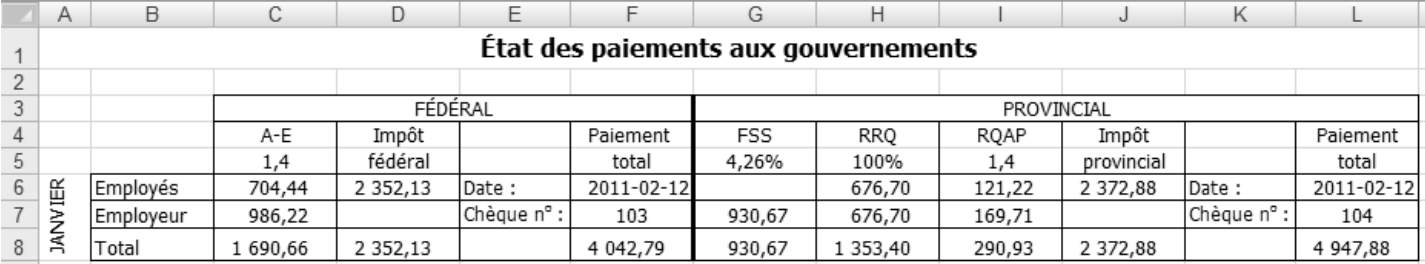

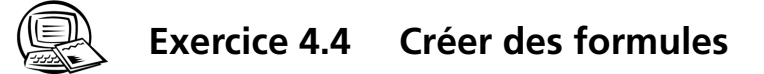

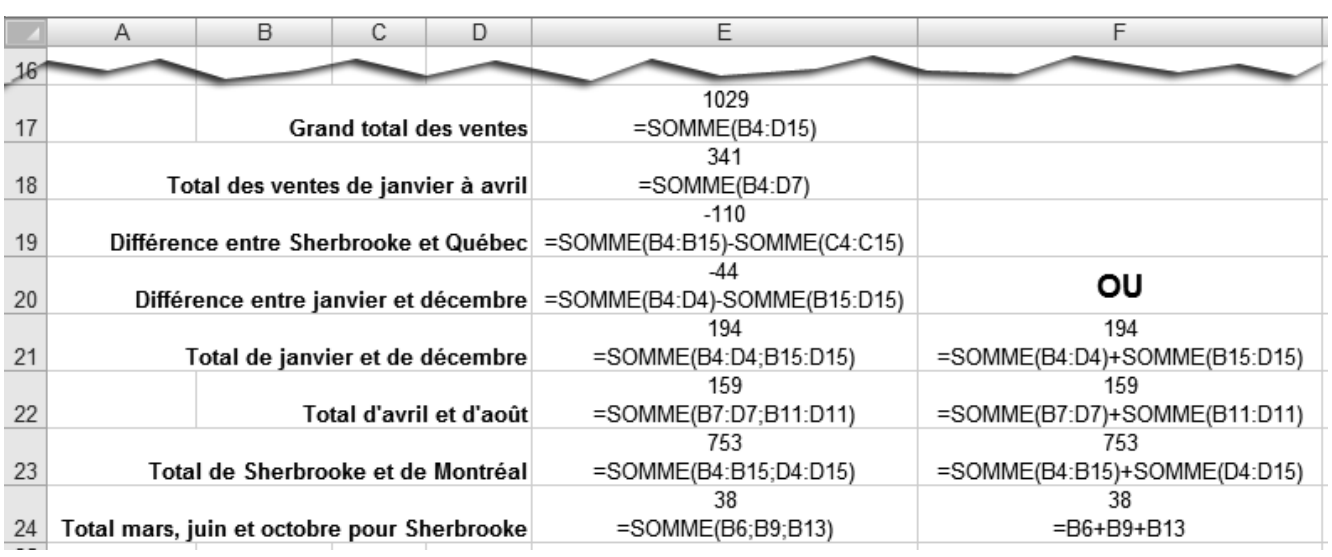

 $3.$ 

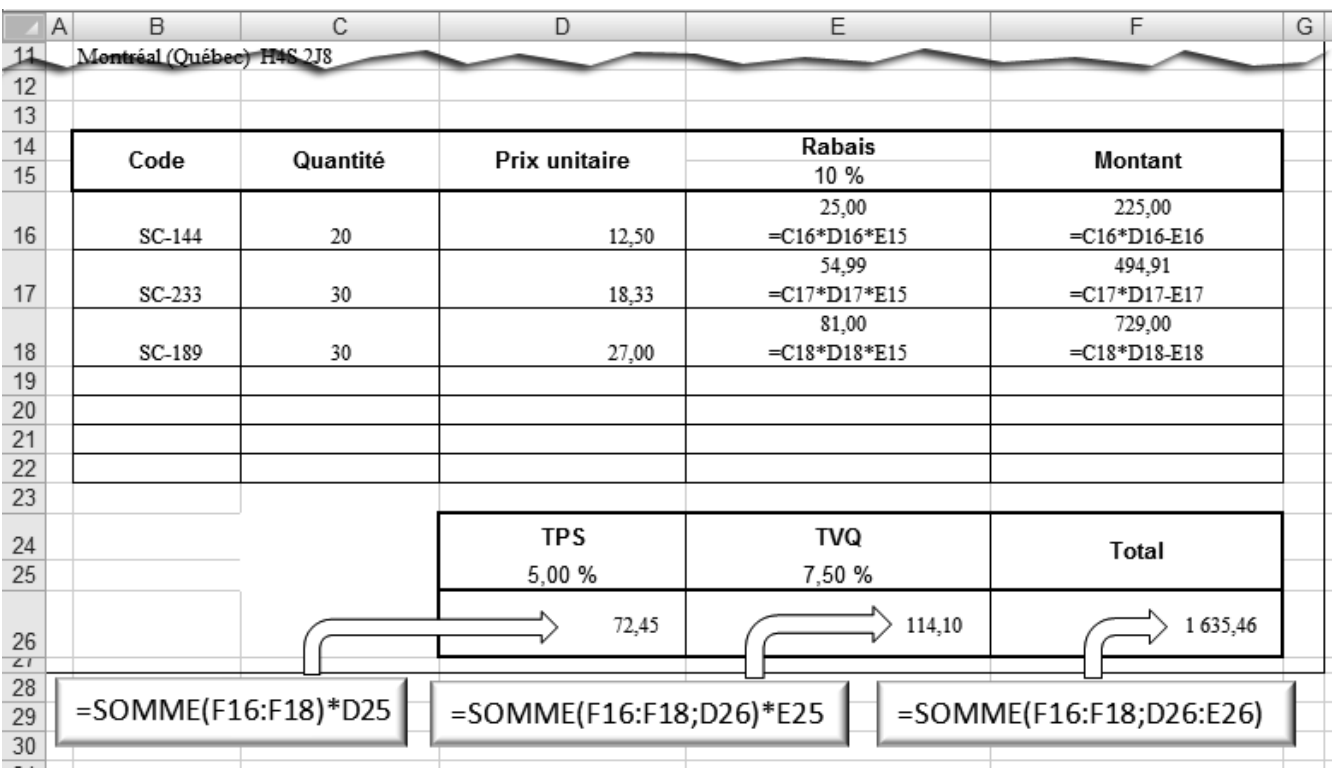

 $\blacktriangleleft$   $\blacktriangleleft$   $\blacktriangleleft$ 

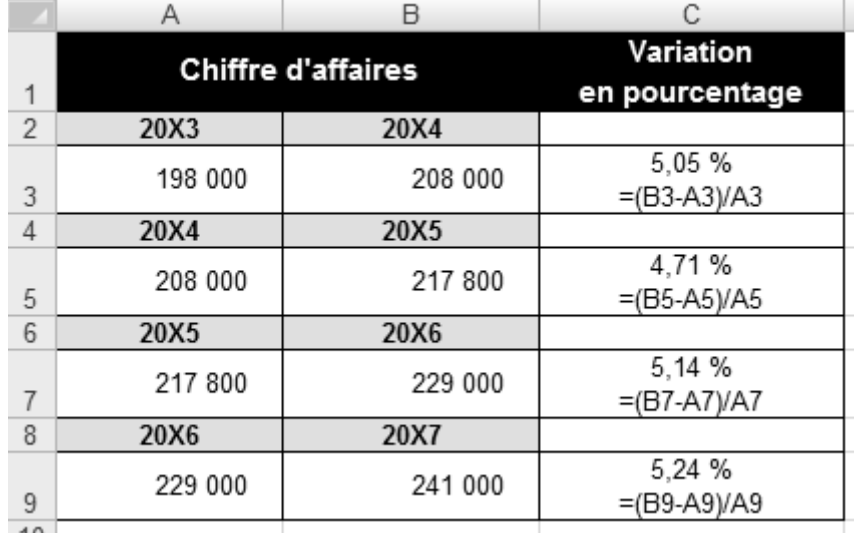

 6. Puisque la soustraction doit être faite avant la division, vous devez prioriser la soustraction à l'aide de parenthèses.

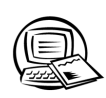

# **Exercice 4.5 Copier des formules**

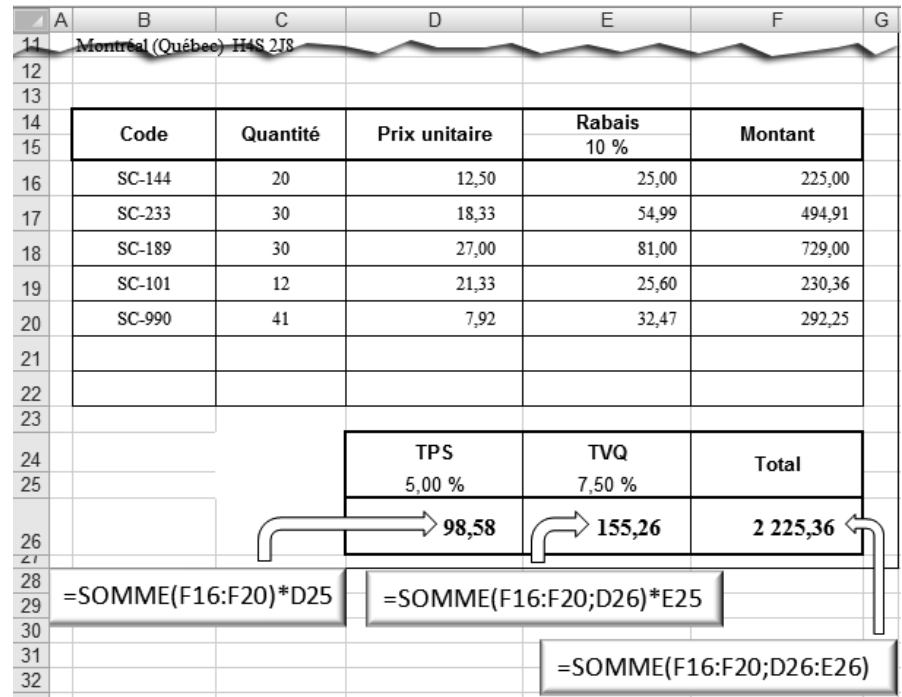

- 7. Ici, puisque les cellules ne sont pas adjacentes, il faut utiliser les fonctions **Copier** et **Coller** pour copier la formule contenue dans la cellule C3. Voici une solution proposée.
	- a) Sélectionner la cellule C3.
	- b) Activer la commande **Copier**.
	- c) À cette étape, il faut sélectionner la ou les cellules de destination. Pour effectuer une sélection multiple de cellules, il faut cliquer sur la première cellule qui fera partie de la sélection (C5), enfoncer la touche **CTRL**, puis cliquer, à tour de rôle, sur les autres cellules (C7 et C9).
	- d) Activer la commande **Coller**.

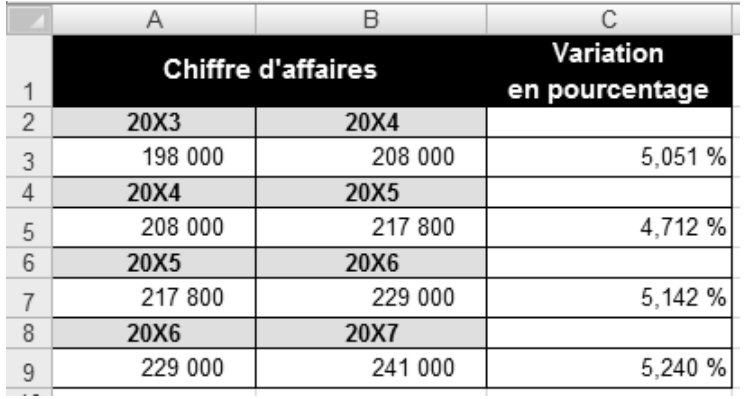

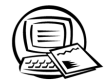

### **Exercice 4.6 Corriger des formules**

 2. La formule inscrite dans la cellule D13 fait référence à la cellule C8 qui contient du texte. Puisqu'*Excel* ne peut pas calculer du texte, il affiche la mention #VALEUR!.

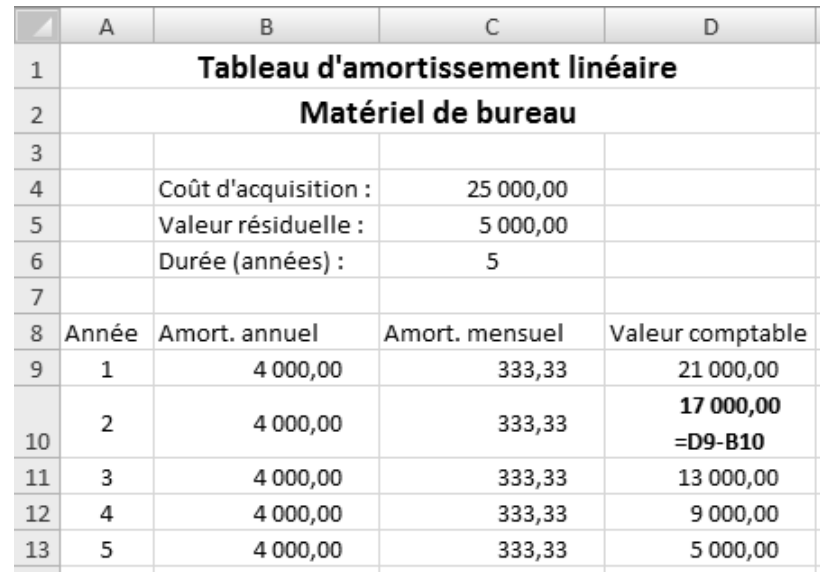

### **Exercice 4.7 Employer les références relatives et les références absolues**

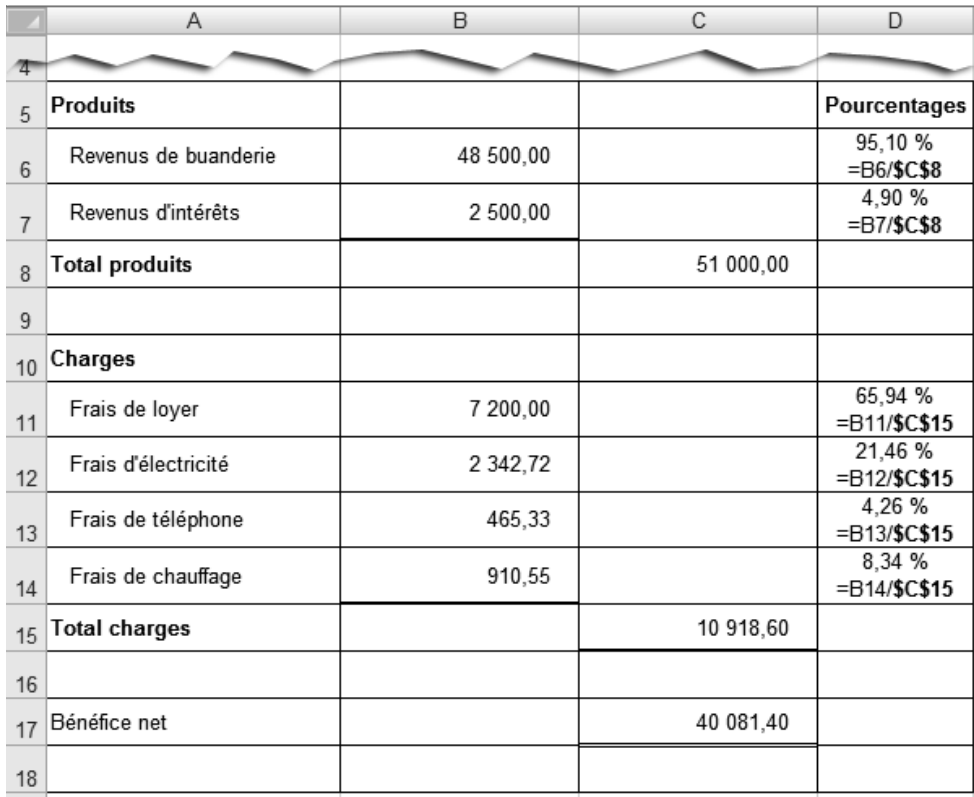

7.

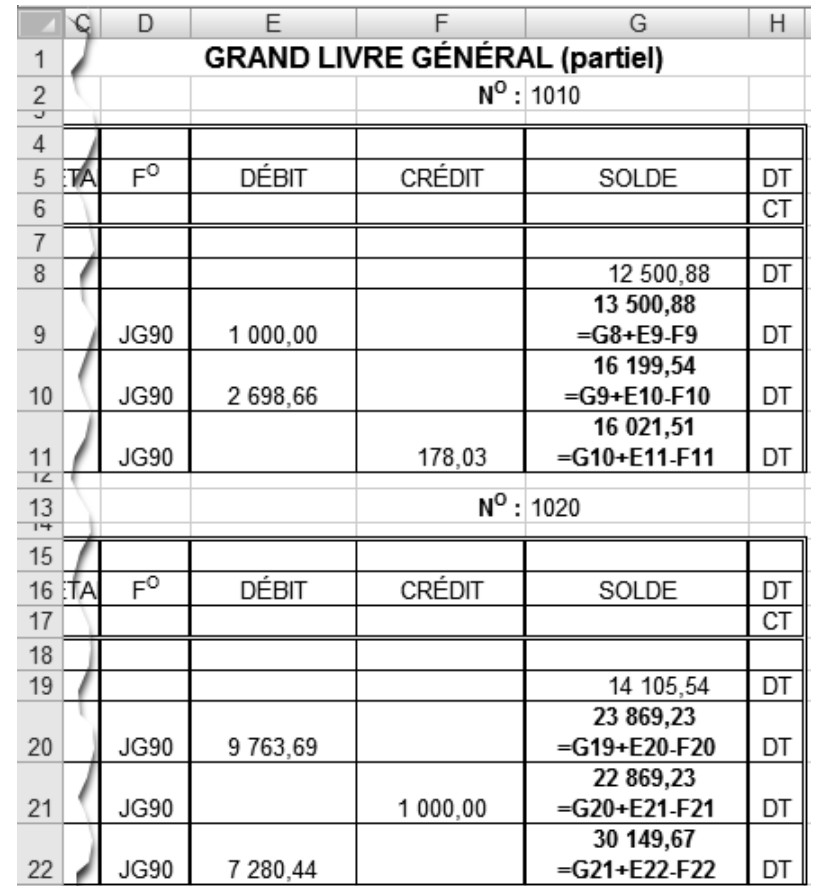

 9. Les nombres qui ont été inscrits dans les cellules G9 et K6 sont incorrects. On a saisi un point au lieu d'une virgule comme séparateur de décimales. *Excel* interprète donc ces données comme du texte. Il faut remplacer le point par une virgule.

Dans la figure ci-après, seule la formule de la première cellule de chaque colonne est montrée. Si cette formule est élaborée correctement, les autres formules seront exactes, puisque vous les avez créées en copiant la formule de la première cellule de chaque colonne. Vérifiez seulement si vous avez les bons résultats.

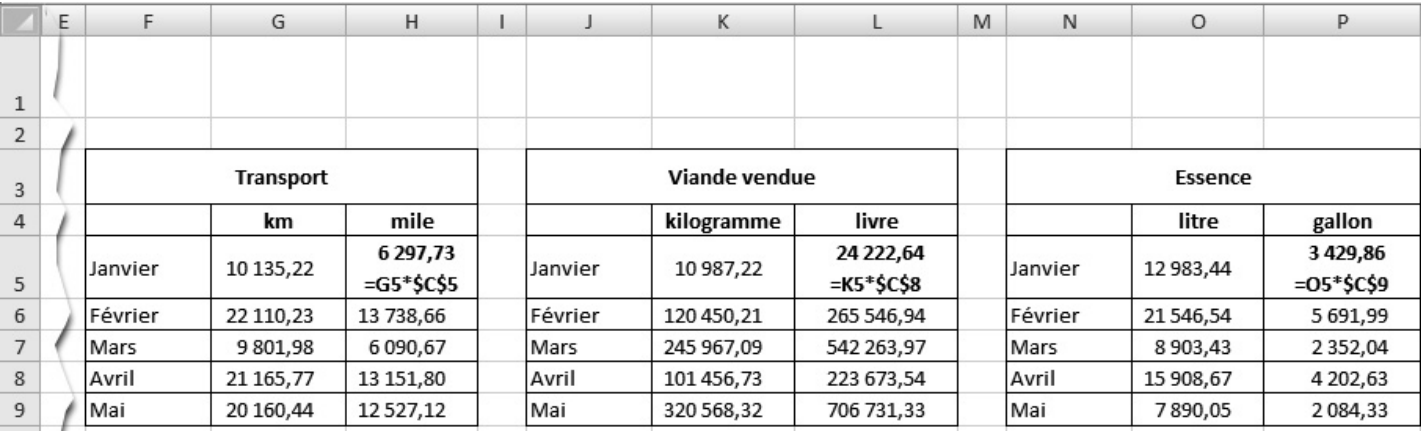

=SOMME(G16:G20;E24)\*\$F\$23

=SOMME(G16:G20;E24:F24)

- $\Box$  A  $\overline{B}$  $\overline{C}$  $\overline{D}$  $\overline{E}$  $\overline{F}$ G  $H$ Montréal (Québec) H4S 2J8 灬  $12$  $13$  $14$ **Rabais** Code Description Quantité Prix unitaire Montant 15 10 %  $(81,00)$  $(729,00)$ SC-189 Les satellites artificiels  $-30$ 27,00 =D16\*E16\*\$F\$15  $=D16*E16-F16$  $16$ 621,00 69,00 23,00 SC-189 Les satellites artificiels  $30\,$  $=D17*E17*SFS15$  $=D17*E17-F17$  $17$  $18$ 19 20  $21$ **TPS** TVQ 22 Total 23 5,00 % 7,50 %  $\Rightarrow$  (5,40)  $\div$  (8,51)  $(121, 91)$
- 13. En E24 et F24, on a mis les références E23 (taux de TPS) et F23 (taux de TVQ) comme absolues par principe. Puisque cette formule ne sera pas copiée, ces références peuvent être relatives.

15.

24  $25$ 26

27 28 29

30

=SOMME(G16:G20)\*\$E\$23

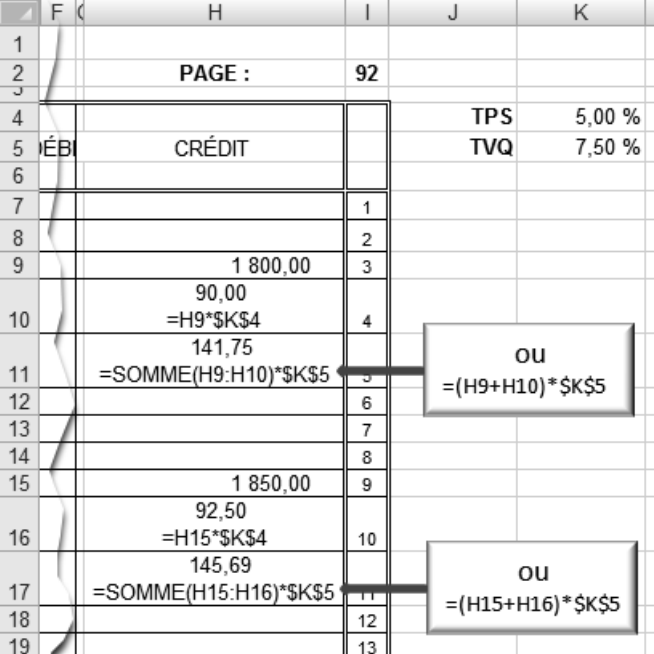

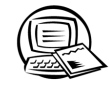

 $\blacktriangleleft$  $\blacktriangleleft$ 

# **Exercice 4.8 Produire un tableau incluant des séries de données**

3.

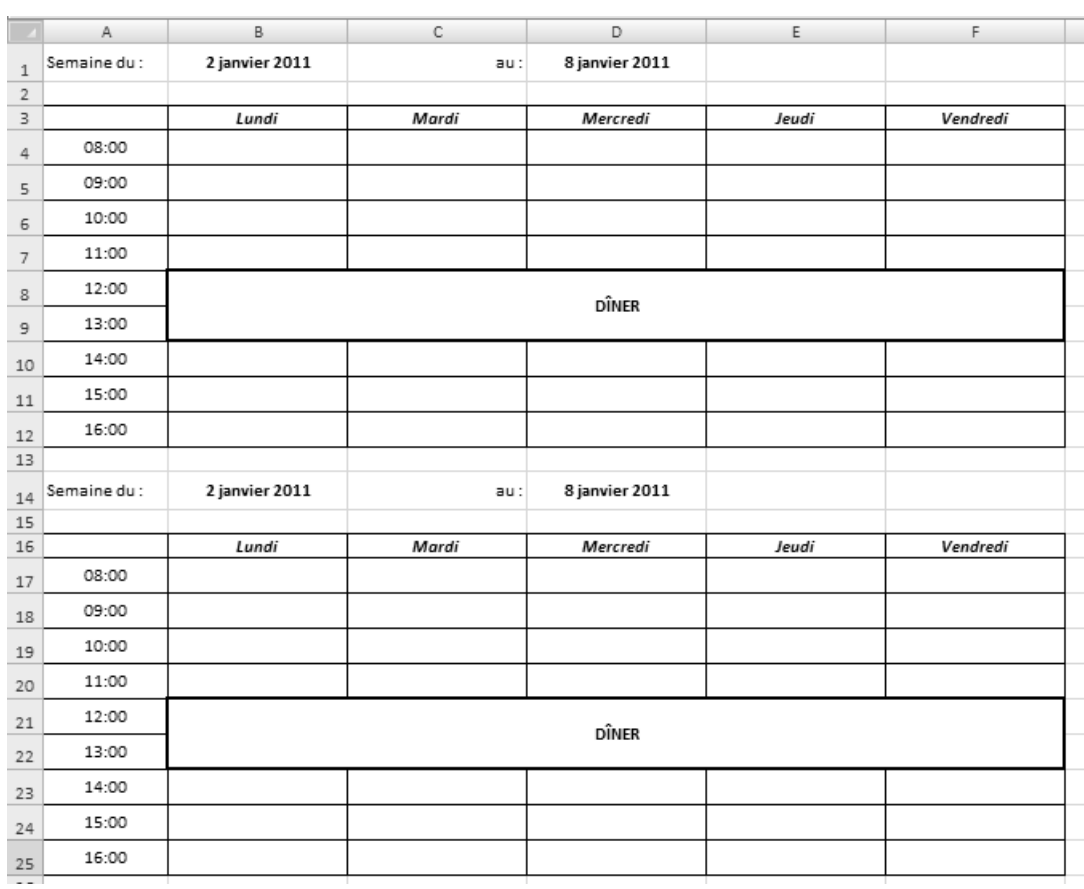

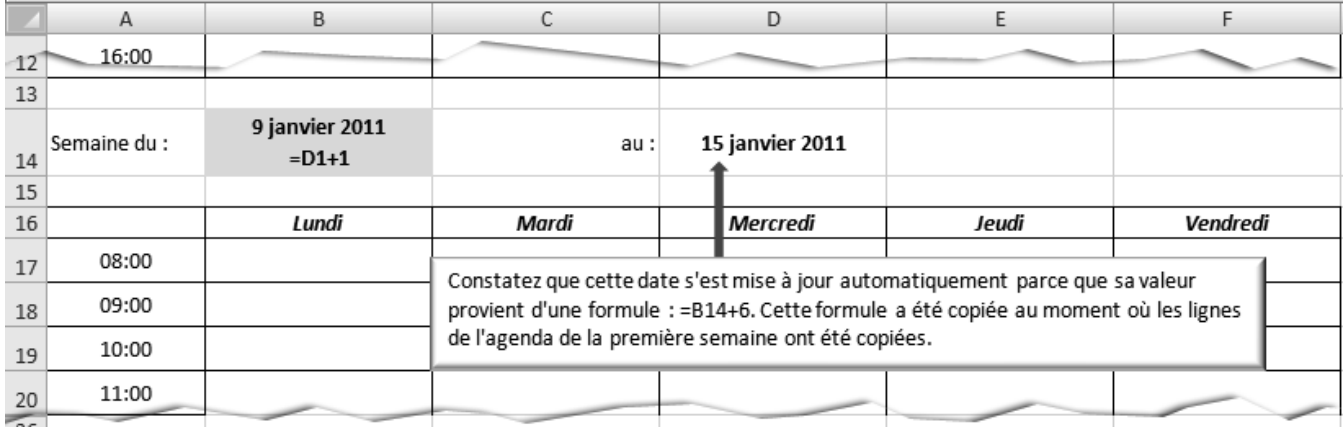

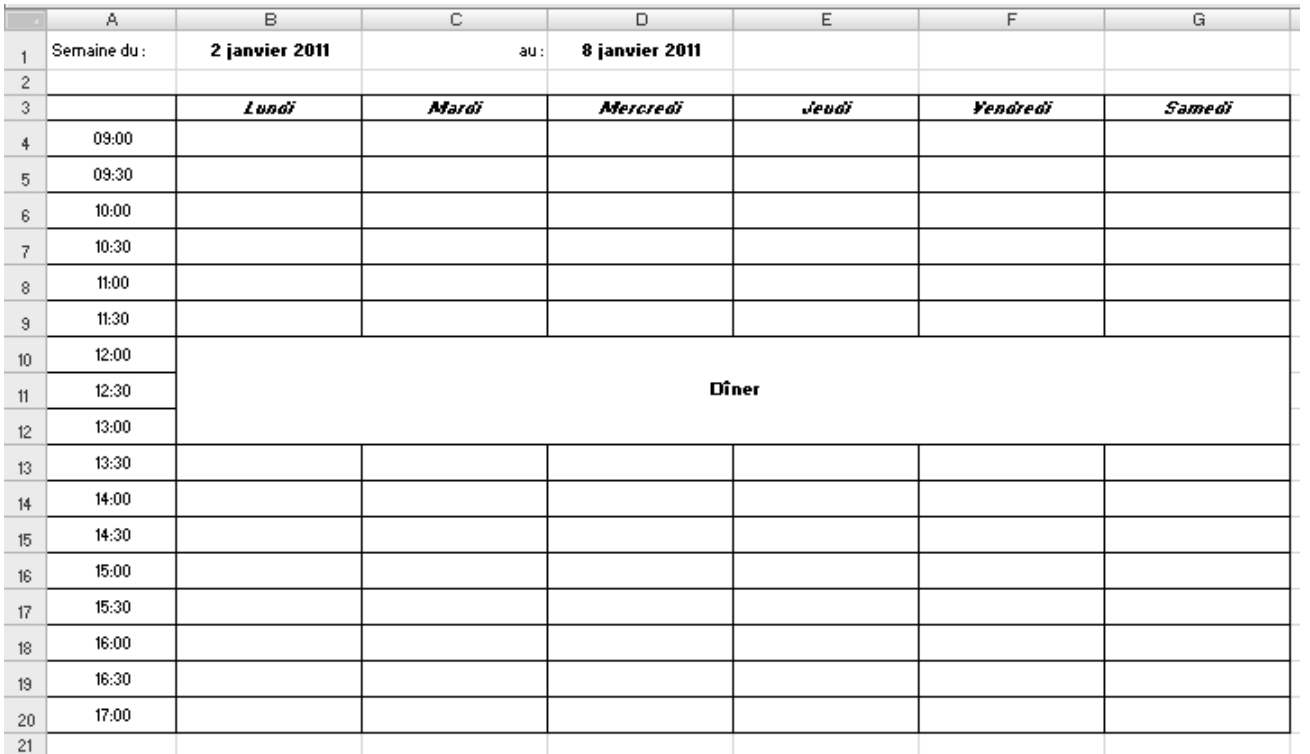

#### 7. **Seules les deux premières semaines du nouvel agenda sont présentées ci-après.**

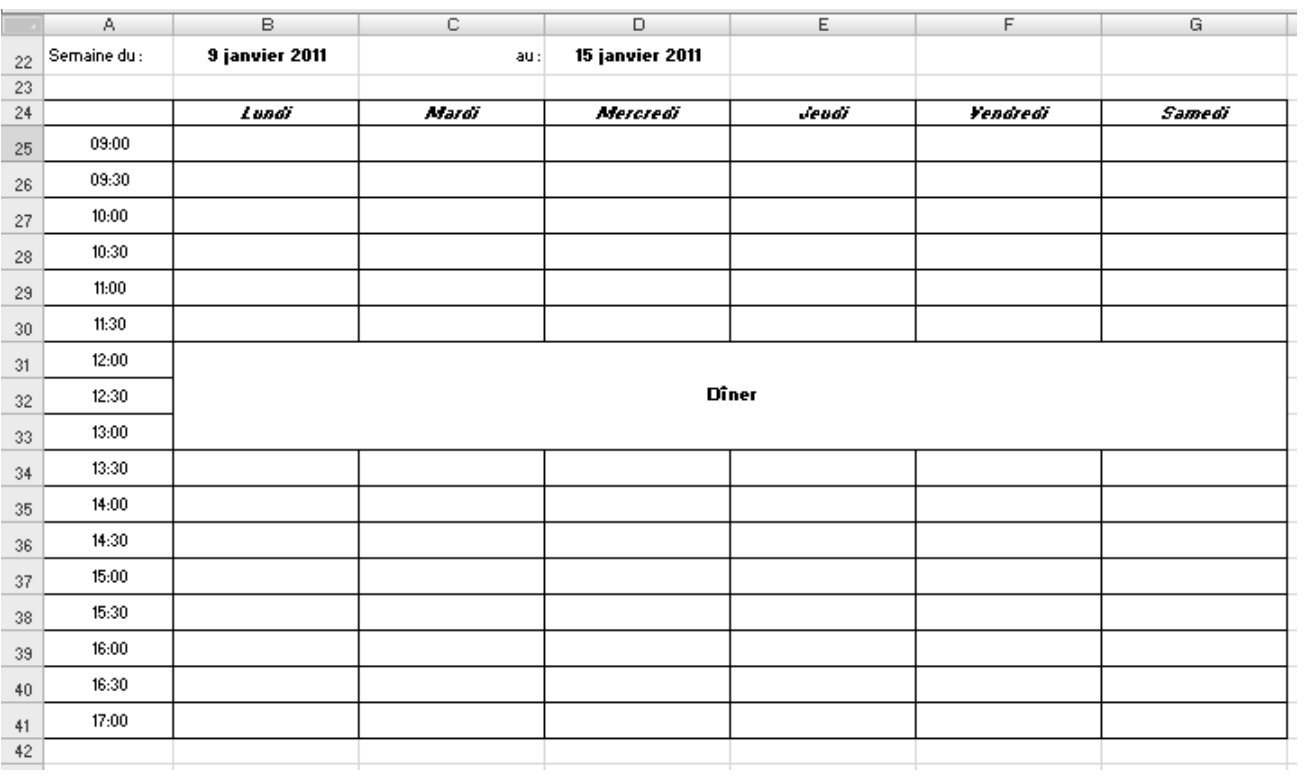

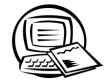

 $\blacktriangleleft$  $\overline{\mathcal{A}}$ 

# **Exercice 4.9 Reproduire et déplacer des cellules**

### 8.

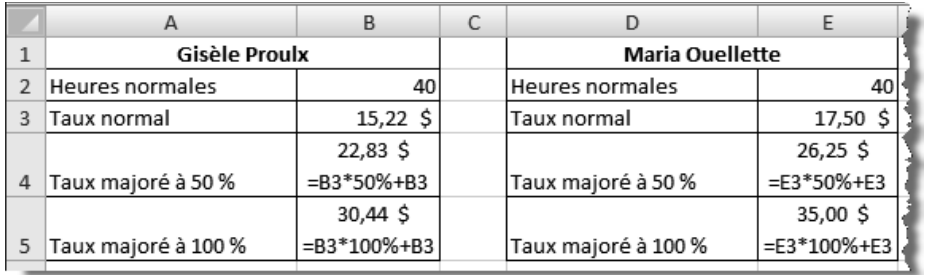

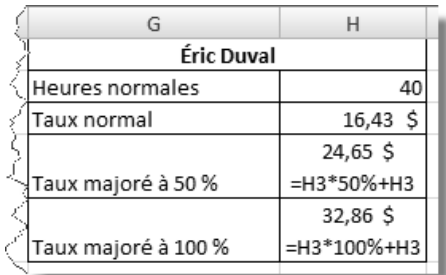

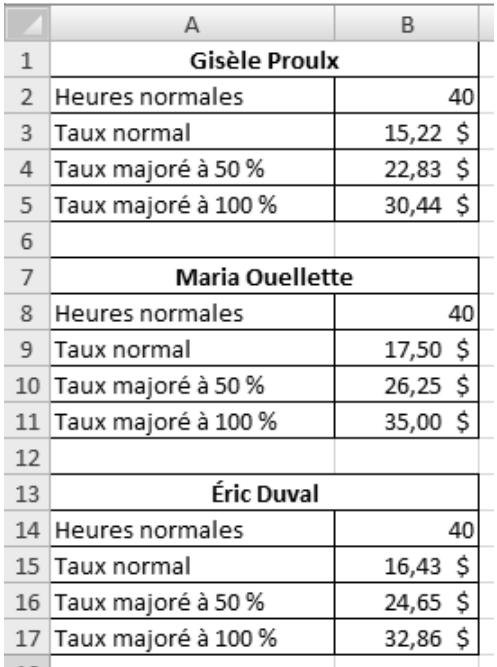

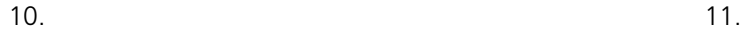

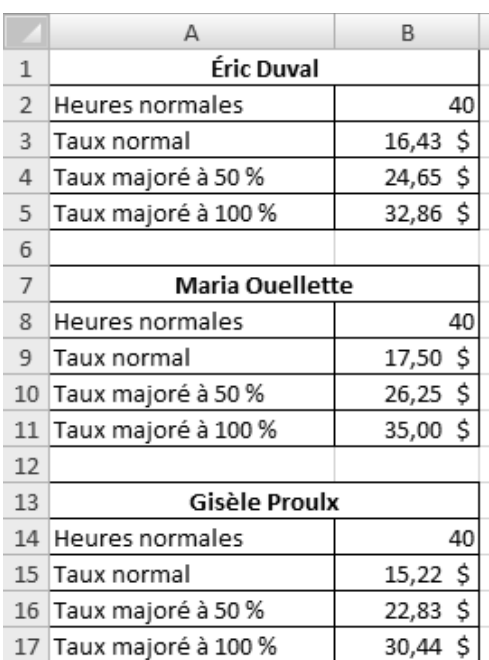

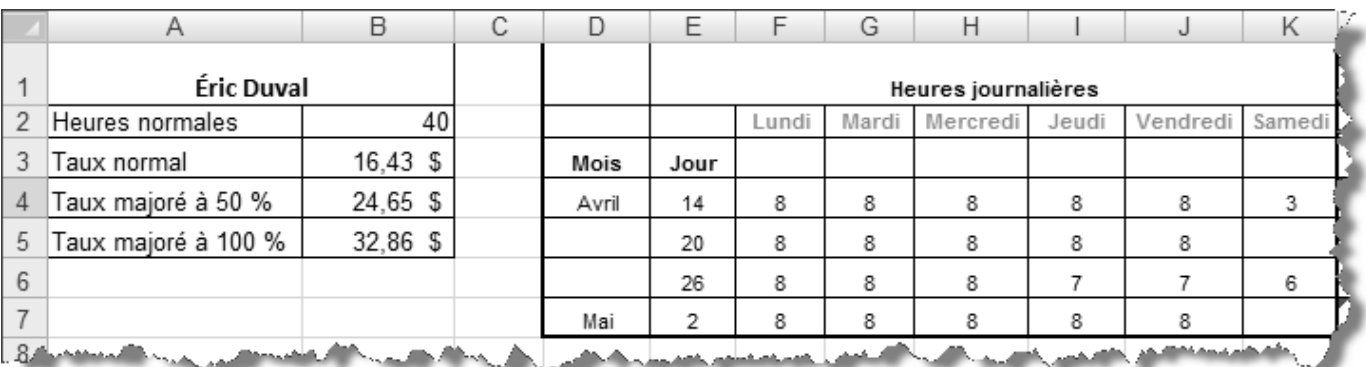
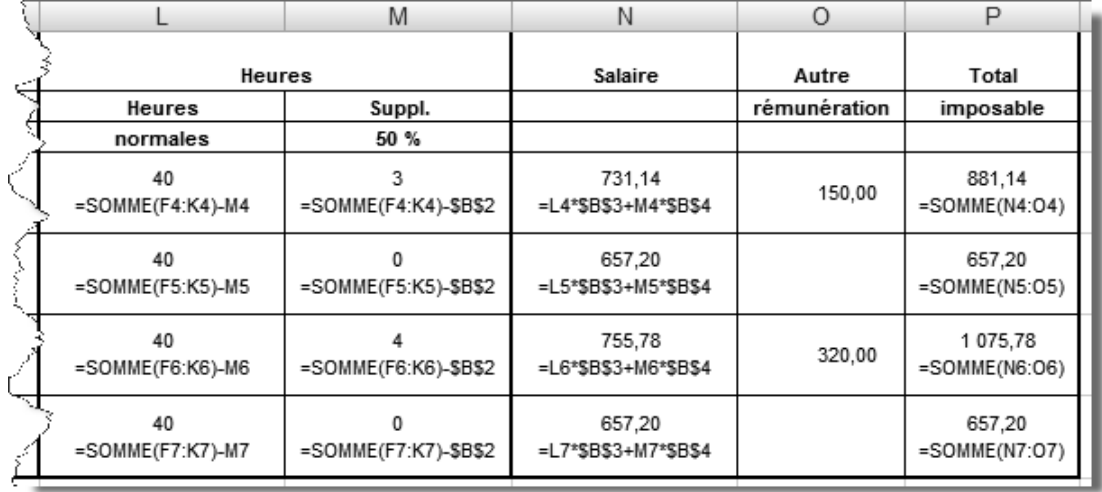

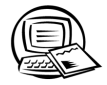

## **Exercice 4.10 Exercice synthèse**

7.

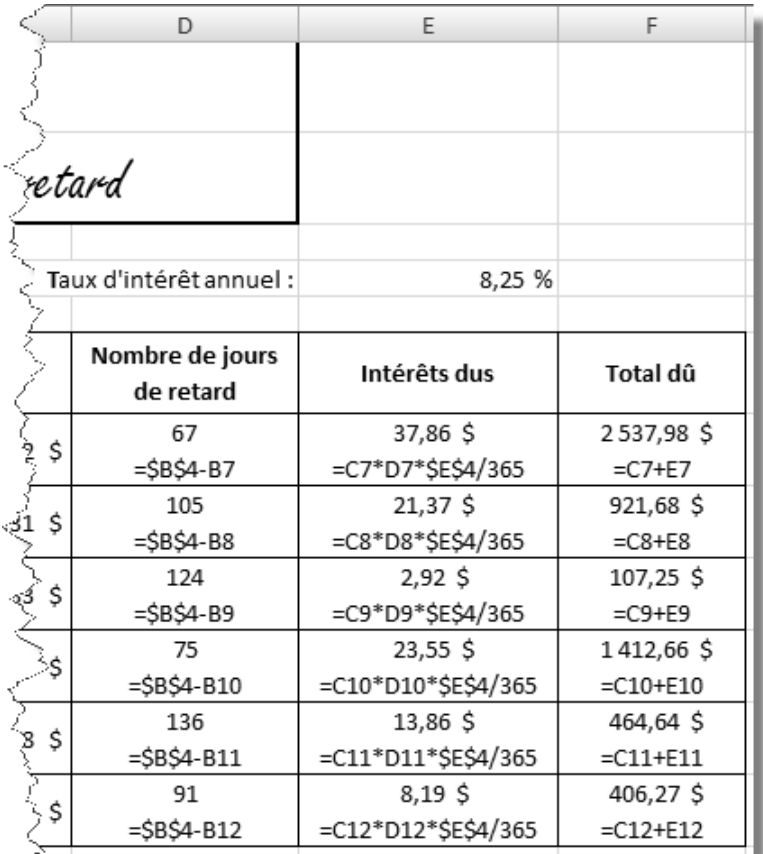

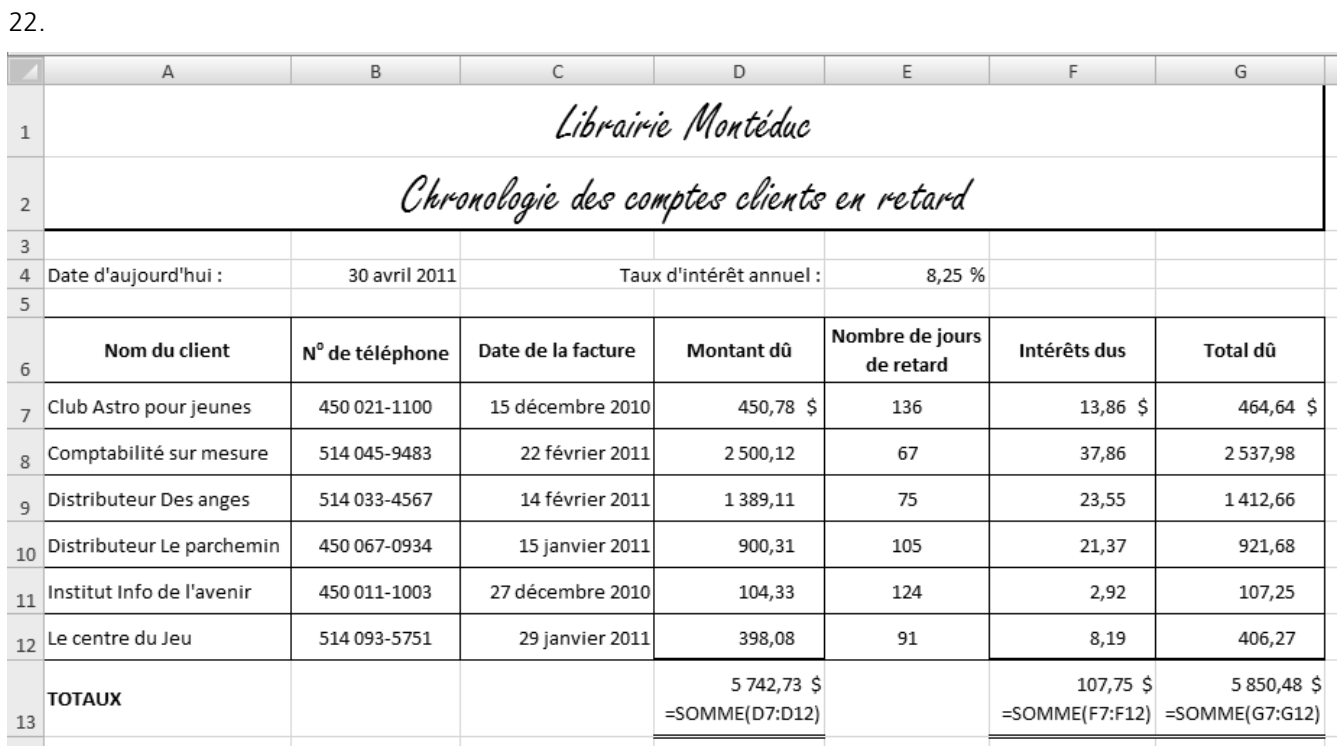

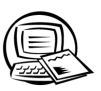

### Exercice 5.1 Insérer les fonctions Somme et MAX

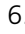

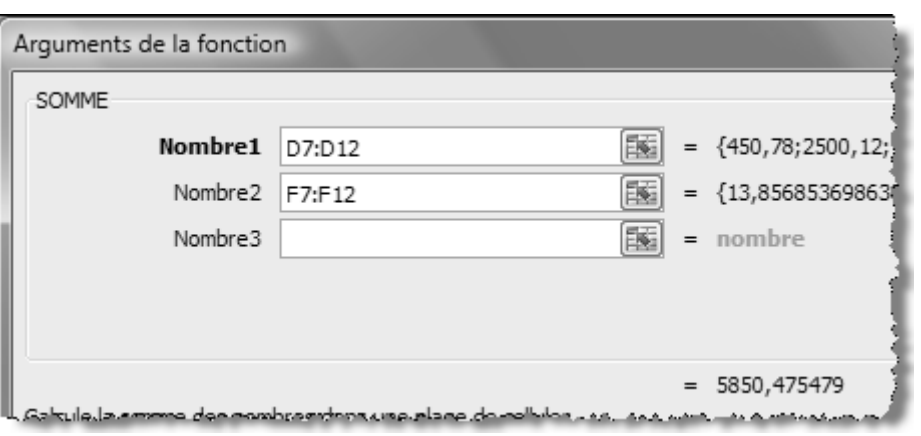

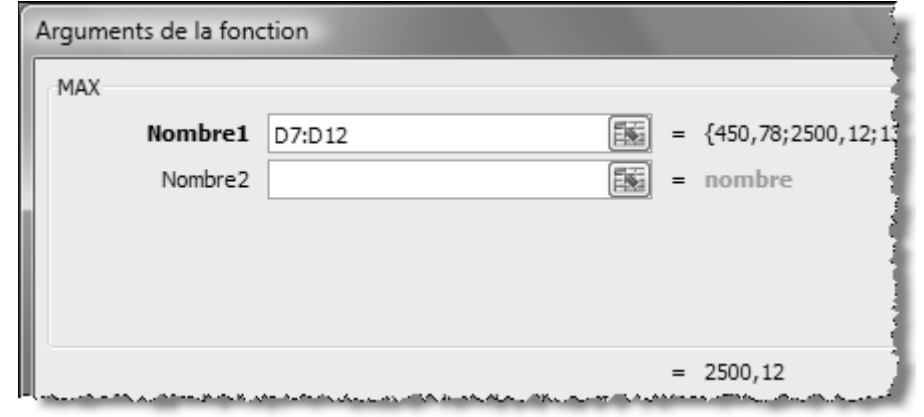

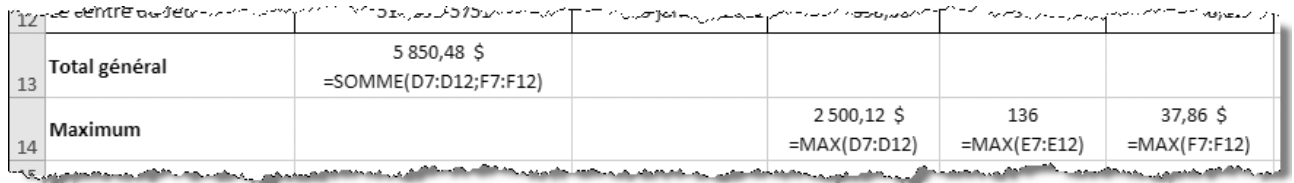

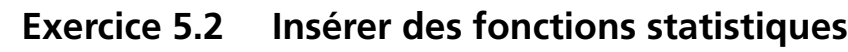

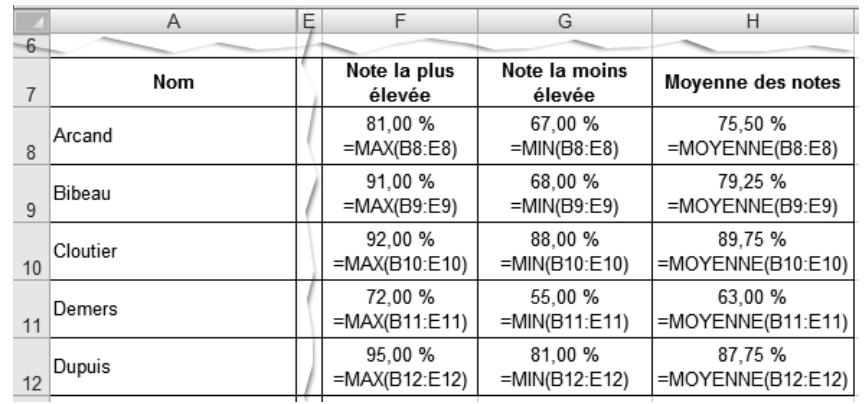

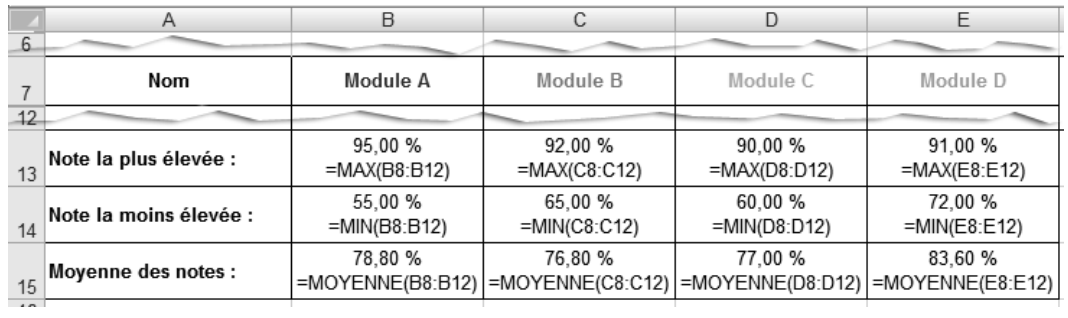

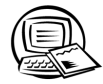

 $\blacktriangleleft$   $\blacktriangleleft$ 

# **Exercice 5.3 Insérer une fonction – Synthèse**

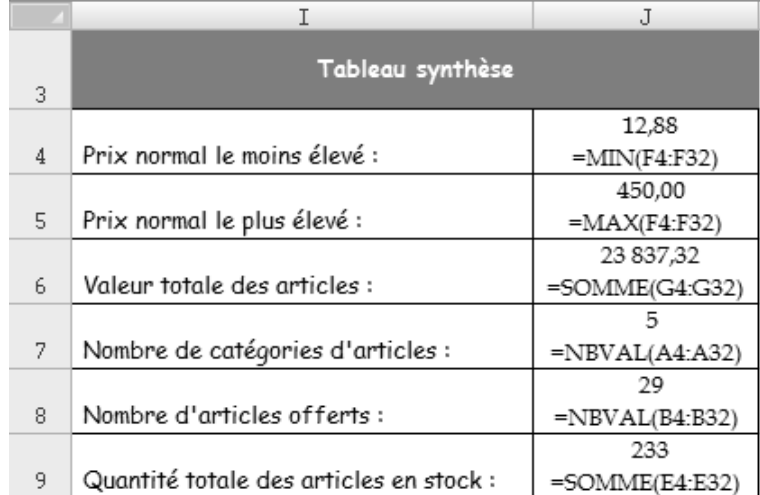

### **Exercice 5.4 Utiliser la fonction SI**

Rappelez-vous qu'il est possible de modifier les arguments d'une fonction. Il suffit de sélectionner la cellule qui contient cette fonction, puis de cliquer sur le bouton **Insérer une fonction** disponible dans la barre de formule.

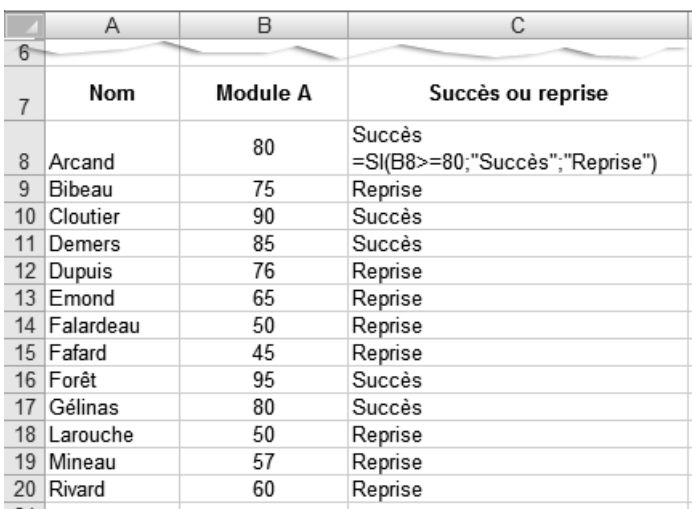

3. Seule la formule contenue dans la cellule C8 est fournie dans la prochaine figure.

8. Seule la formule contenue dans la cellule E16 est fournie dans la prochaine figure.

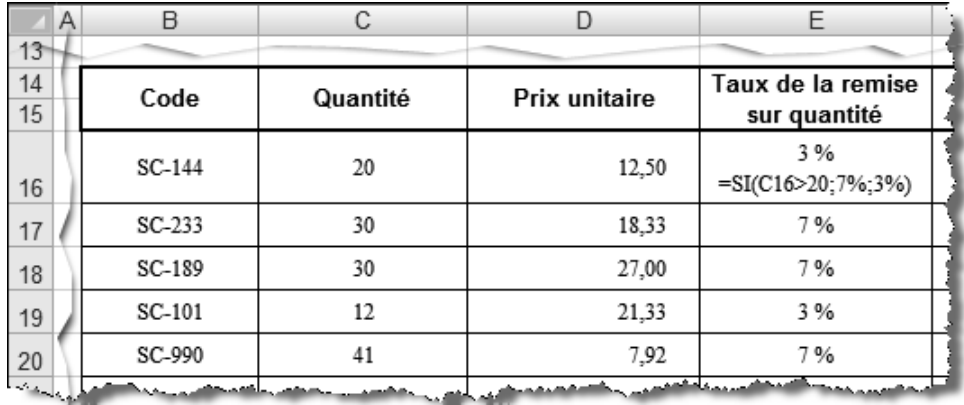

 12. La fonction **SI** peut être construite de deux façons pour répondre à la demande.

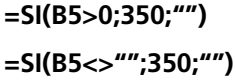

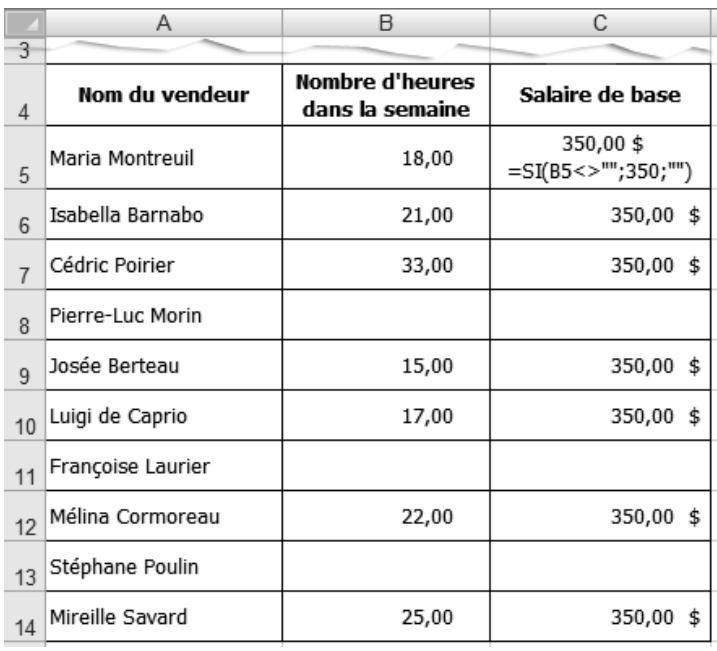

 18. Dans la cellule B4, la fonction **SI** peut être construite de plusieurs façons pour répondre à la demande. Comme le code n'est pas une valeur numérique pour *Excel*, il faut le mettre entre guillemets anglais. Voici deux réponses possibles.

**=SI(A4="123-55";"Rouge";"Bleu")**

**=SI(A4="44-899";"Bleu";"Rouge")**

Dans la cellule D4, la fonction **SI** peut être construite de deux façons pour répondre à la demande.

#### **=SI(C4=1;17,50;12,50)**

#### **=SI(C4<>1;12,50;17,50)**

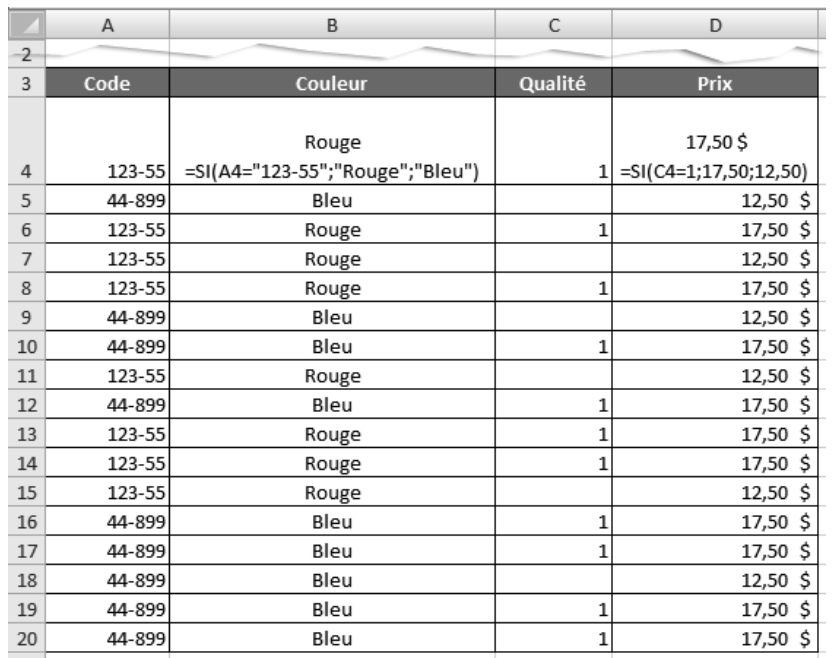

Rappelez-vous qu'il est possible de modifier les arguments d'une fonction. Il suffit de sélectionner la cellule qui contient cette fonction, puis de cliquer sur le bouton **Insérer une fonction** disponible dans la barre de formule.

2. Seule la formule contenue dans la cellule C7 est fournie dans la prochaine figure. Avez-vous pensé à rendre la référence B4 absolue?

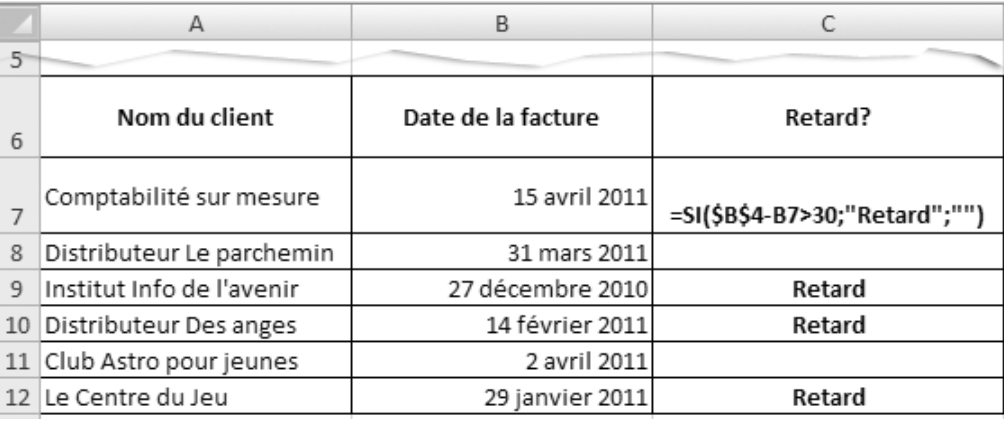

5. Seule la formule contenue dans la cellule D6 est fournie dans la prochaine figure. Avez-vous pensé à rendre la référence D3 absolue? Avez-vous pensé à mettre entre parenthèses les cellules qui doivent être soustraites avant d'effectuer la division?

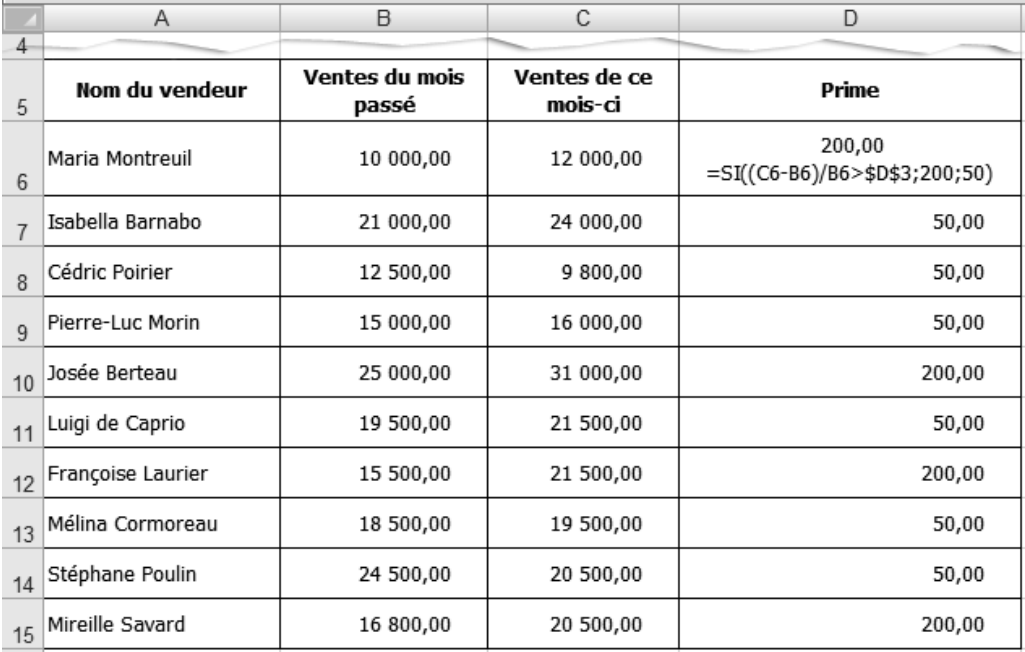

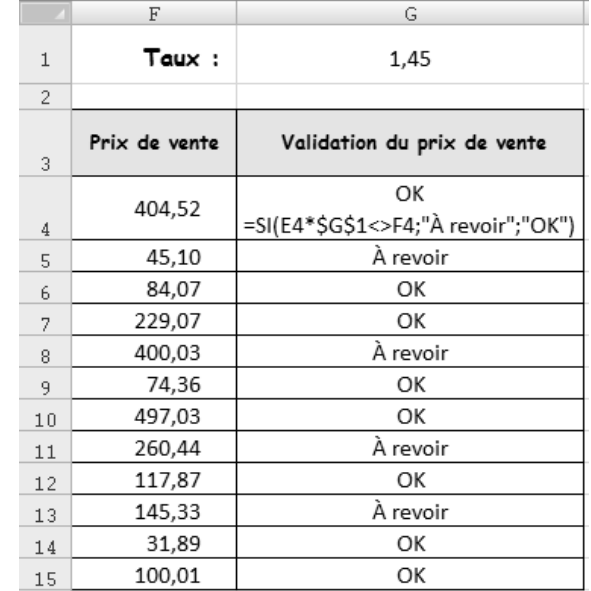

8. Seule la formule contenue dans la cellule G4 est fournie dans la prochaine figure. Avez-vous pensé à rendre la référence G1 absolue? Avez-vous pensé à utiliser l'opérateur logique **<>** (différent de)?

11. Seule la formule contenue dans la cellule D4 est fournie dans la prochaine figure.

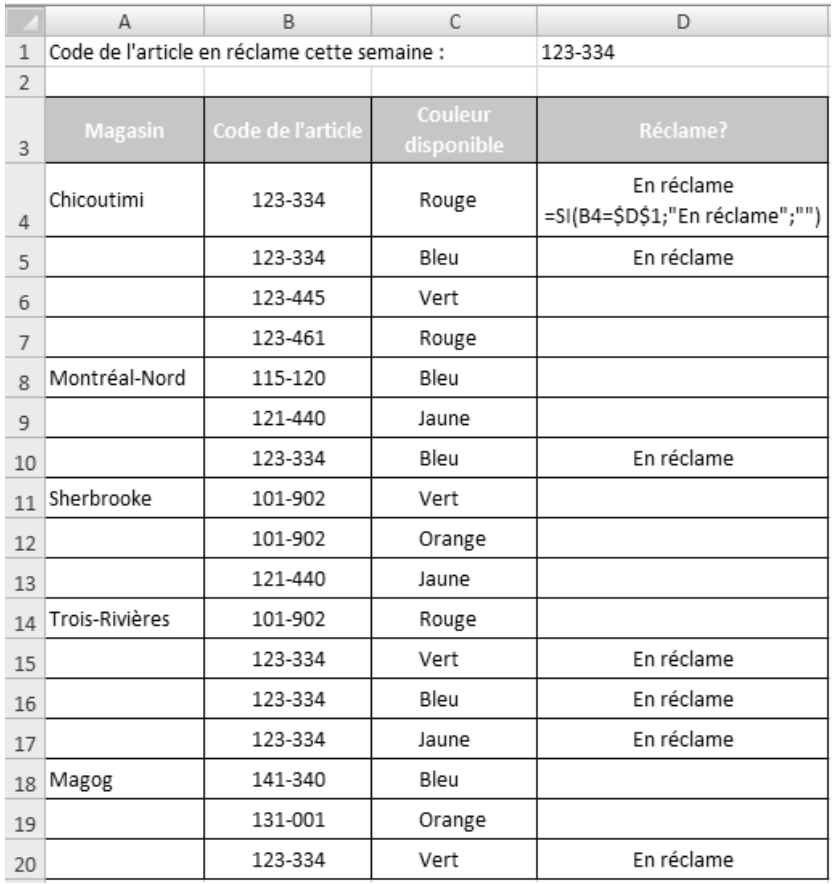

15. Dans la cellule A17, la fonction **SI** peut être construite de deux façons pour répondre à la demande.

```
=SI(C8-C15>0;"Bénéfice";"Perte")
=SI(C8-C15<0;"Perte";"Bénéfice")
```
### **Exercice 5.6 Utiliser la fonction SI avec des formules**

Rappelez-vous qu'il est possible de modifier les arguments d'une fonction. Il suffit de sélectionner la cellule qui contient cette fonction, puis de cliquer sur le bouton **Insérer une fonction** disponible dans la barre de formule.

3. La fonction **SI** peut être construite de deux façons pour répondre à la demande.

#### **=SI(C16>=\$J\$6;C16\*D16\*\$J\$7;C16\*D16\*\$J\$8)**

#### **=SI(C16<\$J\$6;C16\*D16\*\$J\$8;C16\*D16\*\$J\$7)**

Seule la formule contenue dans la cellule E16 est fournie dans la prochaine figure.

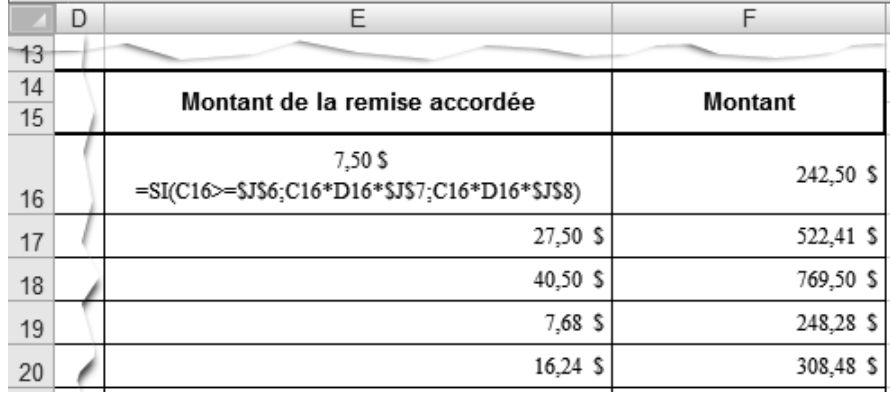

7. La fonction **SI** peut être construite de deux façons pour répondre à la demande.

### **=SI(\$A\$3-B7<=30;C7;"")**

#### **=SI(\$A\$3-B7>30;"";C7)**

Seule la formule contenue dans la cellule D7 est fournie dans la prochaine figure.

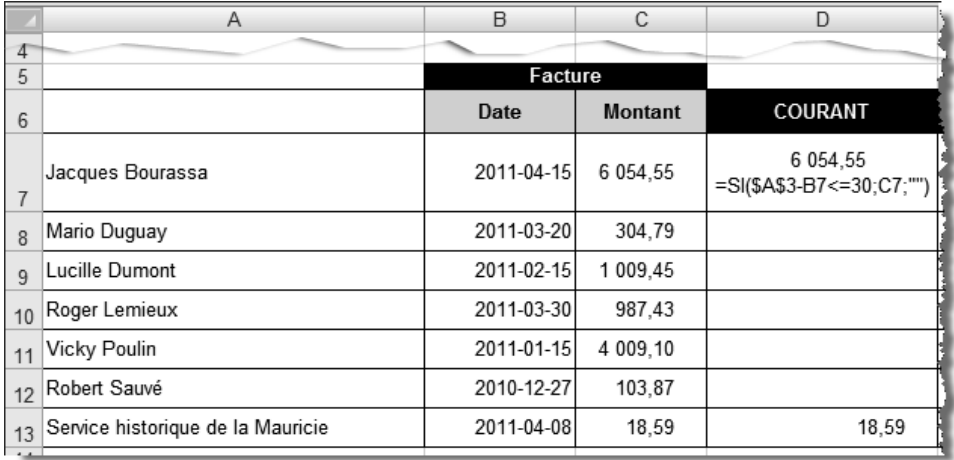

9. La fonction **SI** peut être construite de deux façons pour répondre à la demande.

#### **=SI(\$A\$3-B7>30;C7;"")**

#### **=SI(\$A\$3-B7<=30;"";C7)**

Seule la formule contenue dans la cellule E7 est fournie dans la prochaine figure.

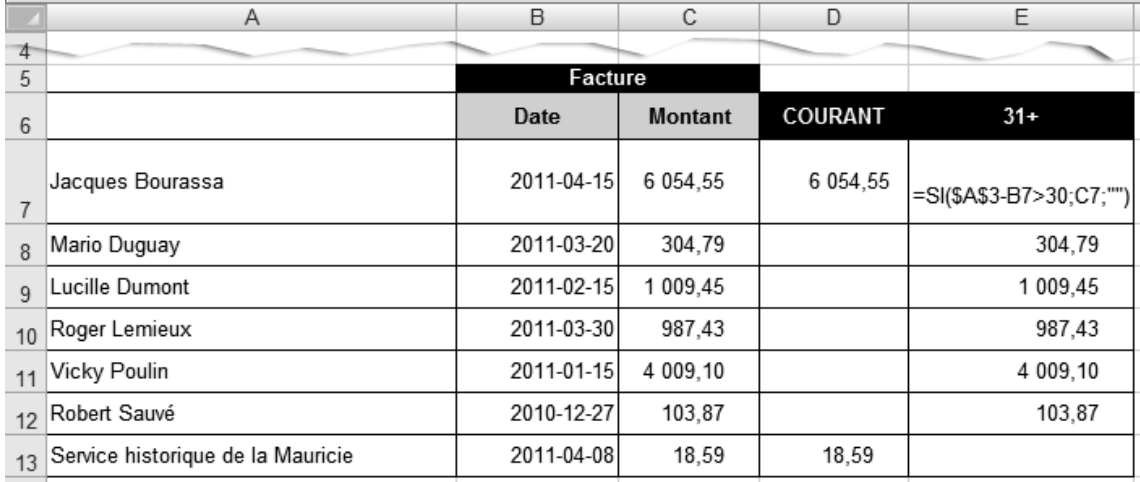

13. La fonction **SI** peut être construite de deux façons pour répondre à la demande.

#### **=SI(B7>D7;0;D7-B7)**

#### **=SI(D7<B7;D7-B7;0)**

Seule la formule contenue dans la cellule E7 est fournie dans la prochaine figure.

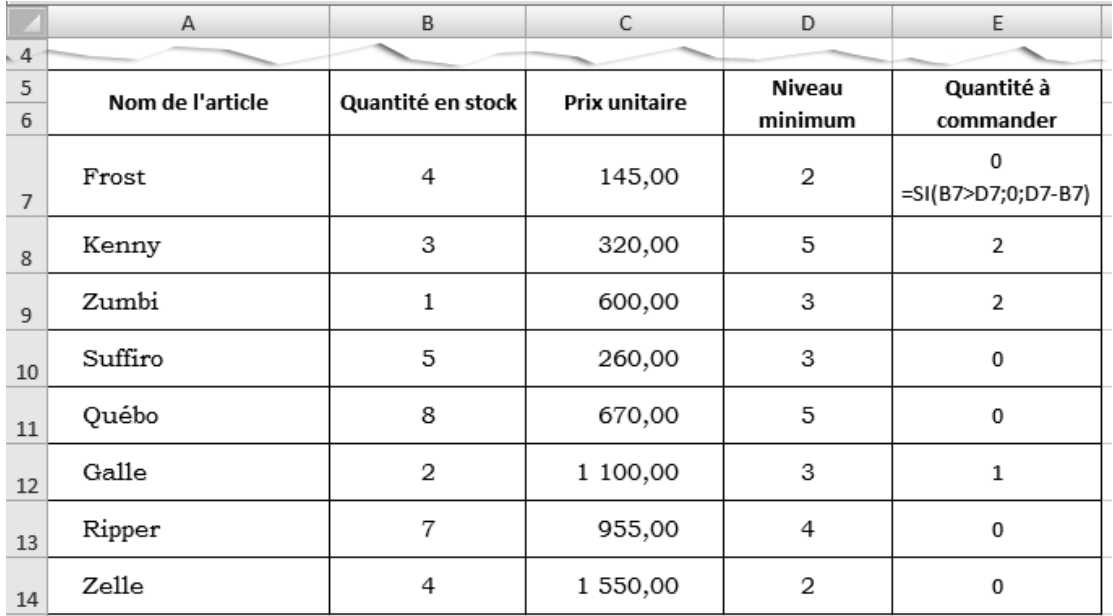

16. Les quatre fonctions SI peuvent être construites de différentes manières. La figure suivante propose une solution.

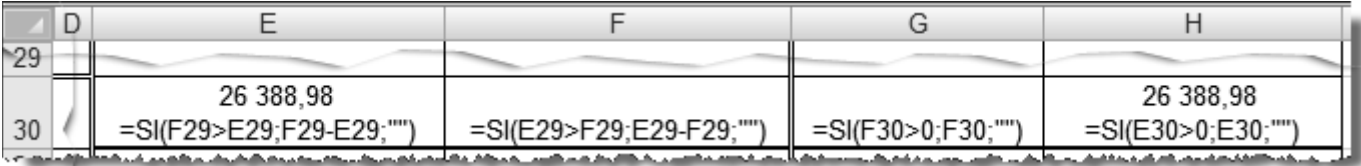

### **Exercice 5.7 Utiliser la fonction SI avec la fonction ET**

Rappelez-vous qu'il est possible de modifier facilement les arguments d'une fonction. Il suffit de sélectionner la cellule qui contient cette fonction, puis de cliquer sur le bouton **Insérer une fonction** disponible dans la barre de formule.

3. Seule la formule contenue dans la cellule D5 est fournie dans la prochaine figure.

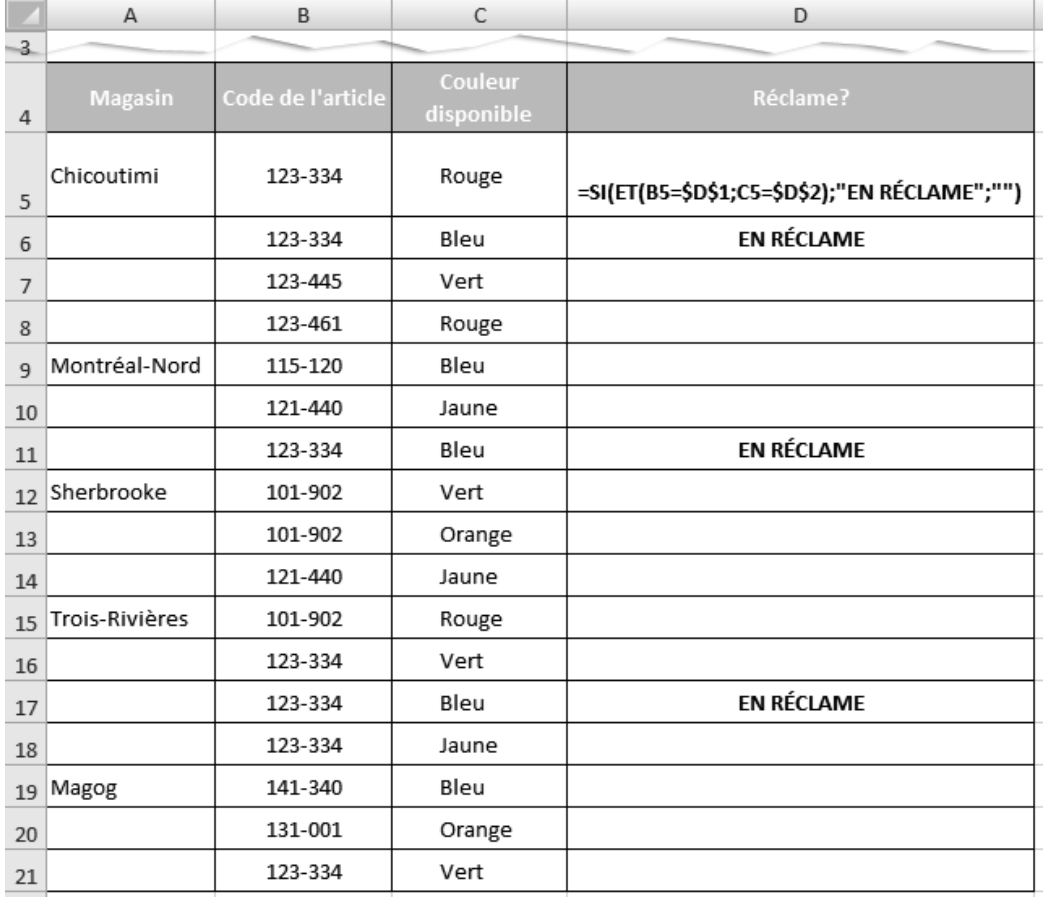

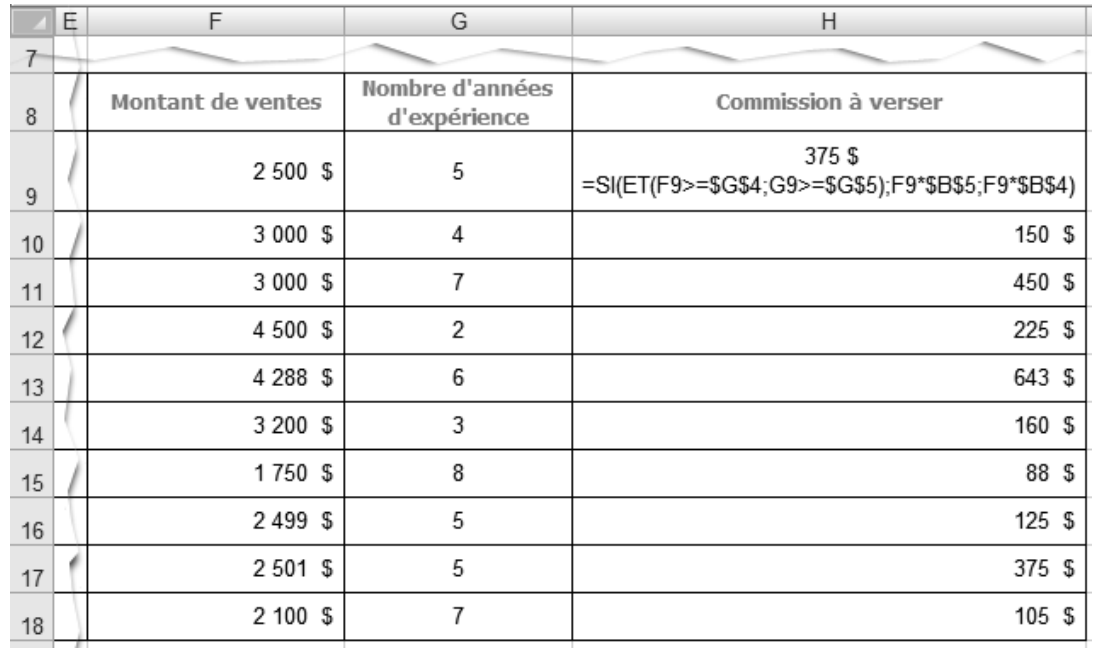

7. Seule la formule contenue dans la cellule H9 est fournie dans la prochaine figure.

11. Seule la formule contenue dans la cellule B8 est fournie dans la prochaine figure.

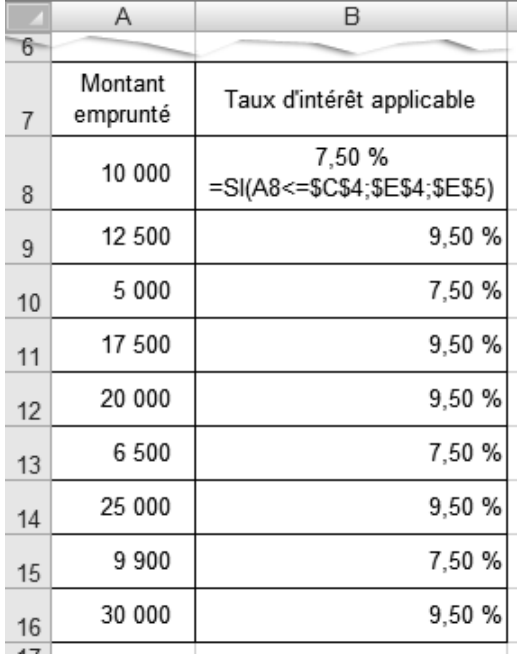

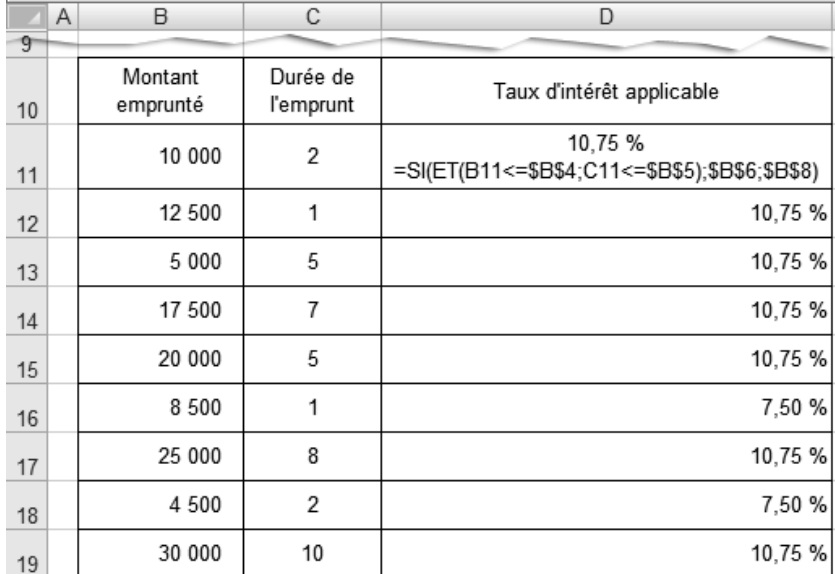

15. Seule la formule contenue dans la cellule D11 est fournie dans la prochaine figure.

19. Seule la formule contenue dans la cellule D8 est fournie dans la prochaine figure.

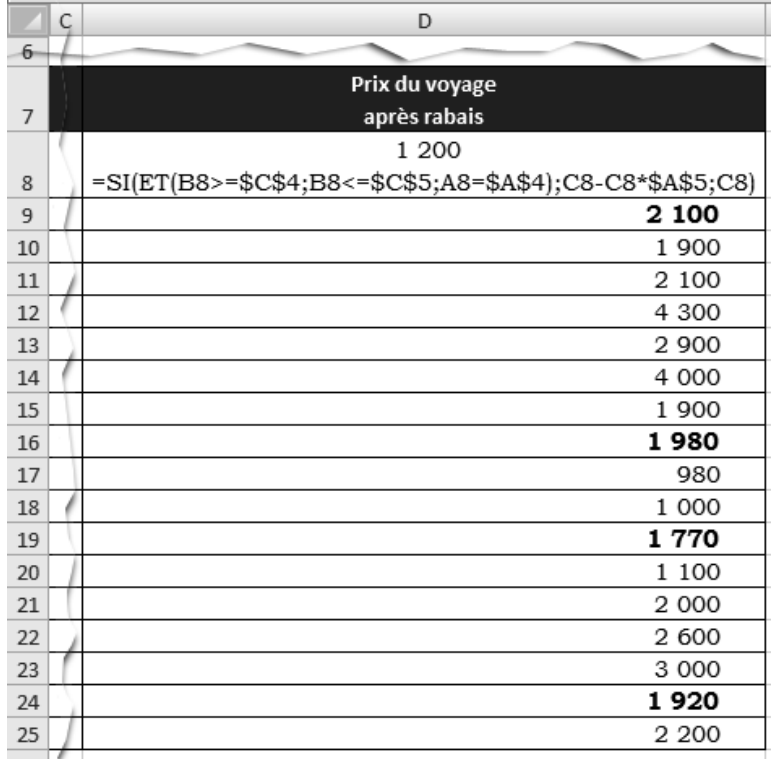

#### Utiliser la fonction SI avec les fonctions ET ou OU **Exercice 5.8** (sans rire!)

3. Seule la formule contenue dans la cellule E16 est fournie dans la prochaine figure.

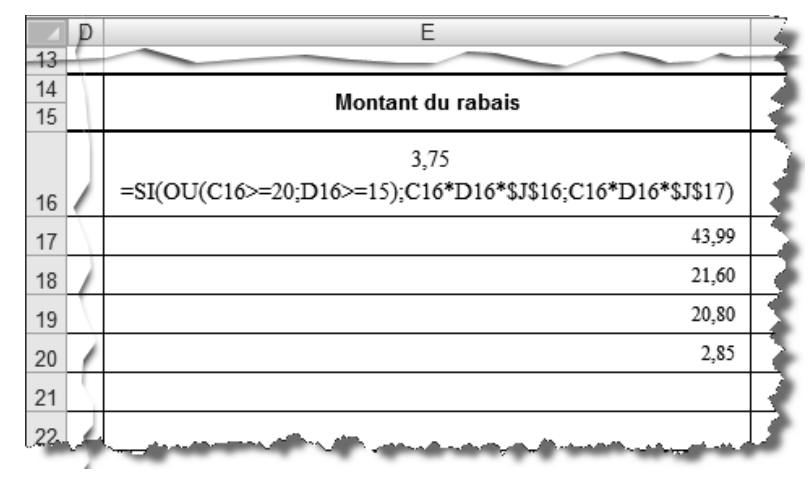

6.

 $\blacktriangleleft$  $\blacktriangleleft$ 

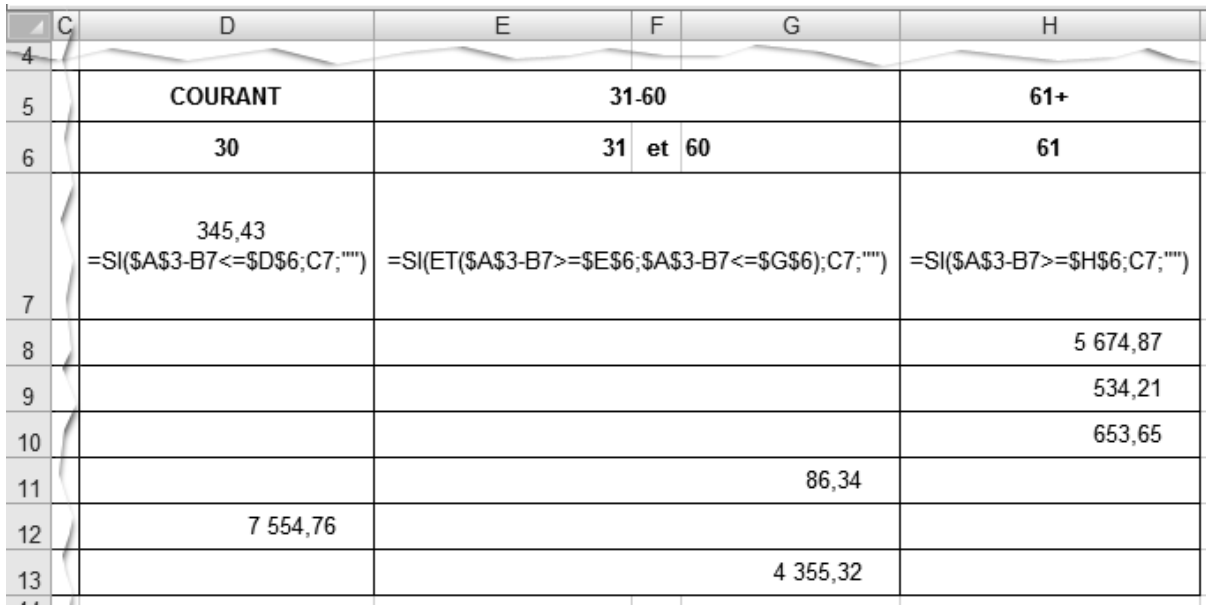

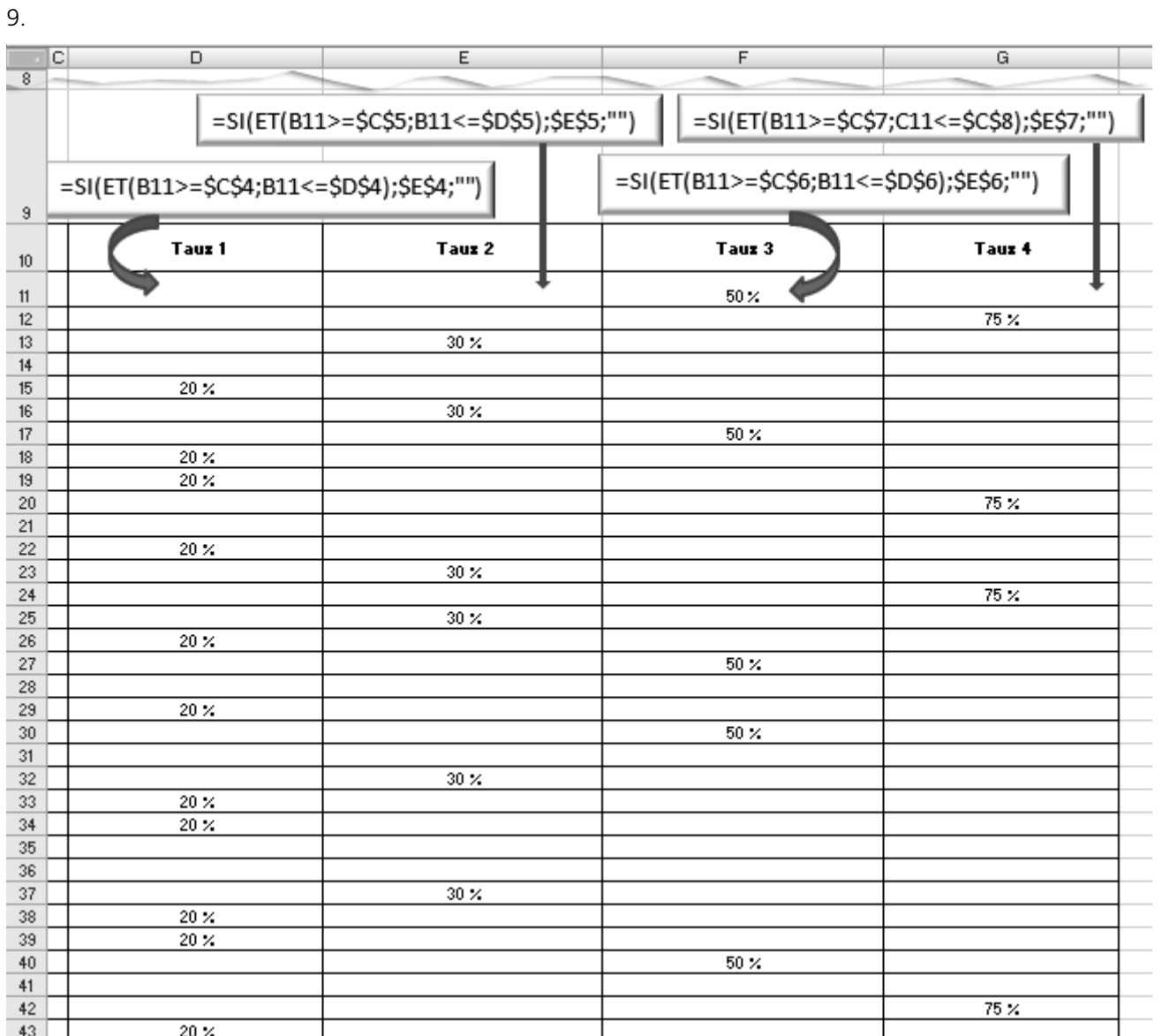

 $\blacktriangleright$  C5.13

 $\mathbb{R}^+$  $\blacktriangleright$  $\blacktriangleright$ 

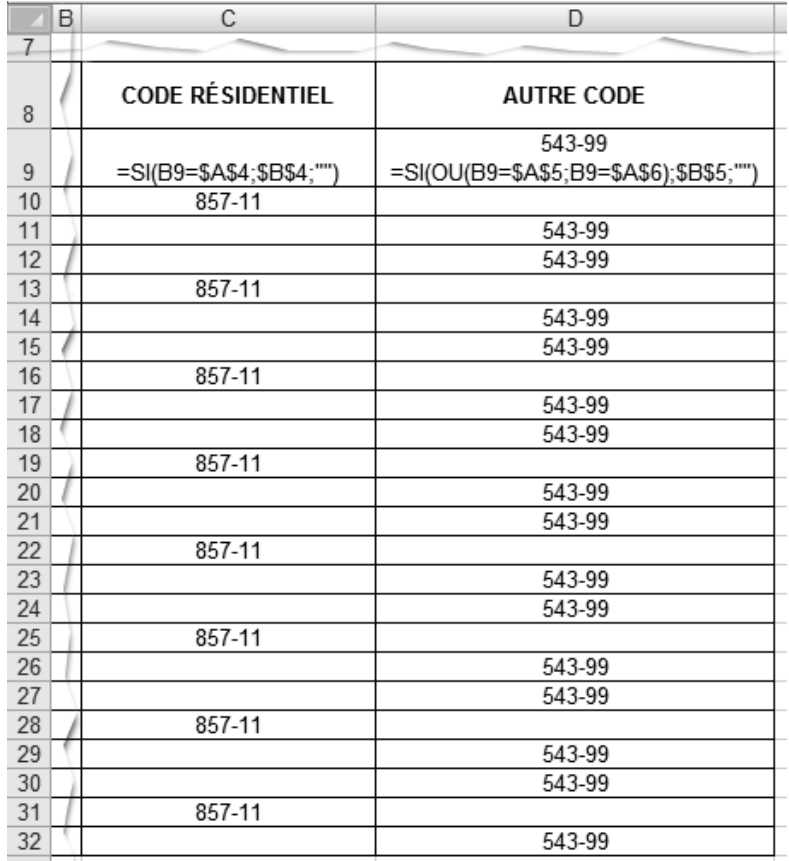

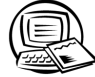

### **Exercice 5.9 Corriger les arguments de fonctions SI imbriquées**

 2. Si la couleur inscrite dans la cellule B11 est identique à celle inscrite dans la cellule A2 **et** si la couleur inscrite dans la cellule C11 est identique à celle inscrite dans la cellule B2, inscrire la couleur affichée dans la cellule D2, sinon,

si la couleur inscrite dans la cellule B11 est identique à celle inscrite dans la cellule A3 **et** si la couleur inscrite dans la cellule C11 est identique à celle inscrite dans la cellule B3, inscrire la couleur affichée dans la cellule D3, sinon,

si la couleur inscrite dans la cellule B11 est identique à celle inscrite dans la cellule A4 **et** si la couleur inscrite dans la cellule C11 est identique à celle inscrite dans la cellule B4, inscrire la couleur affichée dans la cellule D4, sinon,

inscrire **Erreur**.

 4. L'erreur a été commise dans la deuxième fonction **SI** : la référence A3 doit être une référence absolue et non une référence relative.

 8. L'avant-dernier **SI** contient effectivement une erreur. Actuellement, cette fonction est construite de telle sorte que si la couleur principale est bleue, le contenu de la cellule G8 doit s'afficher. Or, la cellule G8 est vide. C'est plutôt le contenu de la cellule G7 qui doit s'afficher (orange). La prochaine figure montre les arguments modifiés de l'avant-dernier SI. Pour afficher la boîte de dialogue Arguments de la fonction de ce SI, vous devez placer le point d'insertion sur l'avant-dernier **SI**, puis cliquer sur le bouton **Insérer une fonction**. Le tableau corrigé est présenté après le numéro 9.

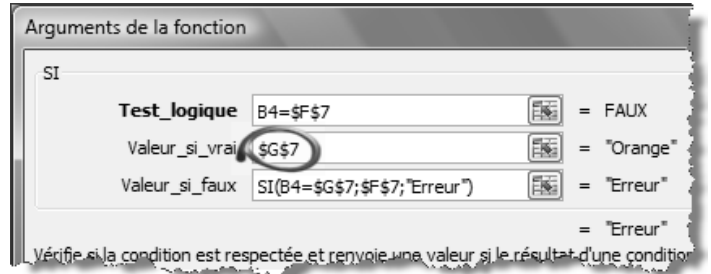

 9. Le dernier **SI** contient une erreur. La fonction **OU** imbriquée dans l'argument condition de cette fonction **SI** ne valide pas la couleur **Violet** : il manque une condition à la fonction **OU**. La prochaine figure montre les arguments modifiés du dernier SI. Pour afficher la boîte de dialogue Arguments de la fonction de ce SI, vous devez placer le point d'insertion sur le dernier **SI**, puis cliquer sur le bouton **Insérer une fonction**. Le tableau corrigé est présenté tout de suite après.

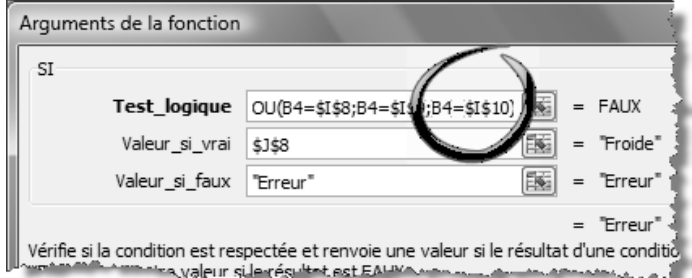

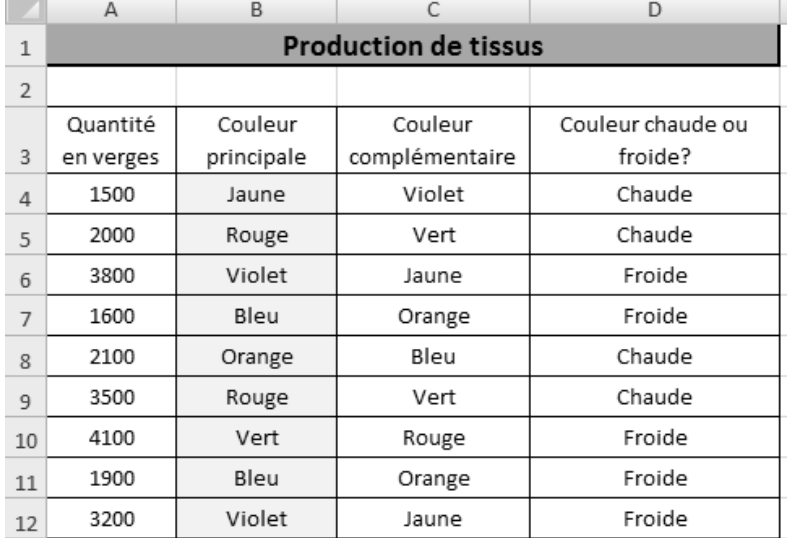

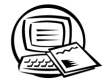

 $\blacktriangleleft$  $\blacktriangleleft$ 

### **Exercice 5.10 Utiliser toutes les possibilités de la fonction SI**

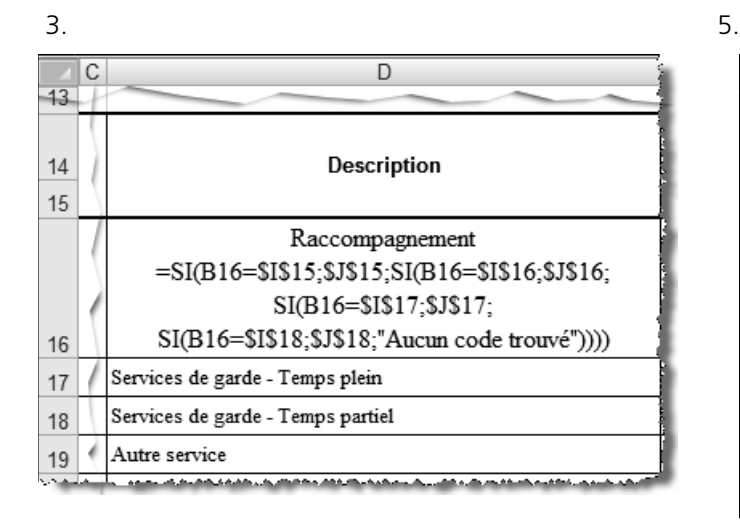

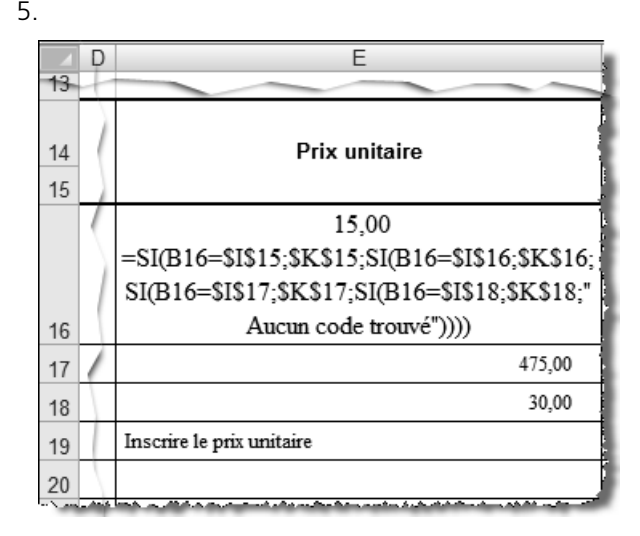

11.

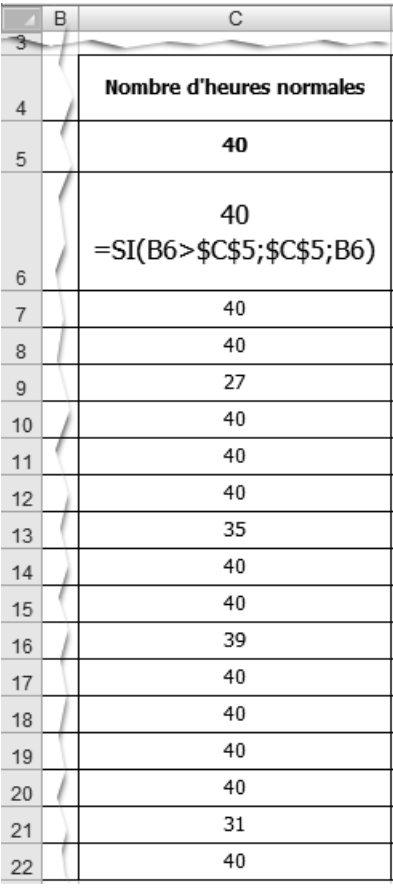

 $\vert$  =  $\vert$  =

 $\mathbb{R}^+$  $\blacktriangleright$  $\blacktriangleright$ 

Ť.

Ξ

14.

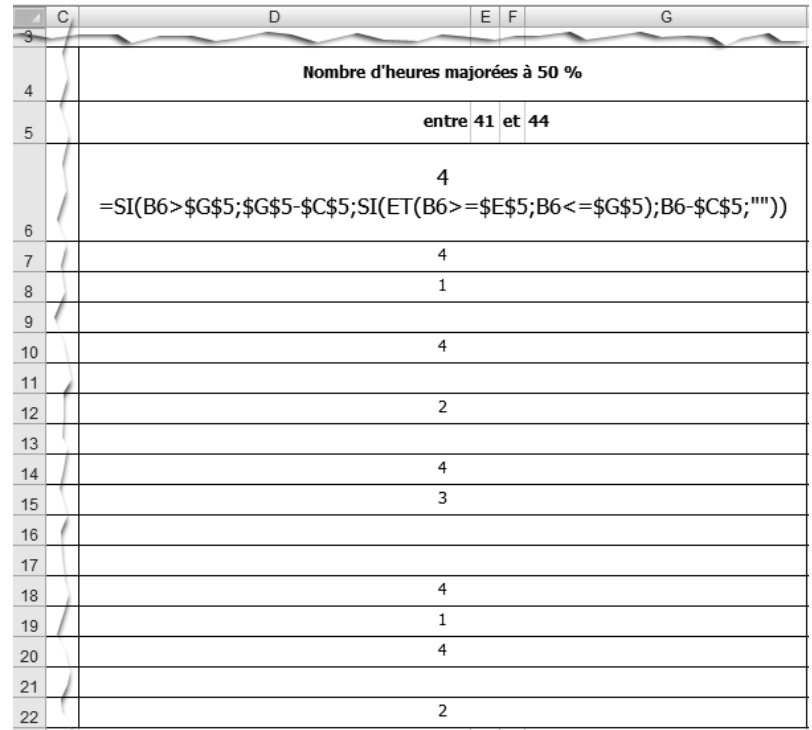

#### $17.$  21.

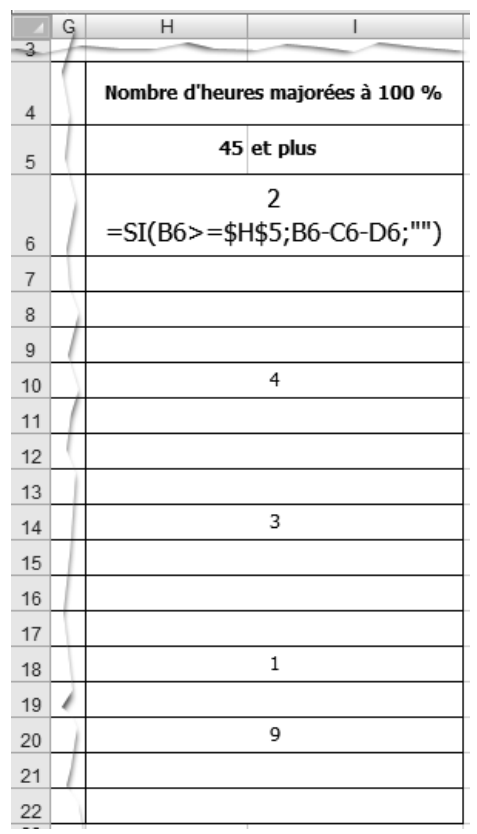

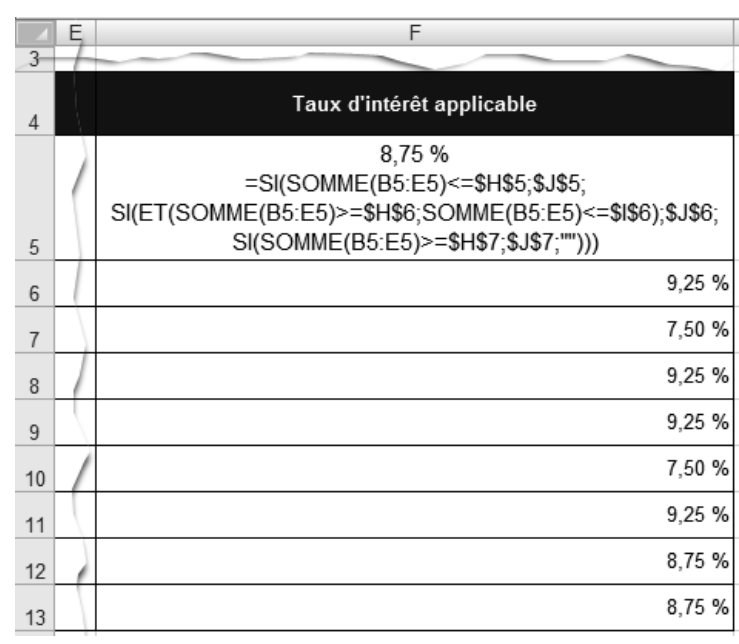

## **CORRIGÉ DU CHAPITRE 6 ENVIRONNEMENT MULTIFEUILLE**

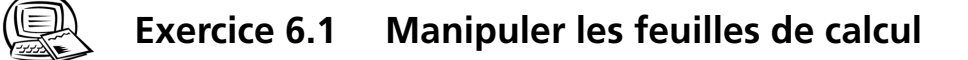

2.

```
Feuil2 Feuil3 Feuil4
                          Feuil5 Feuil6 Feuil7 Feuil8 2
Feuil1
```
 4. Assurez-vous de n'avoir fait aucune erreur d'orthographe et d'avoir respecté les majuscules et les minuscules. Si vous constatez une erreur, corrigez-la.

Shediac / Moncton / Fredericton / Kedgwick / Campbellton / SaintIsidore / Minto Bathurst / 27

 5. Si vous vous êtes trompé dans le classement de vos feuilles de calcul, prenez le temps de les classer correctement.

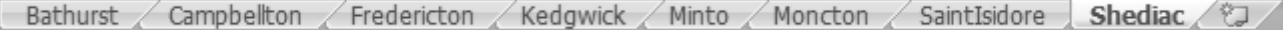

### **Exercice 6.2 Utiliser les groupes de travail**

31.

Bathurst Campbellton Fredericton Kedgwick

Assurez-vous de l'exactitude des données de tous les tableaux. Si vous détectez une erreur, corrigez-la.

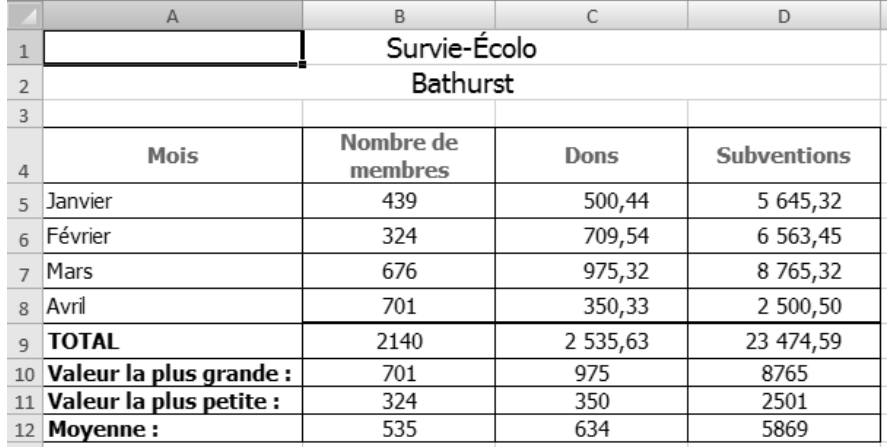

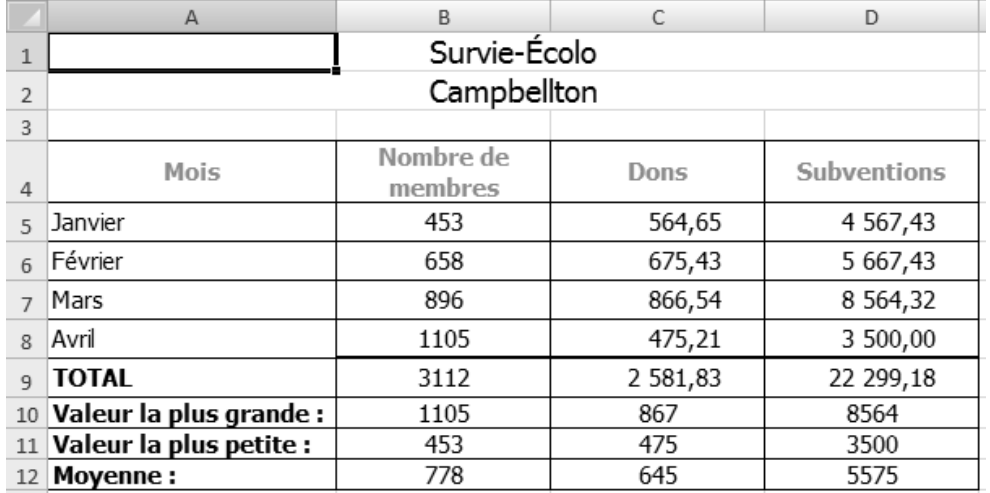

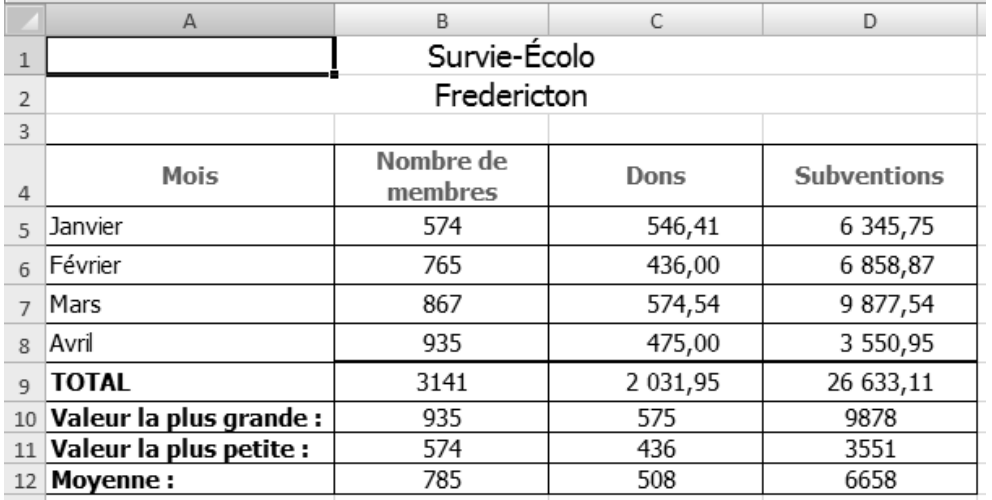

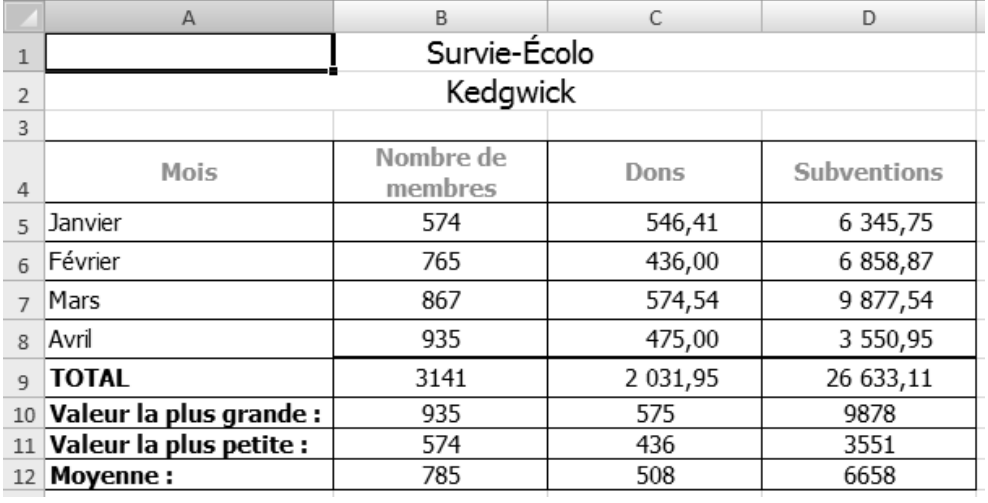

 $\begin{array}{c} \hline \textbf{1} & \textbf{1} & \textbf{1} \end{array}$ 

### **Exercice 6.3 Lier les feuilles de calcul**

#### 7.

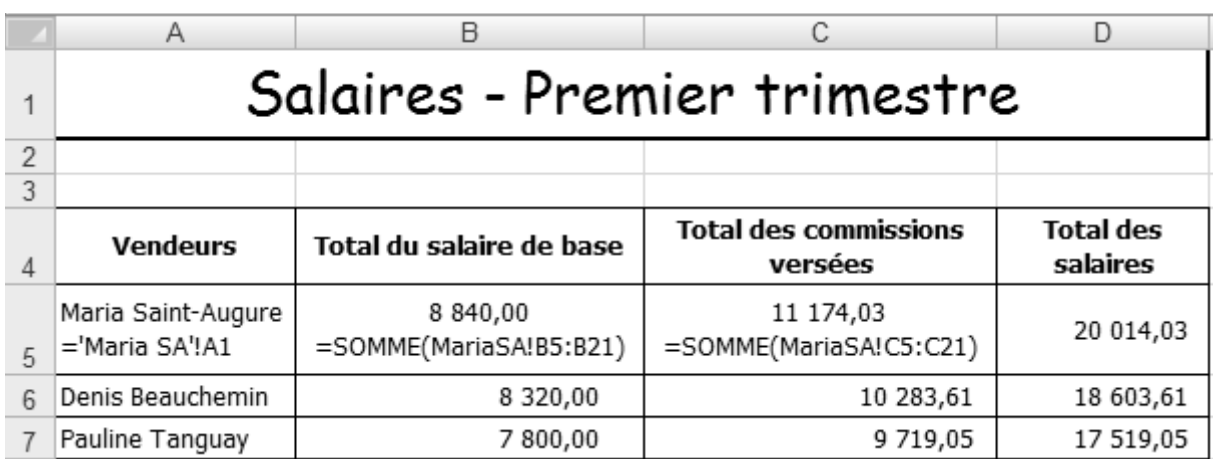

 9. Avez-vous pensé à copier la cellule A11 vers les cellules A12 à A15 au lieu de créer les liens un à un? Avez-vous pensé à copier la cellule B11 vers les cellules B12 à B15?

Les données liées sont présentées avec une trame grise dans la figure suivante.

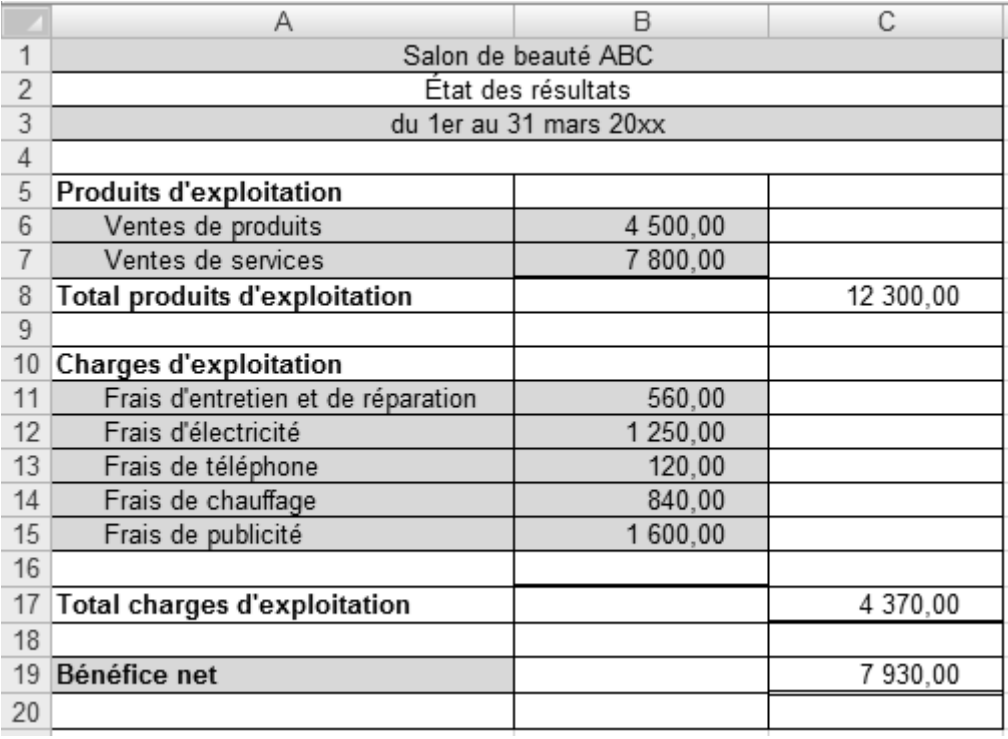

- 11. Voici les étapes à franchir pour réaliser la formule de la cellule C3 de la feuille de calcul **Transport**.
	- Taper **=**
	- Cliquer sur la cellule B3, puis taper l'opérateur **\***
	- Cliquer sur l'onglet de la feuille de calcul **Tableau**, puis sur la cellule C5
	- Appuyer sur la touche de fonction **F4** du clavier pour rendre cette référence absolue
	- Appuyer sur **Entrée** pour terminer

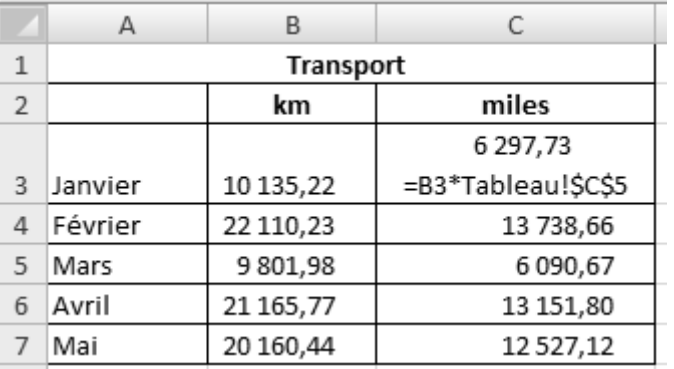

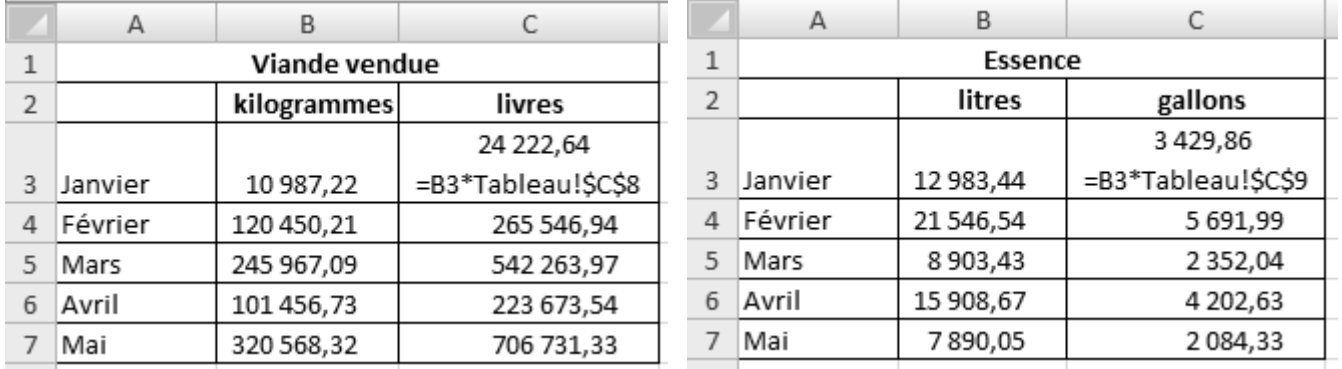

 14. Avez-vous pensé à former un groupe de travail composé des feuilles de calcul **Transport**, **Viande\_vendue** et **Essence** avant d'effectuer les divers changements demandés? Avez-vous pensé ensuite à dissocier ce groupe?

Seule la feuille de calcul **Transport** est fournie à titre de corrigé ci-après.

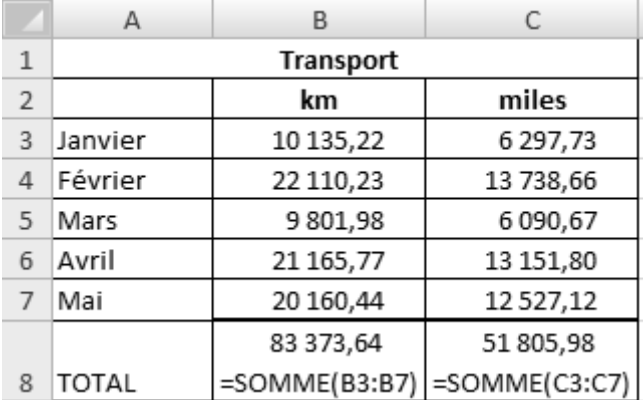

**C6.4** © SOFAD

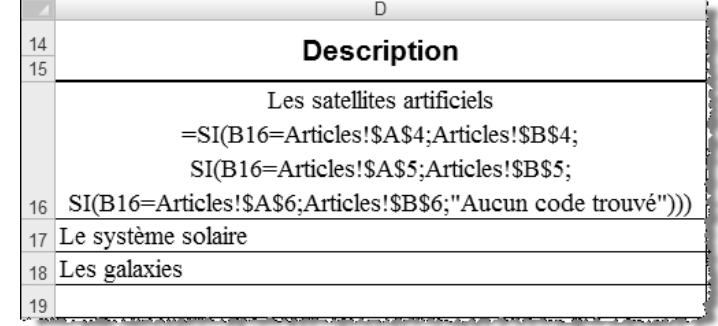

20.

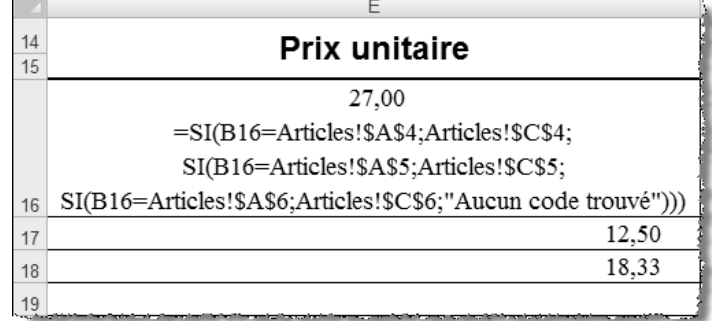

23.

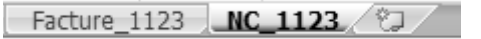

26.

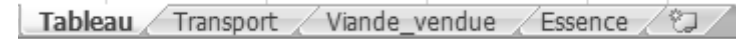

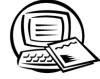

### **Exercice 6.4 Lier les feuilles de calcul**

3.

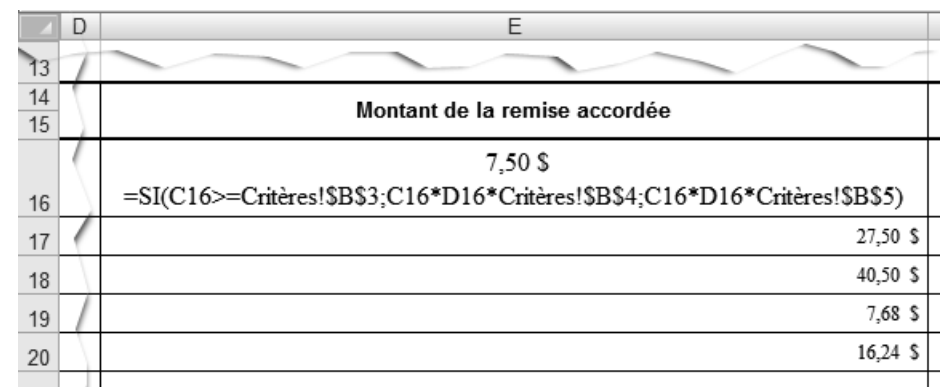

 $\blacksquare$ b.  $\overline{7}$ .

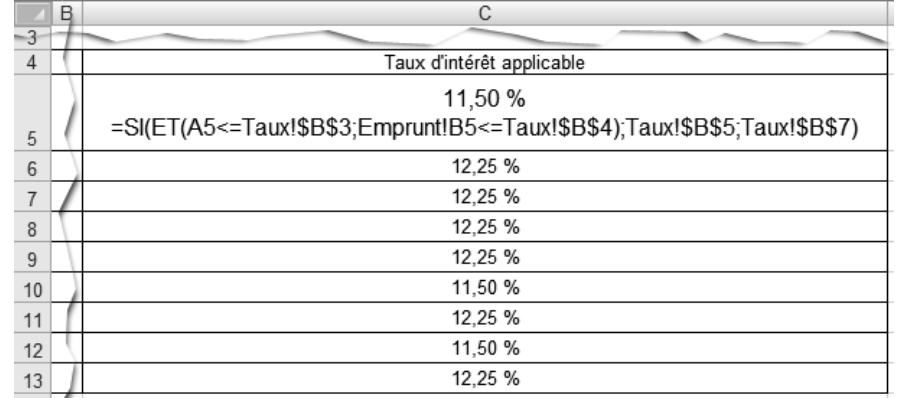

 $12.$ 

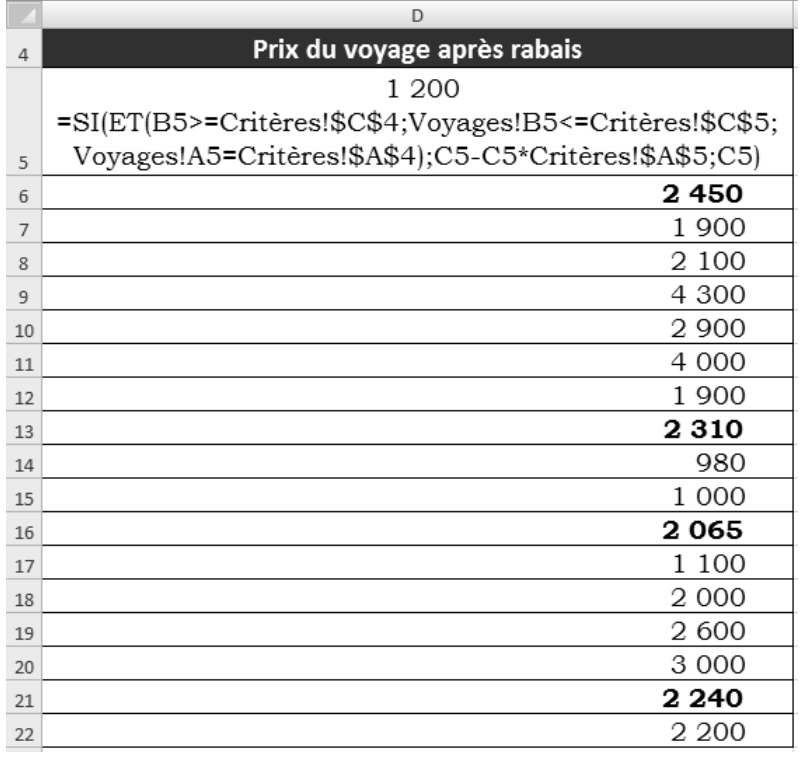

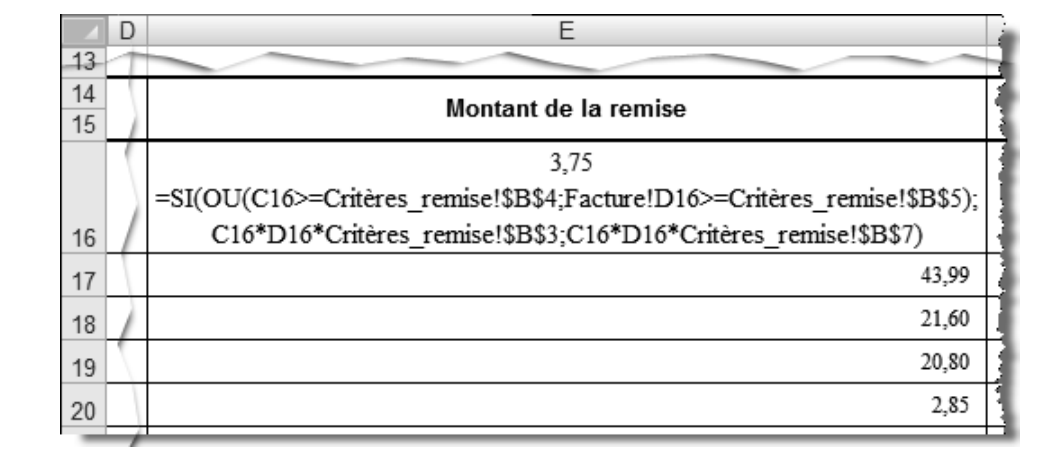

19.

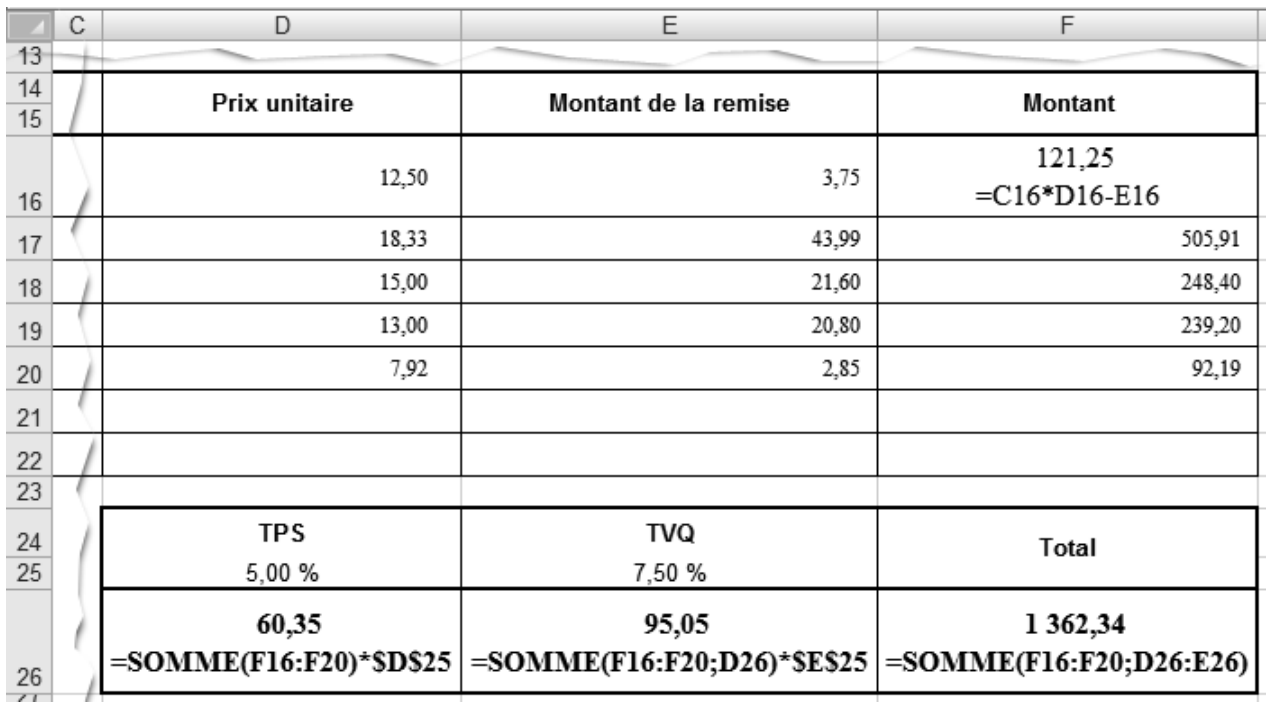

## Exercice 6.5 Exercice synthèse

6. Voici les trois feuilles de calcul modifiées.

 $\blacktriangleleft$  $\overline{\mathcal{A}}$ 

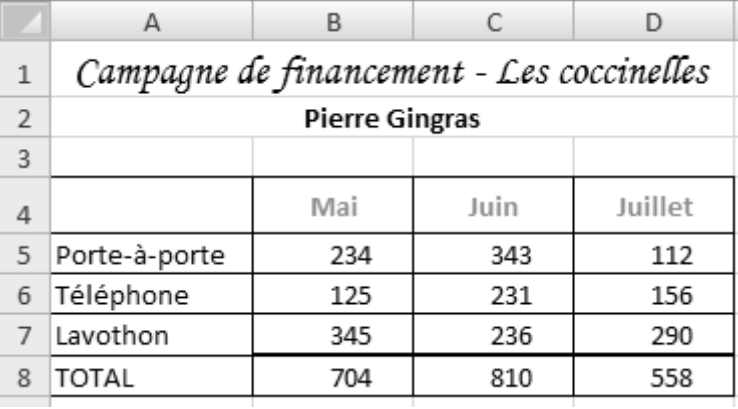

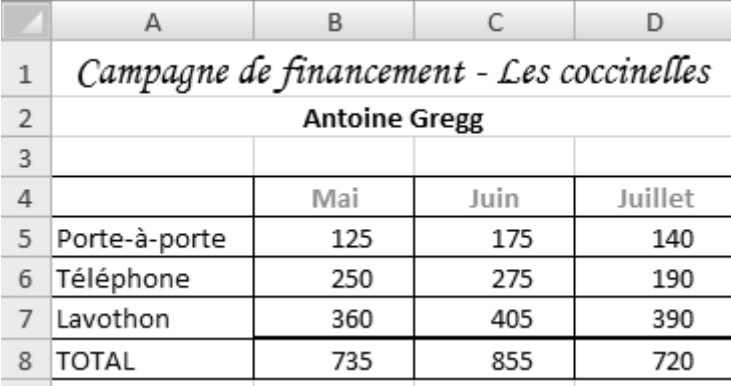

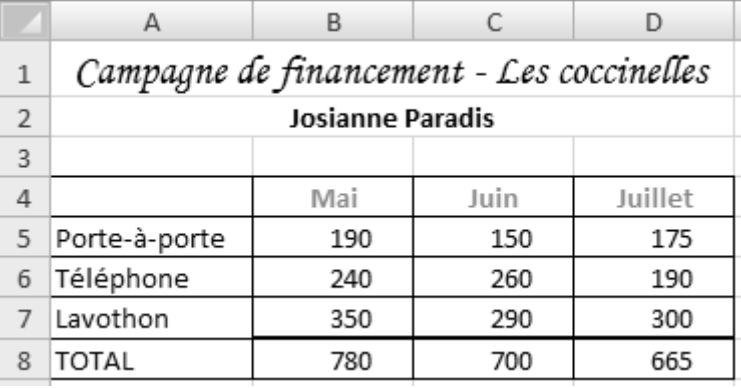

© SOFAD<sup>></sup>  $\frac{1}{2}$ 

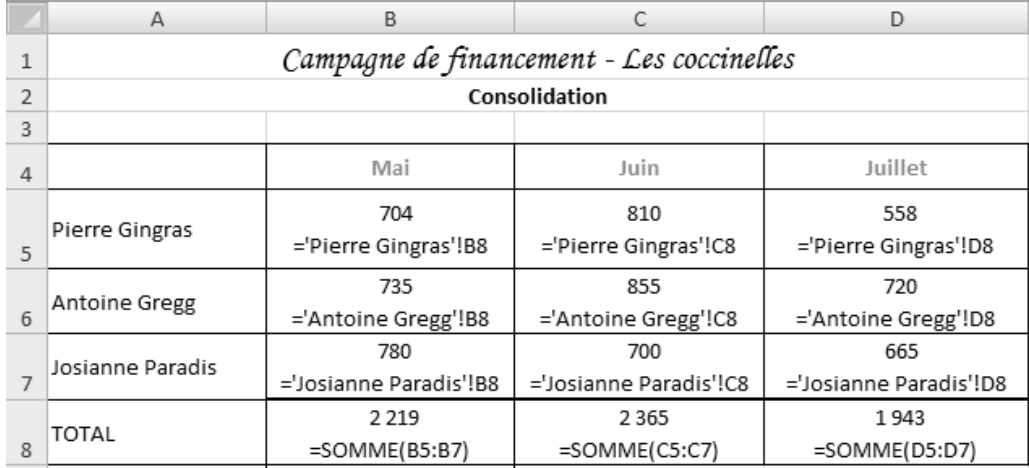

#### 12.

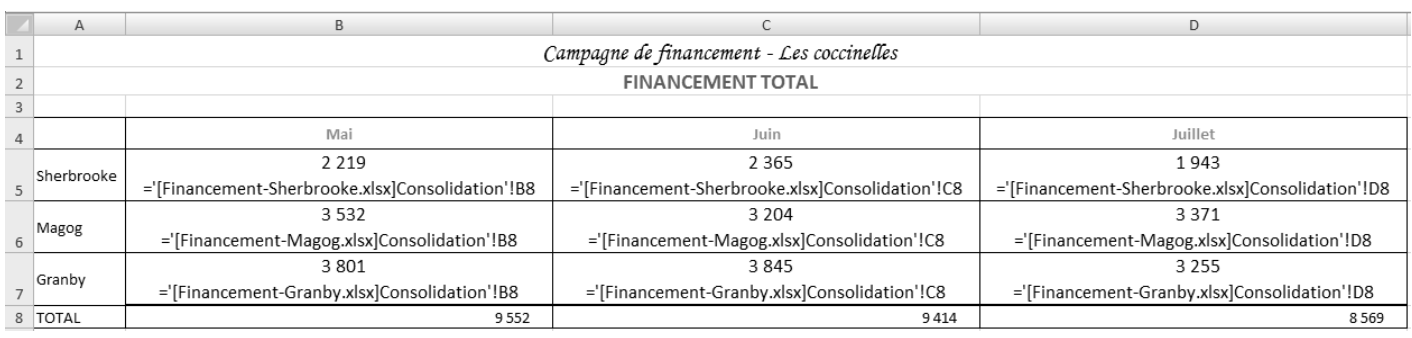

### 17. Corrigez, au besoin, les arguments que vous avez élaborés dans la fonction **SI** imbriquée.

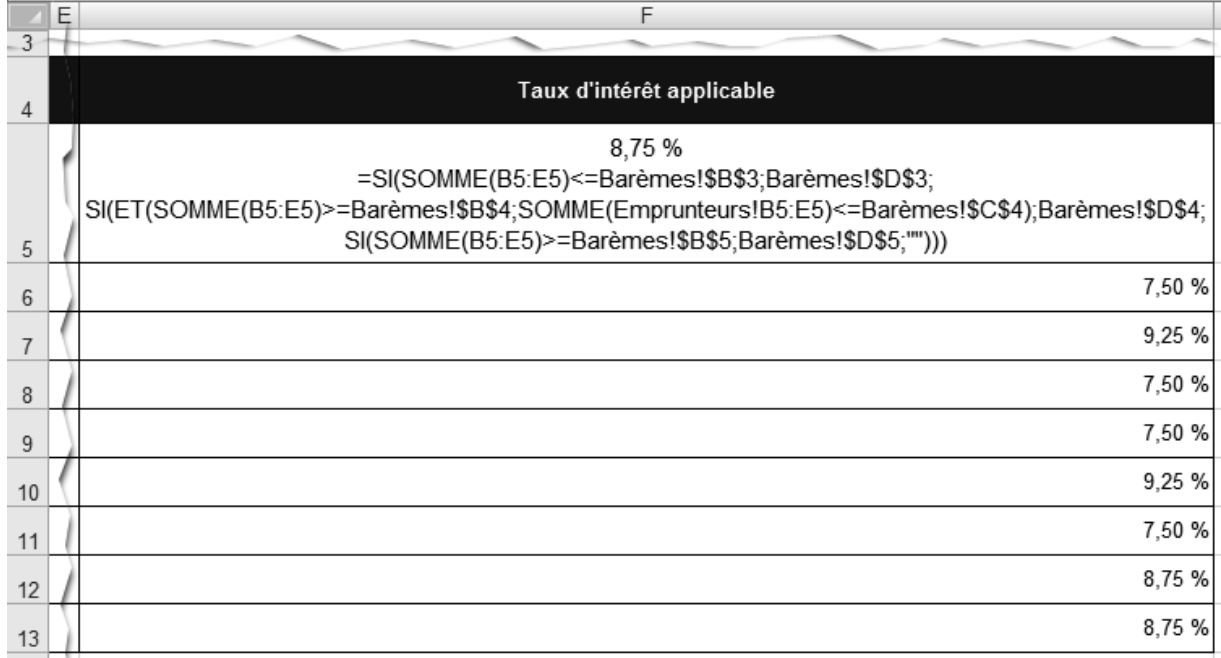

## **CORRIGÉ DU CHAPITRE 7 MISE EN FORME PROFESSIONNELLE**

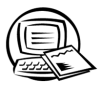

### **Exercice 7.1 Modifier la mise en page**

- Sur la copie papier ou en mode Aperçu avant impression, vérifiez si la ligne 9 (Nom, Module A, Module B, etc.) s'affiche sur les pages 2 et 4.
- En mode Aperçu avant impression, activez la case Afficher les marges. Vérifiez la page 1 en vous appuyant sur la figure suivante. Vérifiez si vous avez choisi le bon format de papier et l'orientation demandée.

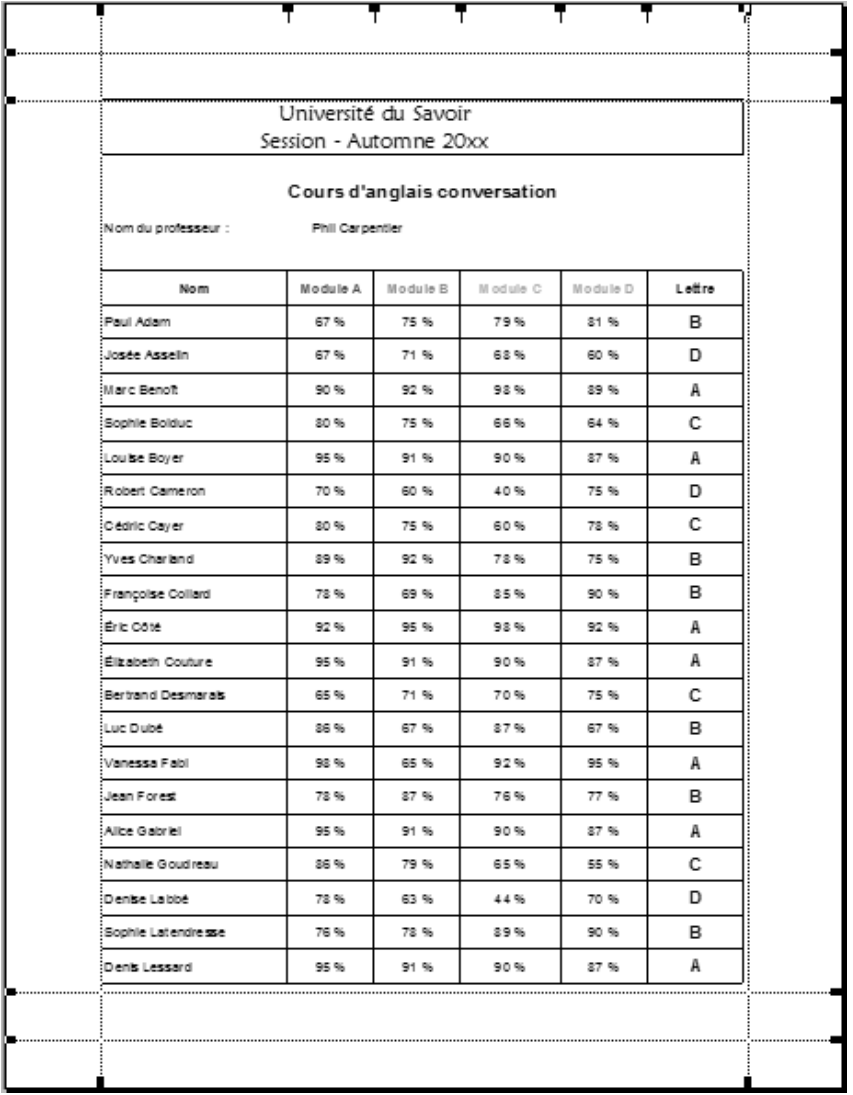

### **Exercice 7.2 Organiser les sauts de page**

- 2. Avez-vous activé la commande **Rétablir tous les sauts de page**, disponible dans le menu déroulant du bouton **Sauts de page** (onglet **Mise en page** et groupe du même nom)?
- 3. Avez-vous sélectionné n'importe quelle cellule de la ligne 21, puis inséré un saut de page et avez-vous agi de la même façon avec la ligne 41? Vérifiez qu'une ligne continue est présente à la base de la ligne 20 et qu'une autre l'est également à la base de la ligne 40.
- 6. Vérifiez qu'une ligne continue est présente en dessous de la ligne 15 et qu'une autre l'est en dessous de la ligne 30.
- 7. Avez-vous sélectionné une cellule de la ligne 16, puis activé la commande **Supprimer le saut de page** disponible dans le menu déroulant du bouton **Sauts de page**?

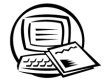

### **Exercice 7.3 Modifier la présentation des données**

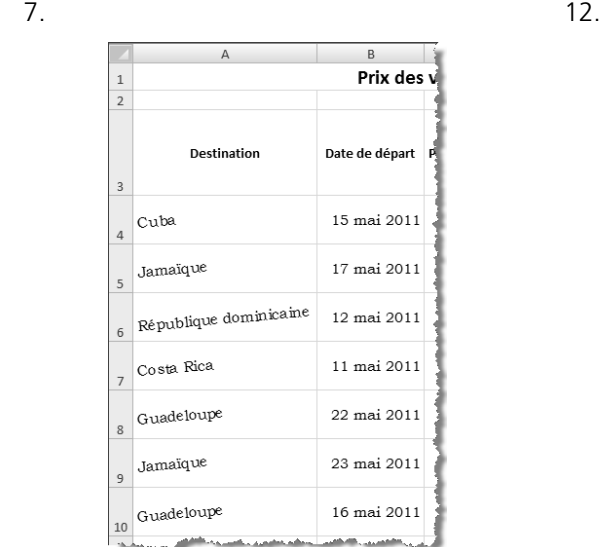

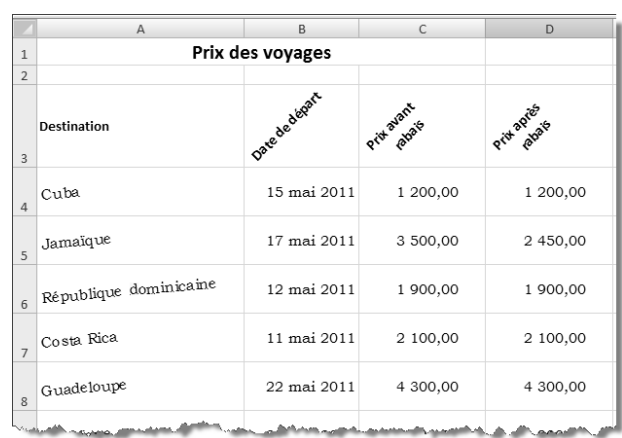

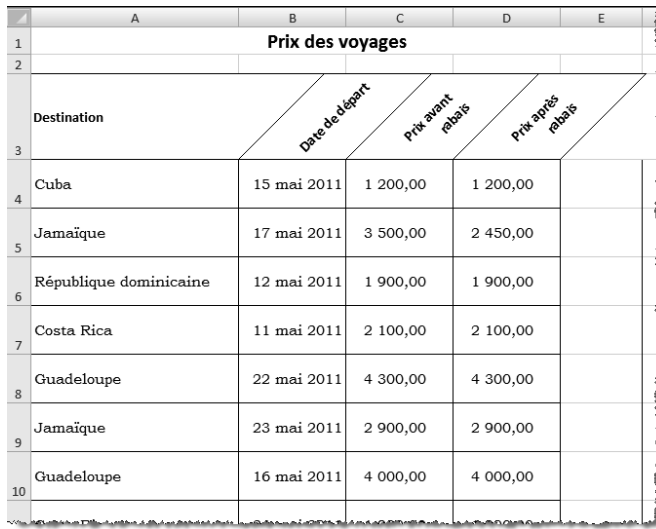

24.

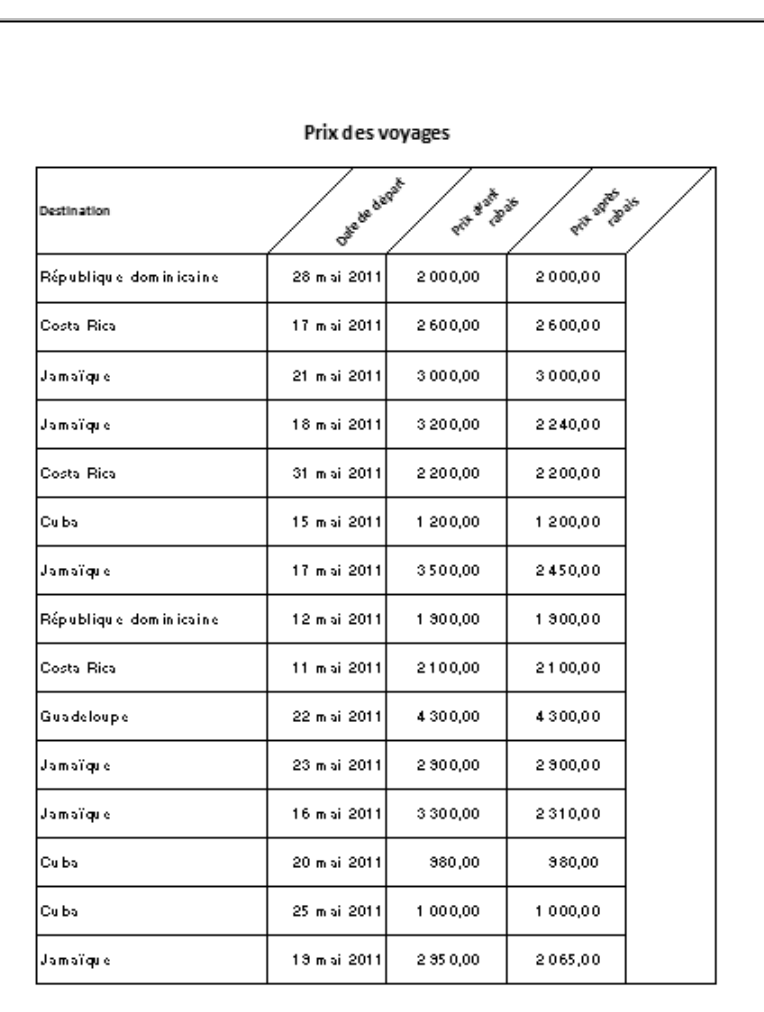

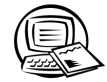

 $\blacktriangleleft$   $\blacktriangleleft$   $\blacktriangleleft$ 

# **Exercice 7.4 Manipuler les commentaires**

3.

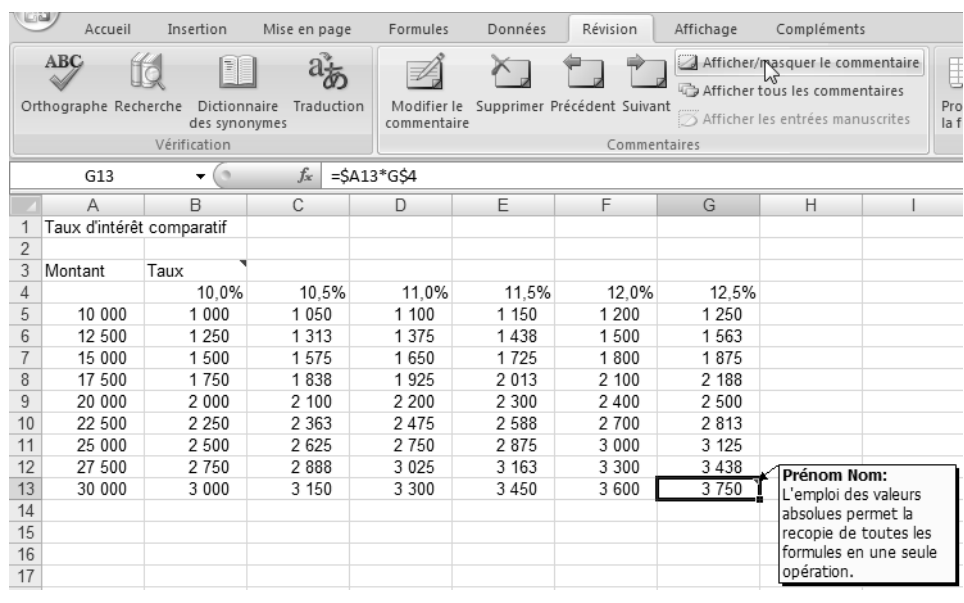

7.

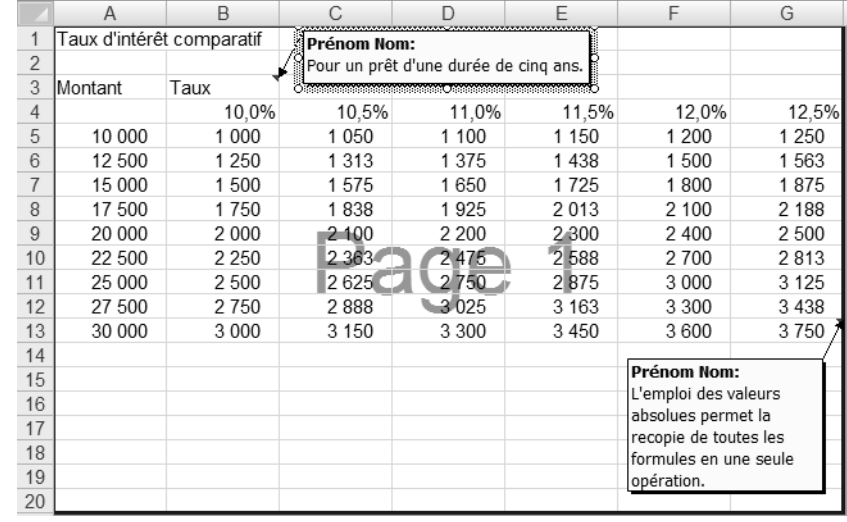

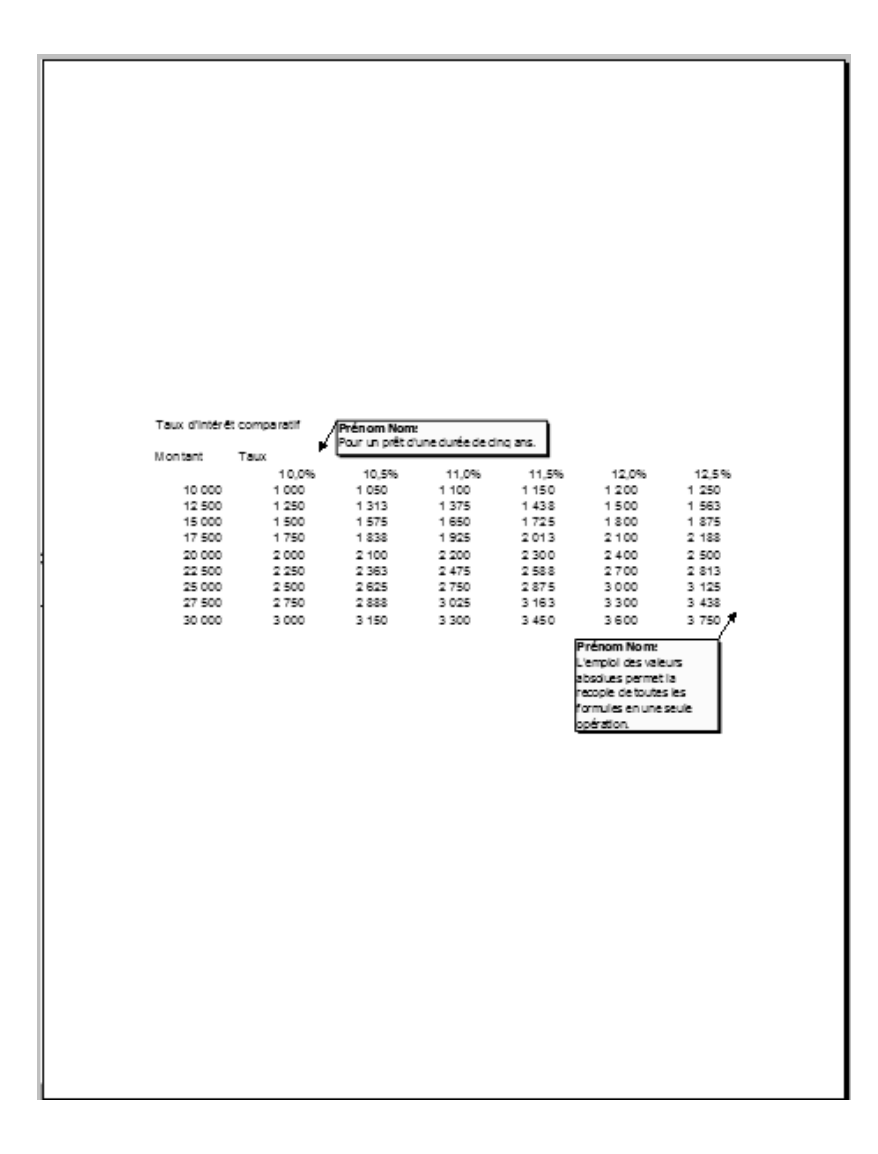

 $\blacktriangleright$  $\blacktriangleright$ 

### **Exercice 7.5 Effectuer une mise en page élaborée**

Dans la date, avez-vous réussi à mettre **er** en exposant? Bravo! Sinon, sélectionnez les lettres **er**, puis cliquez sur le lanceur de boîte de dialogue du groupe **Police**. Activez la case **Exposant**, puis cliquez sur **OK**.

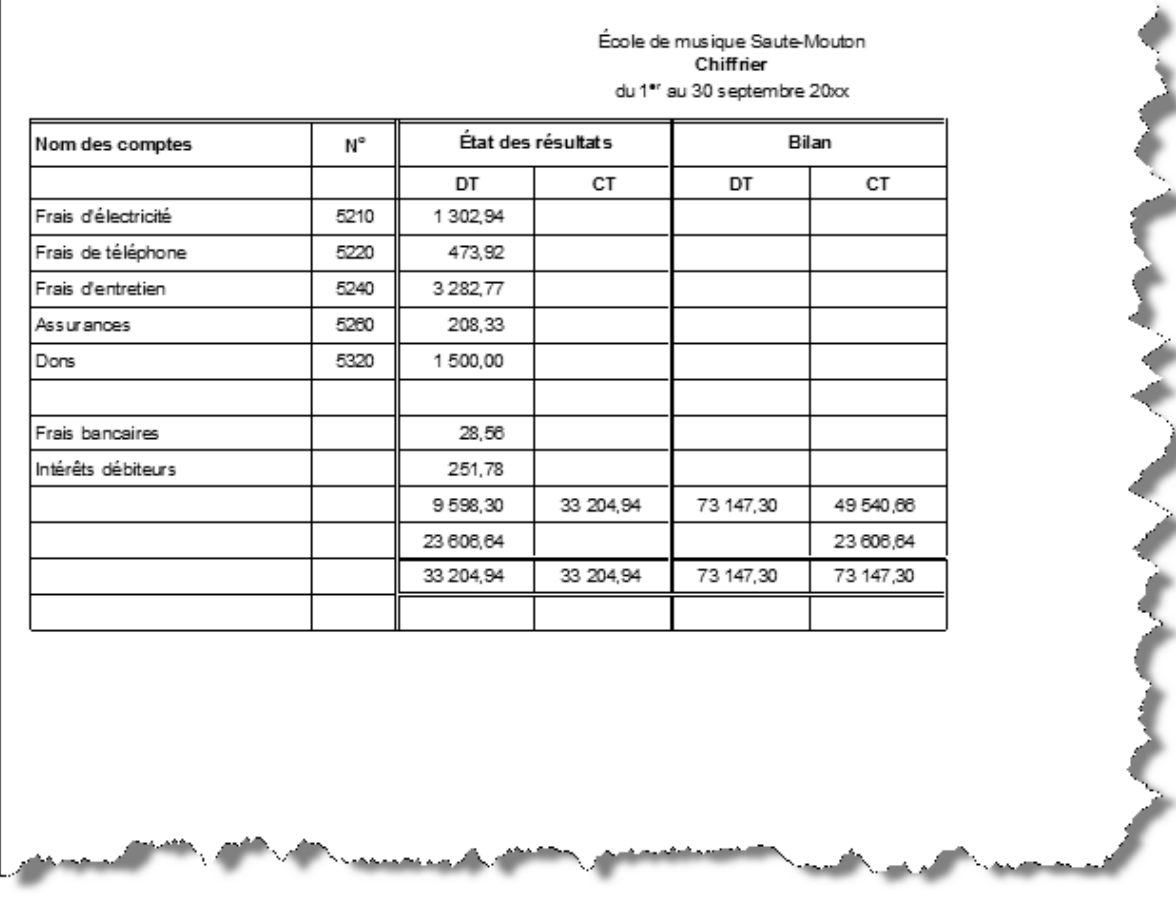

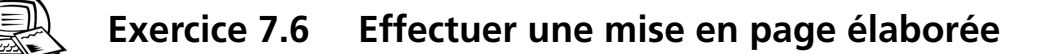

Vérifiez votre travail à l'aide de la figure qui vous est fournie dans l'exercice.
# **Exercice 7.7 Effectuer une mise en page élaborée**

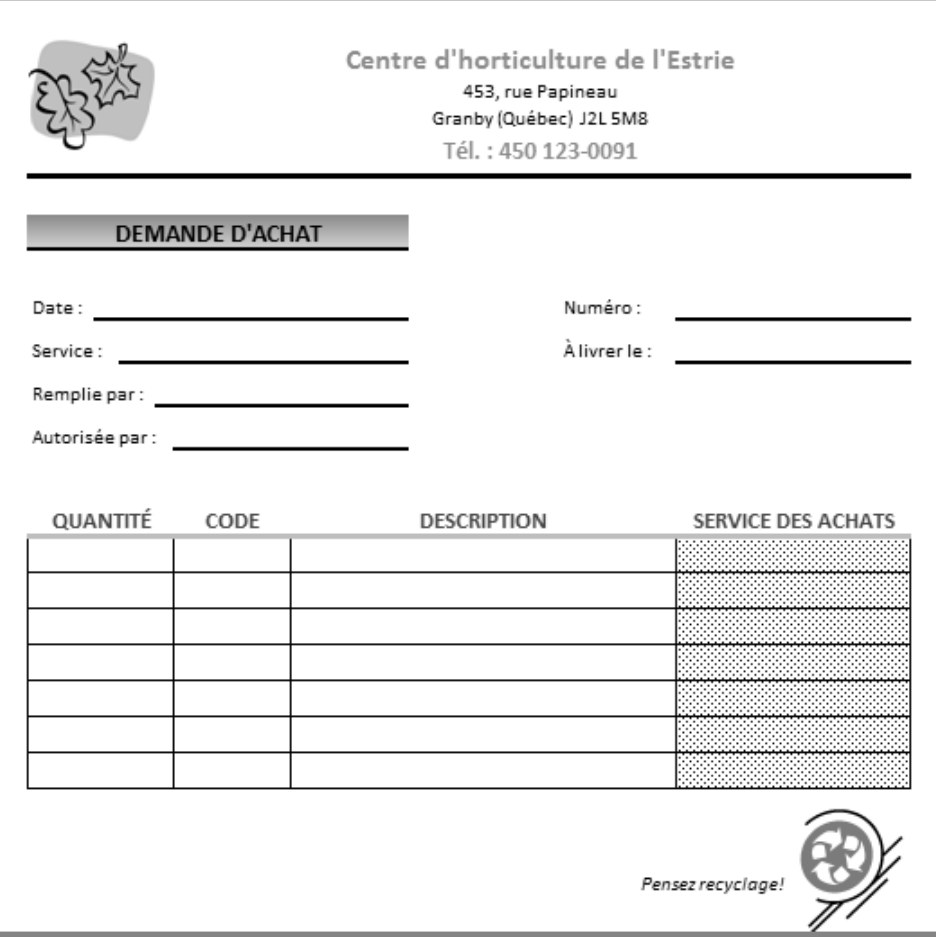

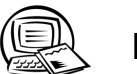

## **Exercice 7.8 Protéger les données**

- 2. Pour déverrouiller les cellules, il faut d'abord les sélectionner. Ensuite, dans la boîte de dialogue **Format de cellule**, sous l'onglet **Protection**, il faut désactiver l'option **Verrouillée**.
- 3. Pour protéger la feuille de calcul, il faut cliquer sur le bouton **Protéger la feuille** (onglet **Révision**, groupe Modifications). Il faut ensuite désactiver l'option Sélectionner les cellules verrouillées, inscrire un mot de passe dans la zone appropriée, puis cliquer sur **OK**.
- 4. Pour accorder le droit de modifier un classeur à l'aide d'un mot de passe, dans la boîte de dialogue **Options générales** (**Enregistre sous | Outils | Options générales**), il faut saisir ce mot de passe dans la zone **Mot de**  passe pour la modification.

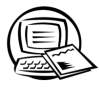

### **Exercice 8.1 Calculer le montant à verser périodiquement sur un emprunt**

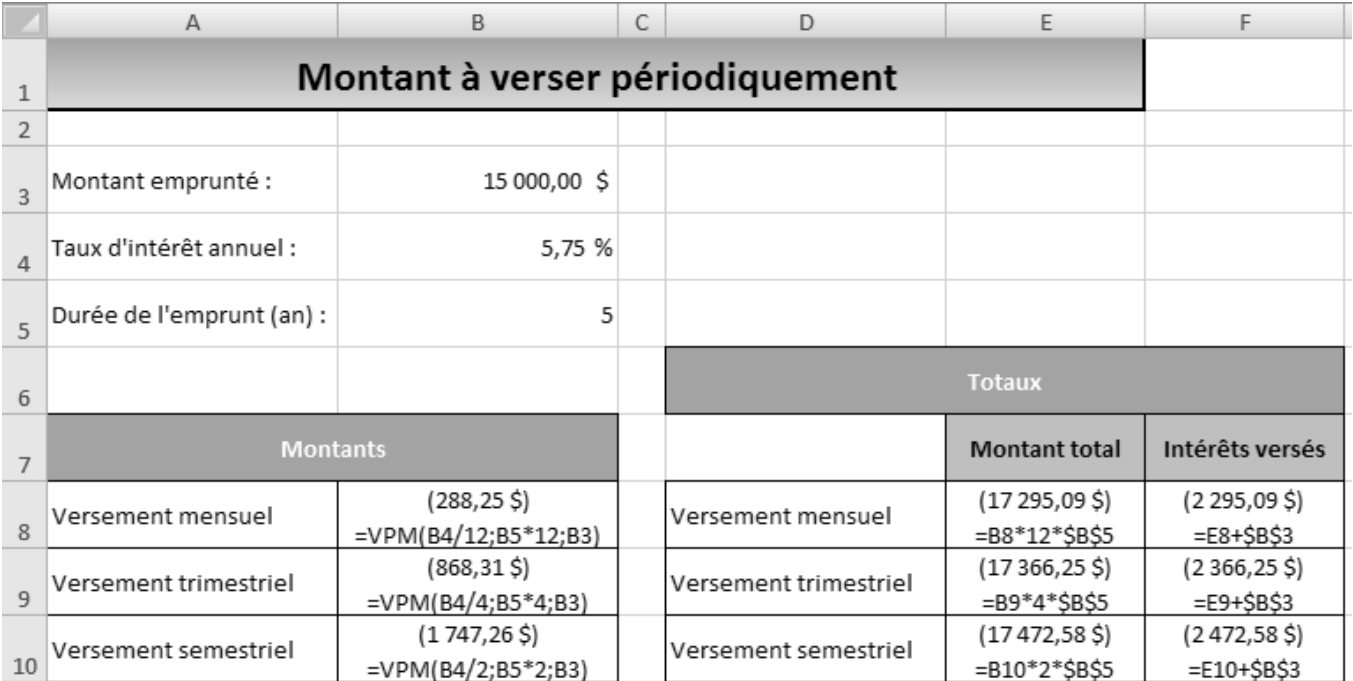

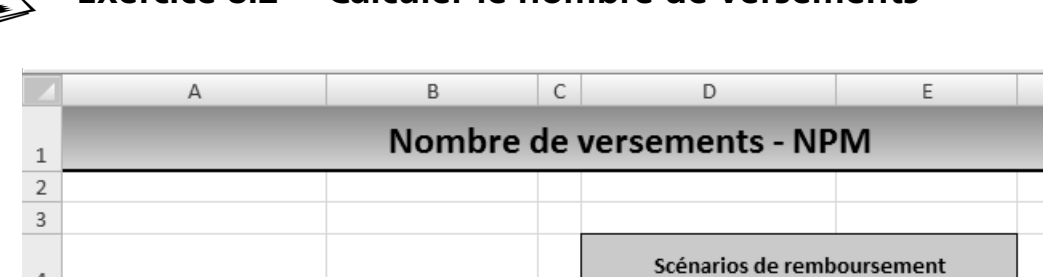

# **Exercice 8.2 Calculer le nombre de versements**

25 000,00 \$

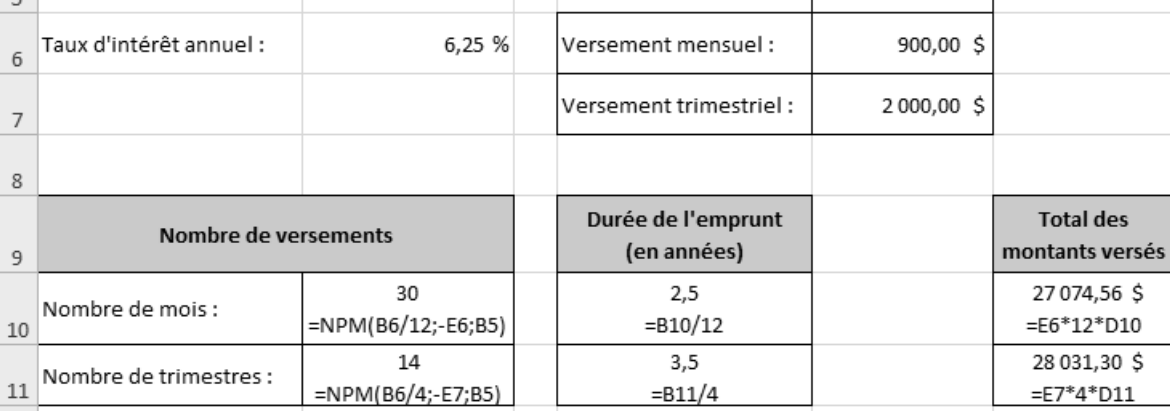

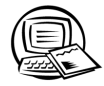

◀

 $\sqrt{4}$ 

Montant emprunté :

## **Exercice 8.3 Élaborer le tableau d'amortissement d'un emprunt**

8. La somme des intérêts payés est 2 686,63 \$.

Seules les périodes 1, 2, 35 et 36 sont montrées dans la figure suivante.

F

Montant versé

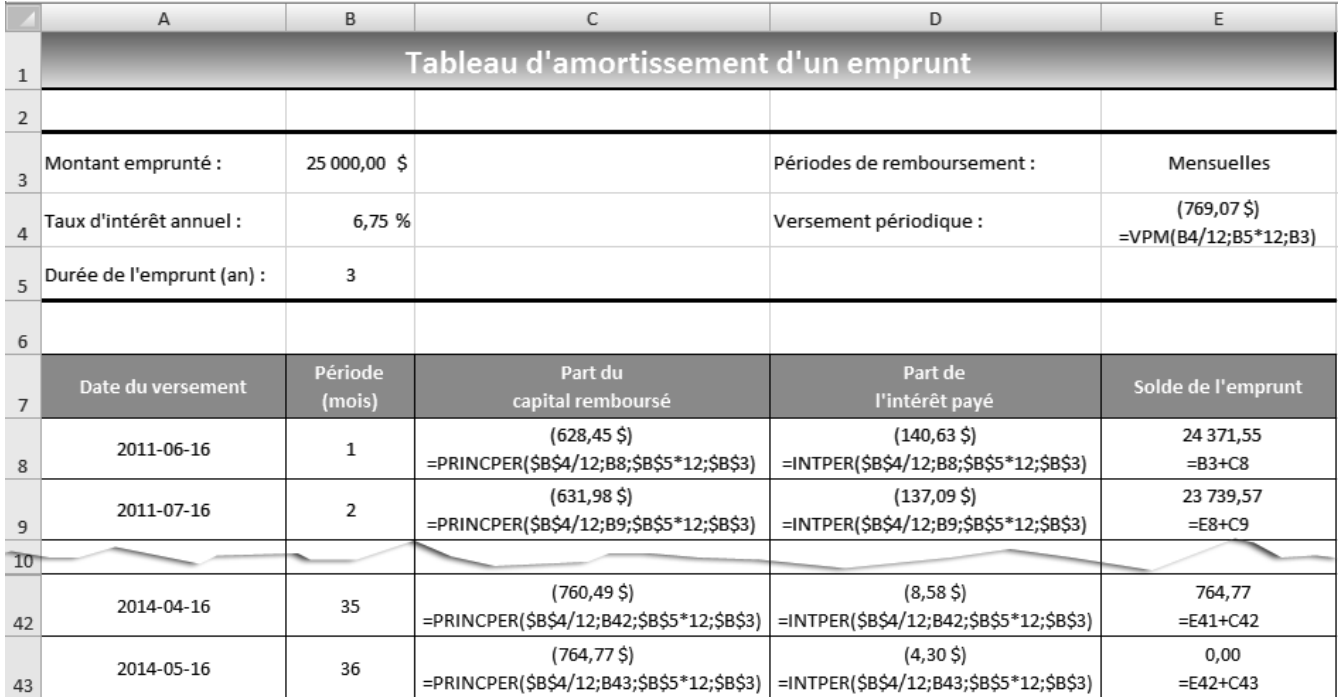

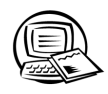

# **Exercice 8.4 Calculer la capacité d'emprunt**

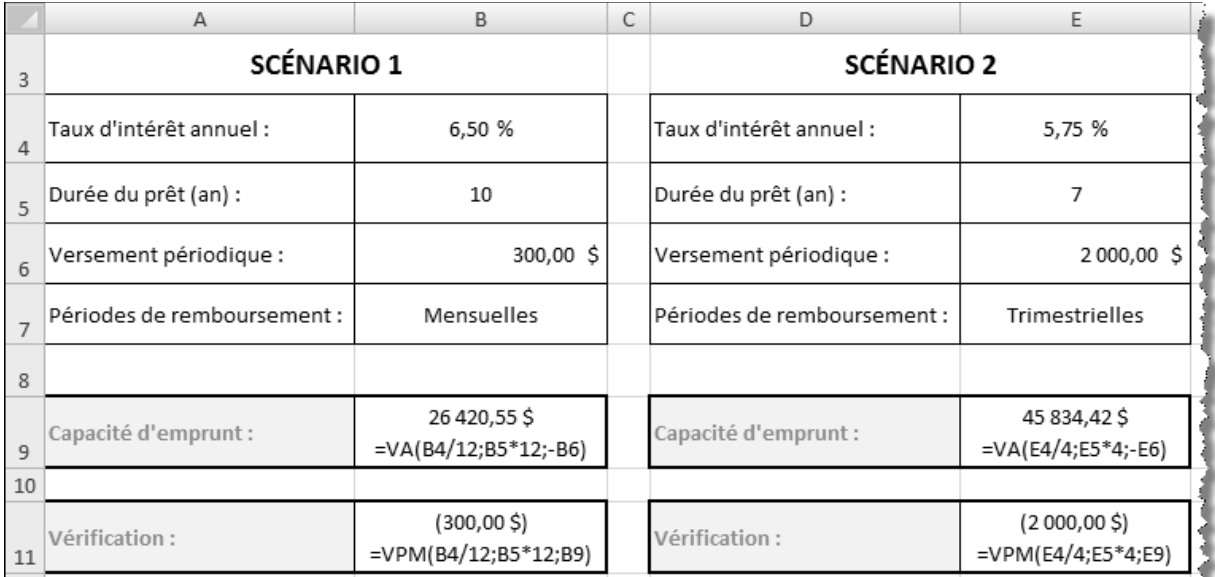

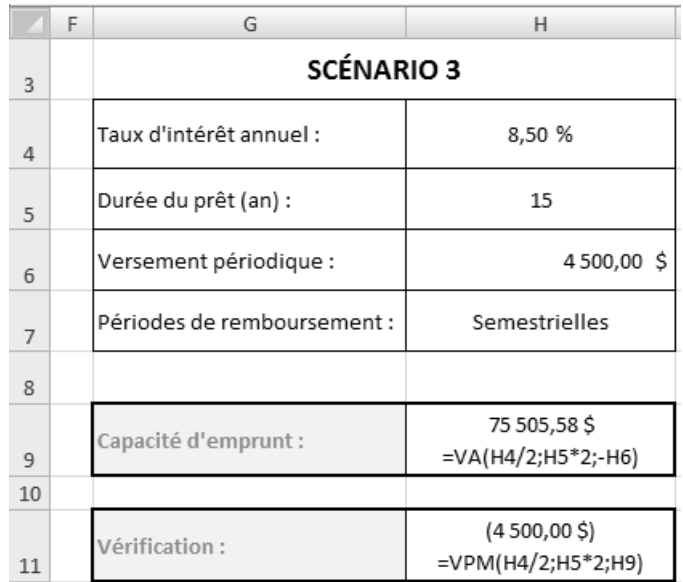

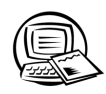

# **Exercice 8.5 Calculer le taux d'intérêt annuel**

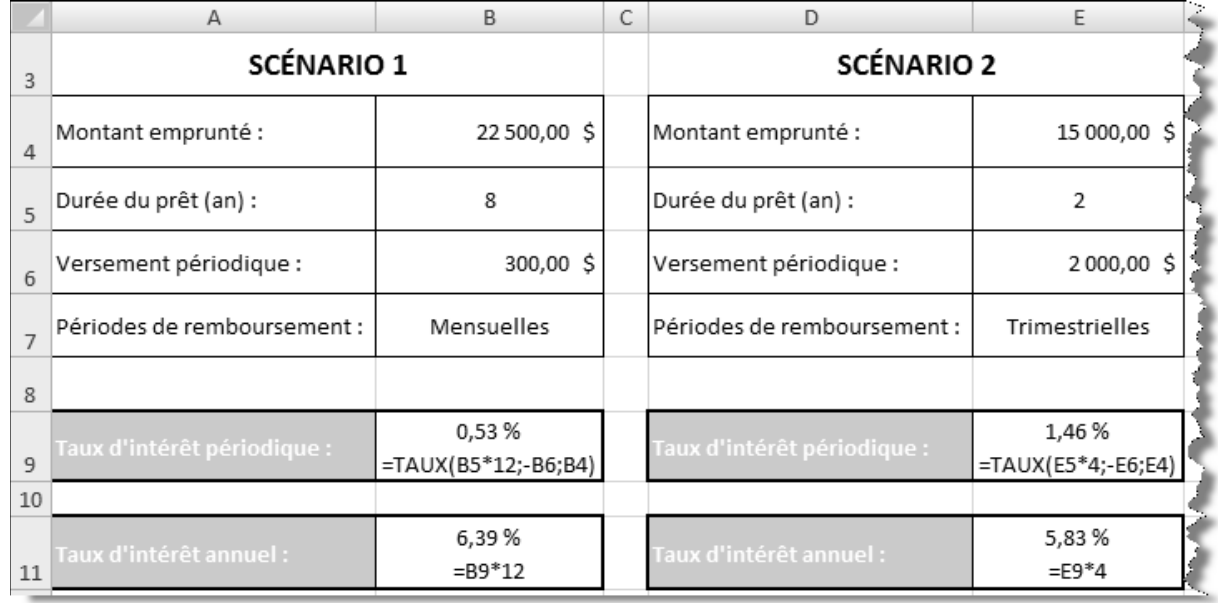

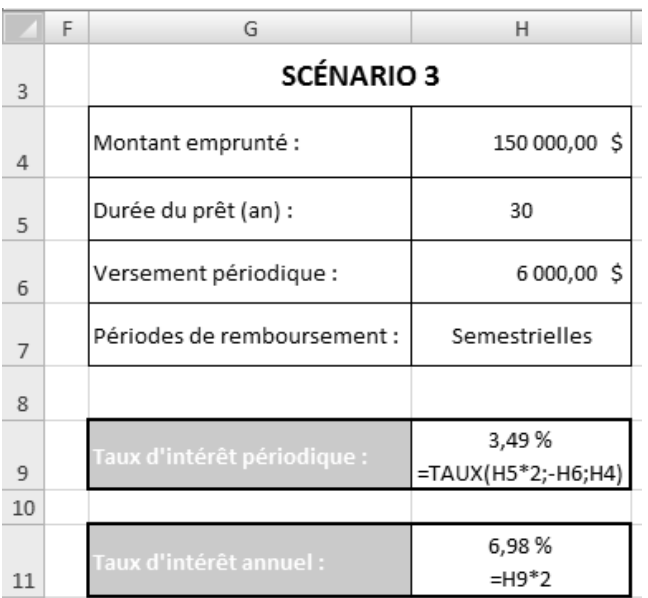

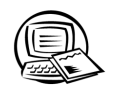

# Exercice 8.6 Utiliser les fonctions financières

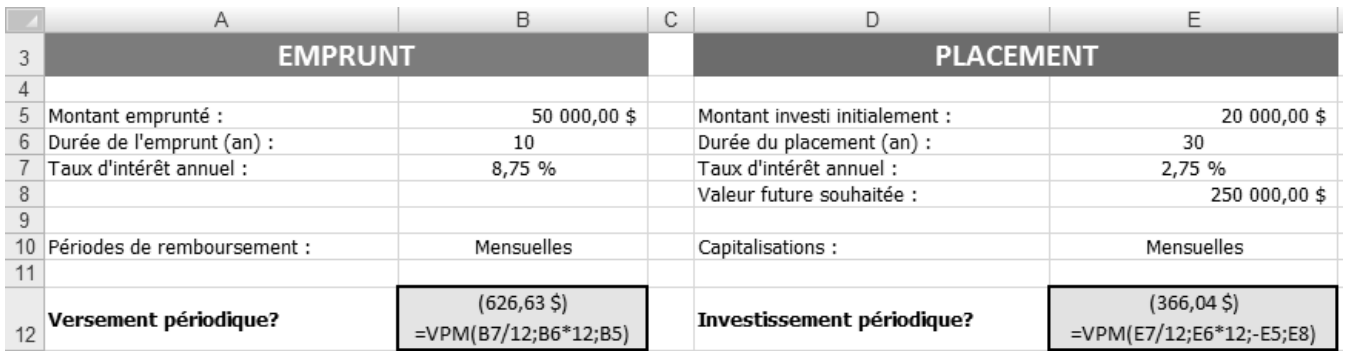

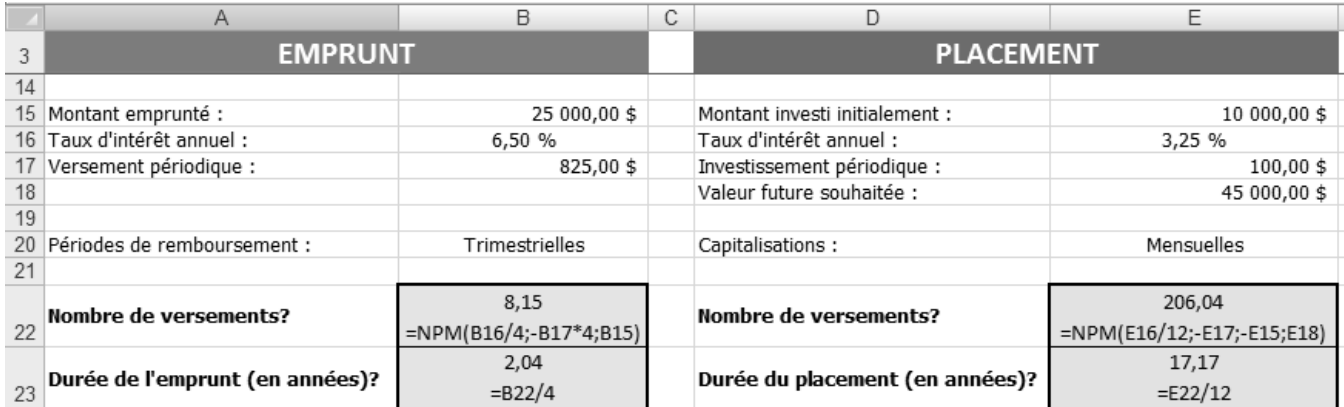

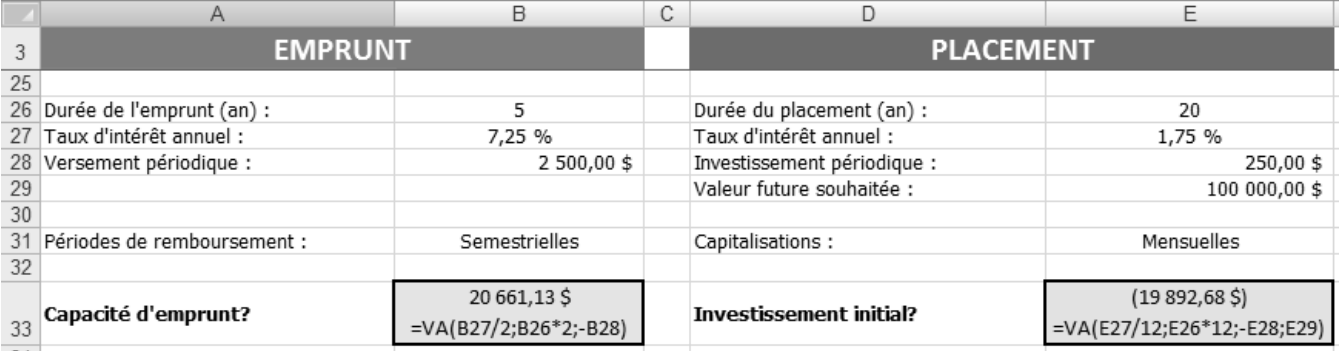

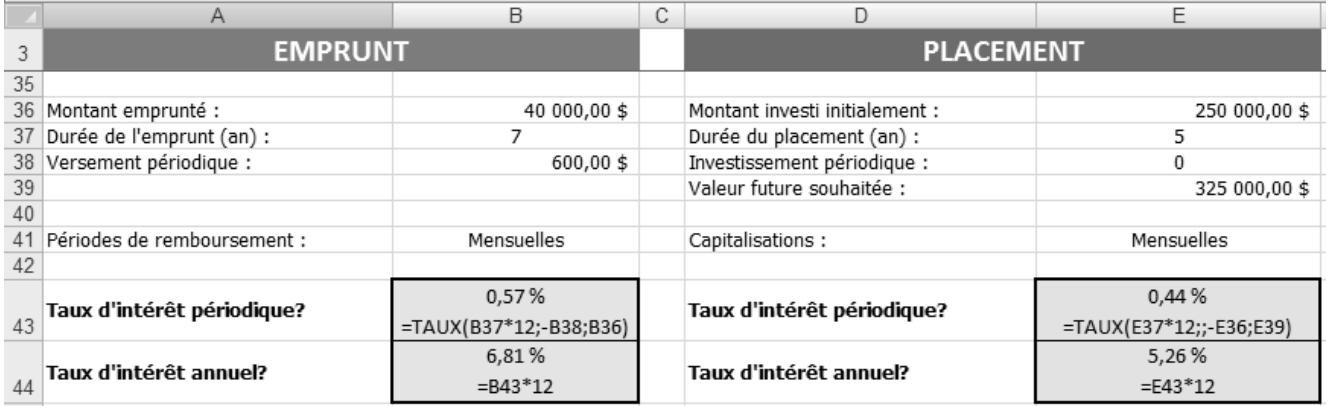

Seules les périodes 1, 2, 11 et 12 sont montrées dans la figure suivante.

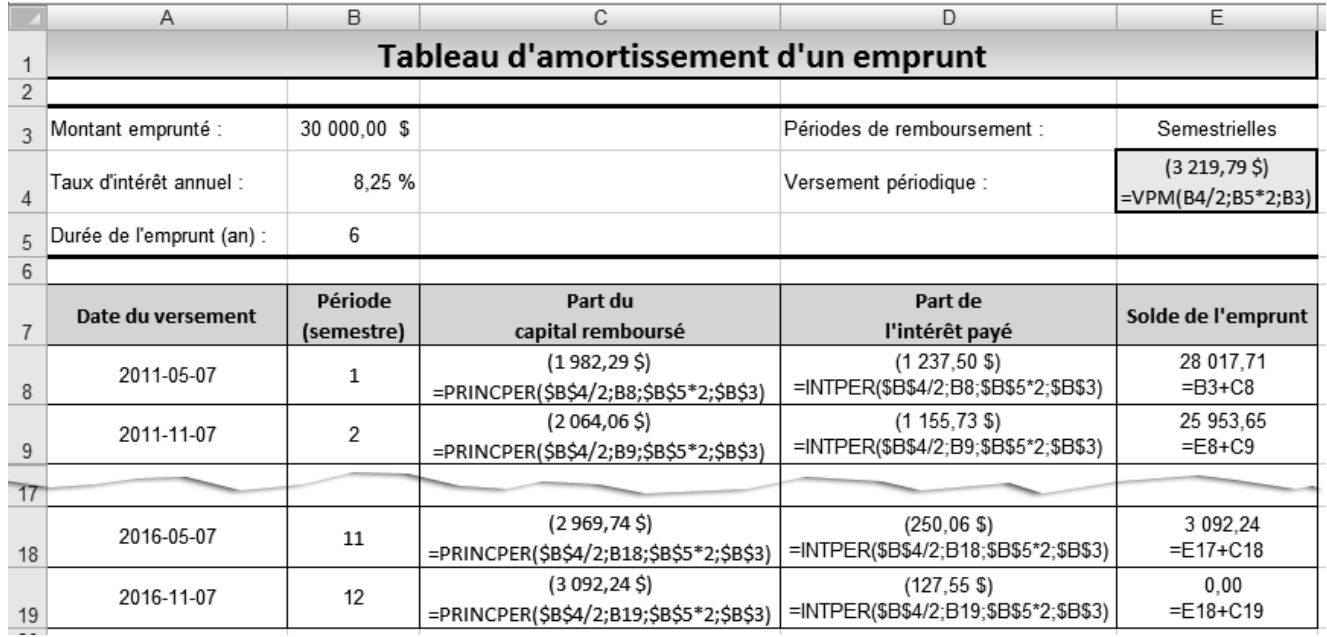

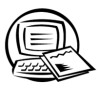

## **Exercice 9.1 Modifier une base de données**

- 2. Avez-vous sélectionné une cellule de la colonne **Description**, puis cliqué sur un bouton de tri (**Trier de A à Z** ou **Trier de Z à A**)? Vous deviez ensuite sélectionner la ligne qui contient l'article **Ensemble de badminton – 4 joueurs** et la supprimer. Vous pouviez également utiliser le bouton **Formulaire** pour supprimer cet enregistrement.
- 3. Avez-vous inscrit les données du nouvel enregistrement (nouvel article) sur la prochaine ligne disponible ou avez-vous utilisé le bouton **Formulaire**? La formule qui permet de calculer la valeur de l'article doit être créée dans la feuille de calcul. Vérifiez vos données à l'aide de la figure suivante.

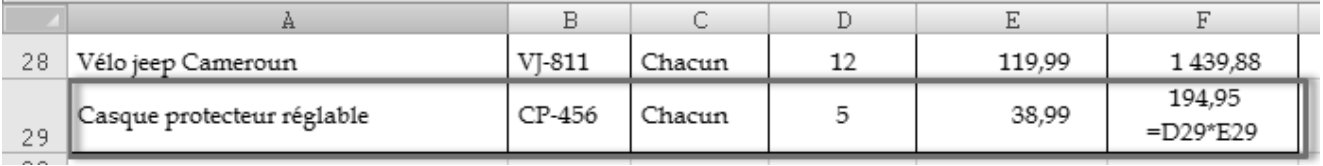

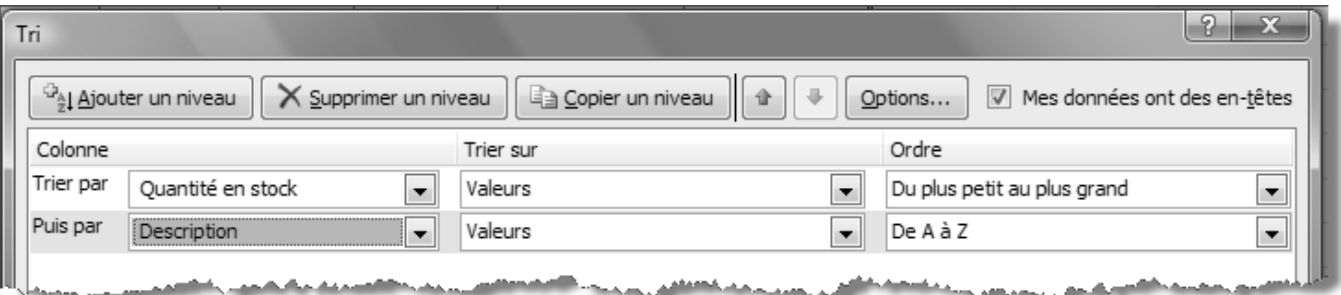

## **Exercice 9.2 Remplacer des données**

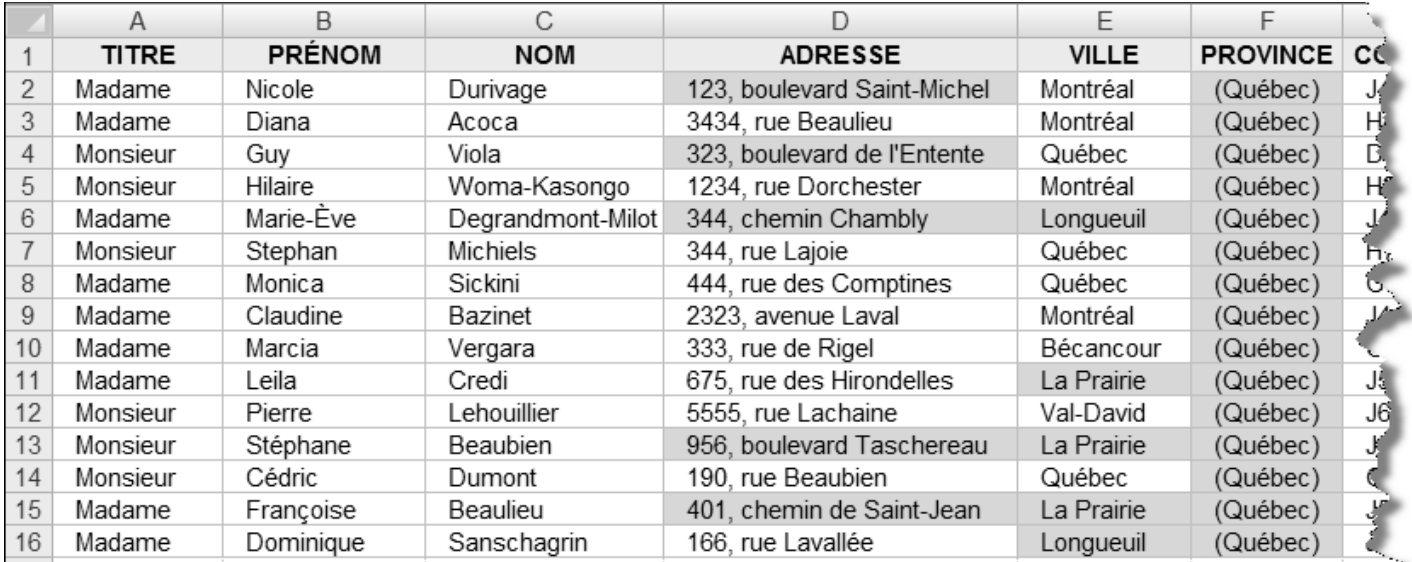

6. Les données remplacées sont identifiées par une zone grise dans la figure ci-après.

10. Les données remplacées sont identifiées par une zone grise dans la figure ci-après.

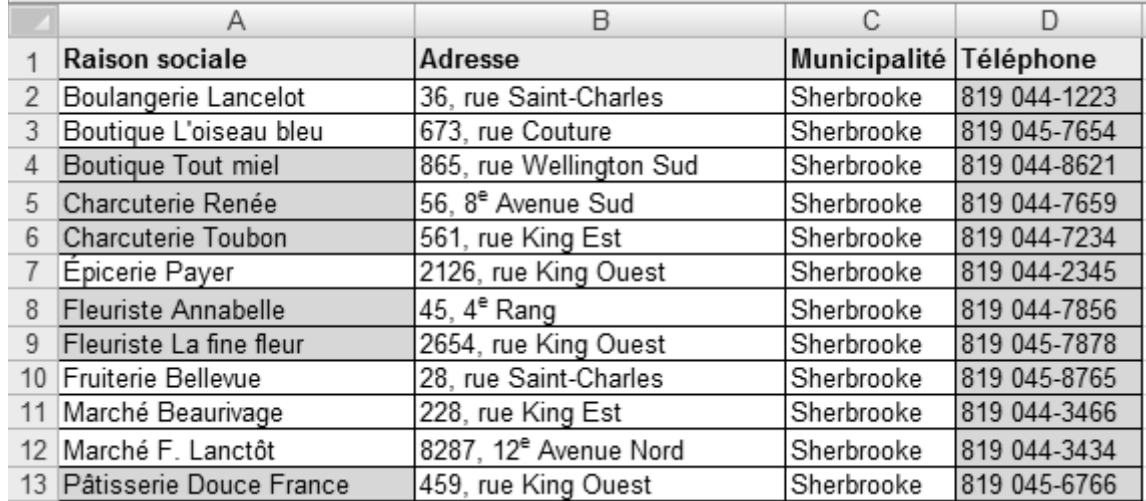

### **Exercice 9.3 Filtrer des données**

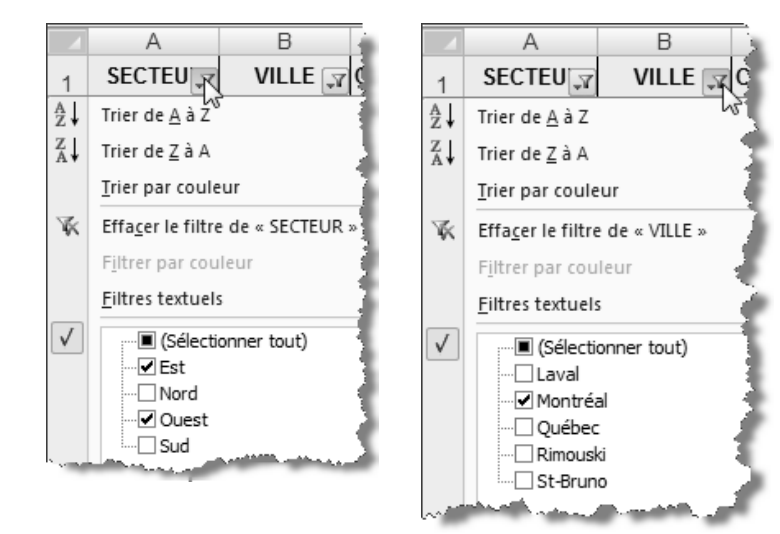

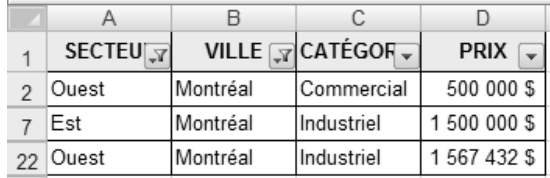

2. Vérifiez votre travail à l'aide des trois figures suivantes.

4. Vérifiez votre travail à l'aide des trois figures suivantes.

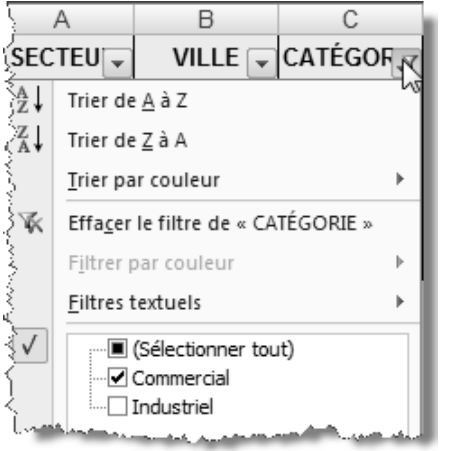

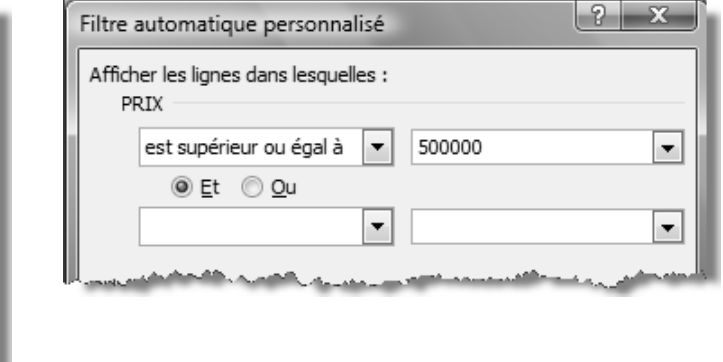

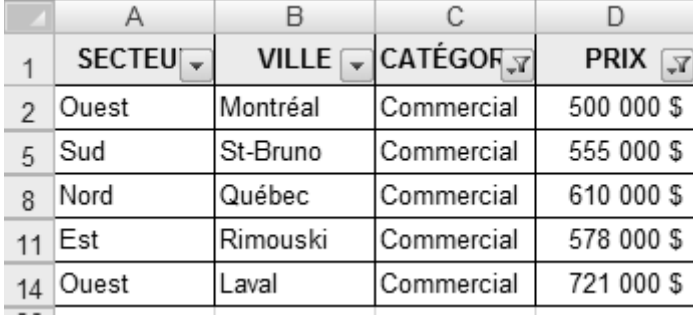

6. Vérifiez votre travail à l'aide des deux prochaines figures.

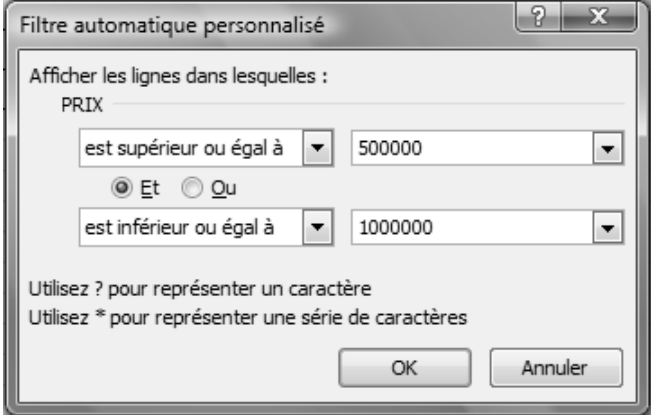

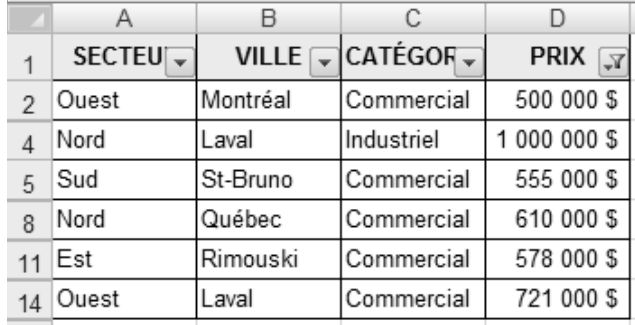

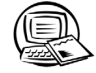

#### **Exercice 9.4 Manipuler le nom des plages de cellules et des tableaux**

7. Pour afficher la liste des noms, il faut cliquer sur le bouton Gestionnaire de noms (onglet Formules, groupe **Noms définis**). À l'aide de la figure suivante, vérifiez le contenu de la colonne **Nom** et de la colonne **Fait** référence à. Si vous constatez une erreur, supprimez le nom fautif, puis redéfinissez-le.

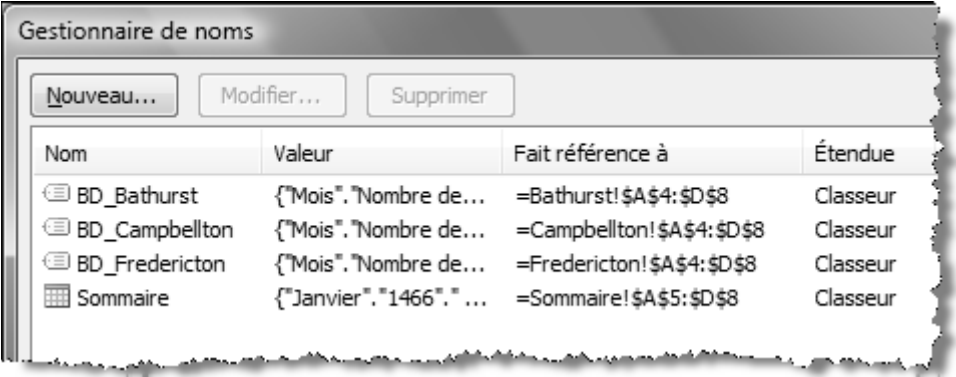

9. Dans la liste de la **Zone Nom**, cliquez sur **BD\_Campbellton**.

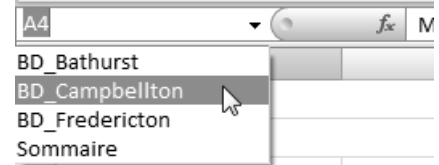

 11. Dans la boîte de dialogue **Gestionnaire de noms**, avez-vous sélectionné **BD\_Bathurst**, puis cliqué sur le bouton **Supprimer**?

## **Exercice 9.5 Extraire des données d'une base de données**

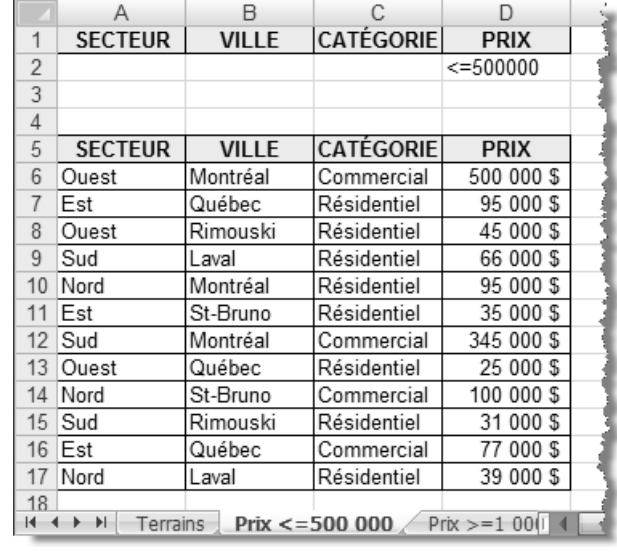

Corrigez votre travail à l'aide des trois prochaines figures.

B Α С D  $\overline{1}$ **SECTEUR CATÉGORIE VILLE PRIX**  $\overline{2}$  $=1000000$  $\overline{3}$  $\overline{4}$ 5 SECTEUR **VILLE CATÉGORIE PRIX** 6 Nord Laval Industriel 1 000 000 \$ 7 Est 1 500 000 \$ Montréal Industriel 8 Ouest St-Bruno Industriel 1 250 000 \$ 1 110 000 \$  $9$  Sud Québec Industriel 10 Nord Industriel 1 000 999 \$ Rimouski  $11$  Est Laval Industriel 1 211 000 \$ 12 Ouest 1567432\$ Montréal Industriel  $13$  Sud St-Bruno Industriel 1999 000 \$  $14$ Prix <= 500 000 Prix >= 1 000 000 Gate

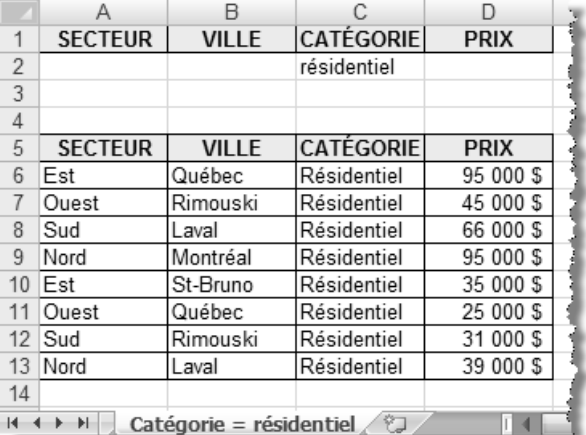

## **Exercice 9.6 Rédiger des critères**

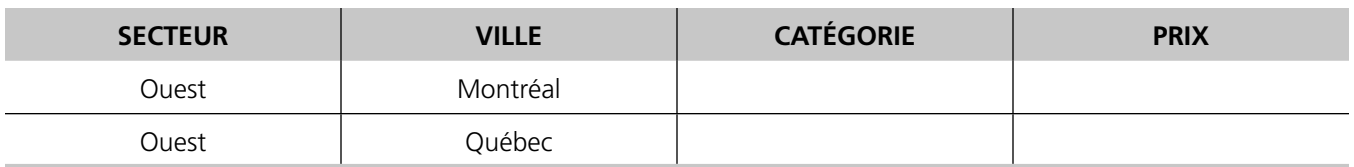

3.

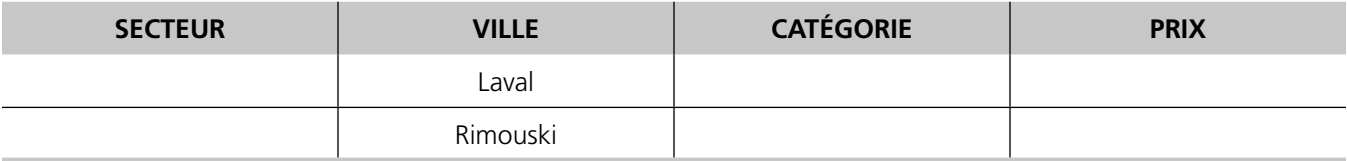

4. Les noms des secteurs peuvent être dans un ordre différent.

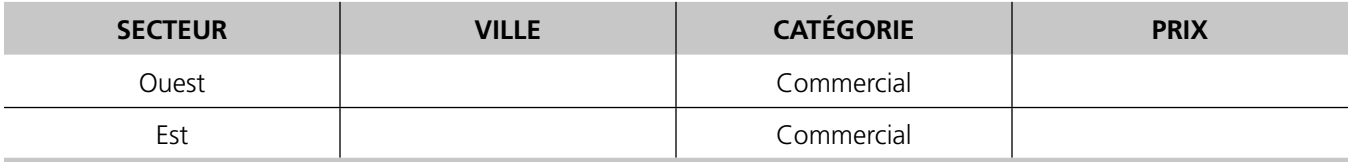

#### 5. Deux réponses sont bonnes.

Note : Le nom des catégories peut être dans un ordre différent.

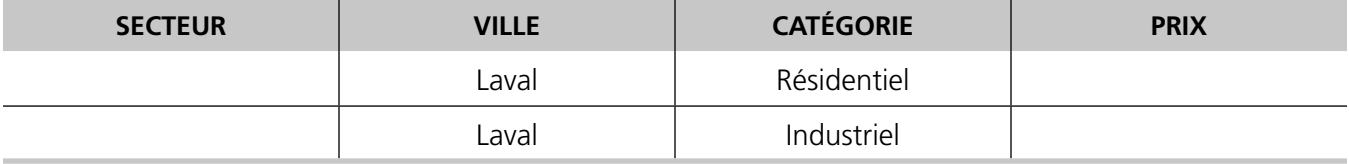

La zone de critères peut également être élaborée de la façon suivante :

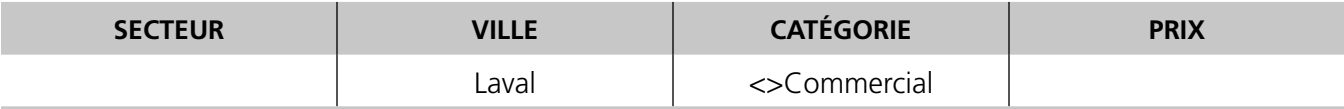

#### 6. Deux réponses sont bonnes.

Note : Le nom des catégories peut être dans un ordre différent.

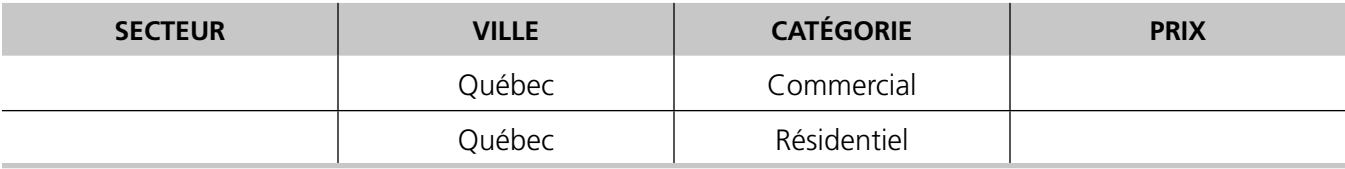

La zone de critères peut également être élaborée de la façon suivante :

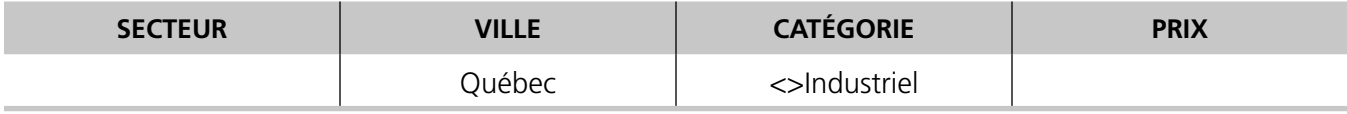

# **Exercice 9.7 Extraire des données d'une base de données**

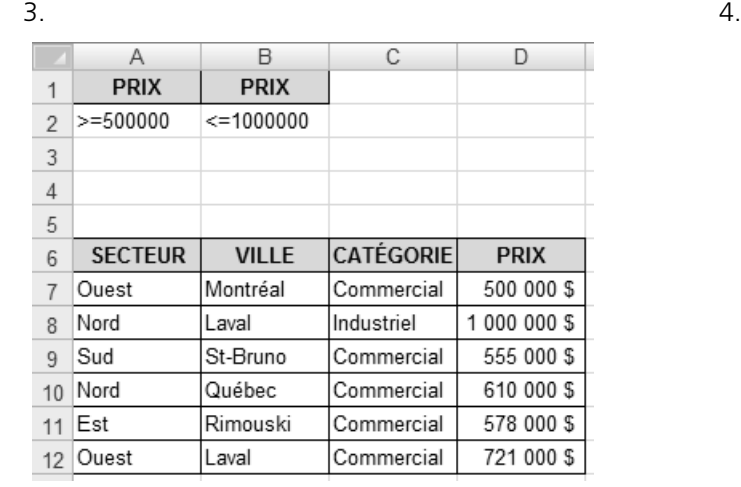

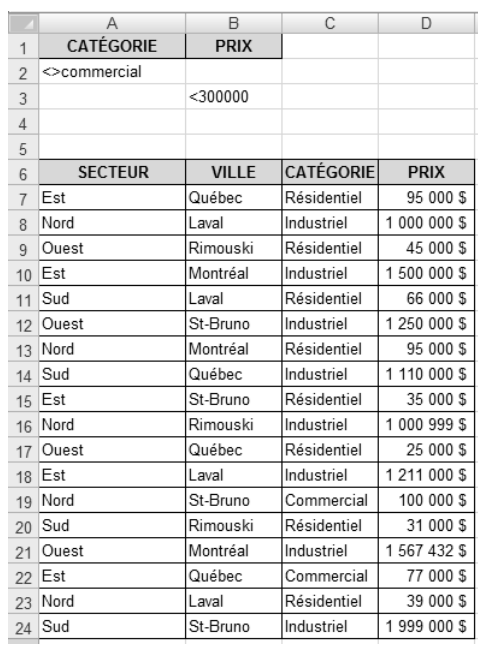

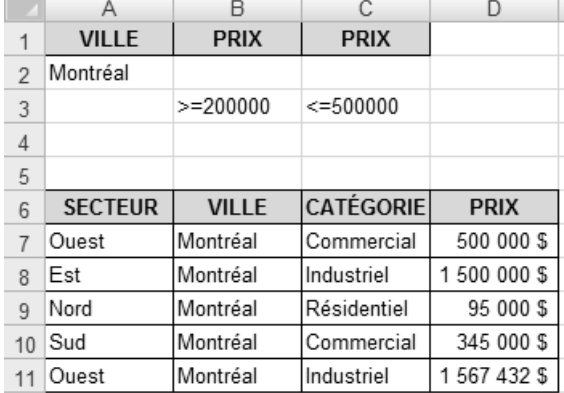

## **Exercice 9.8 Regrouper des données et effectuer des calculs**

N'oubliez pas de trier les données avant de procéder à leur regroupement.

2. 3.

 $\blacktriangleleft$  $\blacktriangleleft$ 

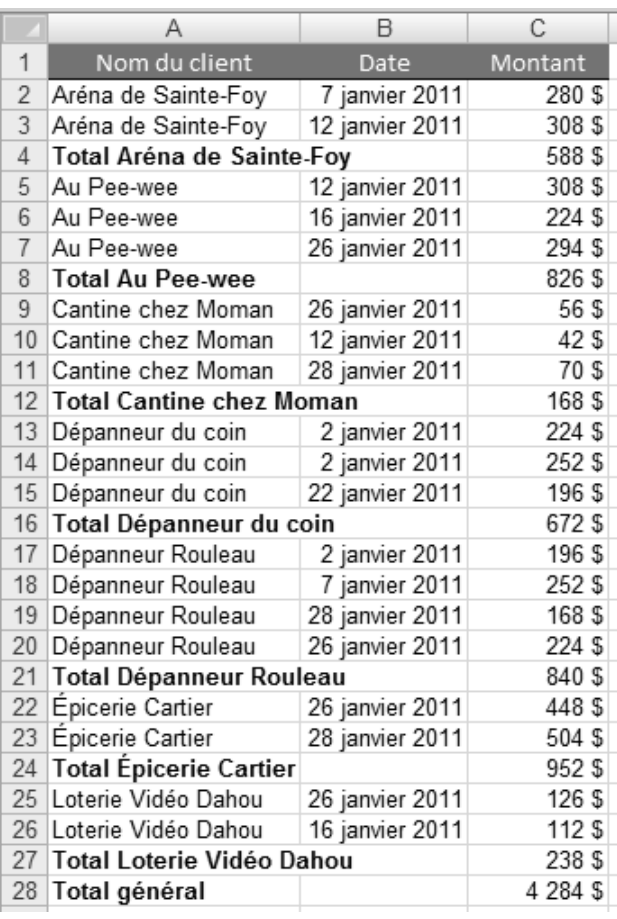

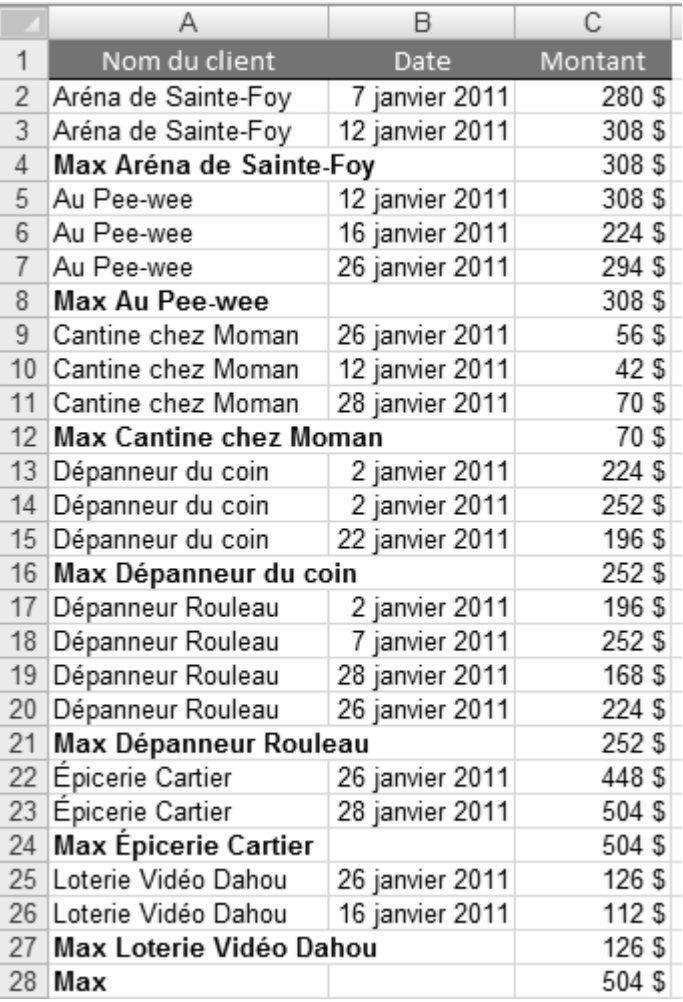

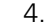

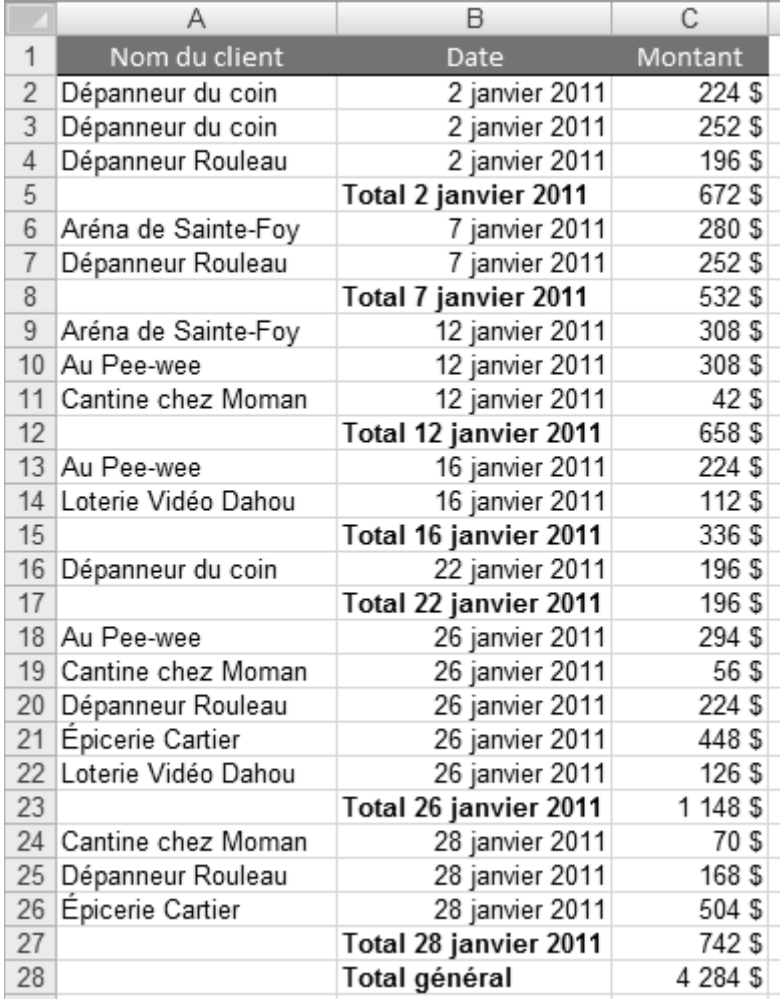

## **Exercice 9.9 Utiliser les fonctions de base de données**

 4. La première zone de critères pour les succursales de Longueuil et de Montréal se lit comme suit : pour les calculs, utilise les enregistrements dont la succursale est Longueuil et le service est celui de l'électroménager ou dont la succursale est Montréal et le service est celui de l'électroménager. Ce principe s'applique aux autres zones de critères qui permettent d'effectuer des calculs sur les données numériques des autres services des succursales de Longueuil et de Montréal.

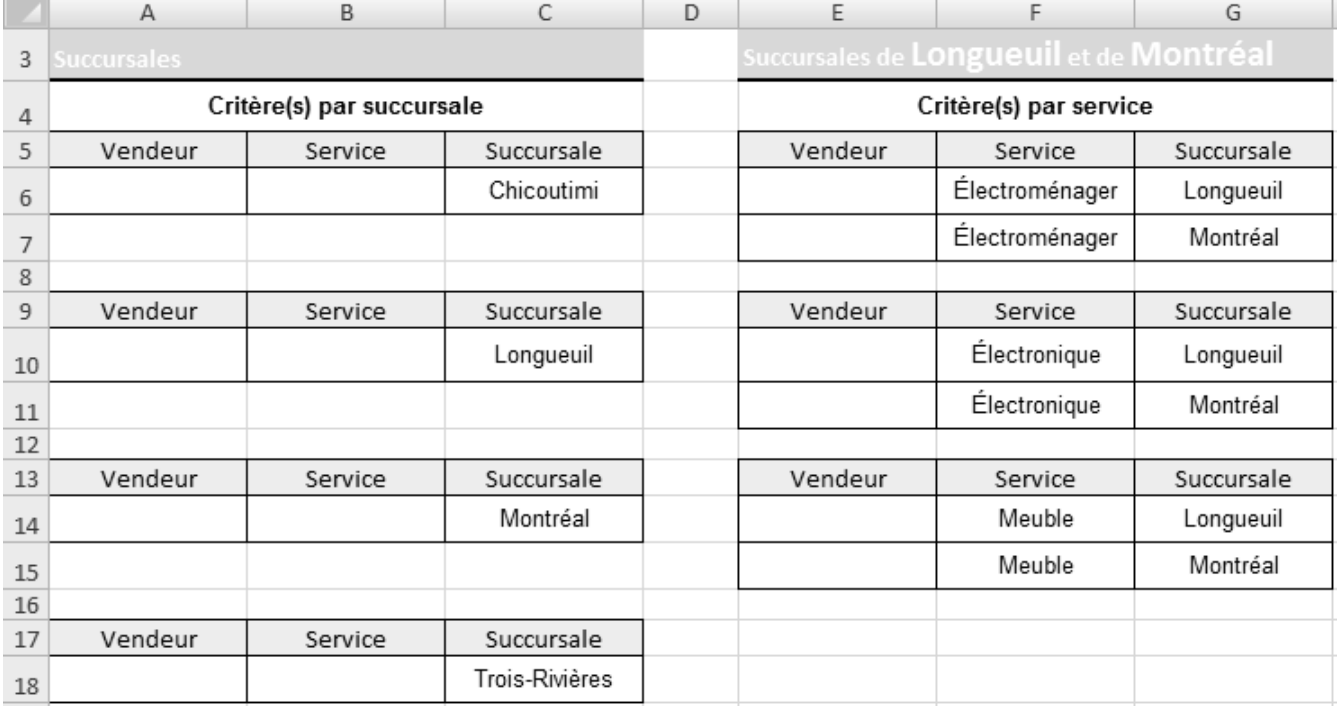

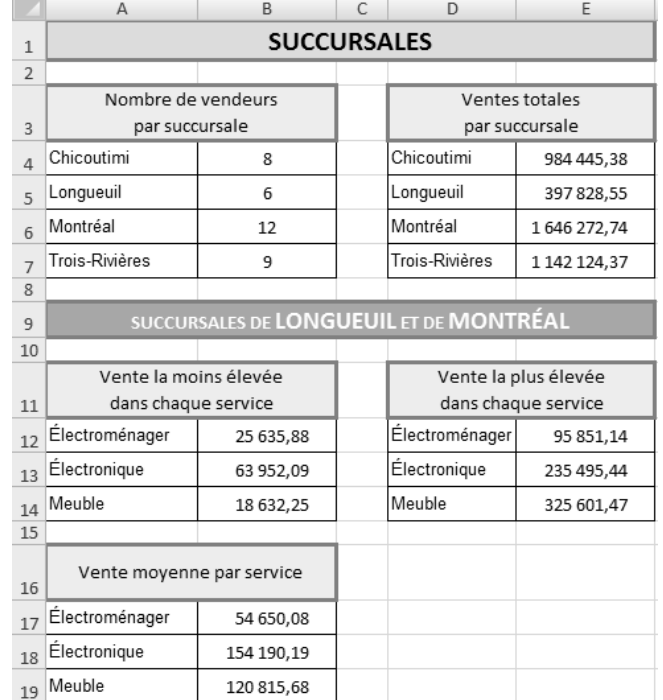

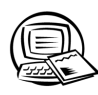

### **Exercice 9.10 Utiliser la fonction RECHERCHEV**

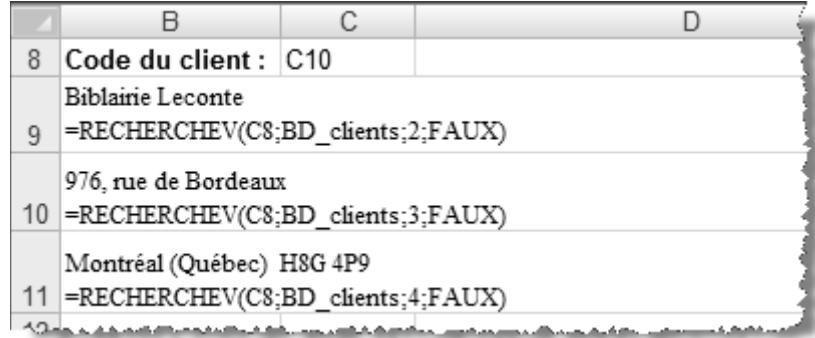

- 12. L'erreur a été commise dans la base de données. La première colonne de cette base de données n'est pas celle dans laquelle s'effectue la recherche (la colonne **Code\_client** n'est pas la première colonne de la base de données).
- 13. Pour corriger l'erreur, vous devez d'abord déplacer la colonne **Code\_client**. Avez-vous sélectionné la colonne D, activé la commande **Couper**, sélectionné la colonne A, puis activé la commande **Insérer les cellules coupées**? Avez-vous supprimé le nom **BD\_clients** à l'aide du bouton **Gestionnaire de noms**? Avez-vous attribué de nouveau le nom **BD\_clients** à la nouvelle plage de cellules de la base de données? Si vous avez répondu **Oui** à toutes ces questions, l'erreur a été corrigée.

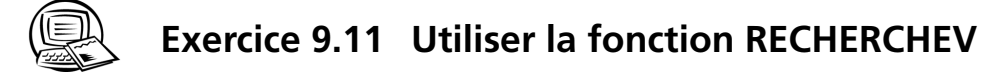

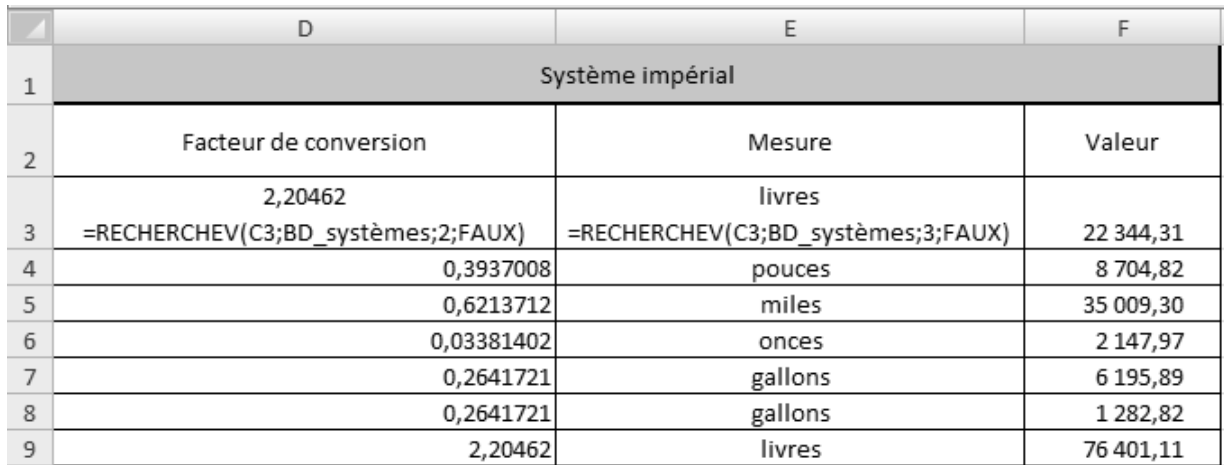

3. Seule la fonction de la première cellule de chaque colonne est fournie ci-après.

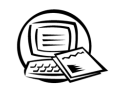

## **Exercice 9.12 Utiliser la fonction RECHERCHEV**

 4. Seule la fonction de la première cellule de la colonne **Taux** est fournie ci-après.**Contract** 

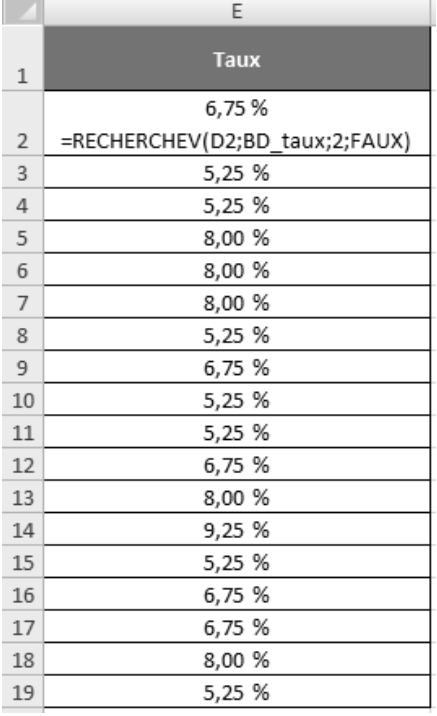

8. Seule la fonction de la première cellule des colonnes **Nom** et **Succursale** est fournie ci-après.

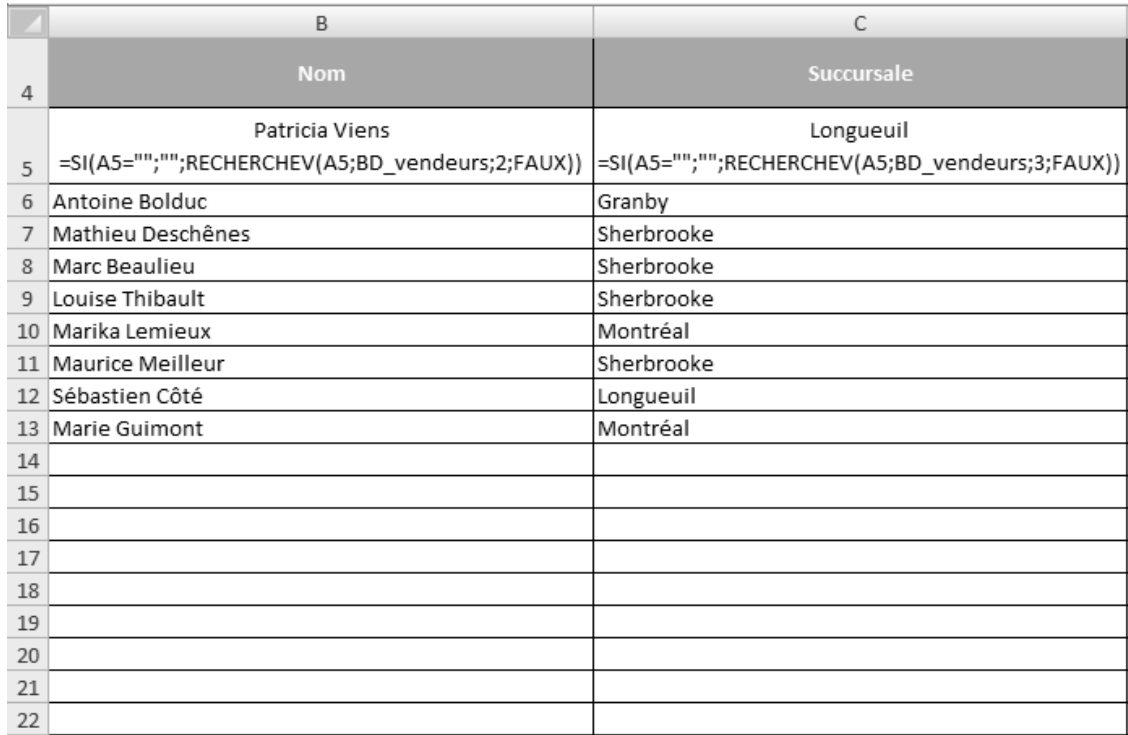

 11. Prenez note que le taux est inscrit dans la colonne 5 de la base de données **BD\_vendeurs**. Avez-vous pensé à laisser vide la zone Valeur\_si\_vrai de la fonction SI? Avez-vous désactivé l'affichage des zéros en passant par le Bouton Office, puis le bouton Options Excel? Dans la figure ci-après, seule la fonction de la première cellule de la colonne **Taux** est fournie.

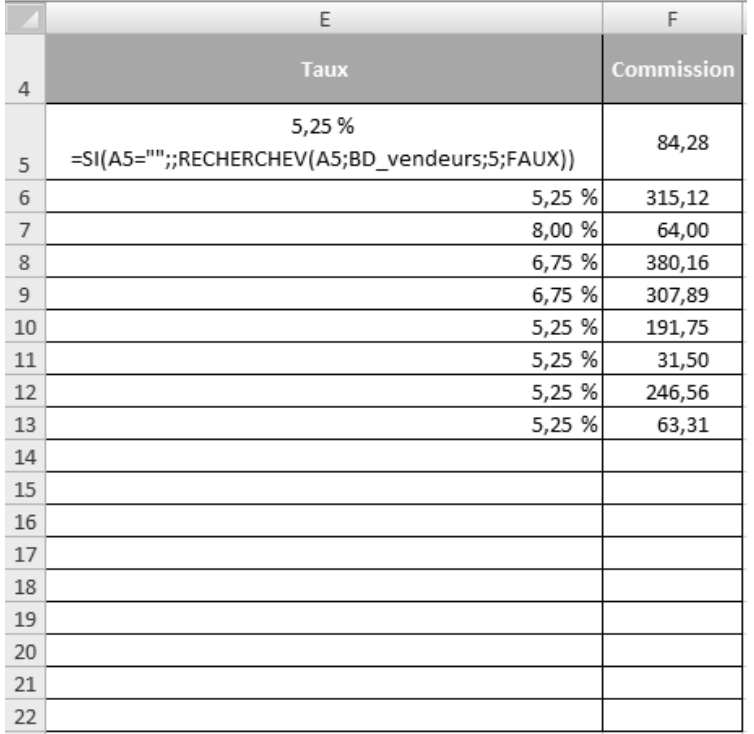

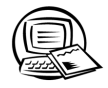

### **Exercice 9.13 Manipuler les données d'une base de données**

 11. Portez une attention particulière à l'exactitude des données que vous avez saisies, d'autant plus que celles-ci concernent la paie des employés. Un taux horaire, un n° d'employé ou une classe d'emploi mal saisis risquent d'irriter les personnes qui seront victimes de cette erreur ainsi que vos employeurs.

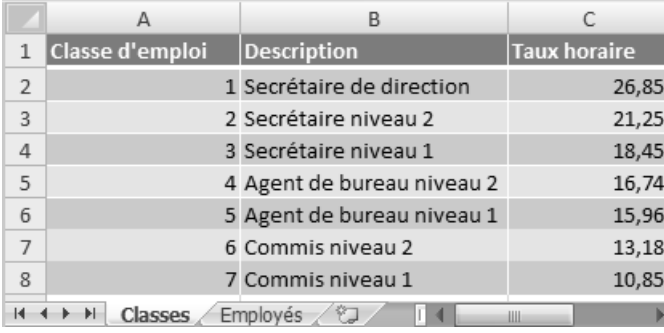

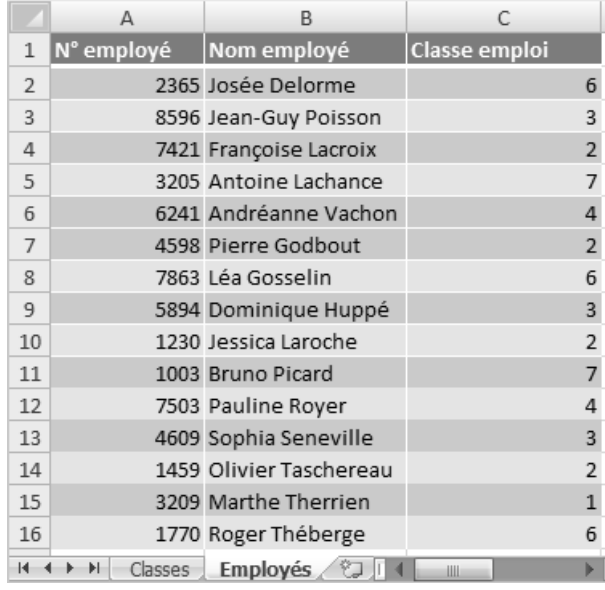

21. Dans les figures ci-après, seule la fonction de la première cellule des colonnes **Nom, Classe d'emploi** et Taux **horaire** est fournie. Dans la colonne **Taux horaire**, avez-vous pensé à ne rien inscrire dans la zone **Valeur\_si\_vrai**  de la fonction **SI** pour qu'*Excel* ne renvoie pas de texte dans les cellules de cette colonne? Les données de ces cellules serviront à un calcul. Veuillez noter que le nom attribué à la plage de cellules des deux bases de données peut être différent du vôtre dans les figures ci-après.

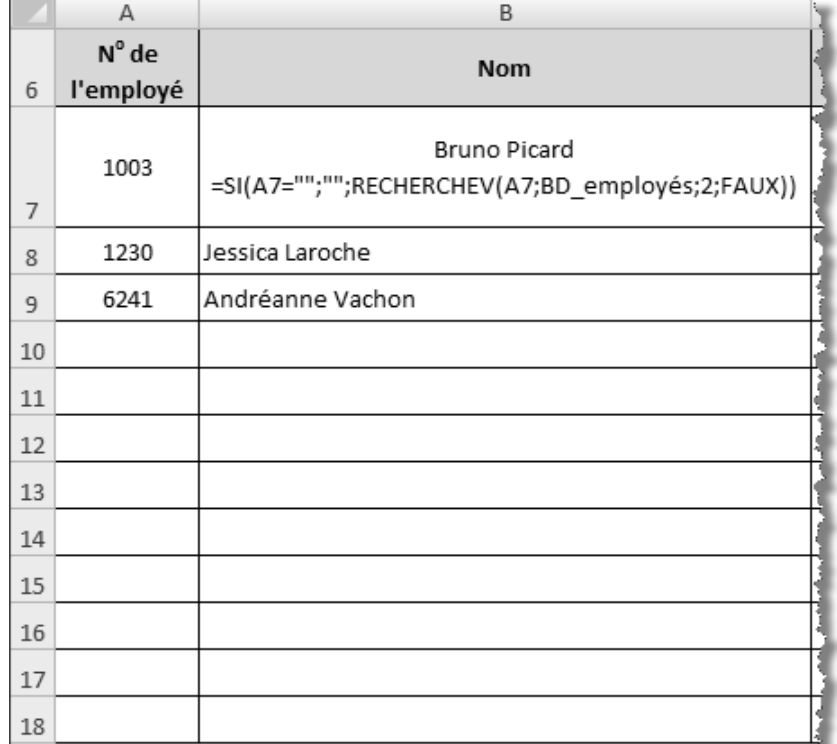

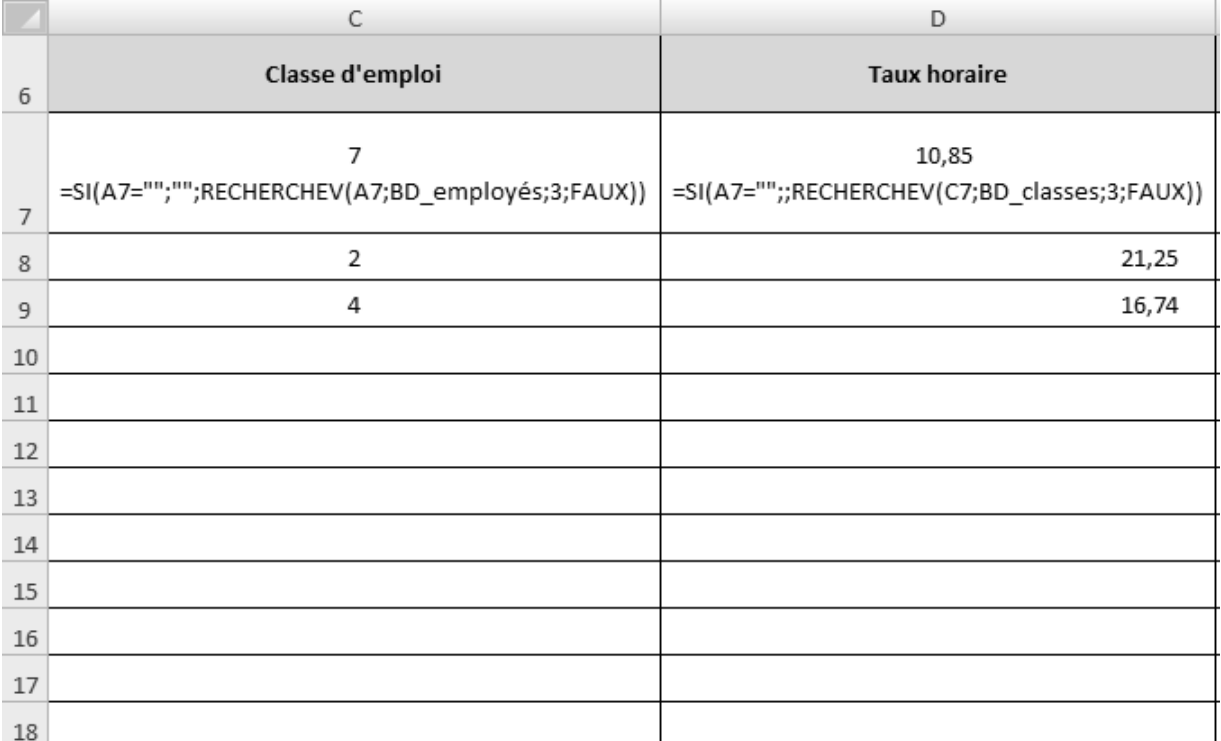

#### **NOTE**

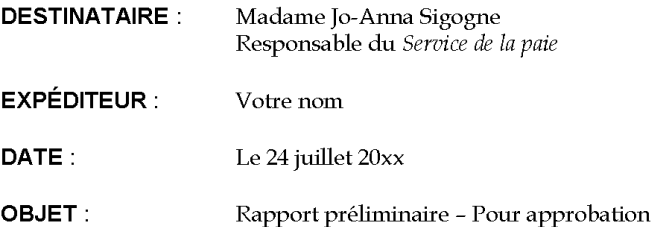

Voici le rapport préliminaire concernant les employés du personnel de soutien. Les données qu'il contient permettront de produire la paie pour la période de paie qui s'est terminée le 23 juillet 20xx. Veuillez vérifier ces données, puis mettre un crochet dans la colonne Approuvé lorsqu'elles sont exactes. Merci de me retourner cette note par courrier interne après approbation.

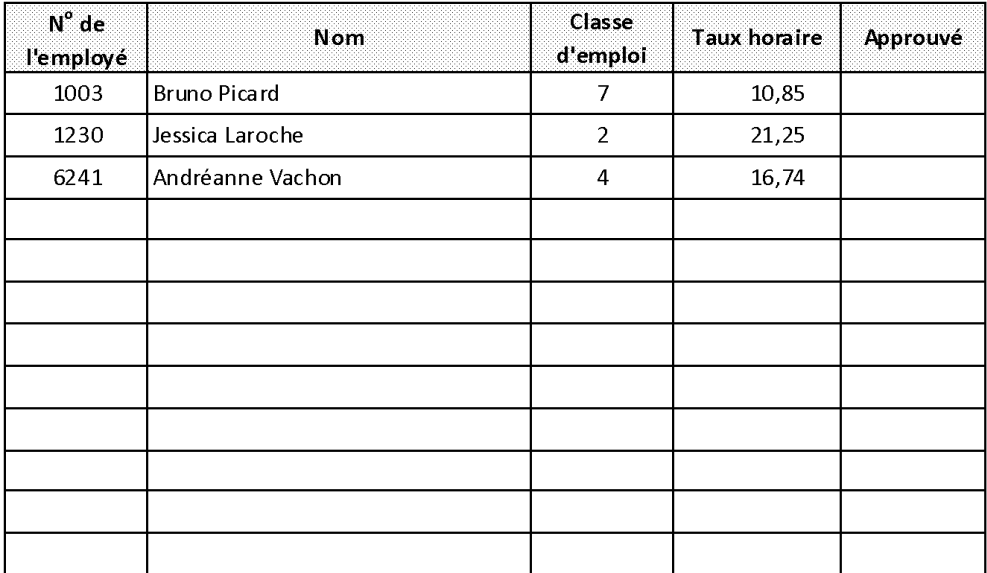

 25. Pour mettre à jour le tableau, sélectionnez l'image, puis appuyez sur la touche de fonction **F9** de votre clavier. La prochaine figure présente le tableau mis à jour.

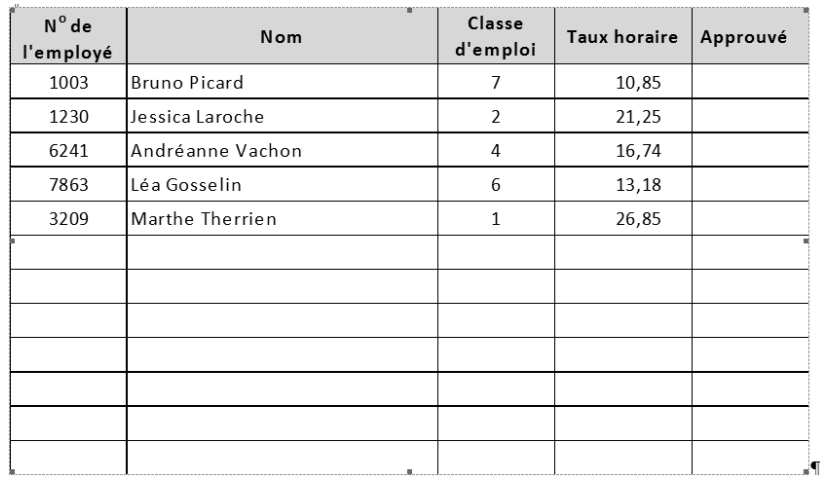

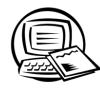

# **Exercice 9.14 Élaborer des fonctions SI imbriquées complexes**

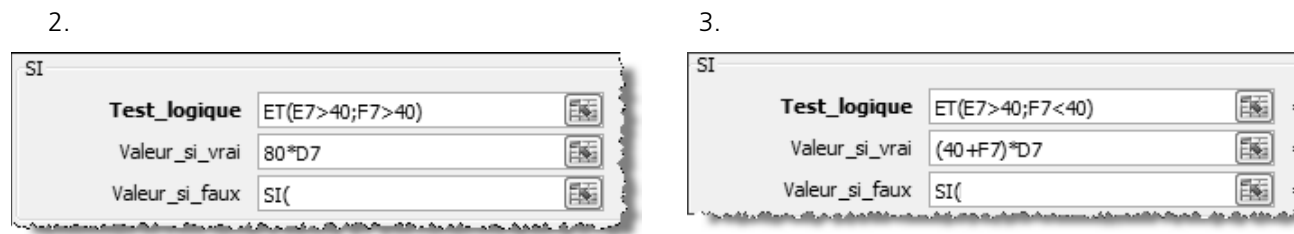

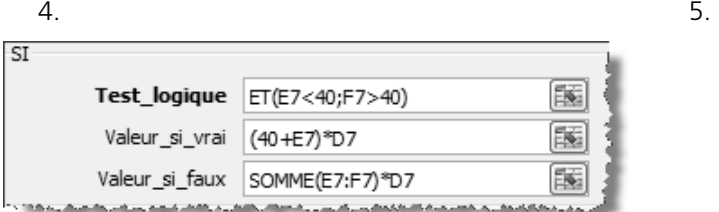

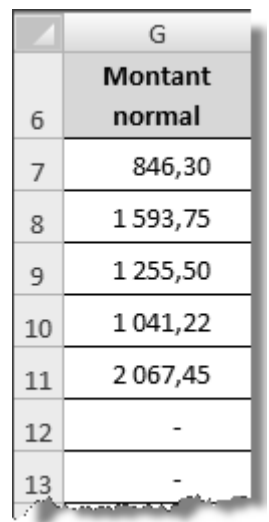

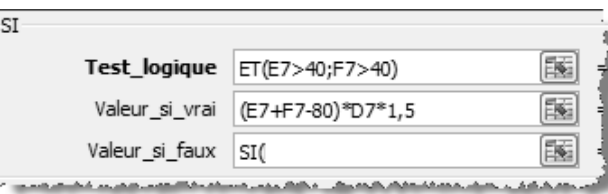

8. 9.

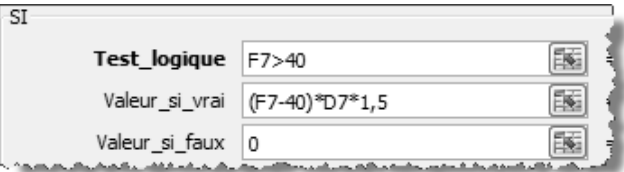

 $\sim$  6.  $\sim$  7.

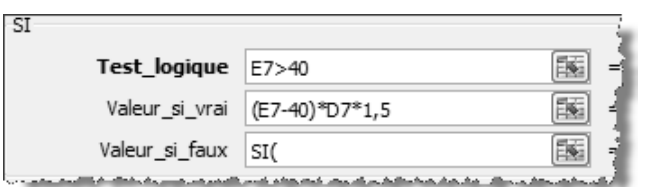

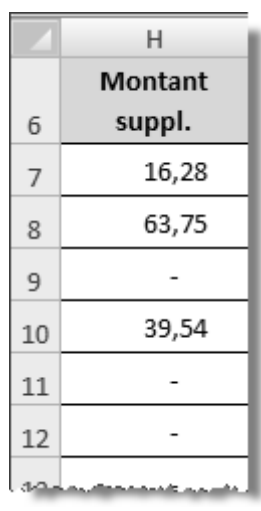

# **CORRIGÉ DU CHAPITRE 10 GRAPHIQUES**

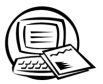

### **Exercice 10.1 Créer et manipuler des graphiques**

- 3. Avez-vous eu de la difficulté à créer l'histogramme groupé (2D)? Si oui, retournez lire la théorie sur ce sujet, puis essayez de nouveau.
	- Pour créer le premier graphique à secteurs (série de données de **Québec**), avez-vous préalablement sélectionné les cellules A3 à A7 et les cellules D3 à D7?
	- Pour créer le deuxième graphique à secteurs (série de données de **St-Bruno**), avez-vous préalablement sélectionné les cellules A3 à A7 et les cellules F3 à F7?
- 5. Avez-vous pensé à tenir enfoncée la touche **MAJ** lorsque vous avez redimensionné les graphiques, afin de conserver leur proportion hauteur/largeur? Vérifiez votre travail à l'aide de la figure fournie dans l'exercice.

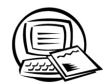

## **Exercice 10.2 Transférer et imprimer des graphiques**

- 3. Est-ce que la feuille de calcul s'est imprimée sur une seule page?
	- Est-ce que la table de données ainsi que les trois graphiques sont présents sur la page?
	- Les données sont-elles centrées verticalement et horizontalement?
- 4. Avez-vous sélectionné la zone de graphique du graphique à imprimer avant de lancer l'impression?
- 5. Avez-vous sélectionné la zone du graphique à transférer, puis cliqué sur le bouton **Déplacer le graphique** (onglet **Création**, groupe **Emplacement**)?
	- Est-ce que votre classeur contient maintenant quatre feuilles de calcul, dont trois sont des feuilles de type graphique?

#### **NOTE**

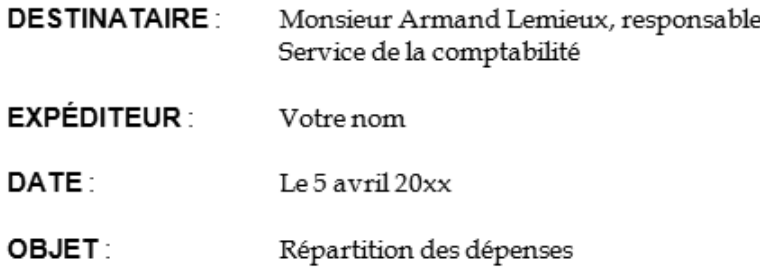

Le graphique suivant présente la répartition des dépenses du dernier trimestre. Ces données sont tirées de l'état des résultats qui a été produit le 31 mars dernier.

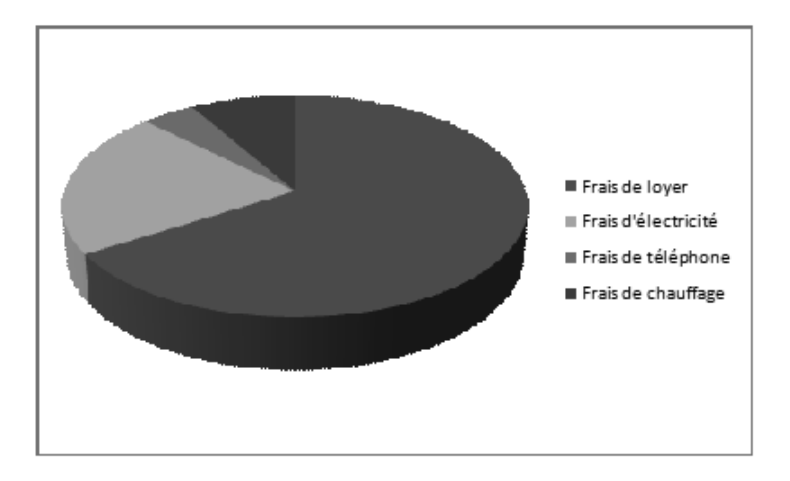

 11. Avez-vous sélectionné le graphique dans le document *Word*, puis appuyé sur la touche de fonction **F9** de votre clavier?

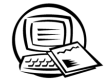

### Exercice 10.3 Redéfinir la table de données et modifier le type de **graphique**

 2. Avez-vous sélectionné la zone du graphique de type histogramme empilé? Avez-vous cliqué sur le bouton Sélectionner des données (onglet Création, groupe Données)? Avez-vous redéfini une nouvelle plage de données, composée des cellules A3 à E7? La prochaine figure présente le résultat.

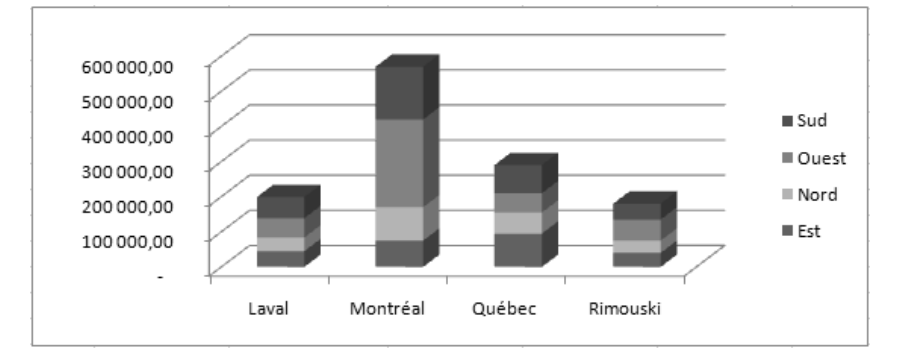

 3. Avez-vous sélectionné la zone du graphique à secteurs présentant la série de données de Montréal? Avez-vous cliqué sur le bouton Modifier le type de graphique (onglet Création, groupe Type)? Dans les variantes du graphique de type **Secteurs**, avez-vous cliqué sur le bouton **Secteurs en 3D**? La prochaine figure présente le résultat.

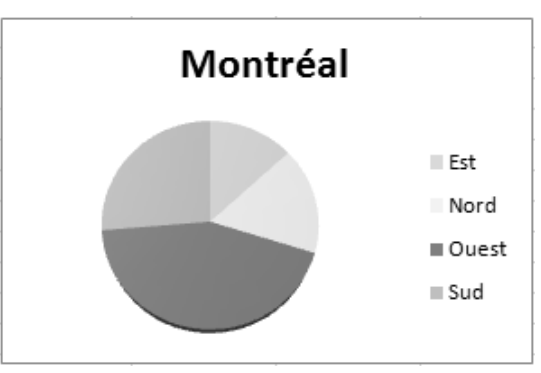

 4. Avez-vous sélectionné les cellules A3 à A7, B3 à B7, D3 à D7 et F3 à F7 avant de créer le graphique? Une fois le graphique créé, avez-vous interverti les lignes et les colonnes? La prochaine figure présente le graphique.

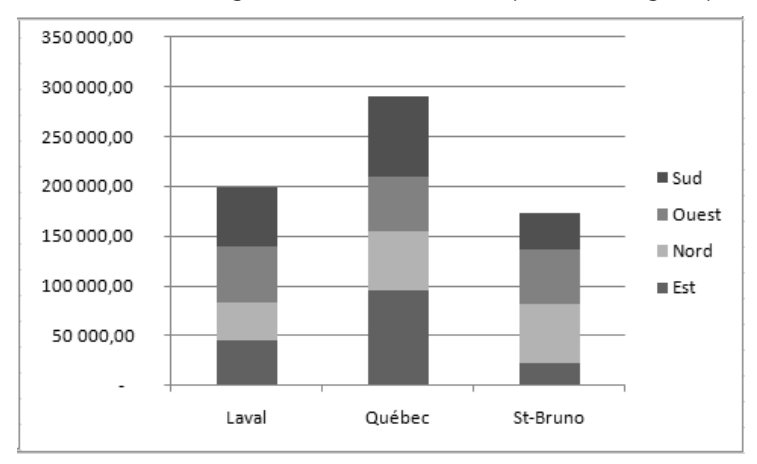

 $\blacktriangleleft$  $\blacktriangleleft$ 

 5. Avez-vous sélectionné la zone du graphique à secteurs qui présente la série de données de **Rimouski**? Avezvous cliqué sur le bouton **Sélectionner des données** (onglet **Création**, groupe **Données**)? Avez-vous redéfini une nouvelle plage de données composée des cellules A3 à A7 et des cellules D3 à D7? La prochaine figure présente le résultat.

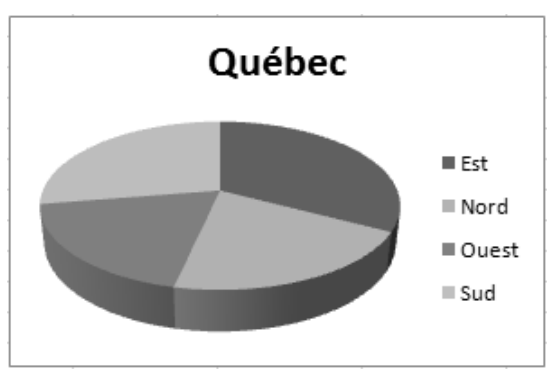

 6. Avez-vous sélectionné la zone du graphique de l'histogramme empilé présentant les séries de données de **Laval**, **Québec** et St-Bruno? Avez-vous cliqué sur le bouton Modifier le type de graphique (onglet Création, groupe **Type**)? Dans les variantes du graphique de type **Histogramme**, avez-vous cliqué sur le bouton Histogramme 3D groupé? La prochaine figure présente le résultat.

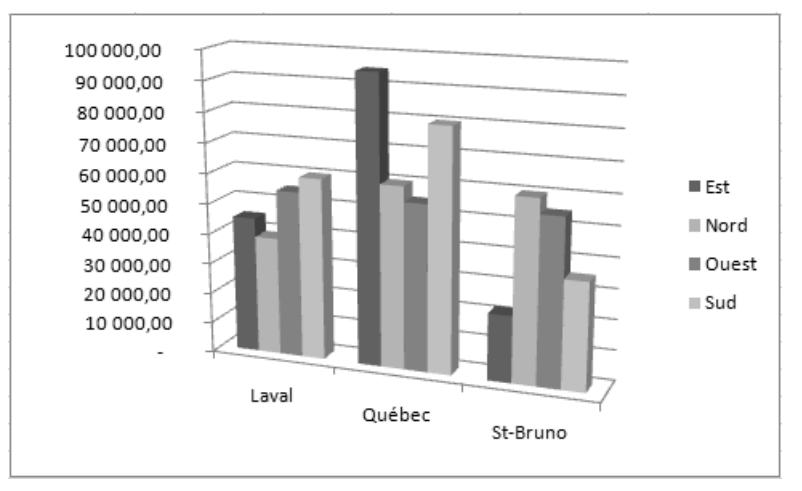

## **Exercice 10.4 Créer des graphiques et insérer des éléments**

2. Avez-vous pensé à désactiver l'affichage de la légende? Le titre de votre graphique peut être différent de celui proposé dans la figure suivante : assurez-vous seulement que celui-ci est suffisamment explicite.

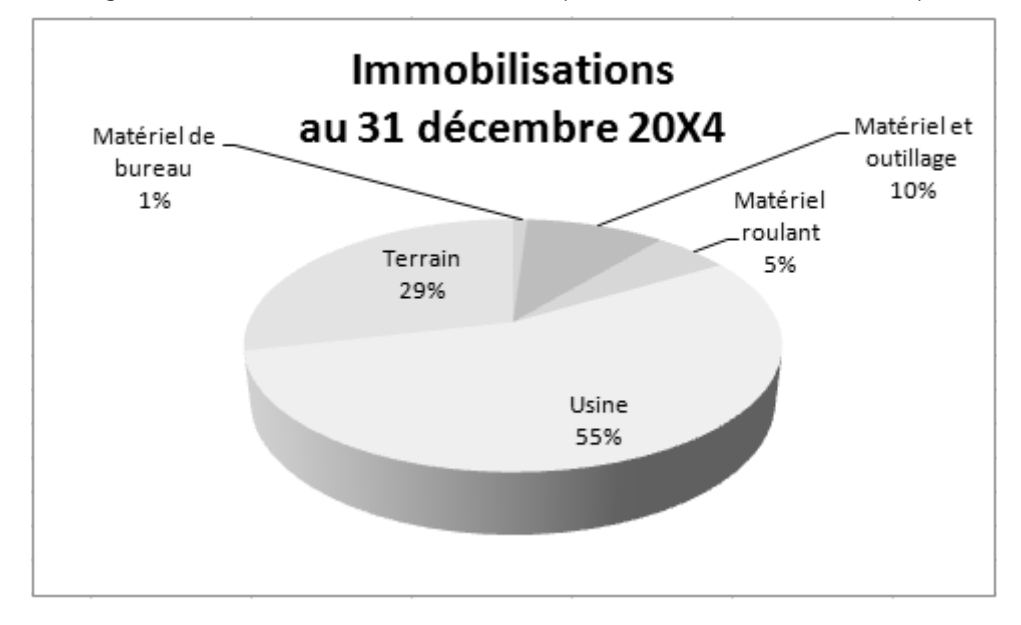

 5. Avez-vous pensé à réduire le nombre de décimales des nombres avant de produire les graphiques? Sinon, vous pouvez immédiatement le faire et les graphiques se mettront à jour. Avant de créer le deuxième graphique, avez-vous sélectionné les cellules A1 à E1 et les cellules A3 à E3? Vérifiez votre travail à l'aide des figures fournies dans l'exercice.

# **Exercice 10.5 Insérer des éléments dans un graphique**

5. Vérifiez bien le texte que vous avez saisi dans la zone de texte. Est-il exempt d'erreurs de frappe et d'orthographe? Si vous constatez une erreur, corrigez-la (ex. : acquisition, concurrente, croître, point à la fin des deux phrases, etc.).

Note : Il est fortement probable que la dimension et la position de votre zone de texte sont différentes de celles montrées dans la figure suivante. Votre zone de texte doit être positionnée au bon endroit et de dimension semblable à celle de la figure suivante.

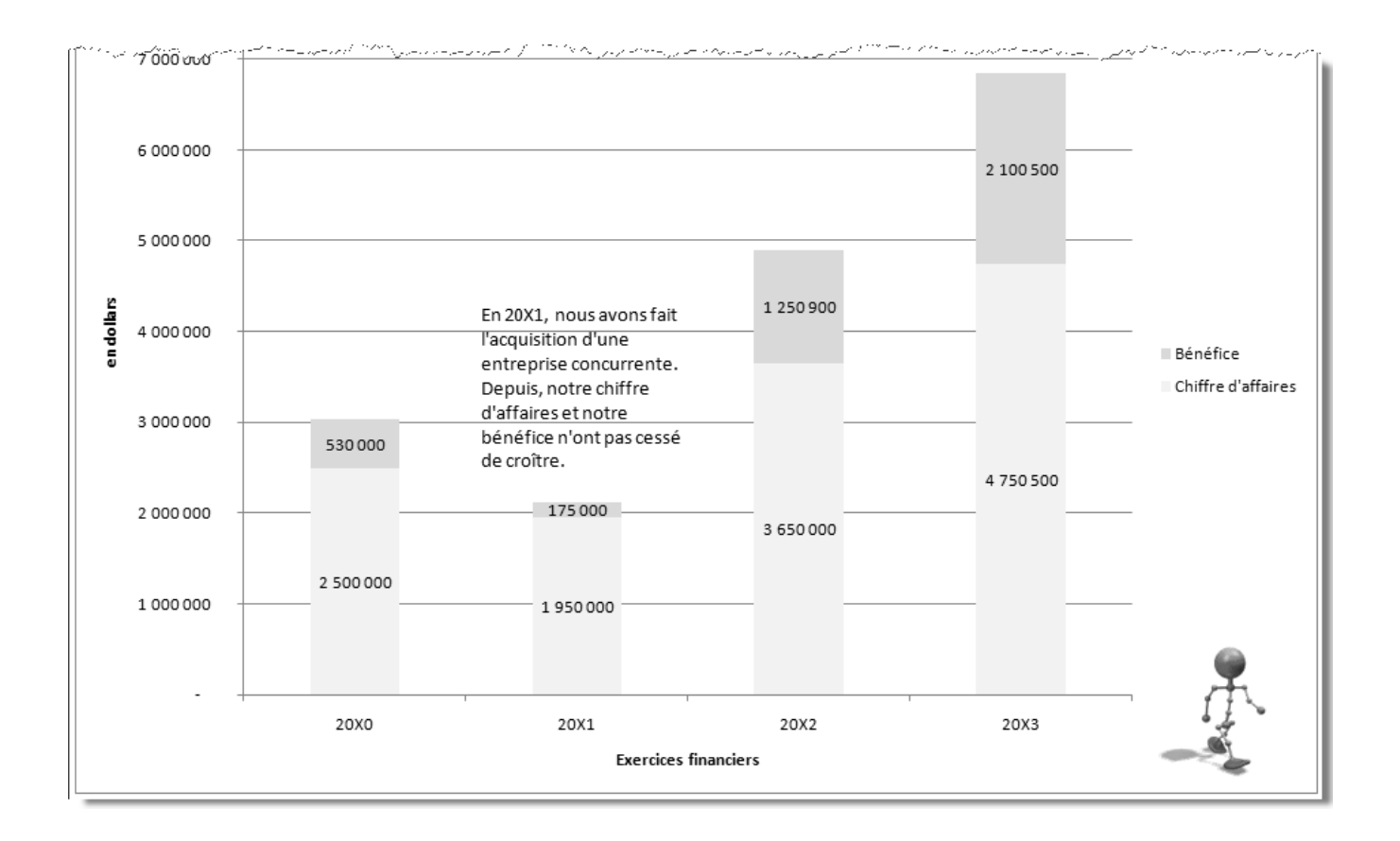

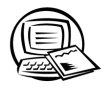

### **Exercice 10.6 Créer des graphiques**

- 2. Vérifiez votre graphique à l'aide de celui qui vous a été fourni dans l'exercice.
- 5. Les lignes qui lient les étiquettes de données à chaque secteur se créent automatiquement lorsque les étiquettes de données sont glissées à l'extérieur du secteur. Avez-vous pensé à sélectionner la zone de traçage avec le bouton **Éléments de graphique** avant de la déplacer ou de la redimensionner? Avez-vous supprimé les nombreux espaces inutiles dans les étiquettes de données? Les étiquettes de données contiennent le nom des catégories, les valeurs et les pourcentages. Vérifiez votre graphique à l'aide de celui qui vous a été fourni dans l'exercice.

### **Exercice 10.7 Appliquer des mises en forme à un graphique**

- 2. Un gros exercice même s'il ne comporte qu'un seul numéro! Avez-vous bien réussi? Bravo! Vous avez certainement constaté que plusieurs boutons de l'onglet **Accueil** ont été utilisés pour mettre en forme, par exemple, le texte de la zone de texte et celui de la légende. Voici les étapes **importantes** qui ont été franchies pour mettre en forme ce graphique :
	- La mise en forme nº 8 (onglet **Création**, groupe **Dispositions du graphique**) a d'abord été sélectionnée, puis le style du graphique nº 14 (onglet **Création**, groupe **Styles du graphique**).
	- La couleur de remplissage de la série Frost a été modifiée.
	- On a appliqué le style de forme **Effet intense 4 accentué** (onglet **Mise en forme**, groupe **Styles de formes**) au titre du tableau.
	- La zone de texte a été redimensionnée et déplacée. On s'est servi des boutons de l'onglet **Accueil** pour mettre son texte en forme.
	- On a appliqué le style de forme **Ligne intense 4 accentué** à la ligne qui forme l'axe horizontal et à celle qui forme l'axe vertical.
	- Au quadrillage principal, on a appliqué le style de forme **Ligne discrète 6 accentué**.
	- La taille du texte qui compose la légende a été augmentée à 18 points.
	- La zone de traçage a été redimensionnée et déplacée.

#### **Exercice 10.8 Mettre en forme les éléments d'un graphique**

- 3. Voici les étapes **importantes** qui ont été franchies pour mettre en forme ce graphique :
	- La mise en forme nº 1 (onglet **Création**, groupe **Dispositions du graphique**) a d'abord été sélectionnée, puis le style du graphique nº 38 (onglet **Création**, groupe **Styles du graphique**).
	- On a apporté les modifications suivantes à la zone de graphique :
		- couleur de remplissage avec un effet de dégradé;
		- contour de forme de couleur avec une bordure épaisse de 2¼ pt;
		- effet biseau.
	- On a appliqué une couleur de remplissage au titre du tableau, puis un effet sur la forme.
	- On a déplacé et agrandi la zone de traçage.
	- On a déplacé quelques étiquettes de données.
	- On a mis en retrait le secteur **Encaisse**.
- 6. Voici les étapes **importantes** qui ont été franchies pour mettre en forme ce graphique :
	- **•** La mise en forme nº 5 (onglet **Création**, groupe **Dispositions du graphique**) a été sélectionnée.
	- On a apporté les modifications suivantes à la zone de graphique :
		- couleur de remplissage avec un effet de dégradé;
		- couleur de remplissage du texte et couleur de bordure du texte avec un léger effet d'ombre;
		- contour de forme de couleur avec une bordure épaisse de 2¼ pt;
		- effet biseau.
	- On a augmenté la taille des caractères de la table de données incluse dans le graphique.
	- On a appliqué une couleur de remplissage à la zone de traçage et on a agrandi cette dernière.
	- On a modifié la couleur de remplissage des deux séries de données (deux barres) et on leur a appliqué un effet biseau.
	- On a supprimé le titre de l'axe vertical (axe des valeurs).
	- On a affiché les quadrillages principal et secondaire de l'axe horizontal.
	- On a modifié l'échelle de graduation (maximum 7 500 000, unité principale 1 500 000 et unité secondaire 500 000).
	- On a appliqué un style de forme au quadrillage principal et un autre au quadrillage secondaire.

## **CORRIGÉ DU CHAPITRE 11 SYNTHÈSE**

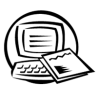

# **Exercice synthèse 1**

#### 2. h)

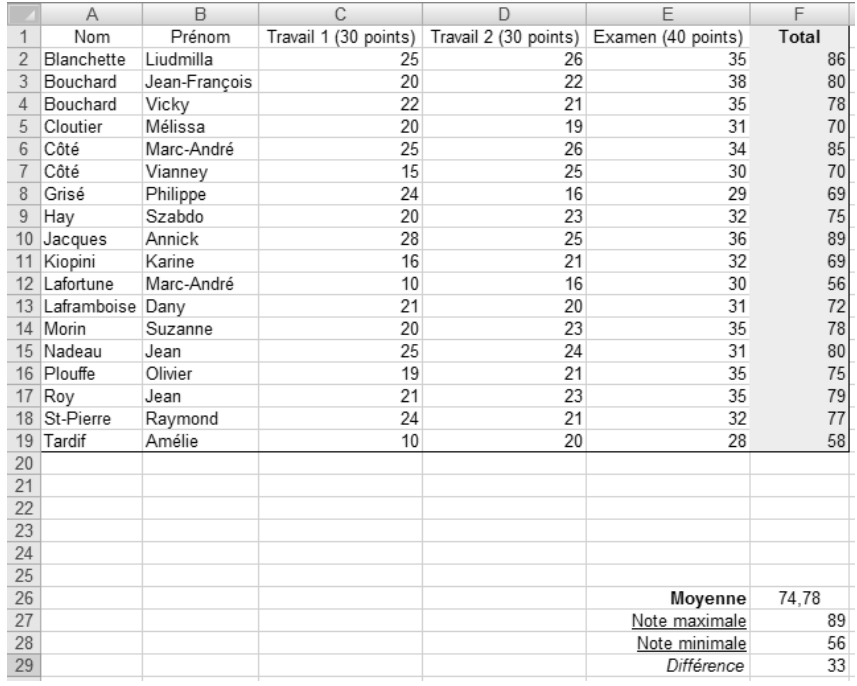

2. k)

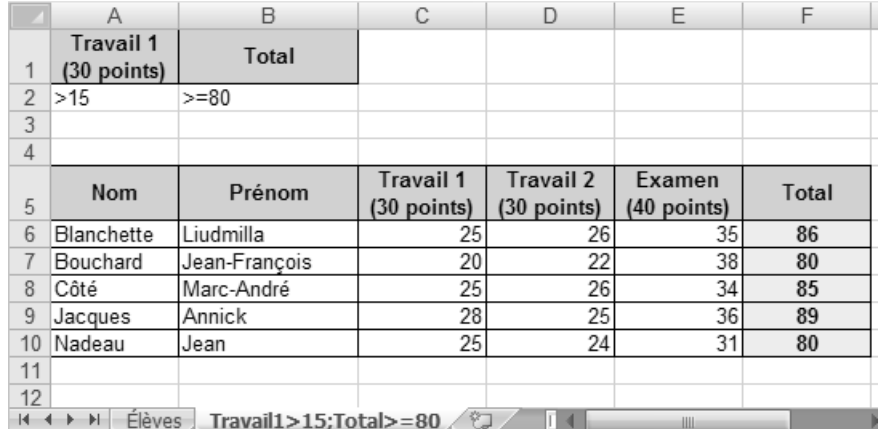

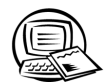

◢

## **Exercice synthèse 2**

h)

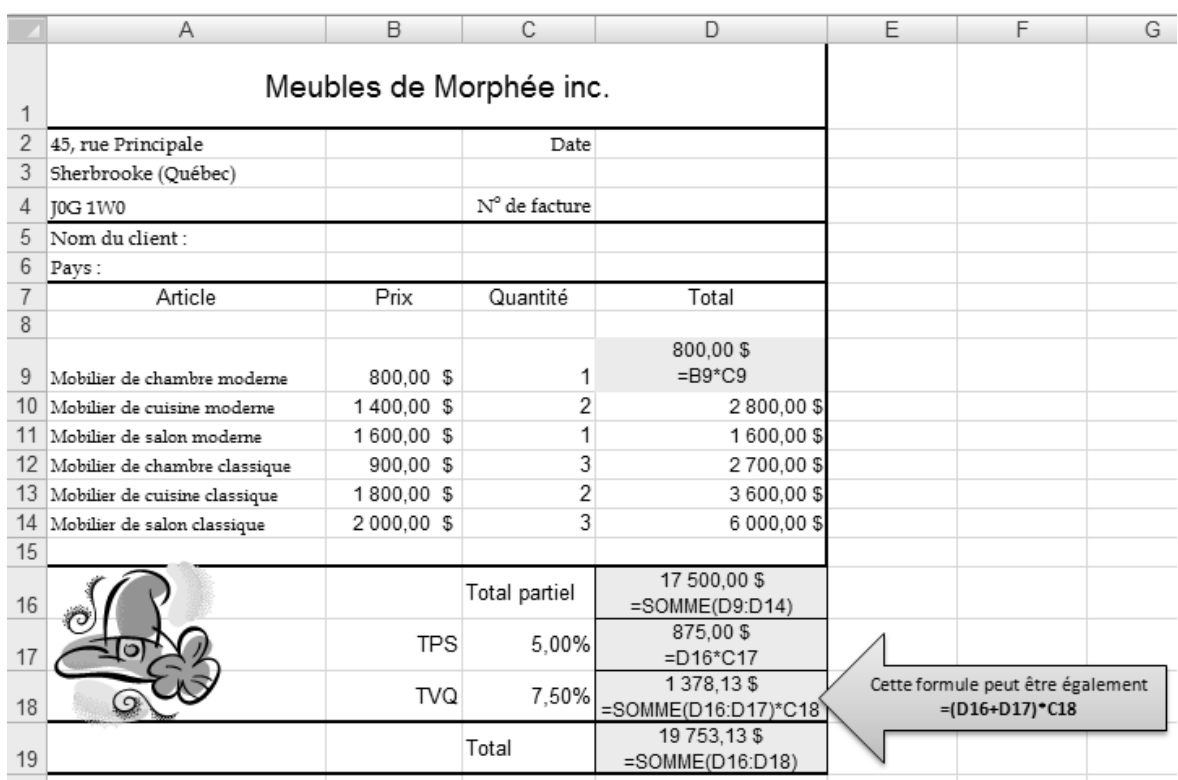

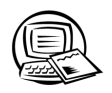

## **Exercice synthèse 3**

- k) Vérifiez les éléments suivants :
	- le tableau est centré verticalement et horizontalement dans la feuille;
	- la page imprimée possède une orientation paysage;
	- la page imprimée contient un pied de page dont le côté gauche présente **CONFIDENTIEL** et le côté droit, **Meubles de Morphée inc.**
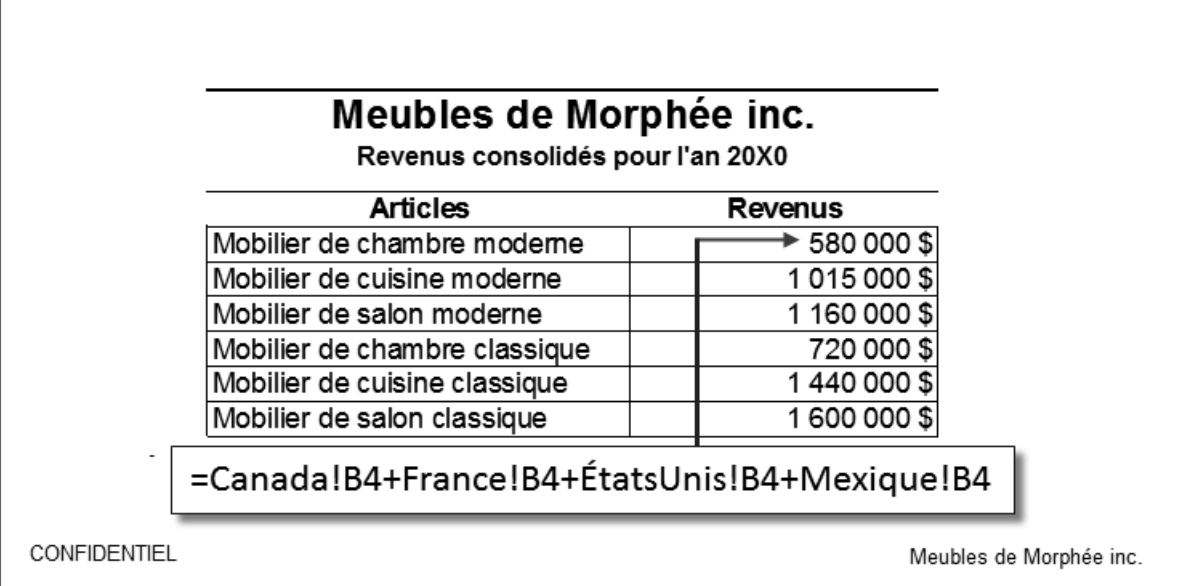

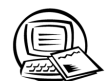

- g) Pour désactiver l'affi chage des valeurs nulles : **Bouton Offi ce**, bouton **Options Excel**, option **Options** avancées, désactiver la case Afficher un zéro dans les cellules qui ont une valeur nulle.
	- Pour déverrouiller les cellules : sélectionner la plage de cellules D2:F11, afficher la boîte de dialogue Format **de cellule**, et sous l'onglet **Protection**, désactiver la case **Verrouillée**.
	- Pour protéger la feuille de calcul : sous l'onglet **Révision**, cliquer sur le bouton **Protéger la feuille**, désactiver la case **Sélectionner les cellules verrouillées**, puis cliquer sur **OK**.

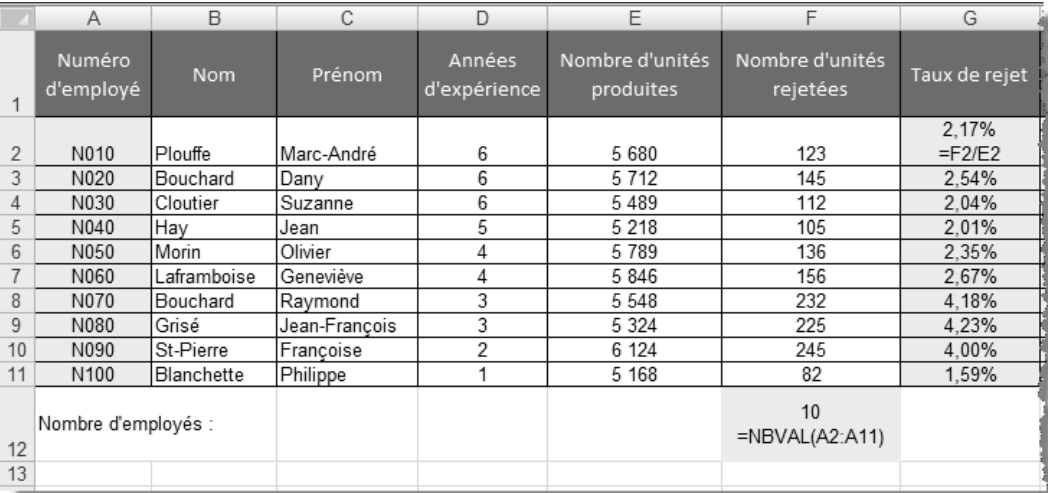

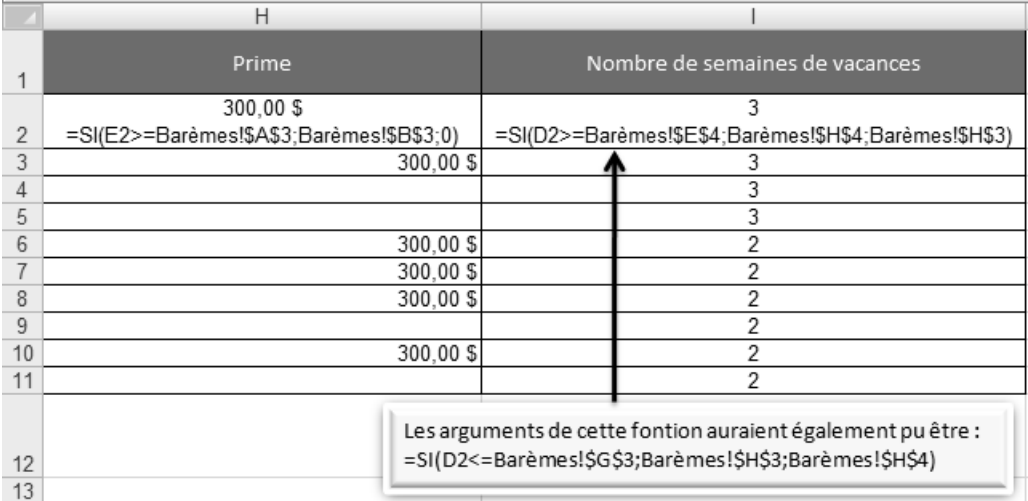

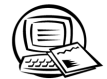

g) Pour imprimer la feuille de calcul et son graphique, vous devez vous assurer que le graphique n'est pas sélectionné avant de lancer l'impression.

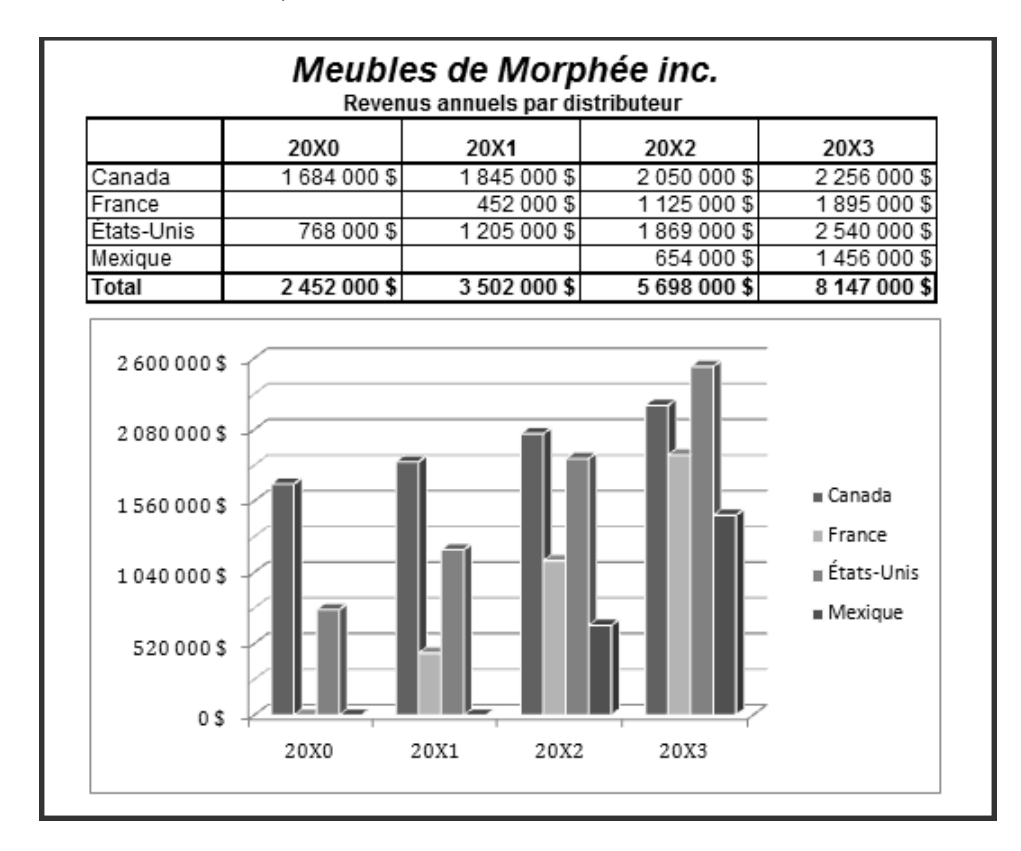

- 2600 000 \$ 2080 000 \$ **■** Canada 1560 000 \$ France ∎ États-Unis 1040 000 \$ ■ Mexique 520 000 \$ 0\$ 20X0 20X1 20X2 20X3
- h) Pour imprimer le graphique seulement, vous devez vous assurer que celui-ci est sélectionné avant de lancer l'impression.

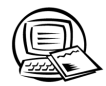

 $\mathsf{C}$ )

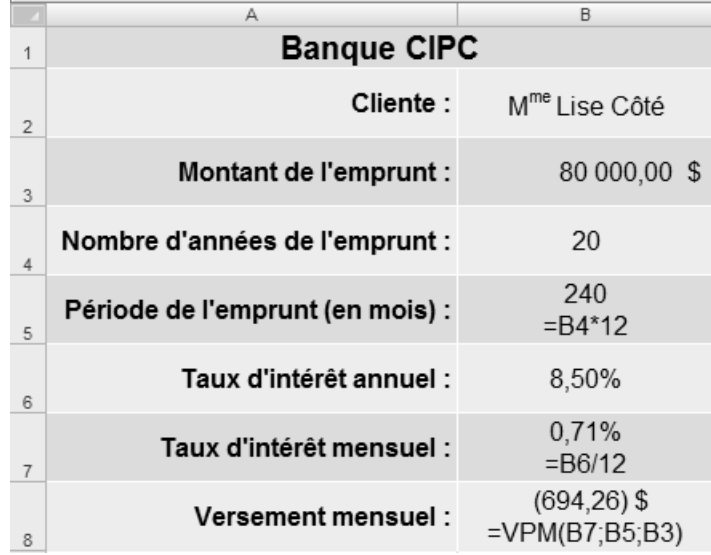

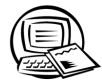

#### $\mathsf{C}$

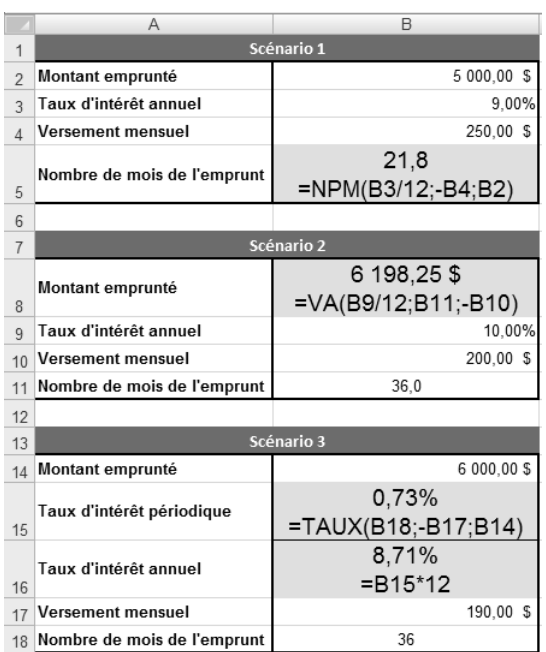

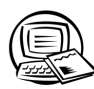

# Exercice synthèse 8

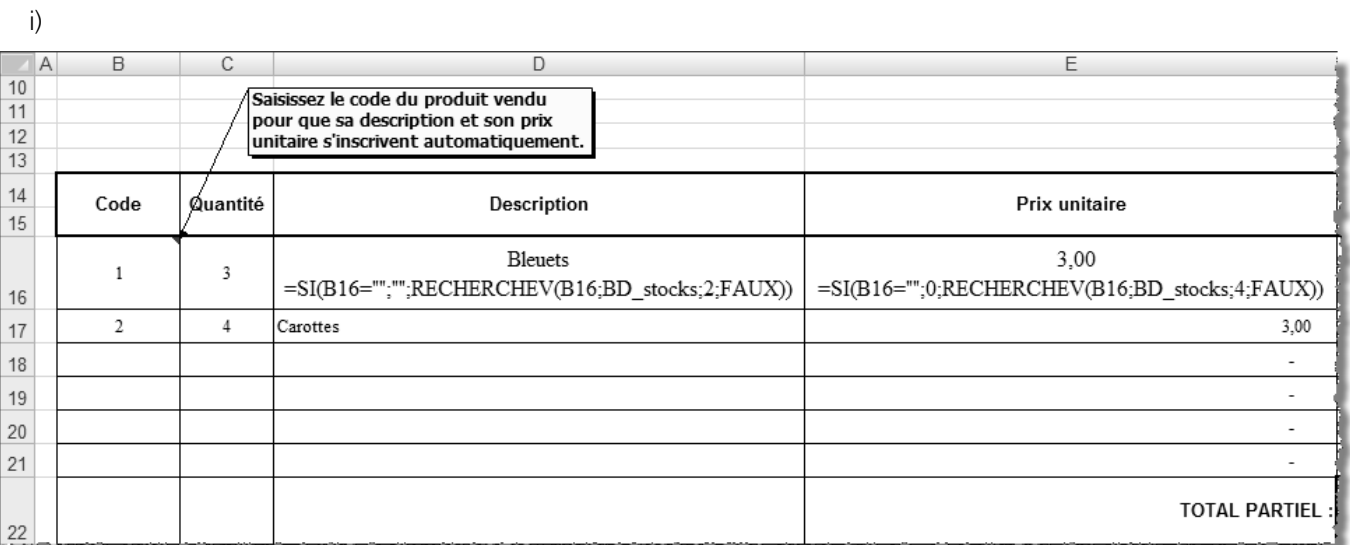

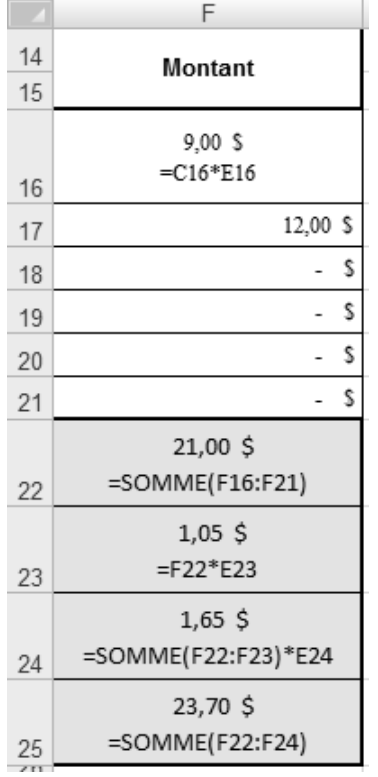

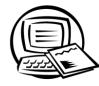

b) La zone de critères **LÉGUME** peut être composée des cellules B2 et B3, ou des cellules A2 à F3. La zone de critères **FRUIT** peut être composée des cellules B6 et B7, ou des cellules A6 à F7.

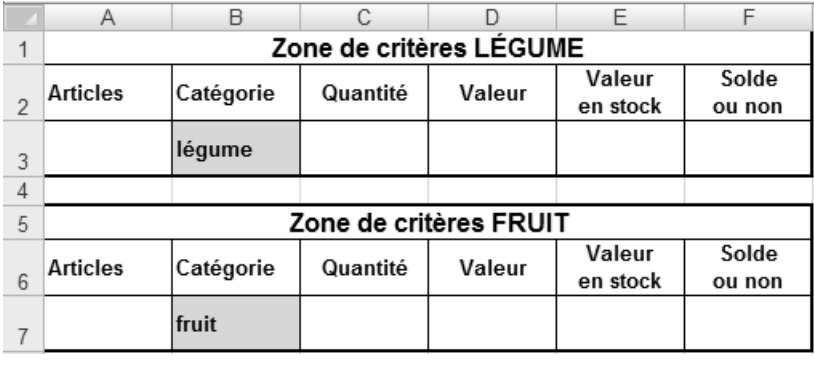

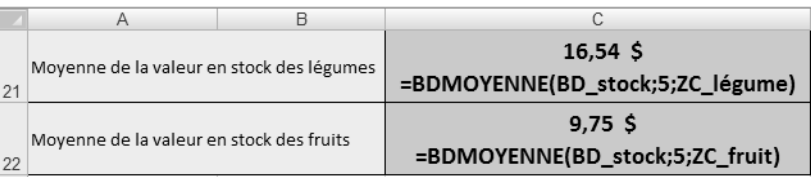

 $d)$ 

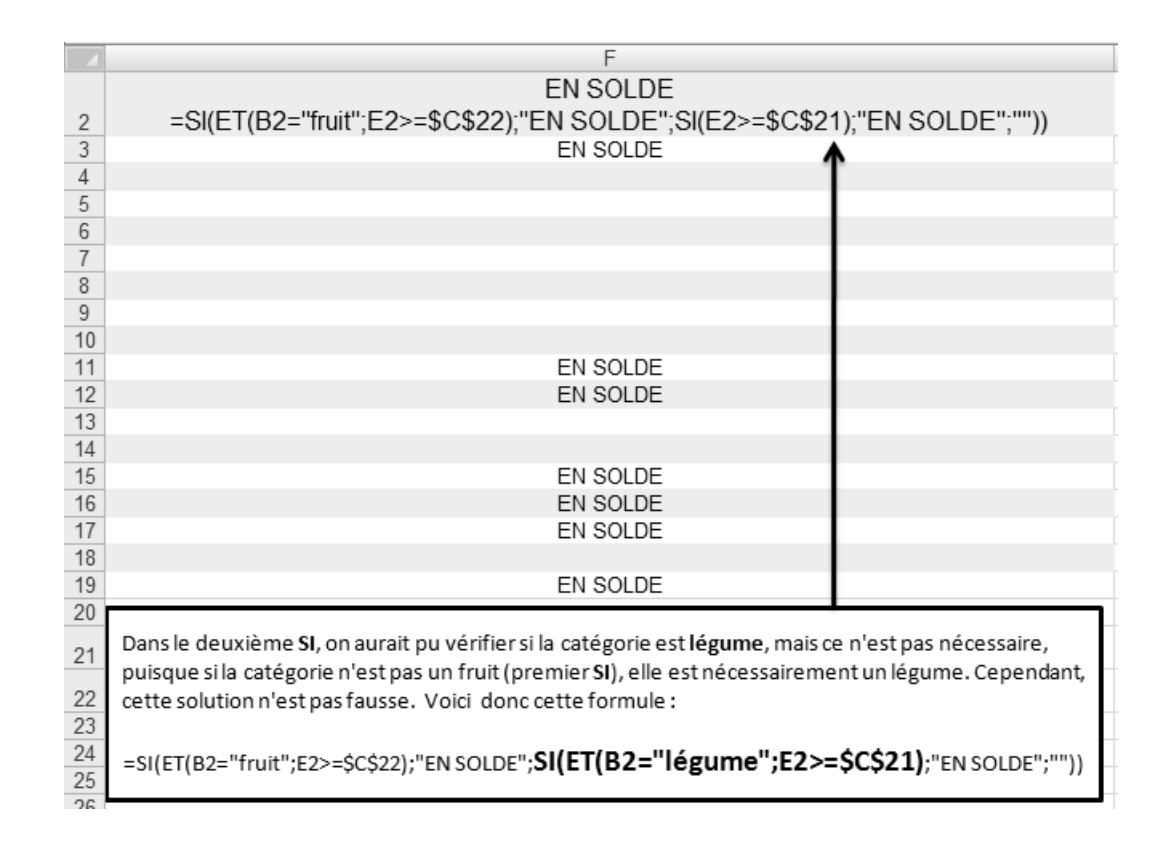

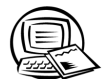

# **Exercice englobant**

#### **MODIFIER UNE FEUILLE DE CALCUL** TÂCHE 1

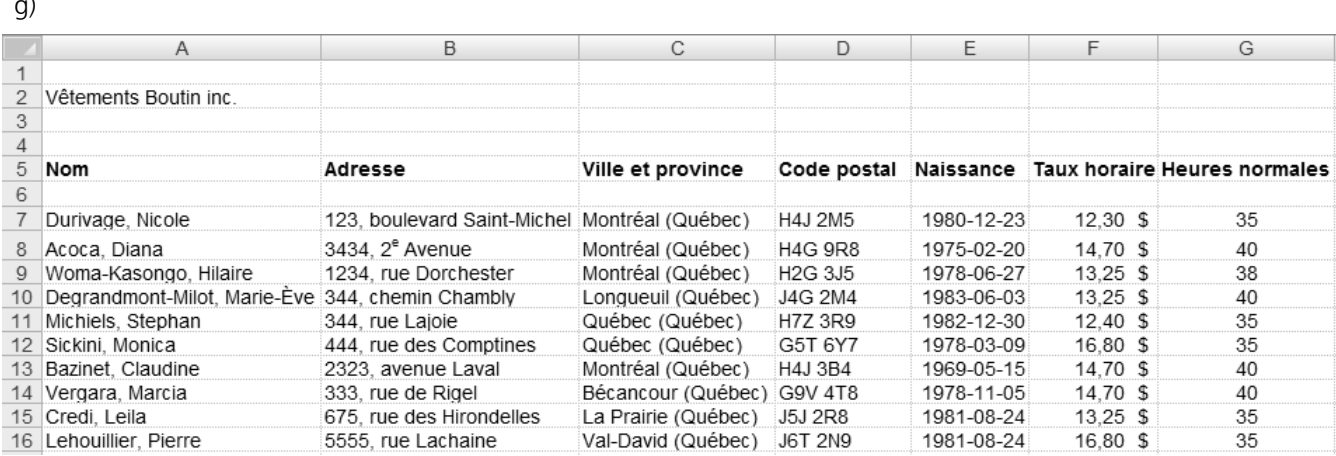

 $\blacktriangleleft$  $\blacktriangleleft$ 

# **TÂCHE 2 MANIPULER DES BLOCS DE CELLULES**

d)

#### Feuille de calcul **Travailleurs** Feuille de calcul **Liste**

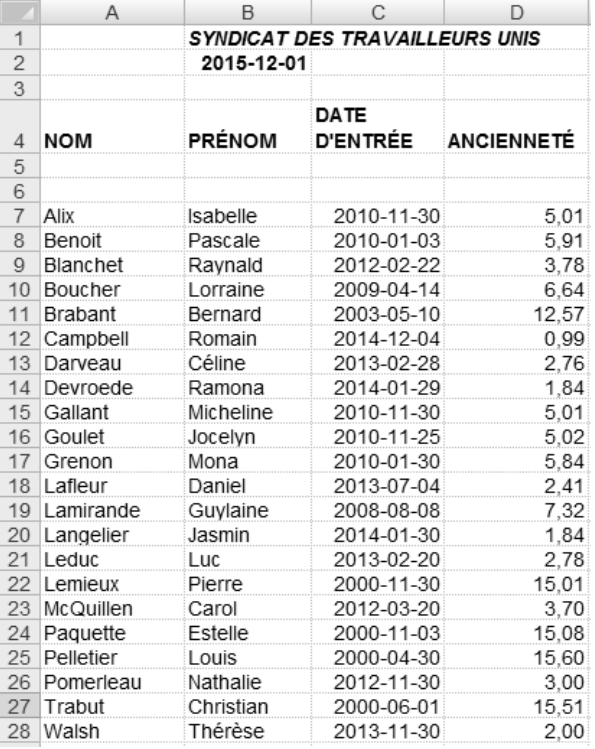

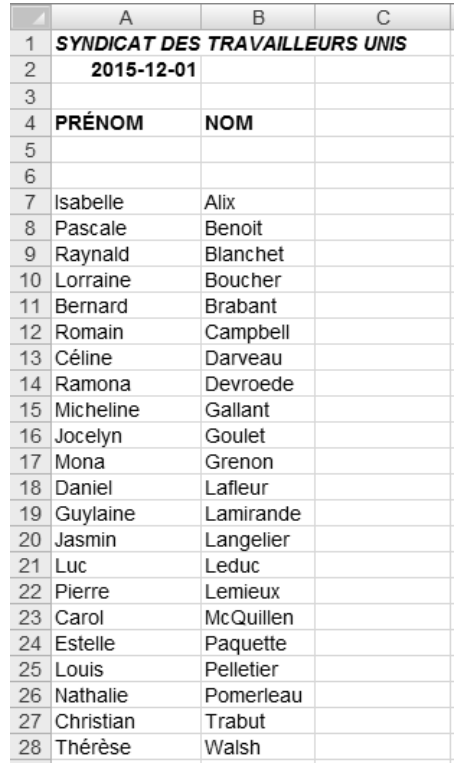

# **TÂCHE 3 UTILISER DES FONCTIONS INTÉGRÉES**

d)

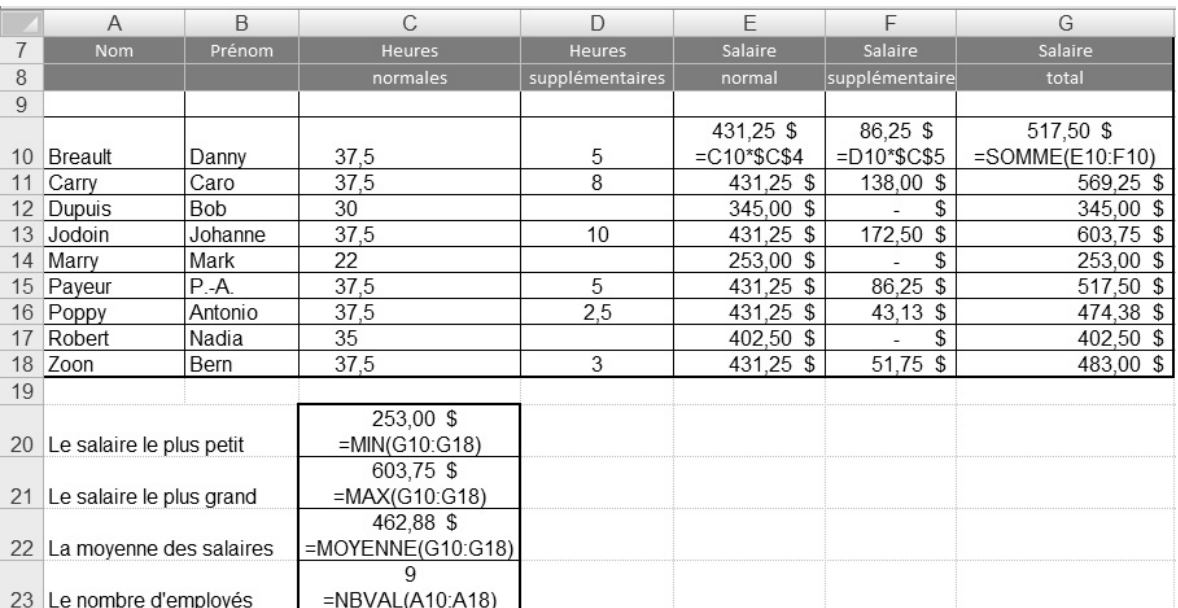

#### TÂCHE<sup>4</sup> FAIRE DES CALCULS DANS UN CLASSEUR MULTIFEUILLE

 $a)$ 

 $\blacktriangleleft$   $\blacktriangleleft$ 

 $\blacksquare$ 

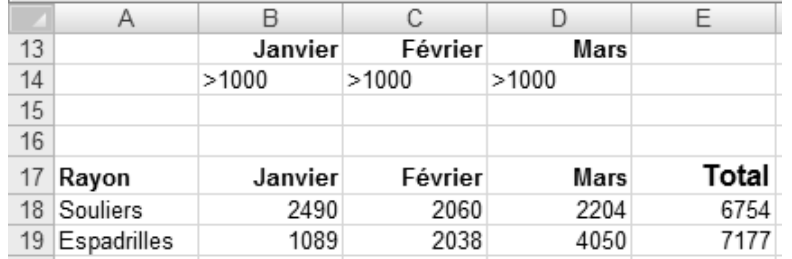

 $\mathsf{C}$ )

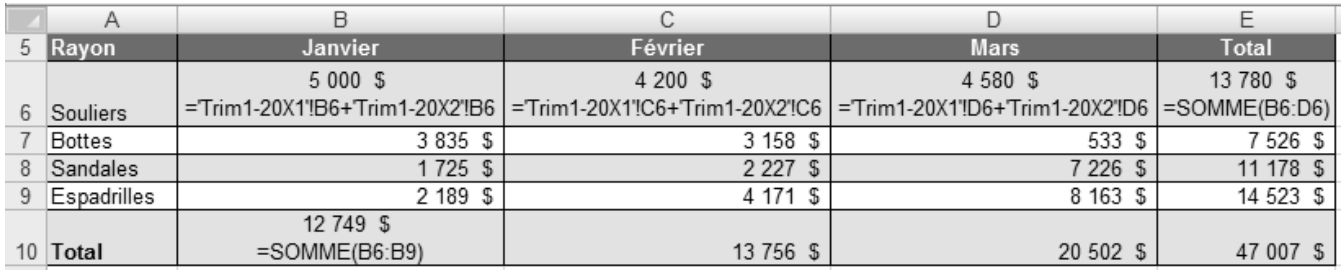

# TÂCHE 5 CRÉER ET IMPRIMER UN GRAPHIQUE

 $j)$ 

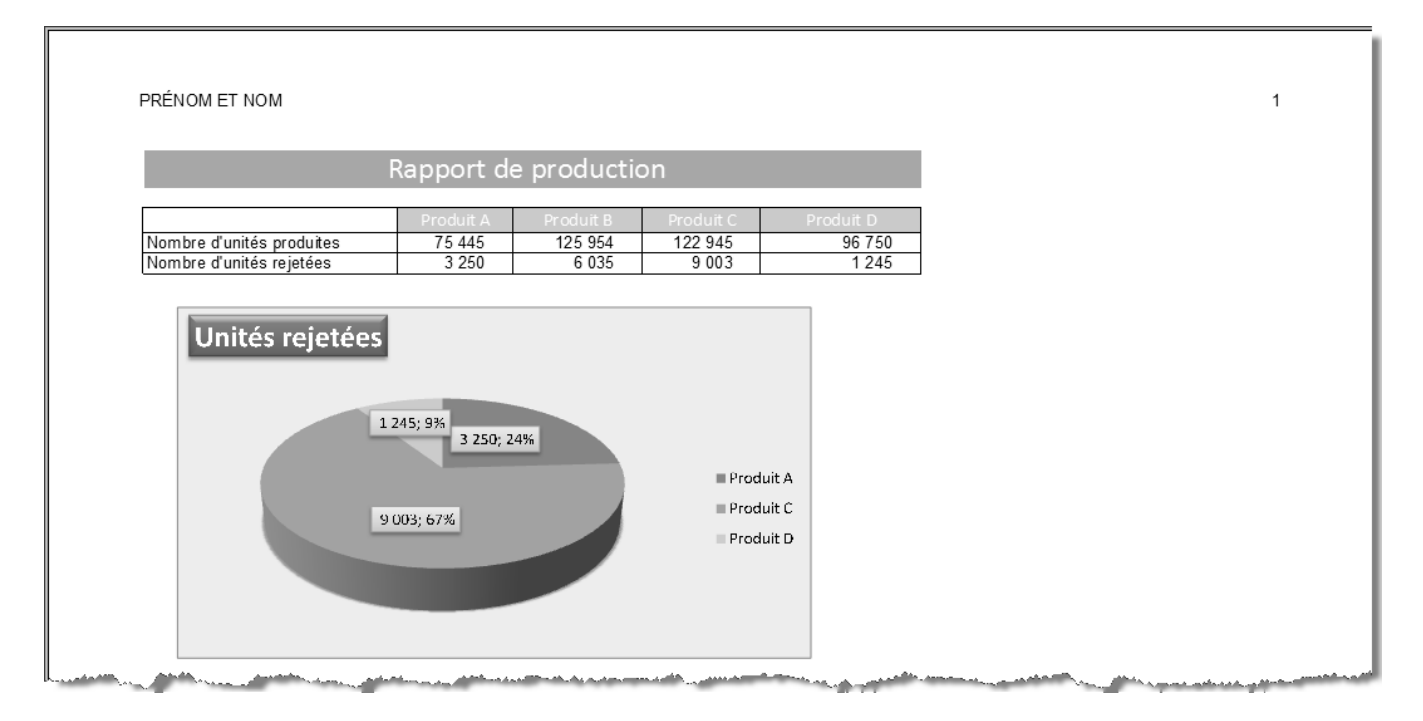

 $\mathbb{R}$  $\blacktriangleright$ b

 $a)$ 

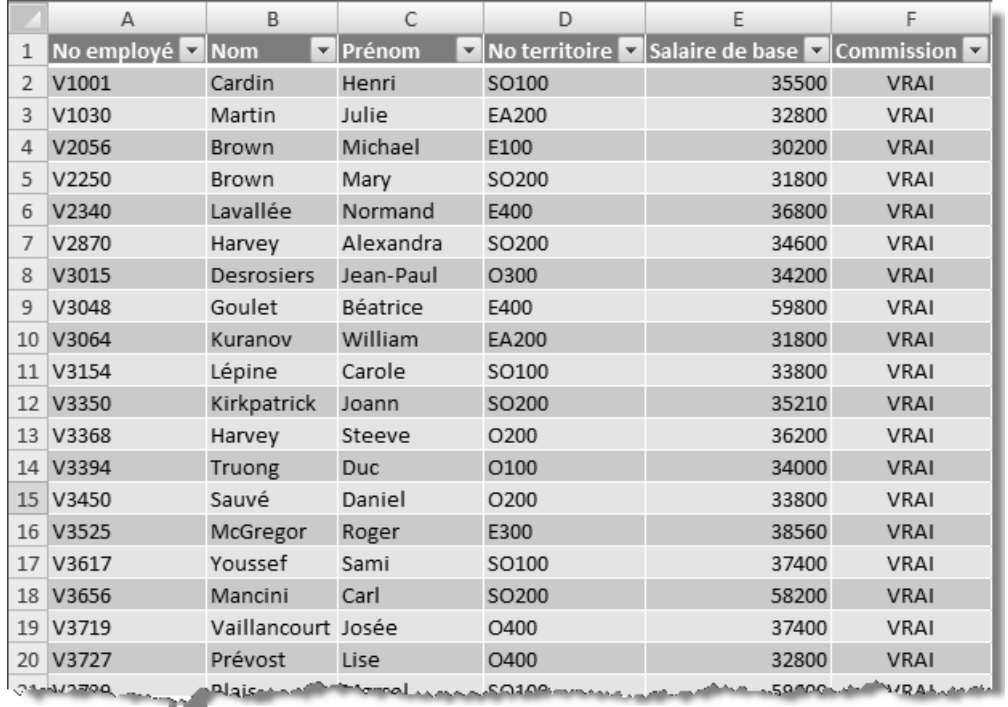

 $\mathsf{C}$ )

 $\bigotimes$  4 © SOFAD

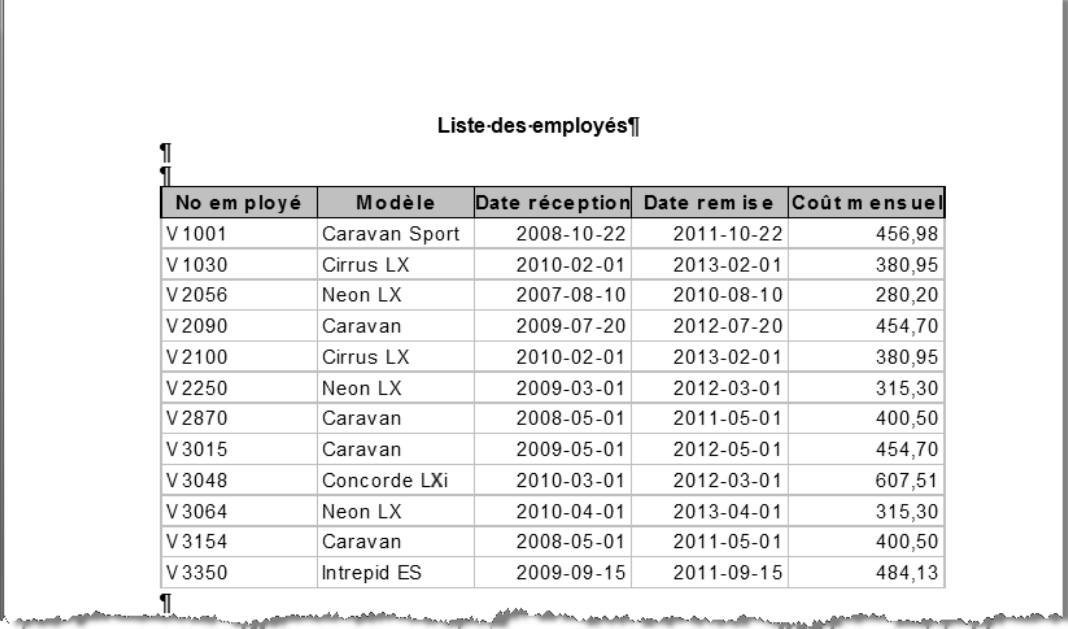

# **CORRIGÉ DU CHAPITRE 12 PRÉÉVALUATION**

# **TÂCHE 1**

Le classeur doit contenir cinq feuilles de calcul, dont les noms doivent être représentatifs des données qu'elles contiennent; par exemple : **Granby**, **Sherbrooke**, **Drummondville**, **LacMégantic** et **Consolidation**.

Vérifiez votre travail à l'aide des figures suivantes. Vérifiez particulièrement la justesse du titre des tableaux et des données qu'ils contiennent, ainsi que le format des nombres (format **Comptabilité**).

Vérifiez l'alignement vertical et horizontal du tableau imprimé de la feuille de calcul **Consolidation** ainsi que l'orientation du papier.

#### Feuille **GRANBY**

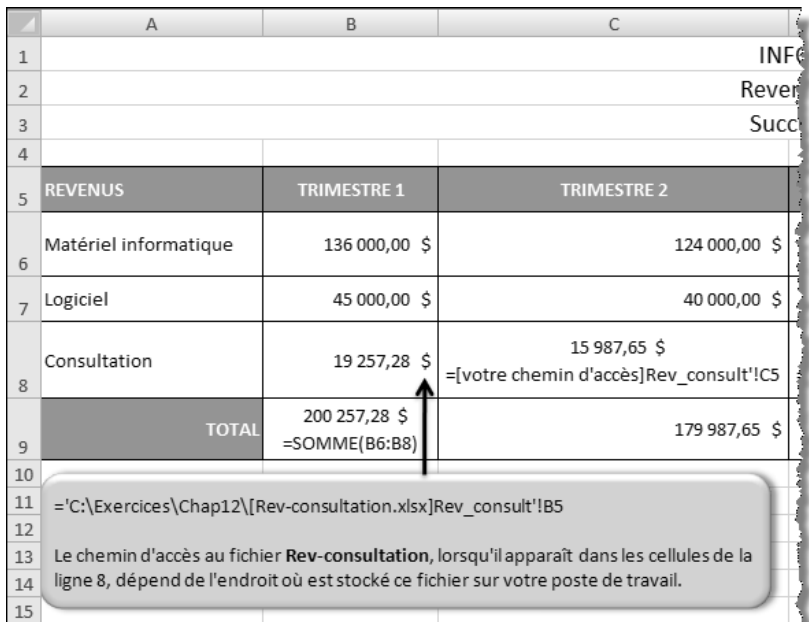

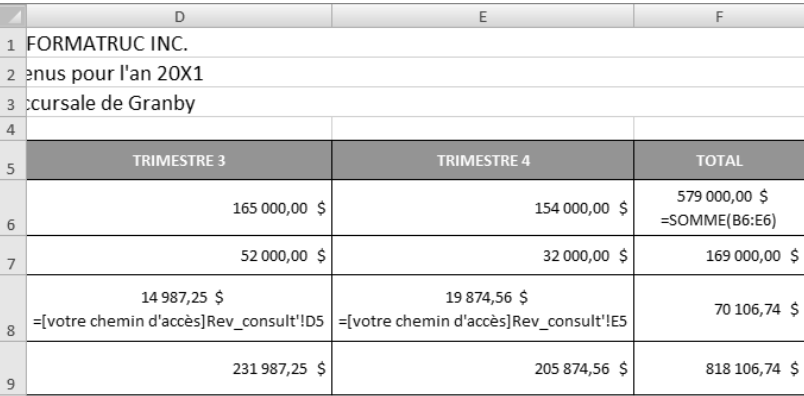

#### Feuille SHERBROOKE

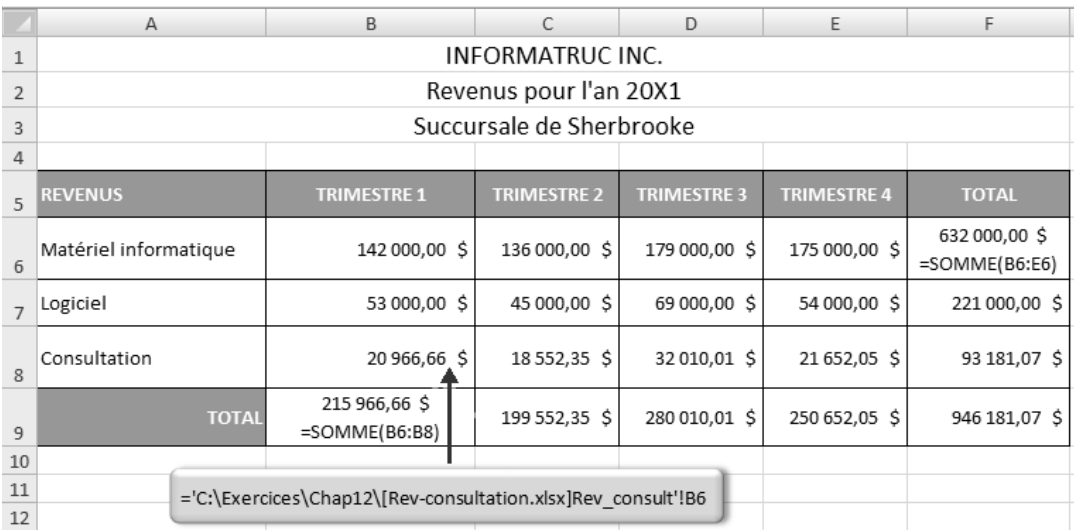

#### Feuille DRUMMONDVILLE

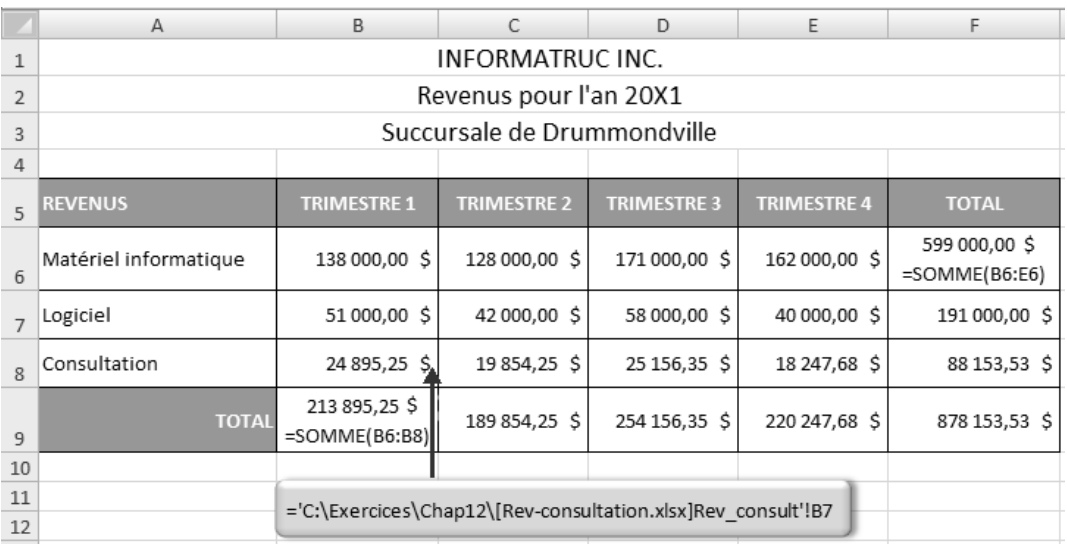

 $\circ$  SOFAD  $\blacktriangleright$  //

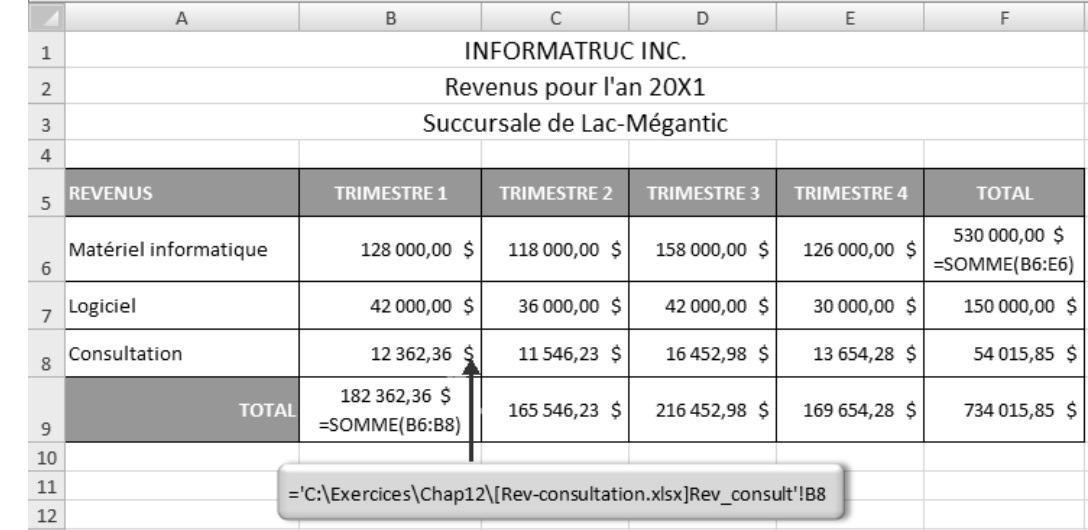

#### Feuille LacMégantic

### Feuille **CONSOLIDATION** avant son impression

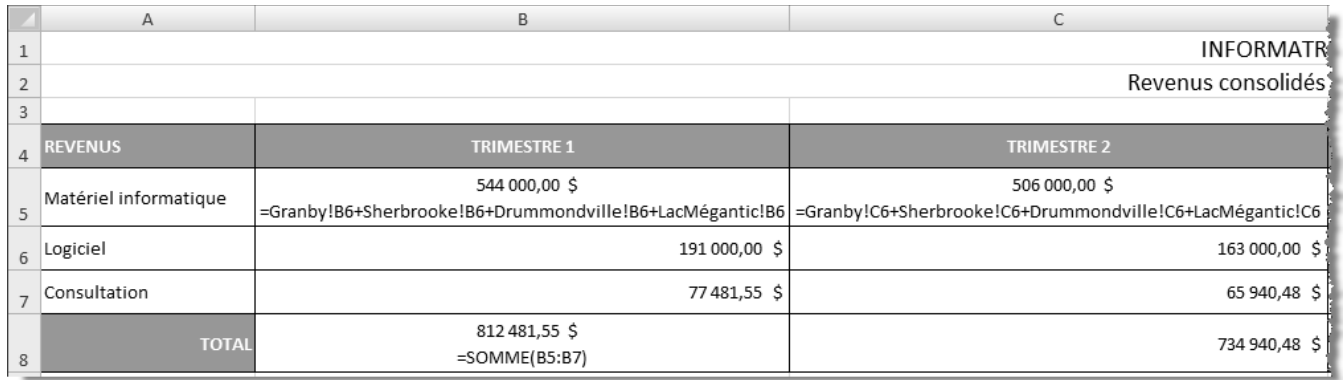

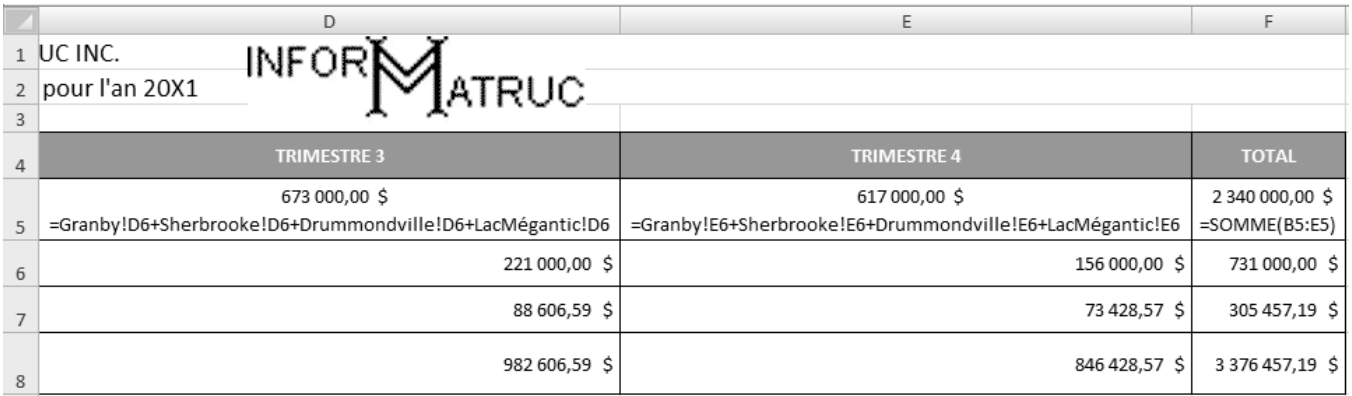

#### Feuille CONSOLIDATION imprimée

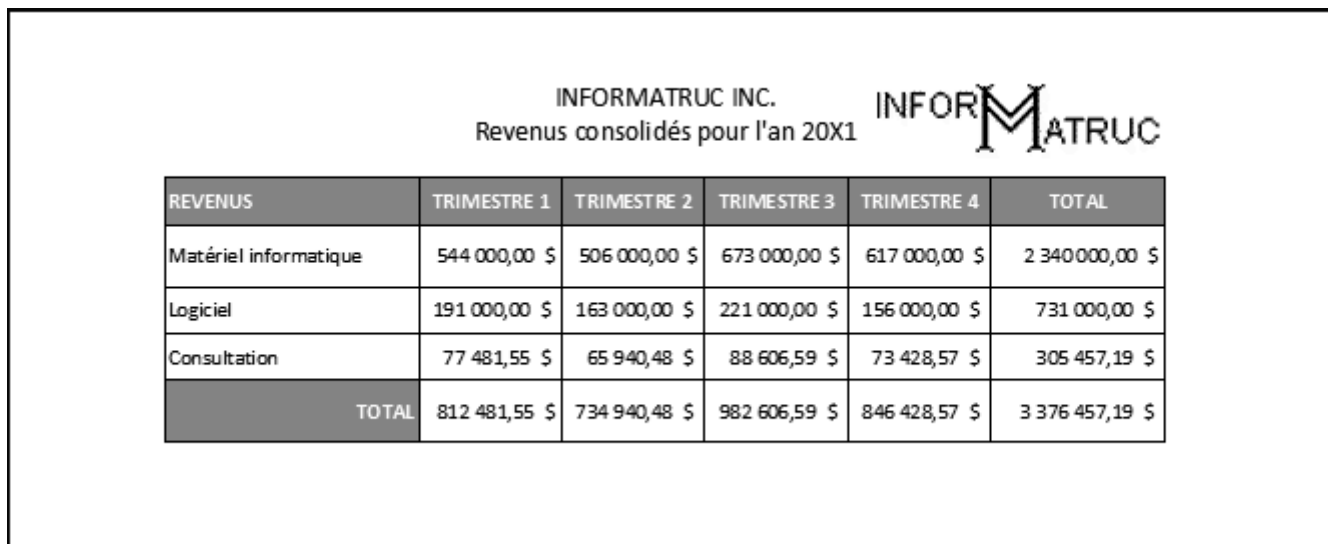

# TÂCHE<sub>2</sub>

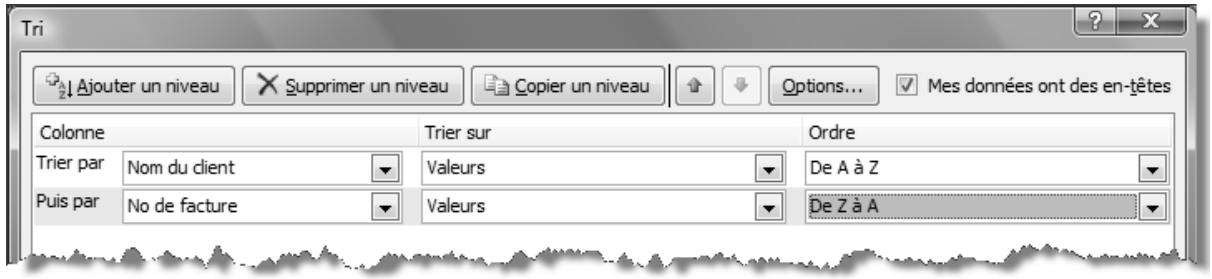

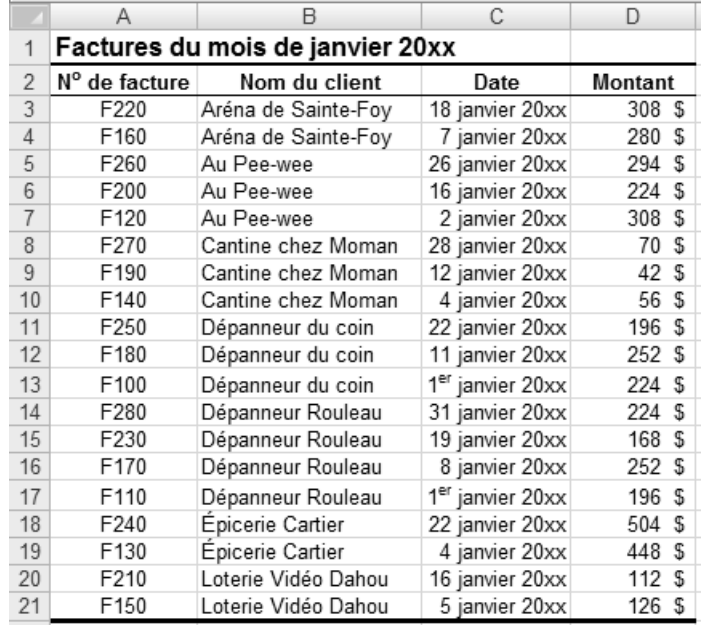

# TÂCHE<sub>3</sub>

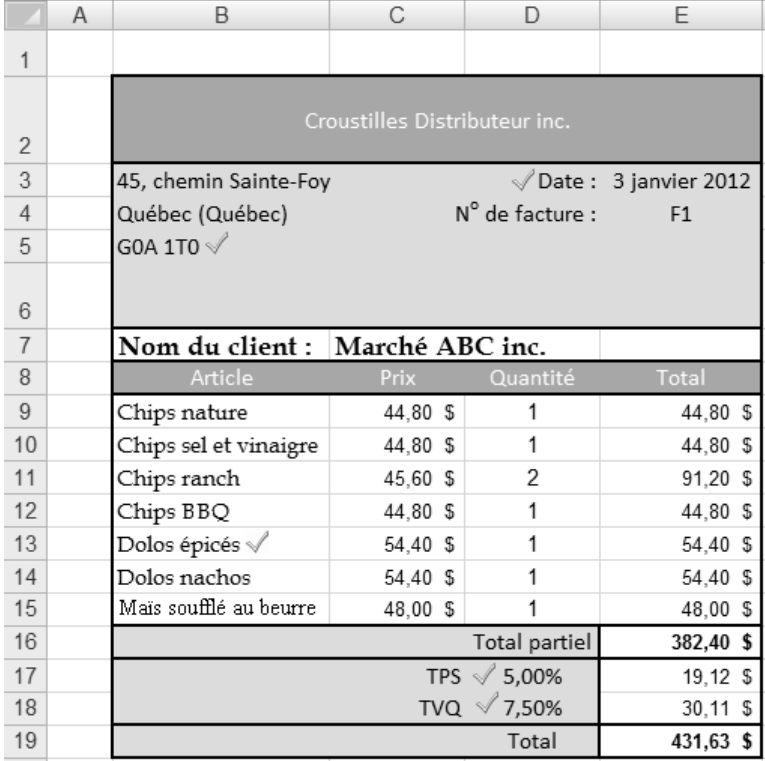

# TÂCHE<sup>4</sup>

### $1. c)$

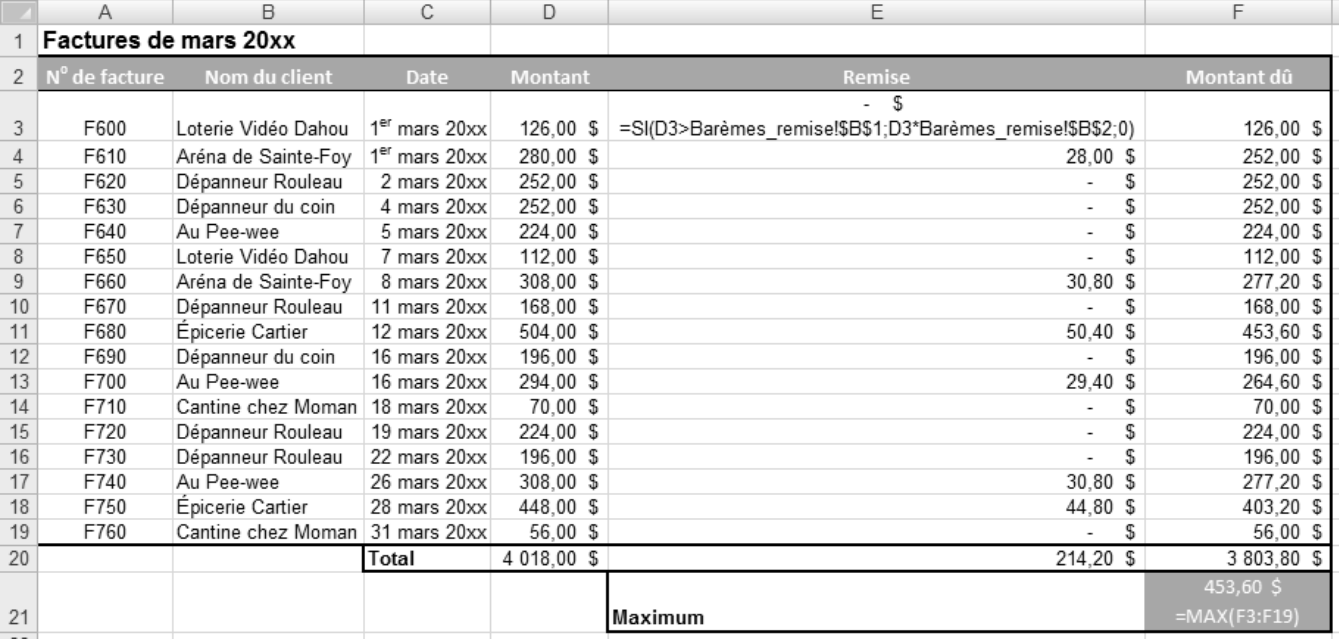

 $\blacktriangleleft$   $\blacktriangleleft$   $\blacktriangleleft$ 

 $2. a)$ 

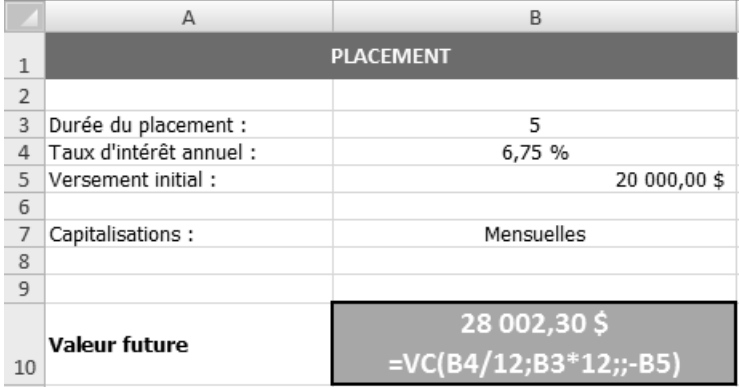

 $3. a)$ 

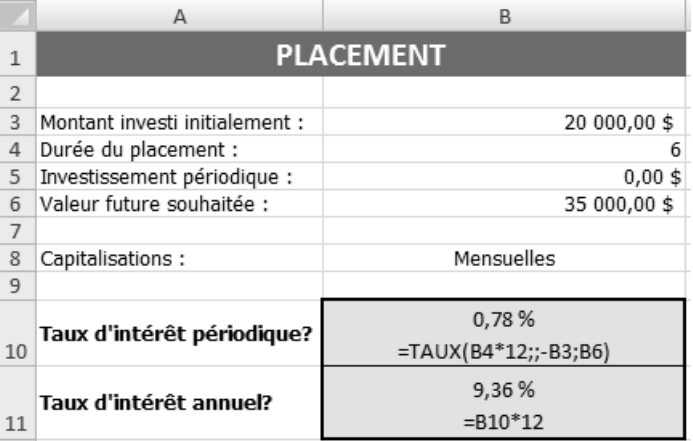

# TÂCHE 5

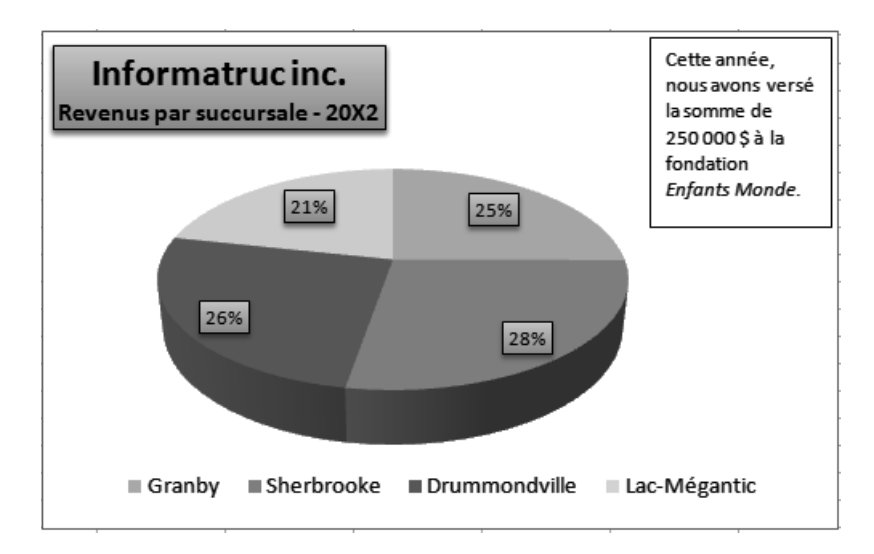

# **CORRIGÉ DE L'ANNEXE I ERGONOMIE POUR UN POSTE DE TRAVAIL À L'ÉCRAN**

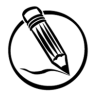

# **Exercice Appliquer les règles d'ergonomie**

- 1. Pour repérer les sources de reflet à l'écran, il suffit d'éteindre celui-ci et d'observer les reflets sur la vitre.
- 2. C'est très bien d'avoir une chaise dont vous pouvez modifier la hauteur, mais si vous la montez trop haut, ce sont vos pieds qui ne toucheront plus au plancher et vous éprouverez d'autres problèmes. Vos pieds devraient toujours toucher le sol. Vous devez assurément avoir une table de travail moins haute.
- 3. Vérifiez si les coudes de ce collègue font un angle de 90 degrés lorsqu'il travaille au clavier ou avec la souris et si ses bras sont parallèles à son tronc.
- 4. Non, l'écran doit toujours être placé devant soi. Il faudrait plutôt réaménager le poste de travail plus adéquatement.
- 5. Il est fortement suggéré de demander un porte-copie et de le placer à la même hauteur que votre écran.

# **CORRIGÉ DE L'ANNEXE II EXERCICES DE RÉVISION**

### **SAISIE DES DONNÉES**

#### **Exercice Chap2.2**

2. Vérifiez le contenu des cellules surlignées en gris dans la figure suivante.

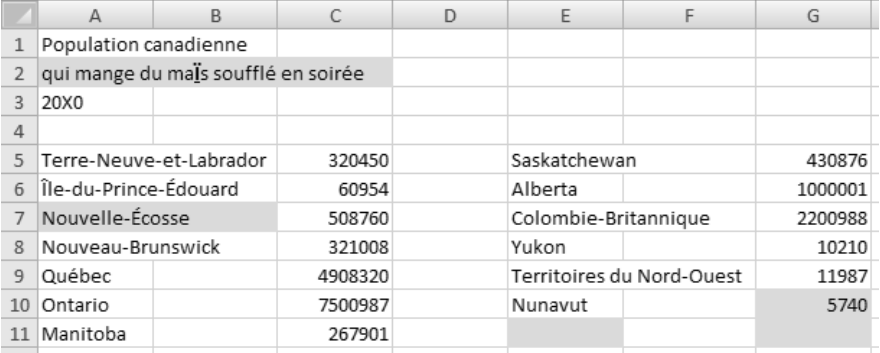

#### **Exercice Chap2.3**

7. Vérifiez bien les données que vous avez saisies. Elles doivent être exemptes d'erreurs. Pour calculer les totaux de la colonne E, avez-vous sélectionné les cellules C5 à E11, puis cliqué sur le bouton **Somme** (onglet **Accueil**, groupe **Édition**)? Pour calculer ceux de la ligne 13, il suffisait également de sélectionner les cellules C5 à D13, puis de cliquer sur le bouton **Somme**. La prochaine figure présente le résultat final.

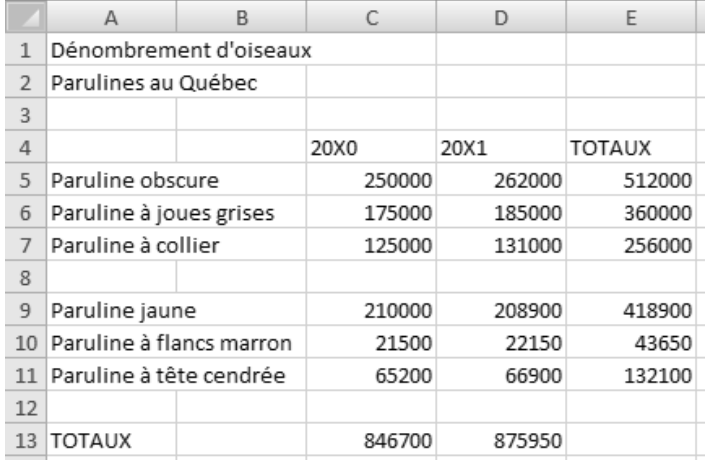

### **MISE EN FORME ET IMPRESSION**

#### **Exercice Chap3.1**

- 3. Vérifiez les données que vous avez saisies en vous appuyant sur la figure qui a été fournie dans l'exercice. Vérifiez également si vous avez :
	- inséré une ligne pour séparer **Résultats de l'enquête** et **Consommation annuelle de stylos à bille**;
	- inséré une ligne avant la ligne 11 (**Edmonton**);
	- inséré une colonne avant la colonne C et agrandi cette nouvelle colonne.
- 4. Pour modifier la largeur par défaut des colonnes, il faut cliquer sur la commande Largeur par défaut disponible dans le menu déroulant du bouton **Format** (onglet **Accueil**, groupe **Cellules**).
- 12. Vérifiez și vous avez :
	- appliqué une police de type **Script** à la cellule A1 et, au besoin, augmenté sa taille;
	- aligné à droite la cellule F3;
	- sélectionné uniquement le numéro de téléphone de la cellule F3, puis appliqué à celui-ci l'attribut **Gras** et une taille de police supérieure;
	- appliqué une bordure épaisse en bas aux cellules A3 à F3;
	- fusionné et centré la cellule A5 sur les colonnes A à F, augmenté la taille de la police, appliqué l'attribut **Gras**, appliqué des bordures extérieures;
	- centré et fusionné la cellule A7 sur les colonnes A à F, et fait de même pour la cellule A8;
	- appliqué l'attribut **Italique** aux cellules A7 et A8;
	- appliqué l'attribut **Gras** aux cellules A10 à F10;
	- fusionné et centré la cellule C11 sur les colonnes C à E, et appliqué l'attribut **Gras**;
	- appliqué le type **Toutes les bordures** aux cellules A10 à F26.

15.

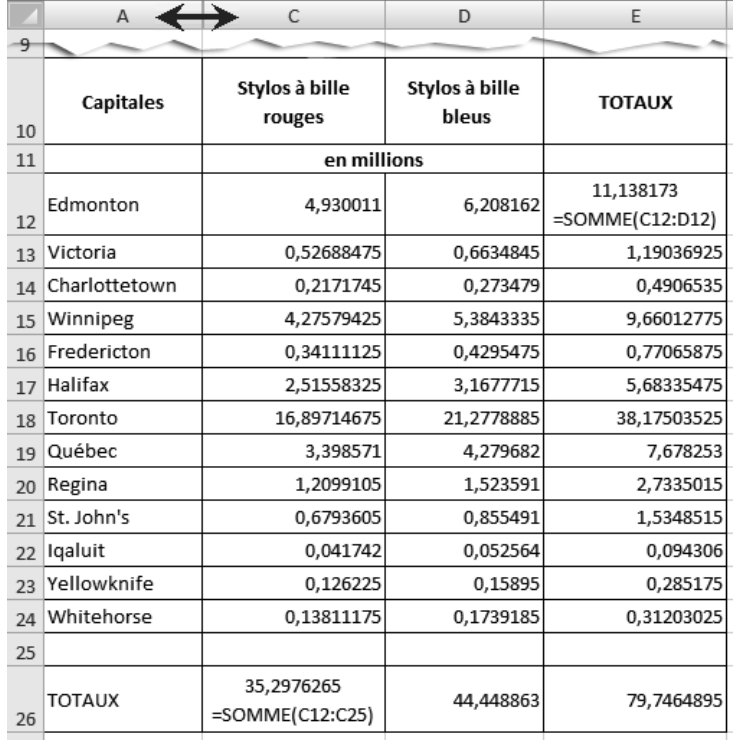

#### **Exercice Chap3.2**

- 2. Commande **Effacer les formats** (onglet **Accueil**, groupe **Édition**, bouton **Effacer**).
- 3. Commande **Aucune bordure** (onglet **Accueil**, groupe **Police**, bouton **Bordures**).
- 4. Sélectionner les colonnes A et C, puis activer la commande **Afficher les colonnes** (onglet **Accueil**, groupe **Cellules**, bouton **Format**, option **Masquer & afficher**).
- 5. Double-cliquer sur la bordure qui sépare les en-têtes des colonnes.
- 6. Commande **Largeur de colonne…** (onglet **Accueil**, groupe **Cellules**, bouton **Format**).
- 7. Commande **Supprimer** disponible dans le menu contextuel des lignes sélectionnées.
- 8. Double-cliquer sur la bordure qui sépare les en-têtes des lignes.
- 9. Commande **Masquer** disponible dans le menu contextuel des lignes sélectionnées.
- 10. Appuyer sur la touche de fonction **F2** pour passer en mode **Édition**, puis apporter les modifications au contenu de la cellule.
- 11. Bouton **Renvoyer à la ligne automatiquement** (onglet **Accueil**, groupe **Alignement**).
- 12. Commande **Supprimer** disponible dans le menu contextuel des lignes sélectionnées.

16. Vérifiez și vous avez :

- appliqué une police de type **Script** à la cellule A1 et, au besoin, augmenté sa taille;
- centré les cellules A6 et A7 sur les colonnes A à E;
- augmenté la taille de police et appliqué l'attribut **Gras** à la cellule A6;
- augmenté la taille de police et appliqué l'attribut **Italique** à la cellule A7;
- appliqué une bordure épaisse en encadré à la plage de cellules A6:E7;
- centré verticalement et horizontalement la plage de cellules A9:E9, et appliqué à celle-ci l'attribut **Gras**;
- centré horizontalement la plage de cellules C10:E29;
- appliqué une bordure de type **Toutes les bordures** à la plage de cellules A9:E29;
- appliqué une couleur de police (onglet **Accueil**, groupe **Police**, bouton **Couleur de police**) aux cellules A1 et A6;
- augmenté le retrait à gauche (onglet **Accueil**, groupe **Alignement**, bouton **Augmenter le retrait**) de la plage de cellules A10:B29;
- augmenté la largeur des colonnes A et B à **30 caractères** (onglet **Accueil**, groupe **Cellules**, bouton **Format**, commande **Largeur de colonne…**).

19.

Les enquêteurs Dumond et Dumont

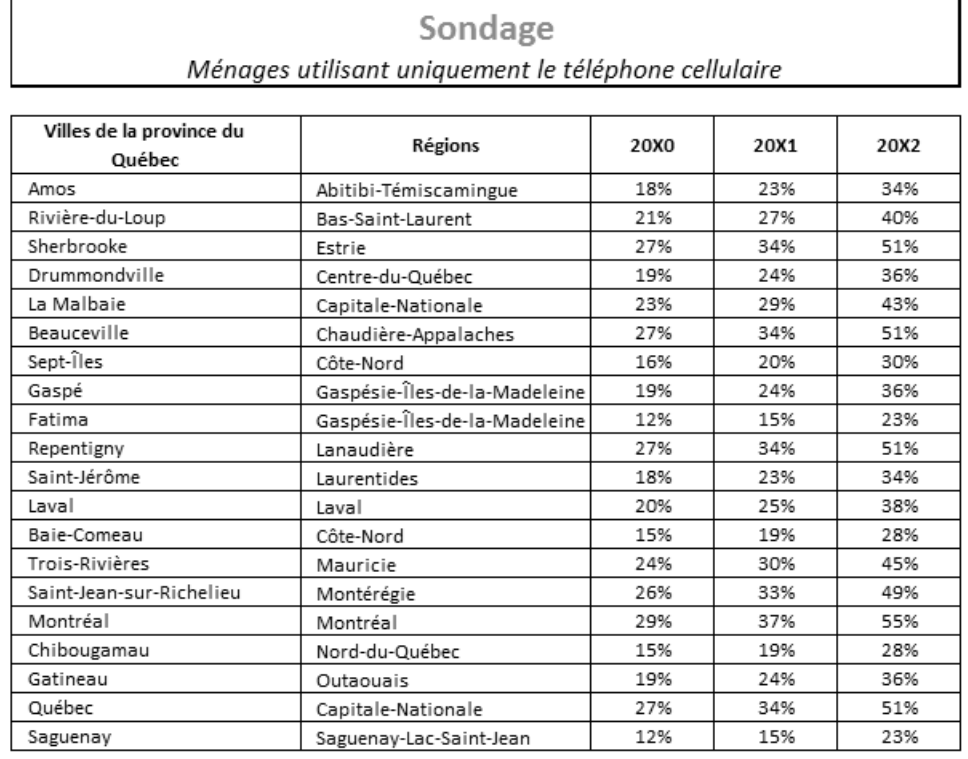

### **OPÉRATIONS MATHÉMATIQUES DE BASE**

#### **Exercice Chap4.1**

- 2. Vérifiez vos modifications en vous appuyant sur la figure qui a été fournie dans l'exercice. Vérifiez également si vous avez pensé à :
	- insérer une nouvelle ligne au-dessus de la ligne 5;
	- appliquer le format **Séparateur de milliers** (zéro décimale) aux cellules B6 à B20;
	- utiliser la commande **Centré sur plusieurs colonnes** pour centrer les cellules A1, A2 et A3 sur les colonnes A à C, plutôt que d'utiliser la commande **Fusionner et centrer**;
	- appliquer une bordure épaisse en encadré à la cellule B20.
- 6. Seule la formule créée dans la cellule C6 est montrée dans la figure suivante. Si cette formule est exacte, les autres le seront également, puisque vous vous êtes servi de cette formule pour créer les autres (copie de formules). Vérifiez seulement vos résultats.

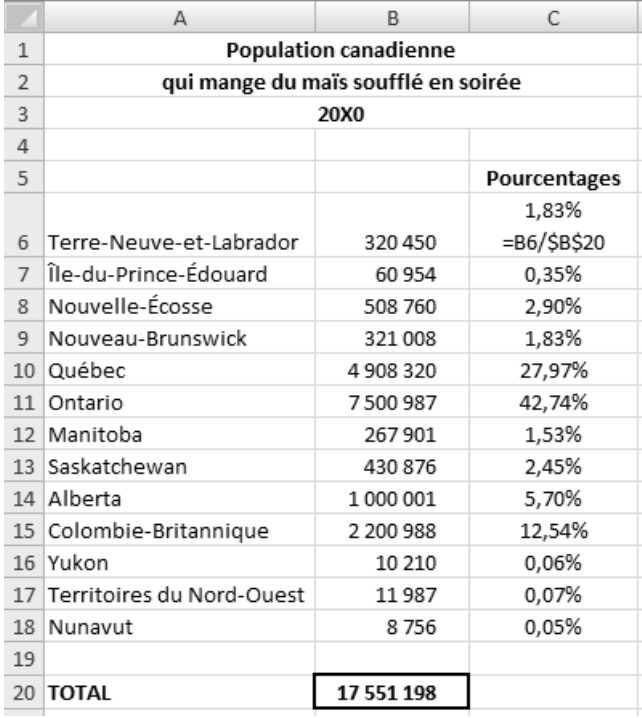

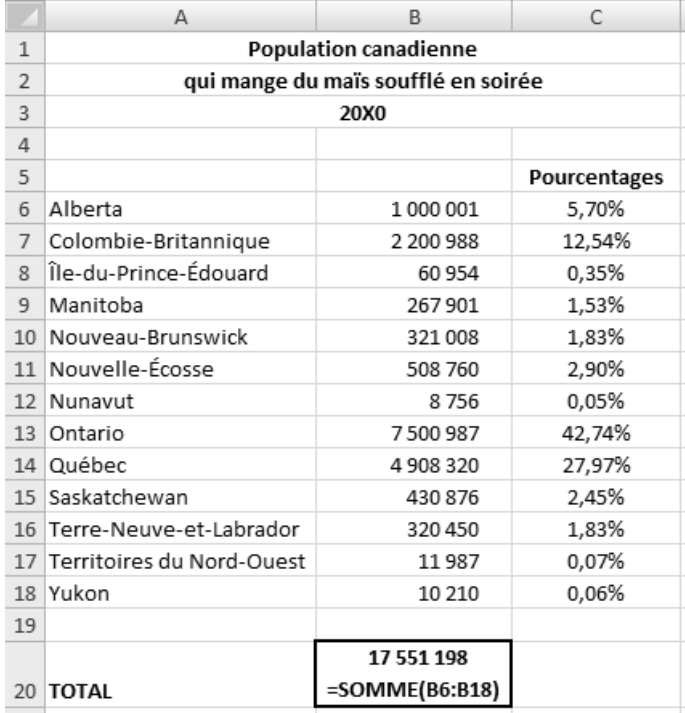

#### **Exercice Chap4.2**

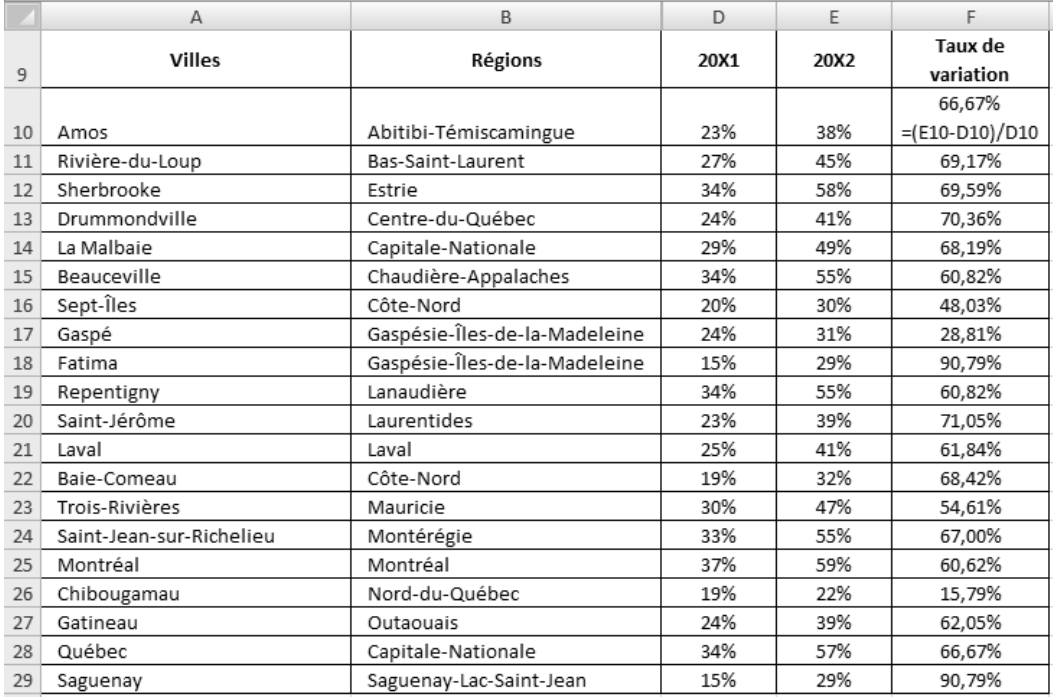

# **Exercice Chap4.3**

2. Pour fusionner des cellules sans centrer les données, il suffit de cliquer sur la commande Fusionner disponible dans le menu déroulant du bouton Fusionner et centrer (onglet Accueil, groupe Alignement). Vérifiez votre travail à l'aide de la figure suivante.

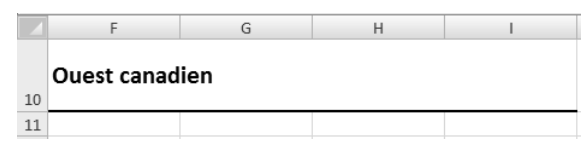

5.

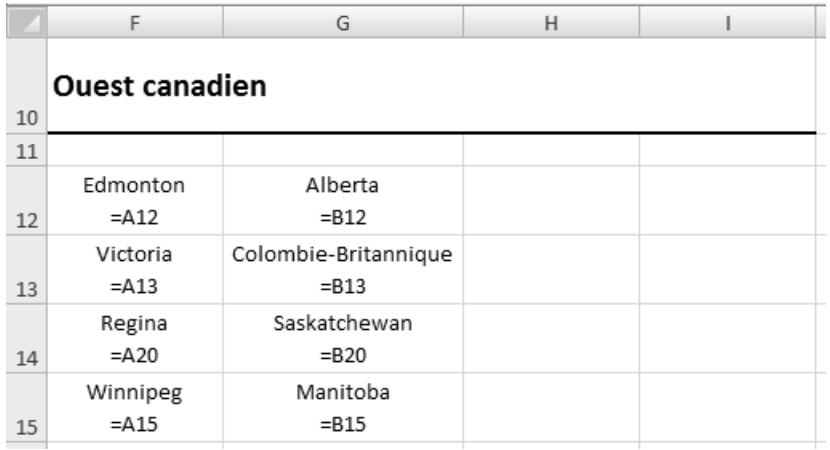

8.

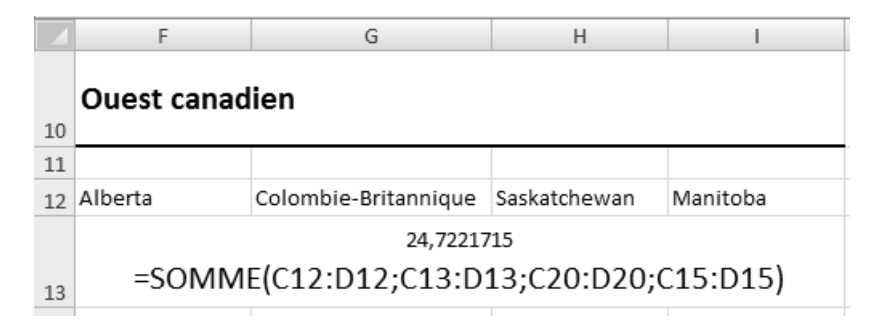

 9. Pour coller les valeurs copiées, il suffi t de cliquer sur la commande **Coller des valeurs** du menu déroulant du bouton **Coller** (onglet **Accueil**, groupe **Presse-papiers**). Pour coller les formats, on peut activer la commande **Collage spécial** (menu déroulant du bouton **Coller**), sélectionner l'option **Formats**, puis cliquer sur **OK**.

# **OPÉRATIONS MATHÉMATIQUES AVANCÉES**

# **Exercice Chap5.1**

### 2.

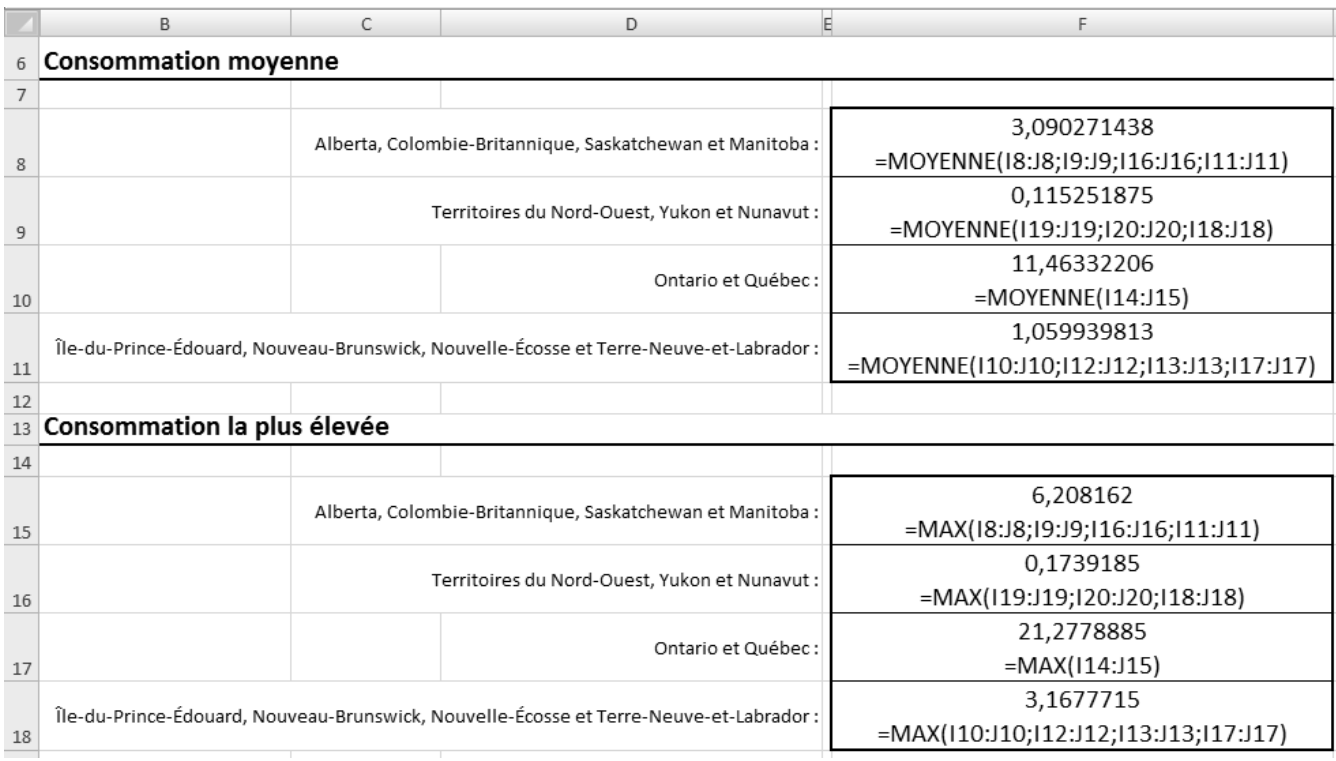

 $\blacktriangleright$ 

### **Exercice Chap5.2**

 $11.$ 

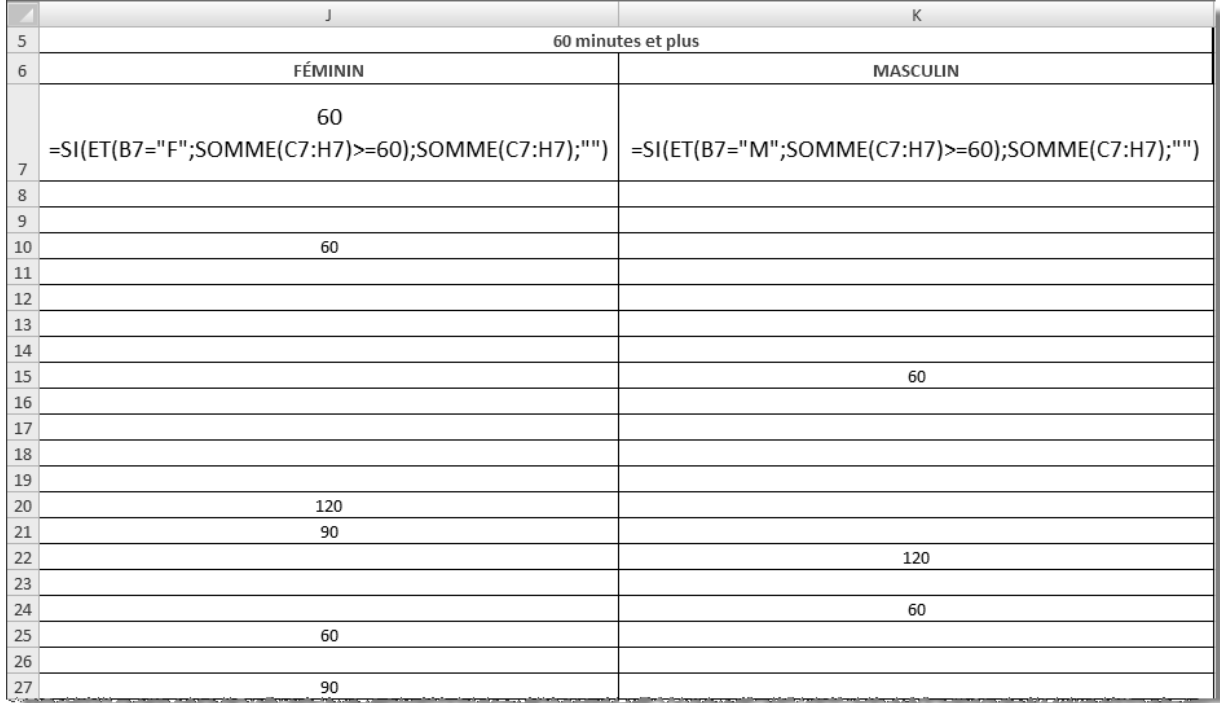

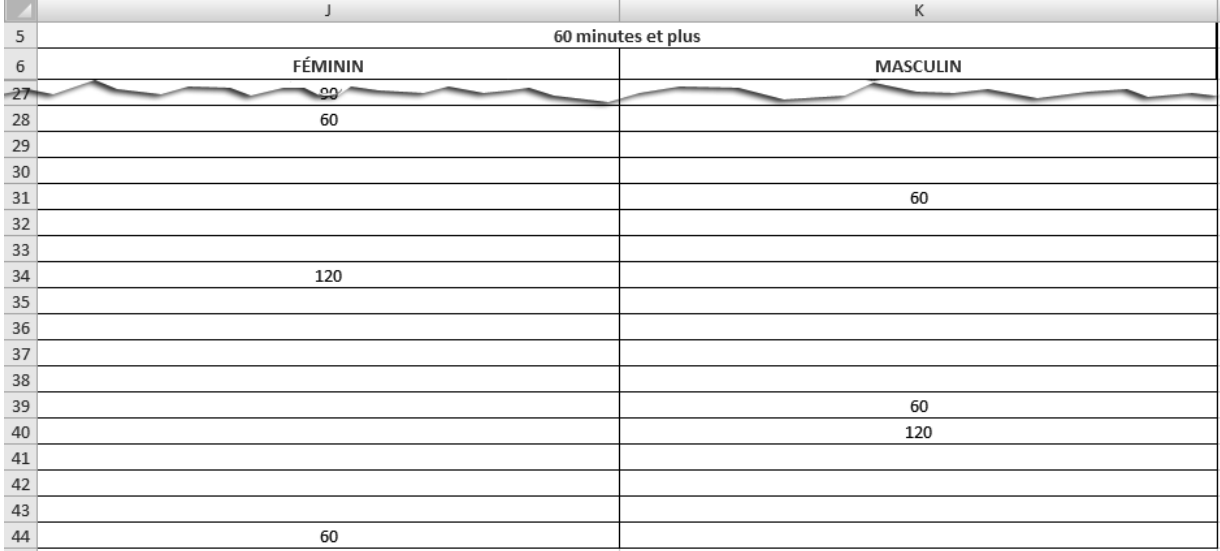

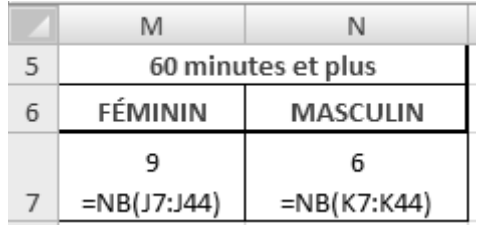

### **Exercice Chap5.3**

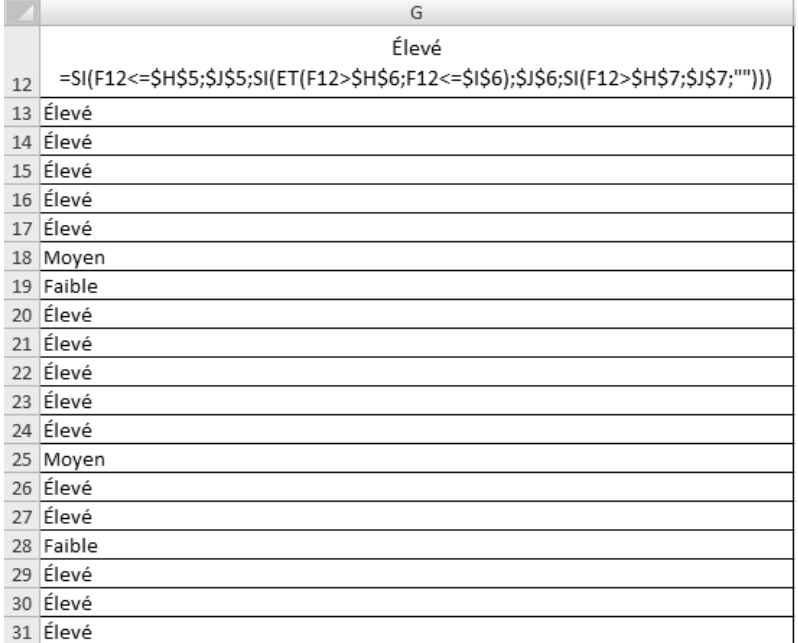

### **Exercice Chap5.4**

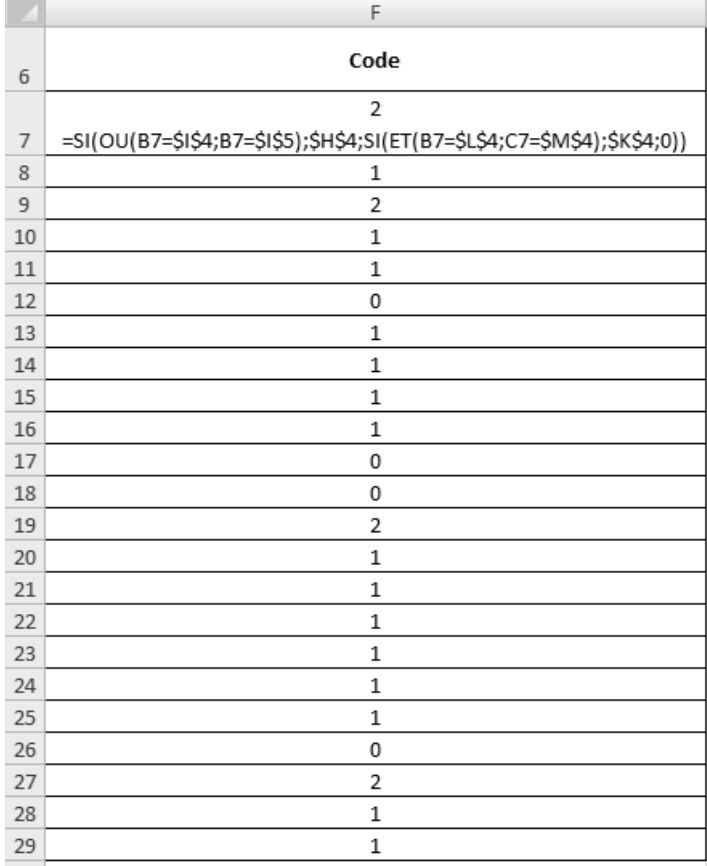

 $\blacktriangleright$  .  $\blacktriangleright$  $\blacktriangleright$ 

### **ENVIRONNEMENT MULTIFEUILLE**

#### **Exercice Chap6.1**

12. Vérifiez si vous avez effectué les modifications suivantes sur la feuille de calcul 20X2 :

- appliquer une bordure de type **Toutes les bordures** aux cellules A5 à C24;
- augmenter le retrait à gauche des cellules A5 à B24;
- centrer horizontalement et verticalement le tableau sur la page.

La prochaine figure présente la feuille de calcul 20X2 avec ses formules.

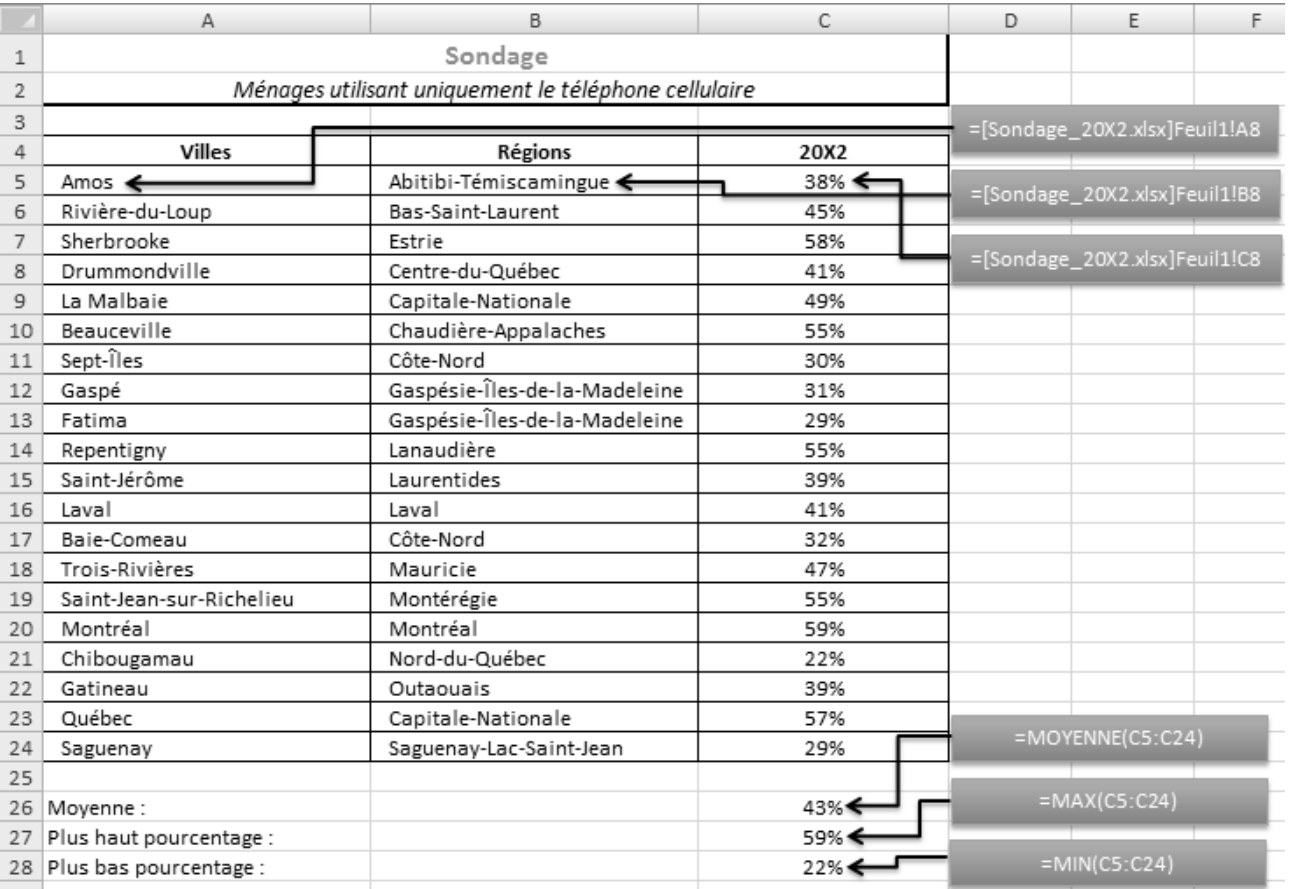

 14. Avant de lancer l'impression, avez-vous formé un groupe de travail composé des feuilles de calcul **20X0**, **20X1** et 20X2 (au lieu de les imprimer l'une après l'autre)? Avez-vous vérifié leur présentation en mode Aperçu avant **impression** avant de lancer l'impression?

◀

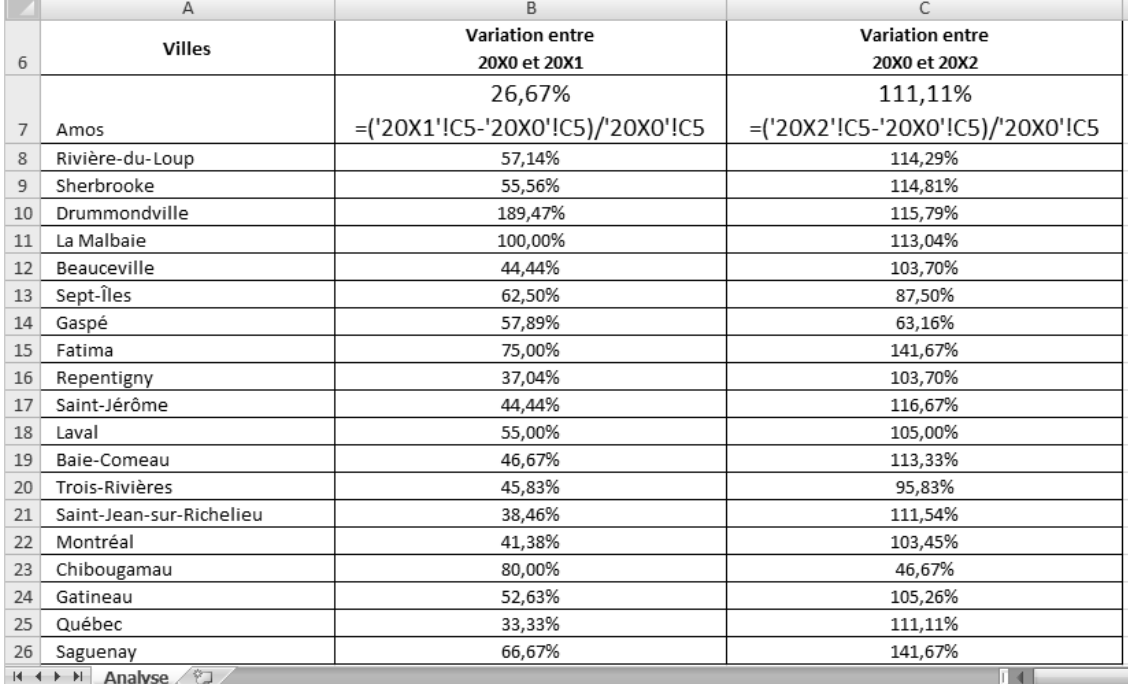

# **Exercice Chap6.2**

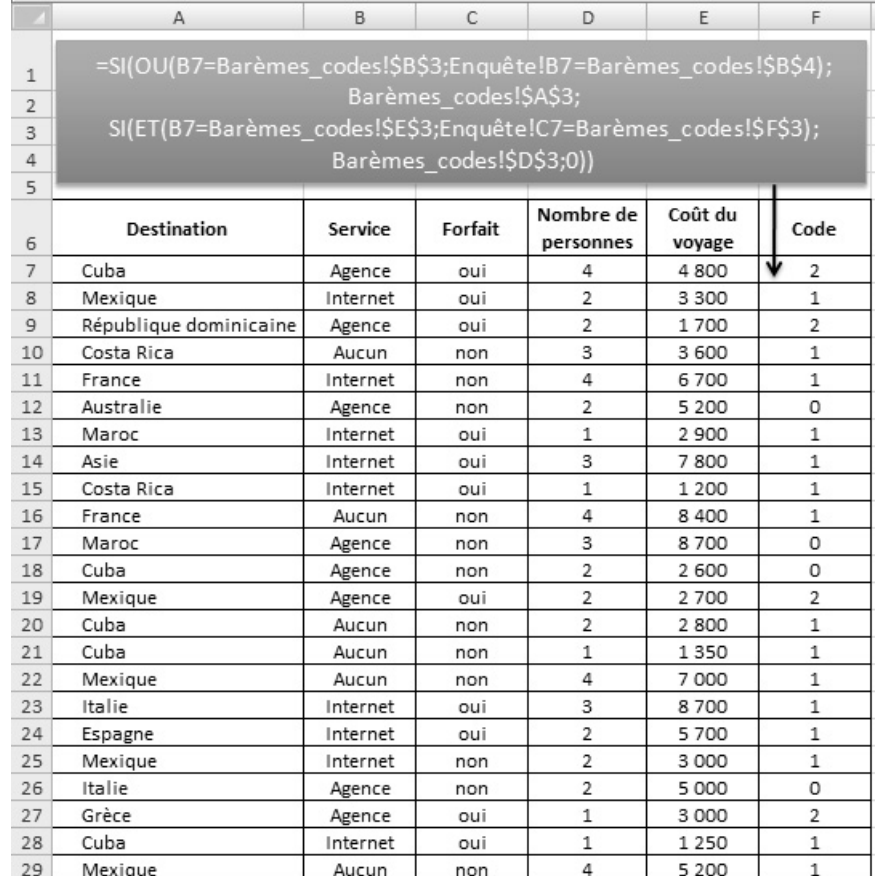

# **MISE EN FORME PROFESSIONNELLE**

# **Exercice Chap7.1**

Seulement une partie du tableau est montrée dans la figure suivante.

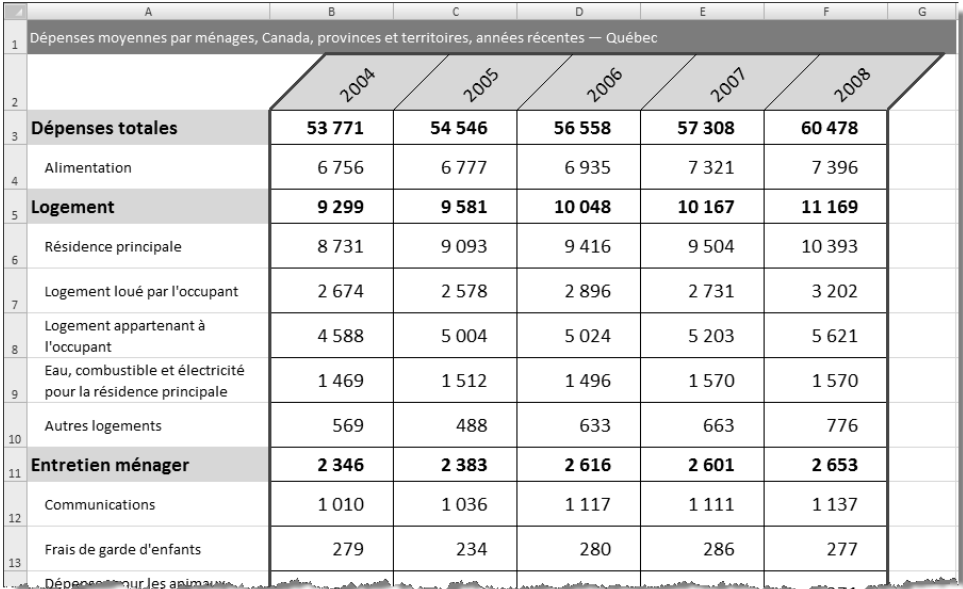

### **Exercice Chap7.2**

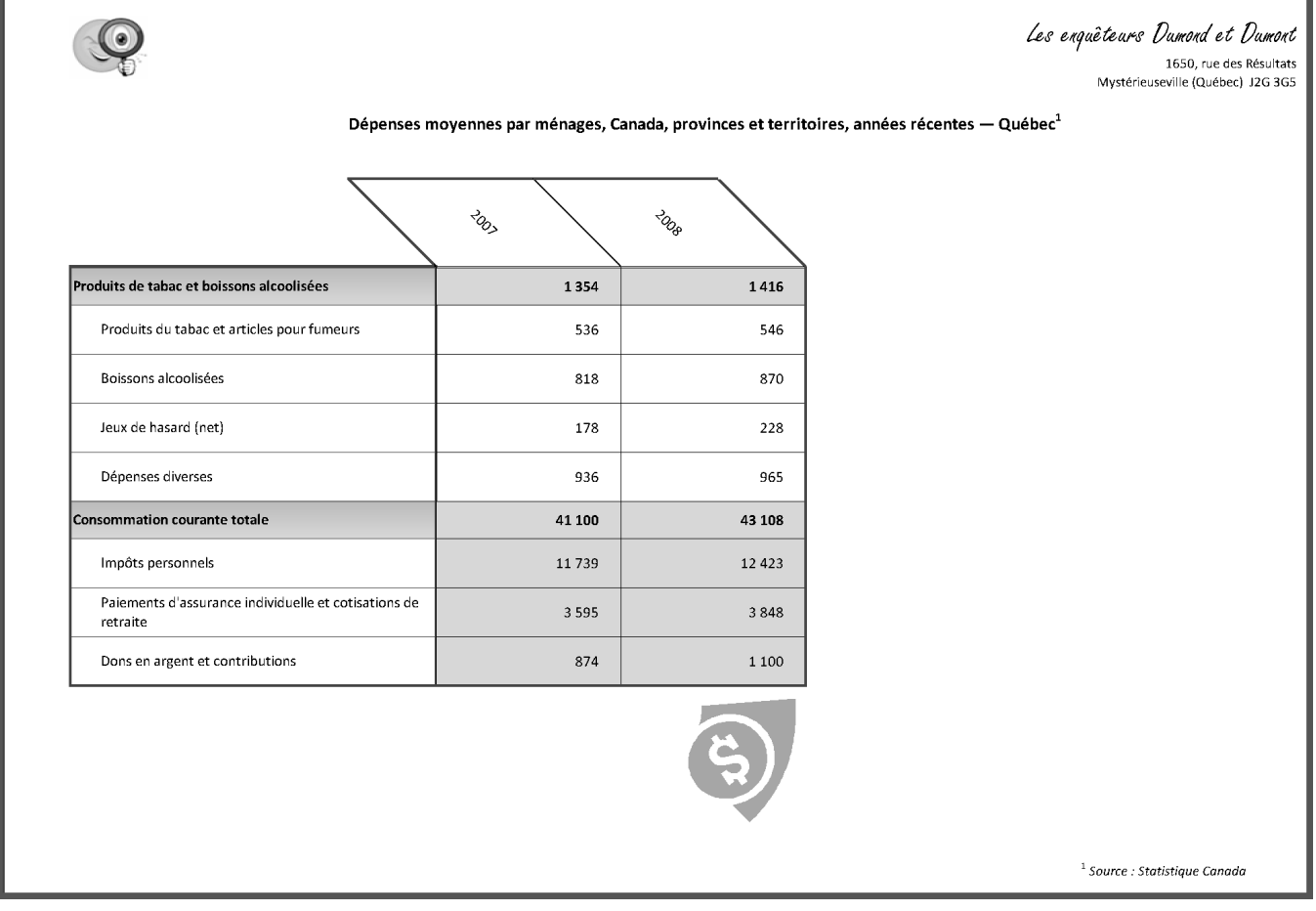

La figure suivante montre la disposition des éléments de la dernière page seulement.

# OPÉRATIONS MATHÉMATIQUES FINANCIÈRES

# **Exercice Chap8.1**

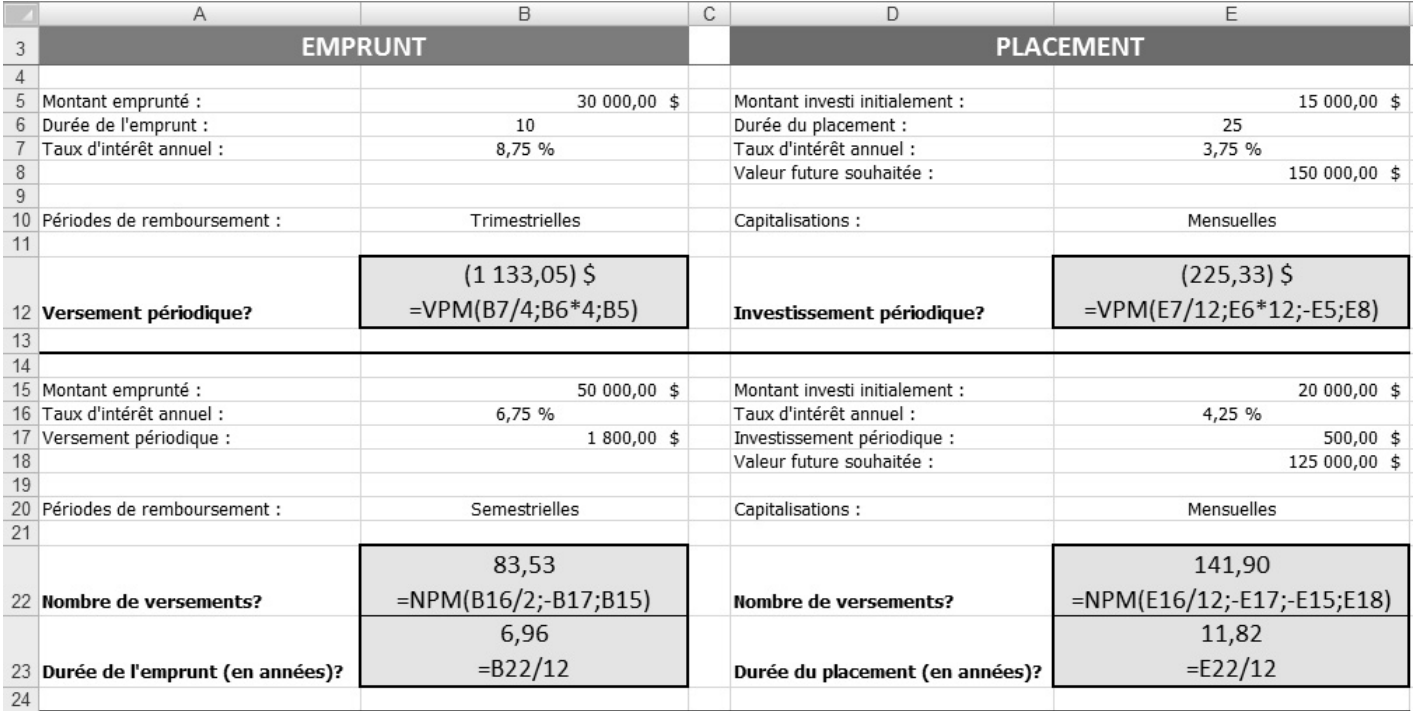

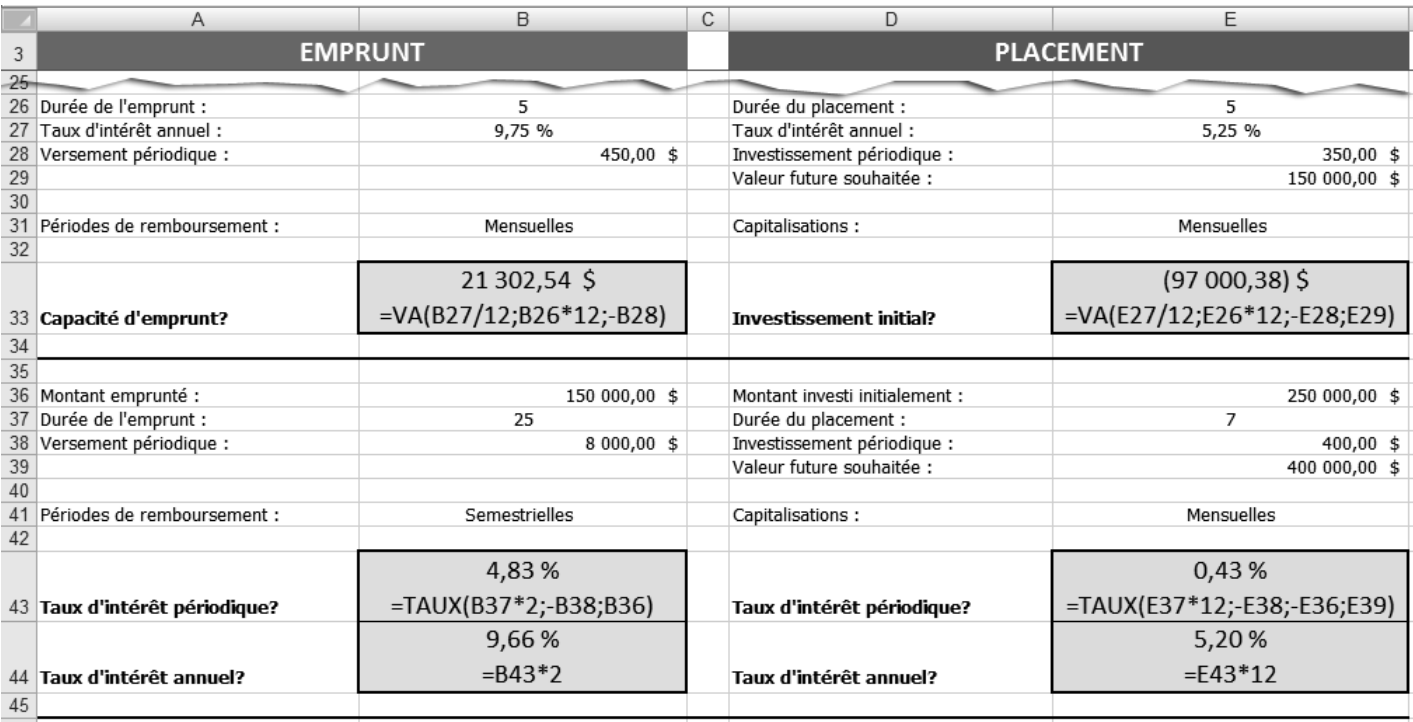

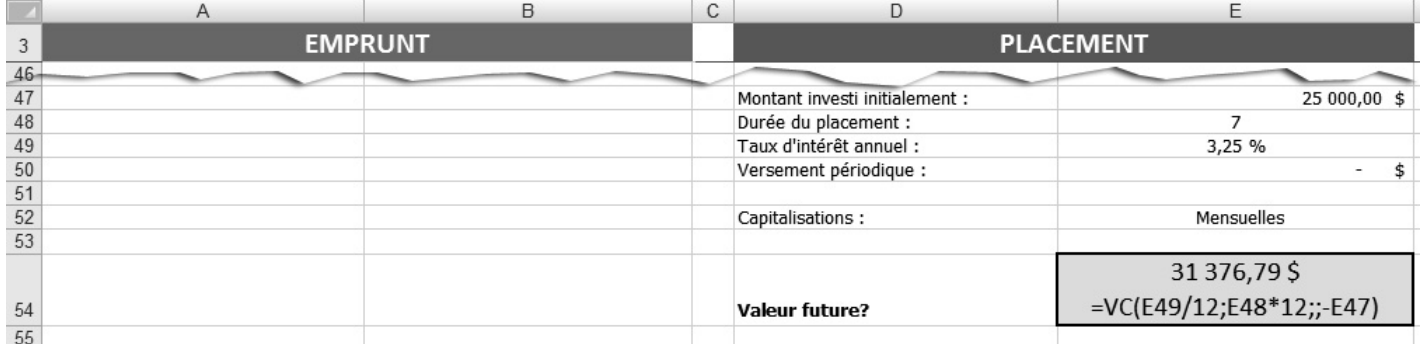

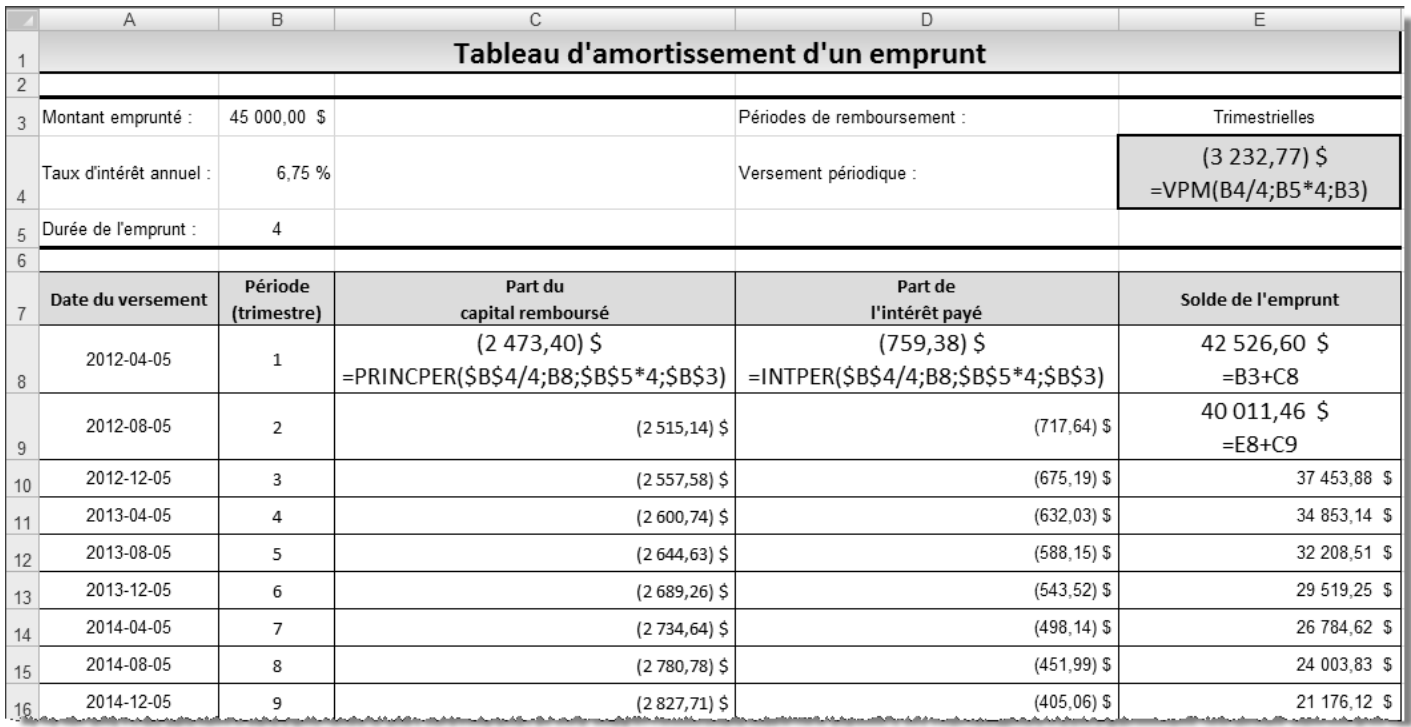

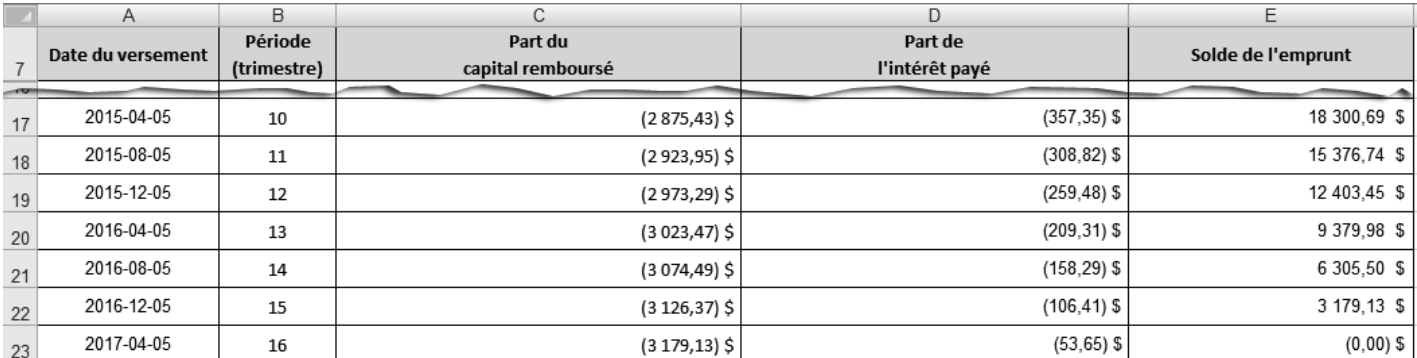

# **BASE DE DONNÉES**

# **Exercice Chap9.1**

### $3.$

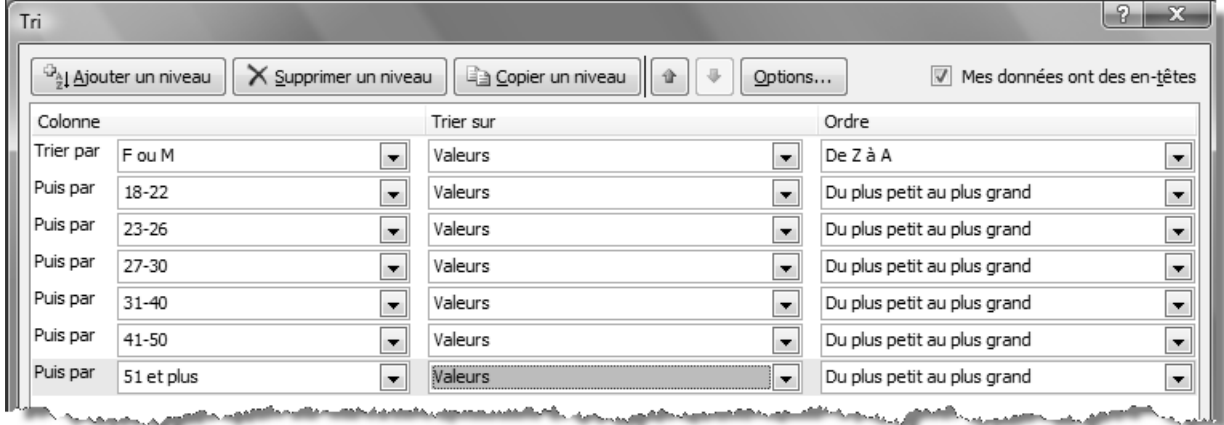

4.

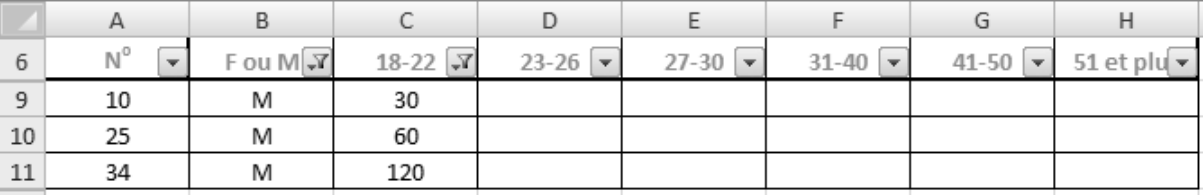

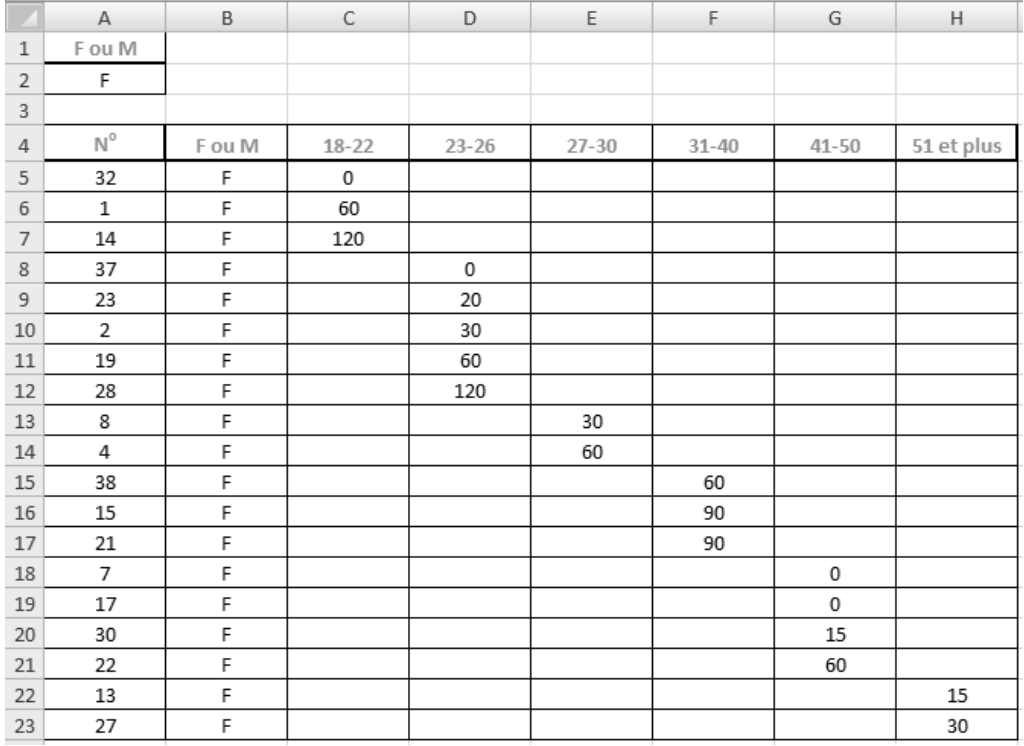

7.

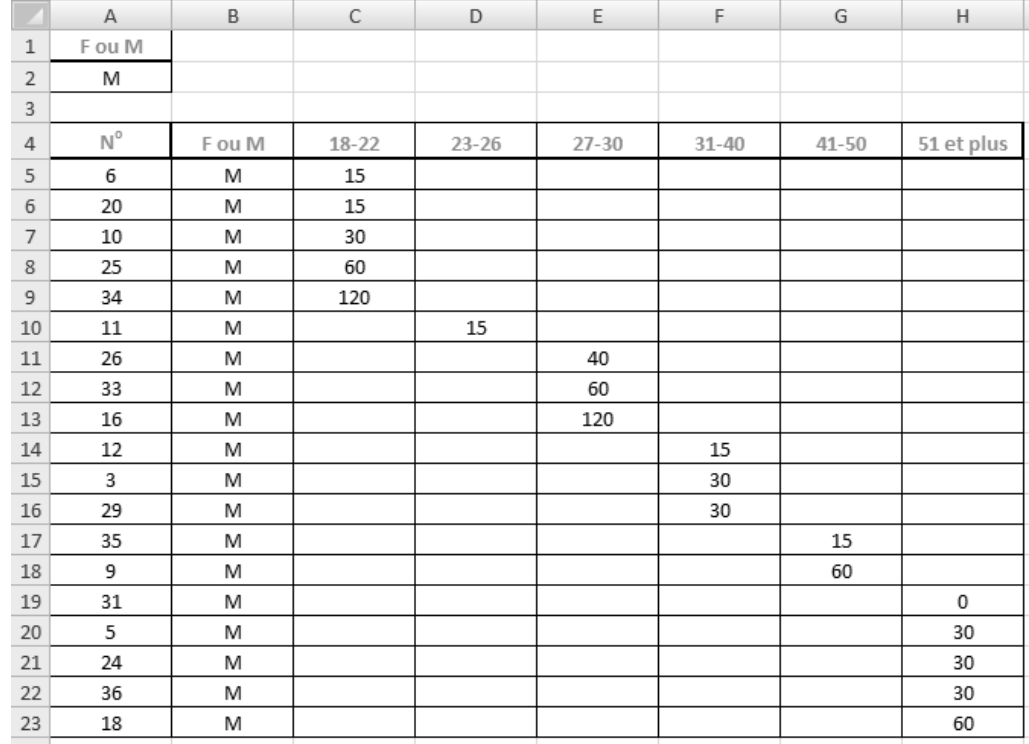

8.

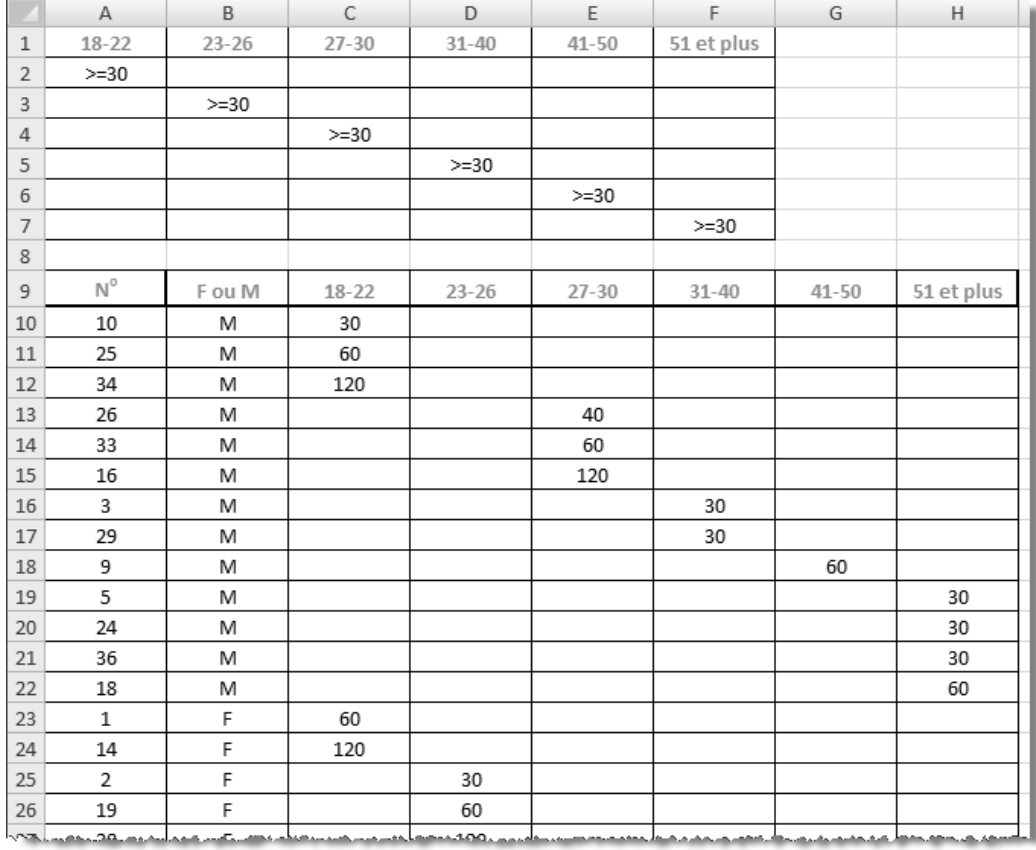

 $\blacktriangleright\hspace{0.1cm}\blacktriangleright\hspace{0.1cm}\blacktriangleright\hspace{0.1cm}$  $\blacktriangleright$ 

#### **Exercice Chap9.2**

- 2. Avez-vous sélectionné la colonne B, puis activé la commande **Remplacer** (onglet **Accueil**, groupe **Édition**, bouton **Rechercher et sélectionner**)? Avez-vous inscrit **H** dans la zone **Rechercher** et **M** dans la zone **Remplacer par**, puis cliqué sur **Remplacer tout**?
- 4. Il se peut que votre zone de critères ne soit pas située dans les mêmes cellules que celle de la figure ci-contre. Assurez-vous seulement de la conformité des données de votre zone de critères.

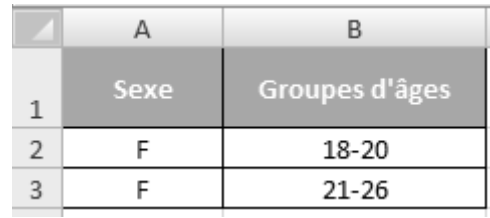

#### Résultat des calculs

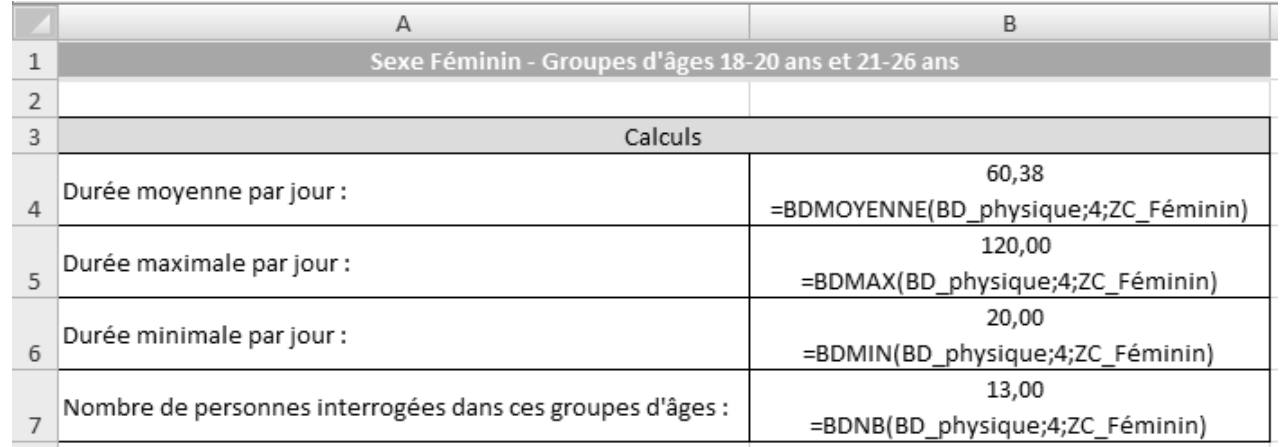

 5. Il se peut que votre zone de critères ne soit pas située dans les mêmes cellules que celle de la figure ci-contre. Assurez-vous seulement de la conformité des données de votre zone de critères.

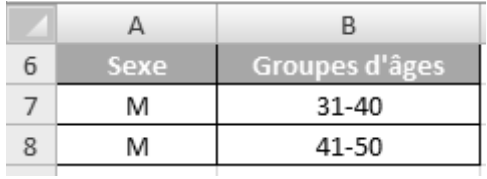

#### Résultat des calculs

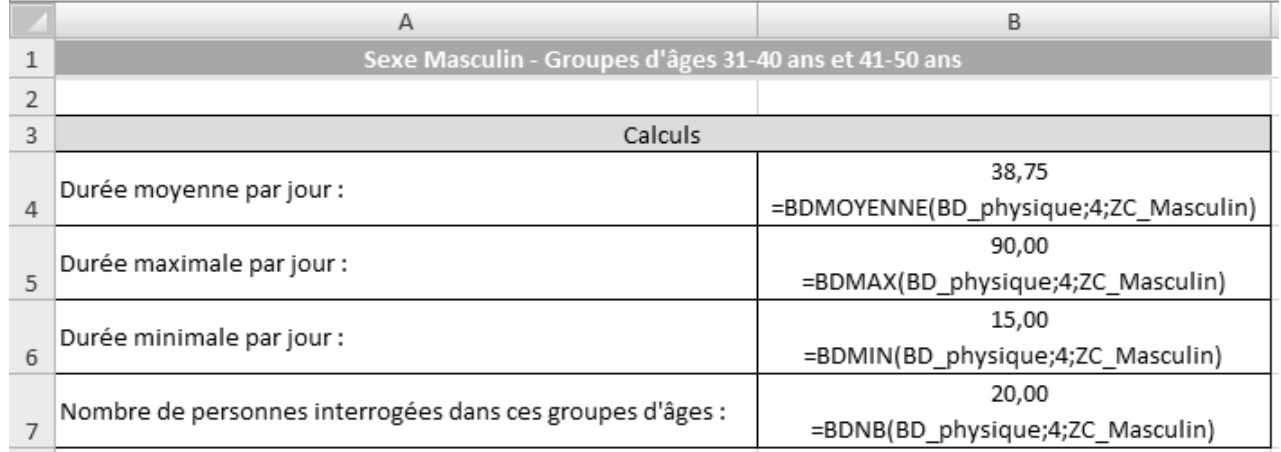
#### **Exercice Chap9.3**

9.

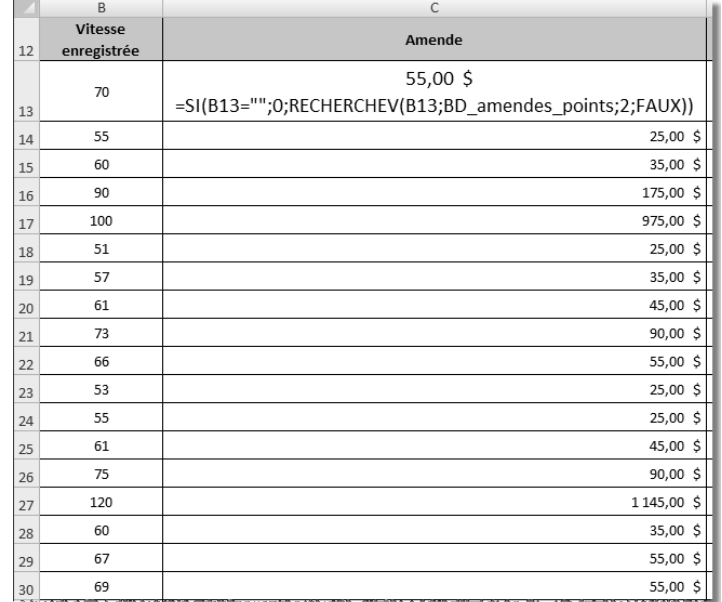

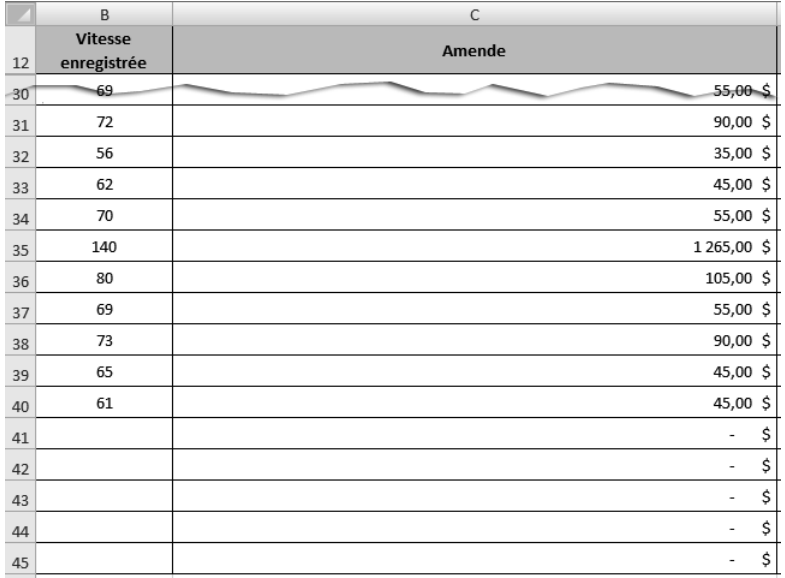

14. Pour que les valeurs nulles ne s'affichent pas dans la feuille de calcul Bilan, il faut décocher la case Afficher un zéro dans les cellules qui ont une valeur nulle (Bouton Office, bouton Options Excel, catégorie Options avancées, section Afficher les options pour cette feuille de calcul :).

15.

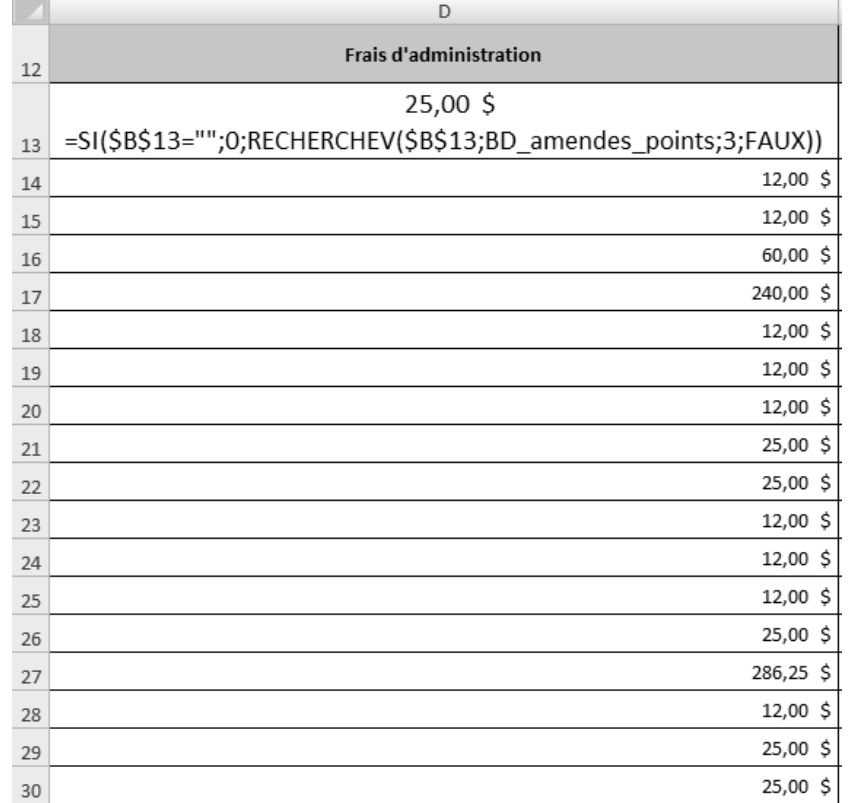

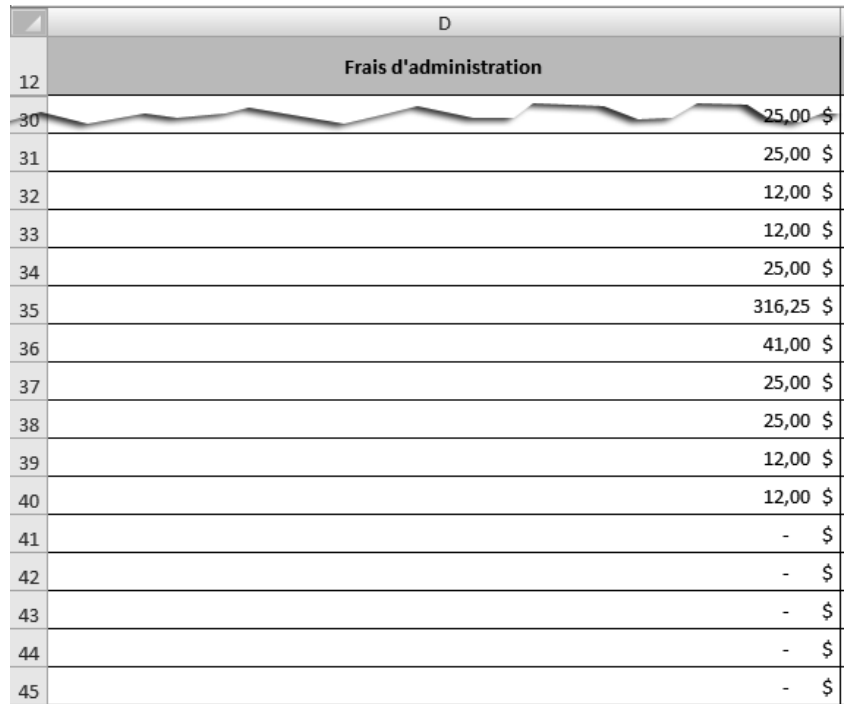

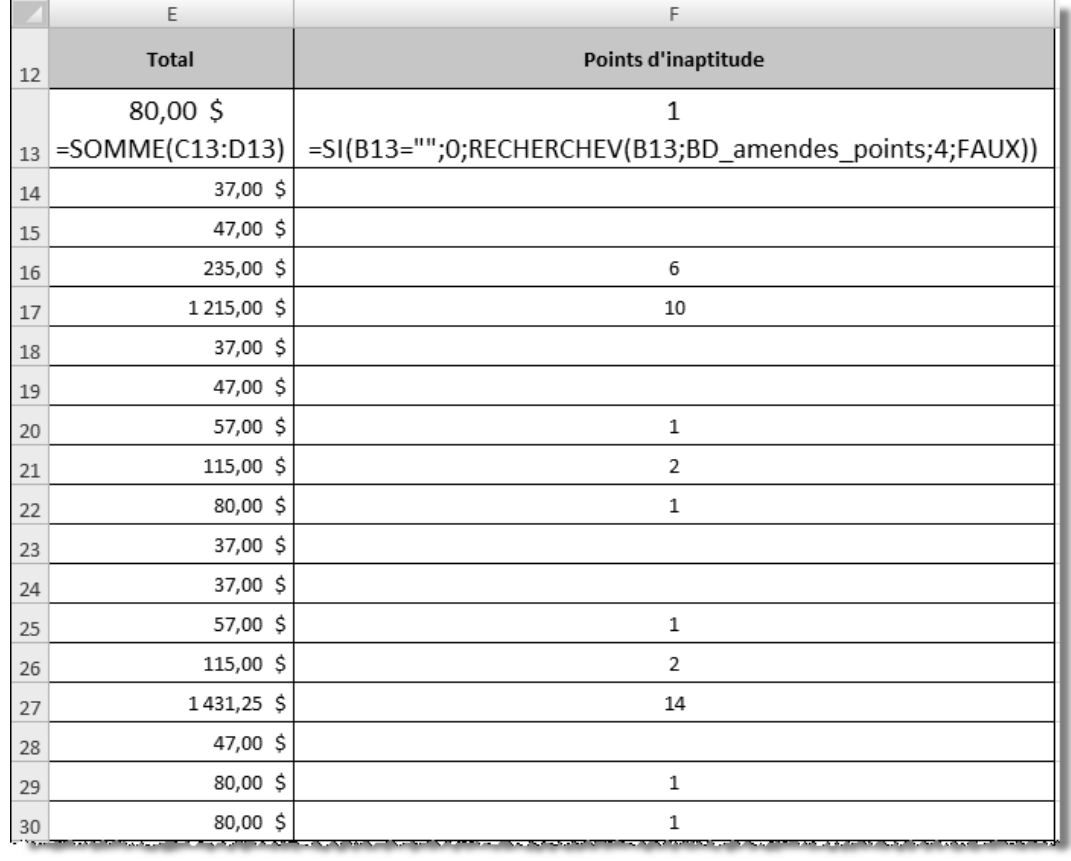

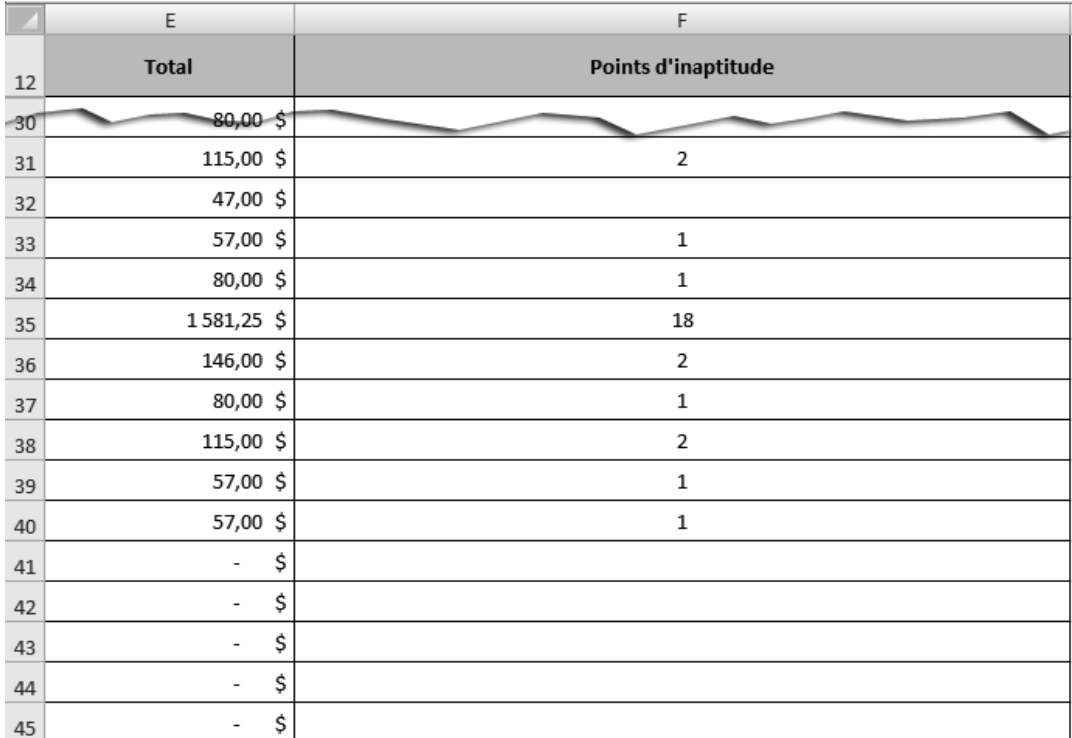

 17. Dans *Word*, il faut activer la commande **Collage spécial** (groupe **Accueil**, bouton **Coller**), puis sélectionner l'option **Coller avec liaison** et *Image (métafichier Windows)*. La prochaine figure présente le résultat.

#### **NOTE¶**  $\begin{array}{c}\n\P \\
\P \\
\P\n\end{array}$  $\blacksquare$ DESTINATAIRES<sup>®</sup>. → Madame Andrée Dumond et Monsieur André Dumont¶  $EXPÉDITEUR^* \rightarrow Votrenom$ DATE<sup>®</sup> Le 5 juin 20X0¶  $\blacksquare$ **OBJET**<sup>e</sup> Rapport de l'enquête - Excès de vitesse¶ ſ  $\mathbf{I}$

Vous trouverez ci-après un tableau qui présente les excès de vitesse survenus lors de la · deuxième semaine de mai 20X0 sur la rue de la Prudence à Mystérieuseville. ¶

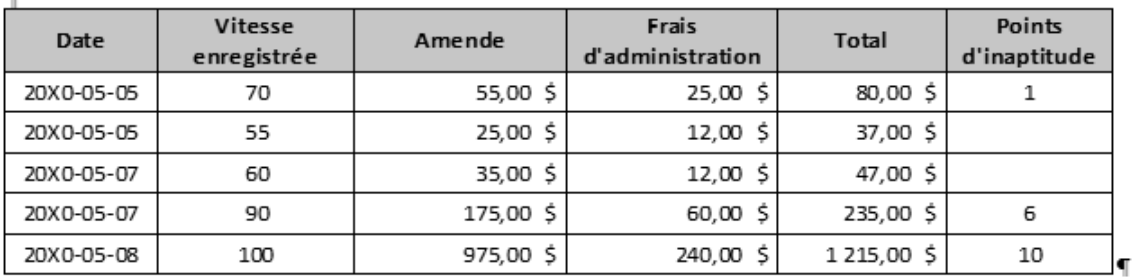

◀

 $\blacksquare$ 

### **GRAPHIQUES**

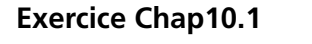

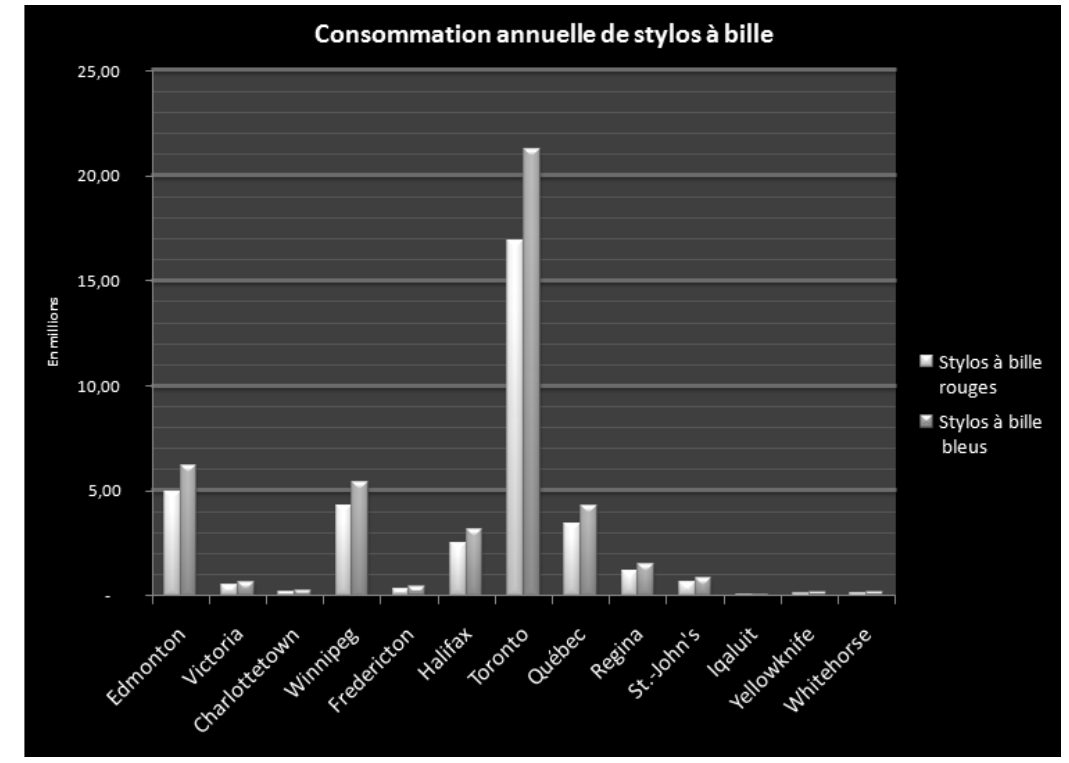

#### **Exercice Chap10.2**

2.

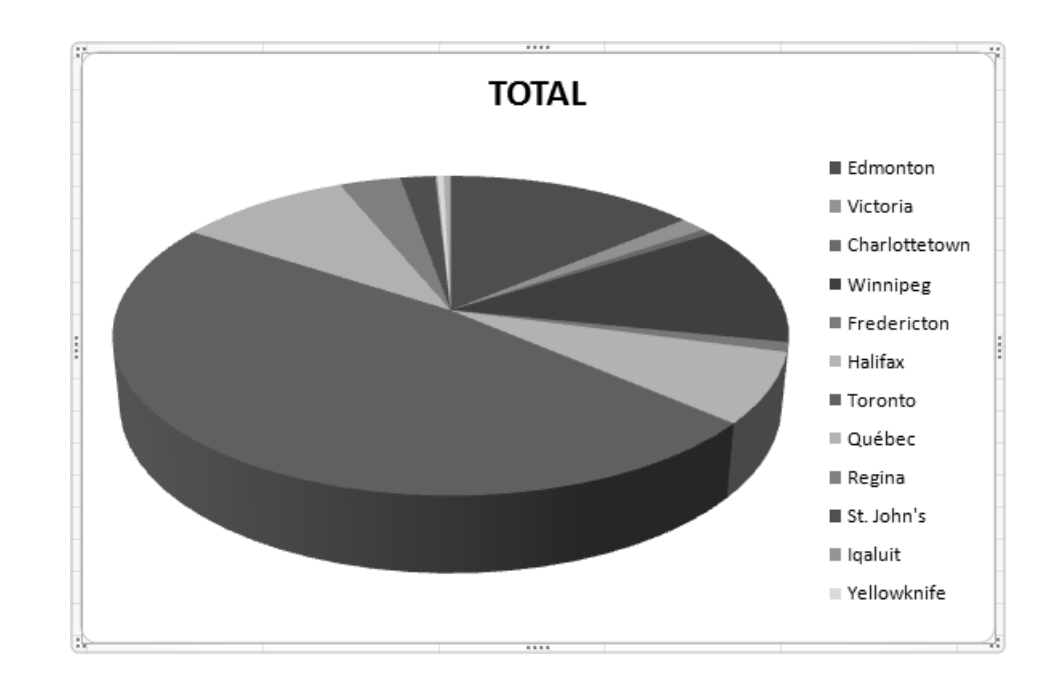

- 3. Les modifications suivantes ont été apportées aux divers éléments du graphique :
	- **Zone de graphique** : agrandissement de cette zone pour faire place aux nouveaux éléments, et ajustement de sa dimension à la fin de l'élaboration du graphique
	- **Titre du graphique** : modifi cation du contenu, application du style de forme **Effet intense 1 accentué**
	- **· Image** : insertion du fichier Logo.gif et déplacement au coin supérieur gauche de la zone de graphique
	- Légende : déplacement en bas de la zone de traçage et modification de sa dimension, application du style de forme **Effet intense – 1 accentué**
	- Zone de traçage : modification de sa dimension pour faire place aux autres éléments du graphique
	- **Étiquettes de données** : positionnement au bord extérieur, avec déplacement manuel de chacune des étiquettes pour en améliorer la visibilité
	- **Zone de texte** : insertion d'une zone de texte au-dessus de la légende, application d'un contour de forme, d'une épaisseur de **¾ pt** et d'un effet d'ombre sur la forme de type **Décalage vers la droite**

# CORRIGÉ DU CHAPITRE 11

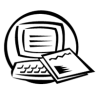

# Exercice synthèse 1

#### $2. h)$

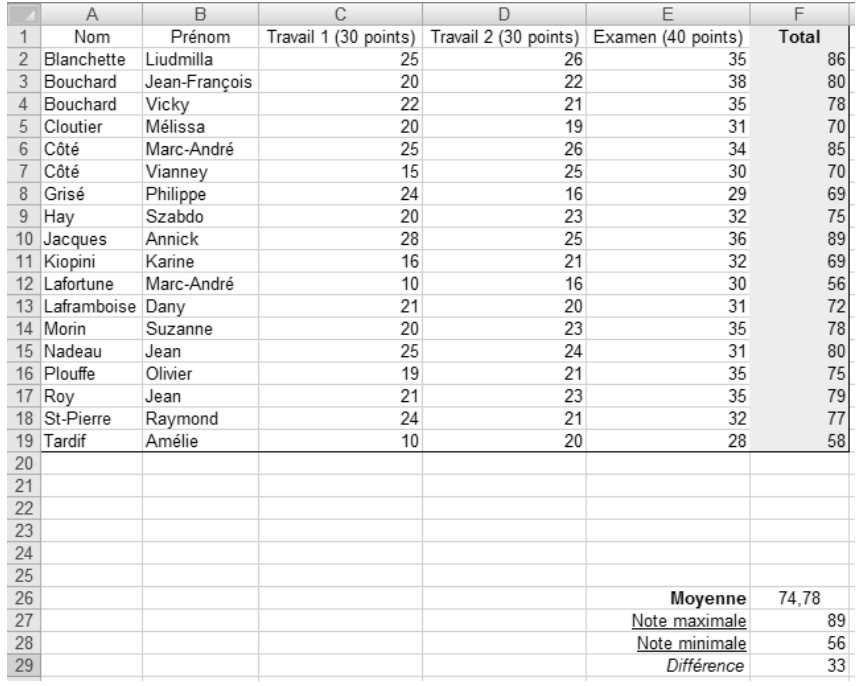

2.  $k)$ 

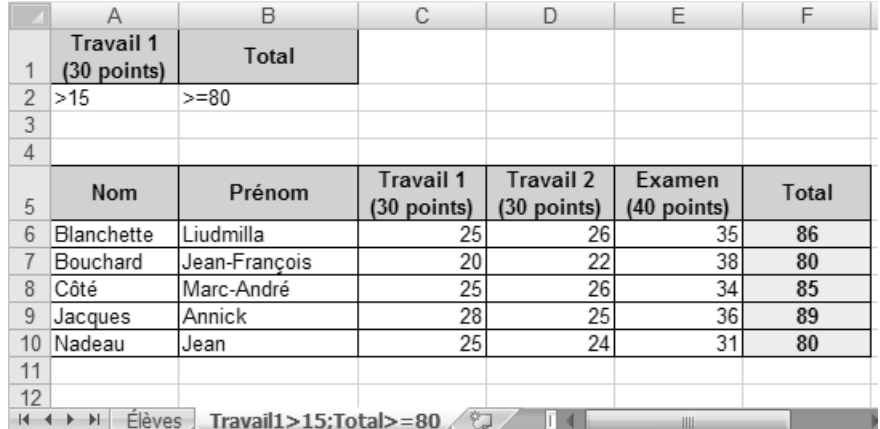

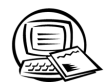

◢

# Exercice synthèse 2

 $h)$ 

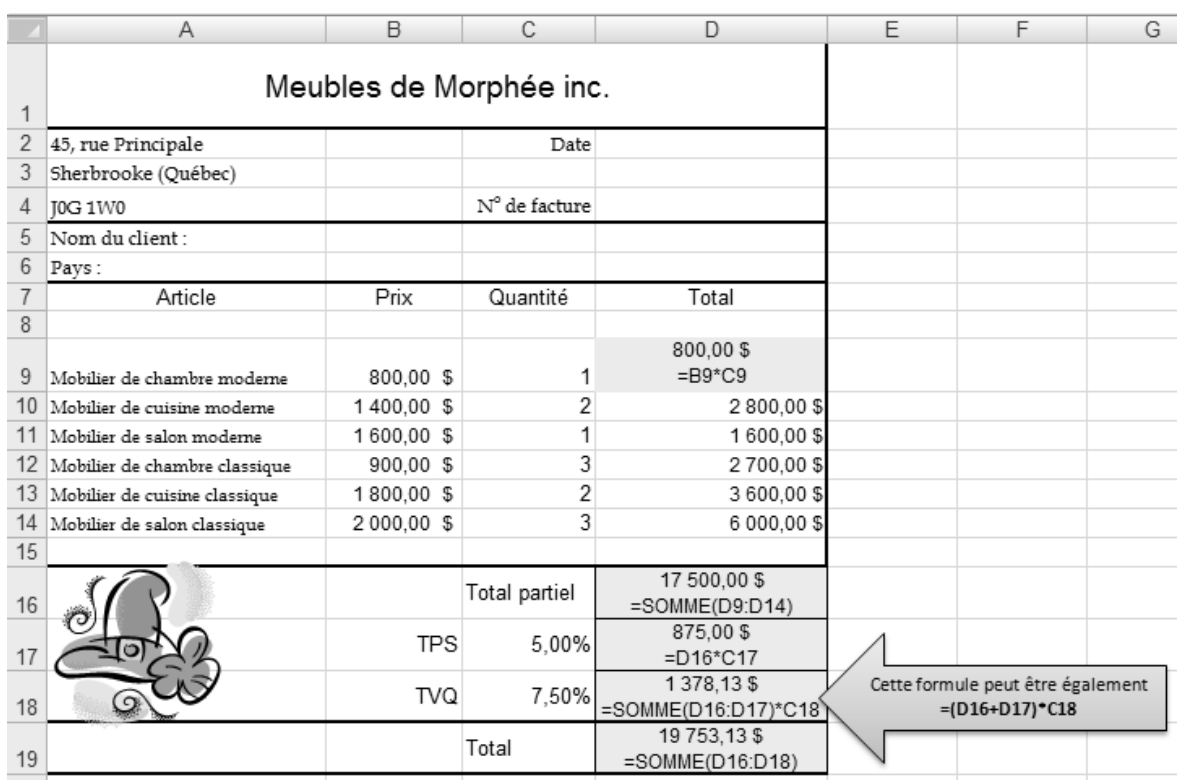

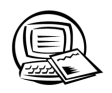

# Exercice synthèse 3

- k) Vérifiez les éléments suivants :
	- le tableau est centré verticalement et horizontalement dans la feuille;
	- · la page imprimée possède une orientation paysage;
	- · la page imprimée contient un pied de page dont le côté gauche présente CONFIDENTIEL et le côté droit, Meubles de Morphée inc.

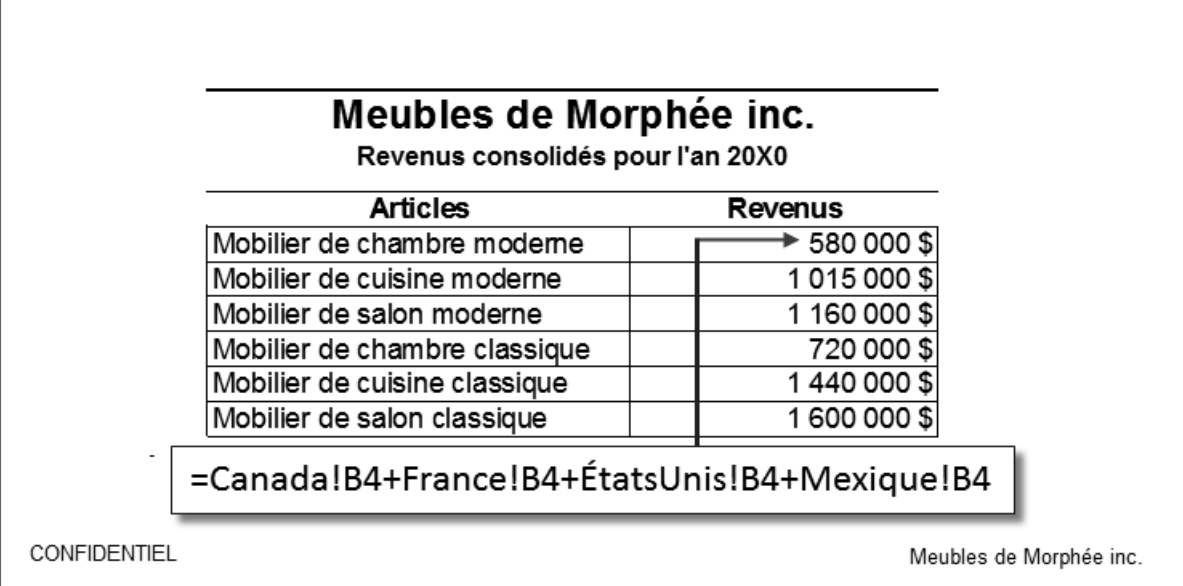

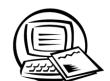

- g) Pour désactiver l'affi chage des valeurs nulles : **Bouton Offi ce**, bouton **Options Excel**, option **Options** avancées, désactiver la case Afficher un zéro dans les cellules qui ont une valeur nulle.
	- Pour déverrouiller les cellules : sélectionner la plage de cellules D2:F11, afficher la boîte de dialogue Format **de cellule**, et sous l'onglet **Protection**, désactiver la case **Verrouillée**.
	- Pour protéger la feuille de calcul : sous l'onglet **Révision**, cliquer sur le bouton **Protéger la feuille**, désactiver la case **Sélectionner les cellules verrouillées**, puis cliquer sur **OK**.

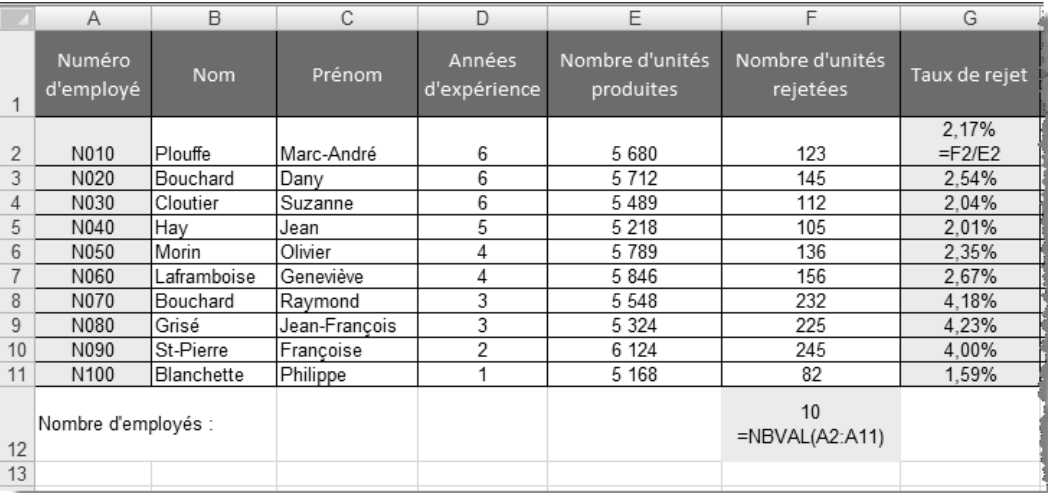

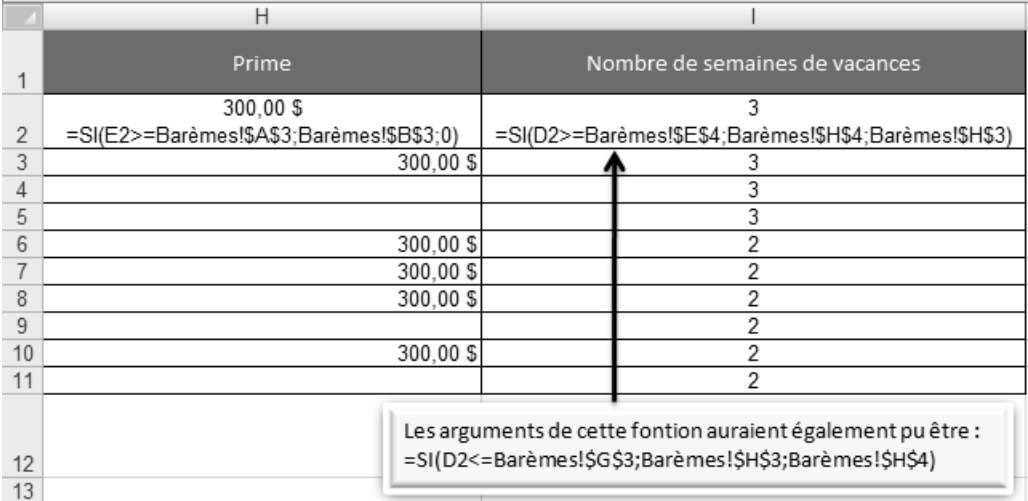

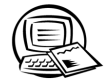

g) Pour imprimer la feuille de calcul et son graphique, vous devez vous assurer que le graphique n'est pas sélectionné avant de lancer l'impression.

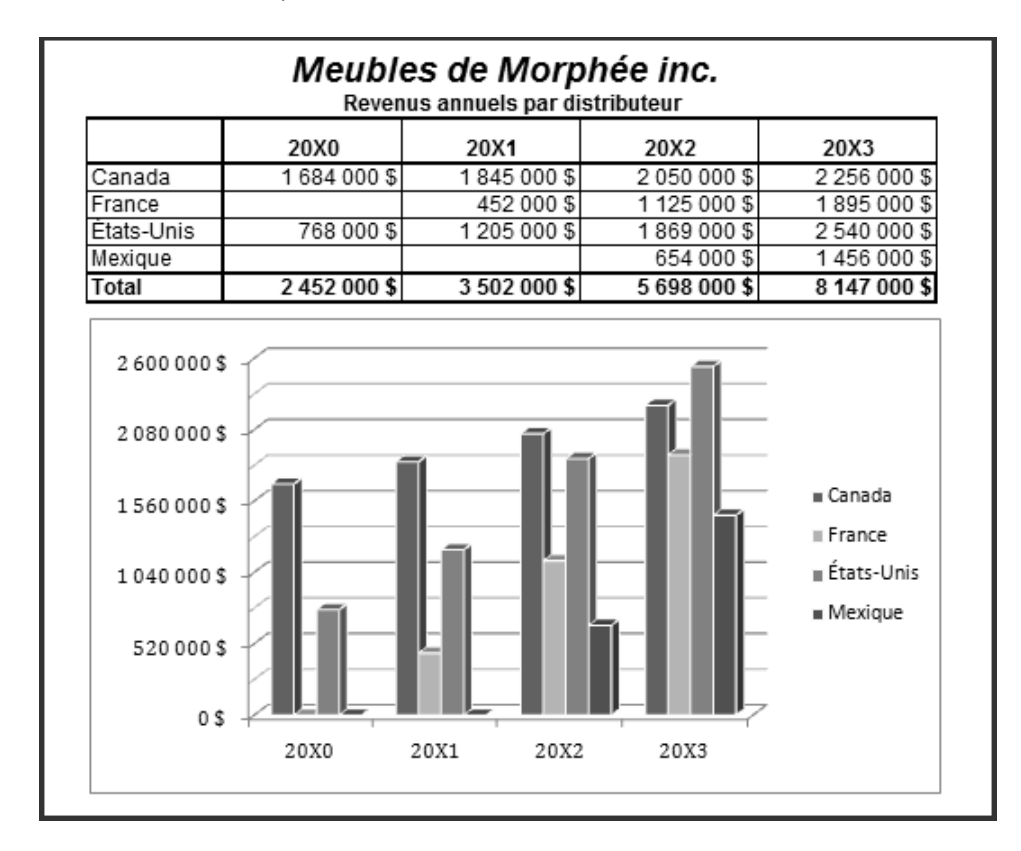

- 2600 000 \$ 2080 000 \$ **■** Canada 1560 000 \$ France ∎ États-Unis 1040 000 \$ ■ Mexique 520 000 \$ 0\$  $20X0$ 20X1 20X2 20X3
- h) Pour imprimer le graphique seulement, vous devez vous assurer que celui-ci est sélectionné avant de lancer l'impression.

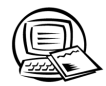

 $\mathsf{C}$ )

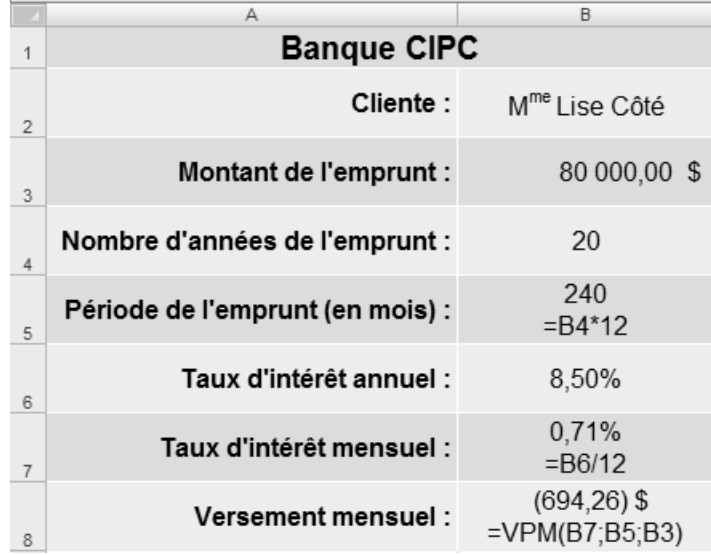

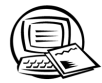

#### $\mathsf{C}$

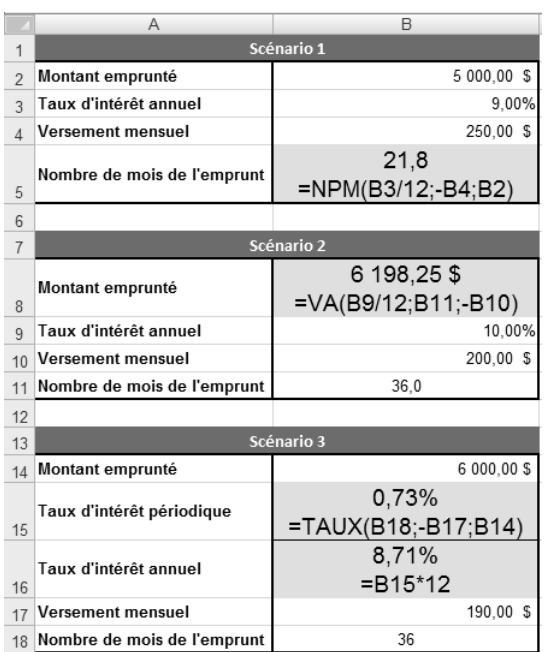

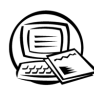

# Exercice synthèse 8

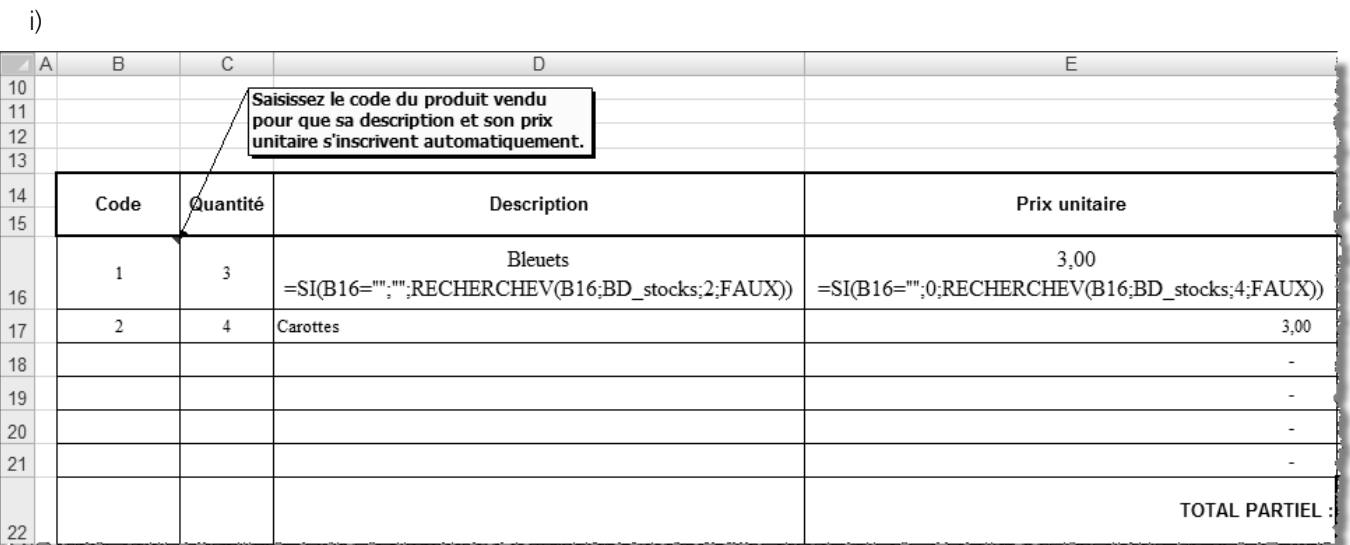

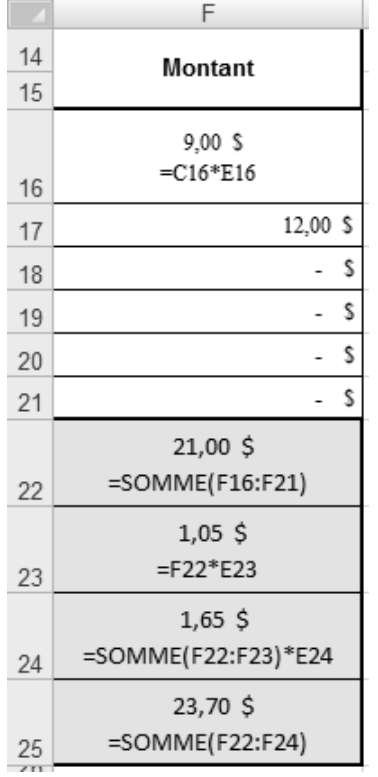

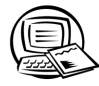

b) La zone de critères **LÉGUME** peut être composée des cellules B2 et B3, ou des cellules A2 à F3. La zone de critères **FRUIT** peut être composée des cellules B6 et B7, ou des cellules A6 à F7.

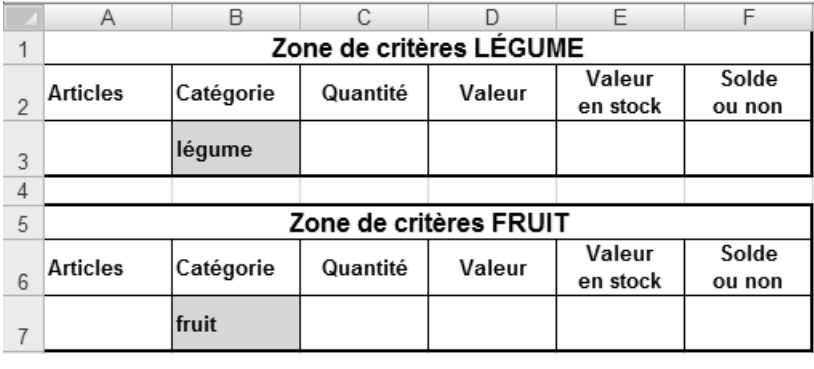

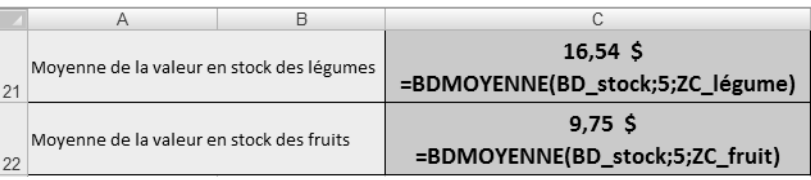

 $d)$ 

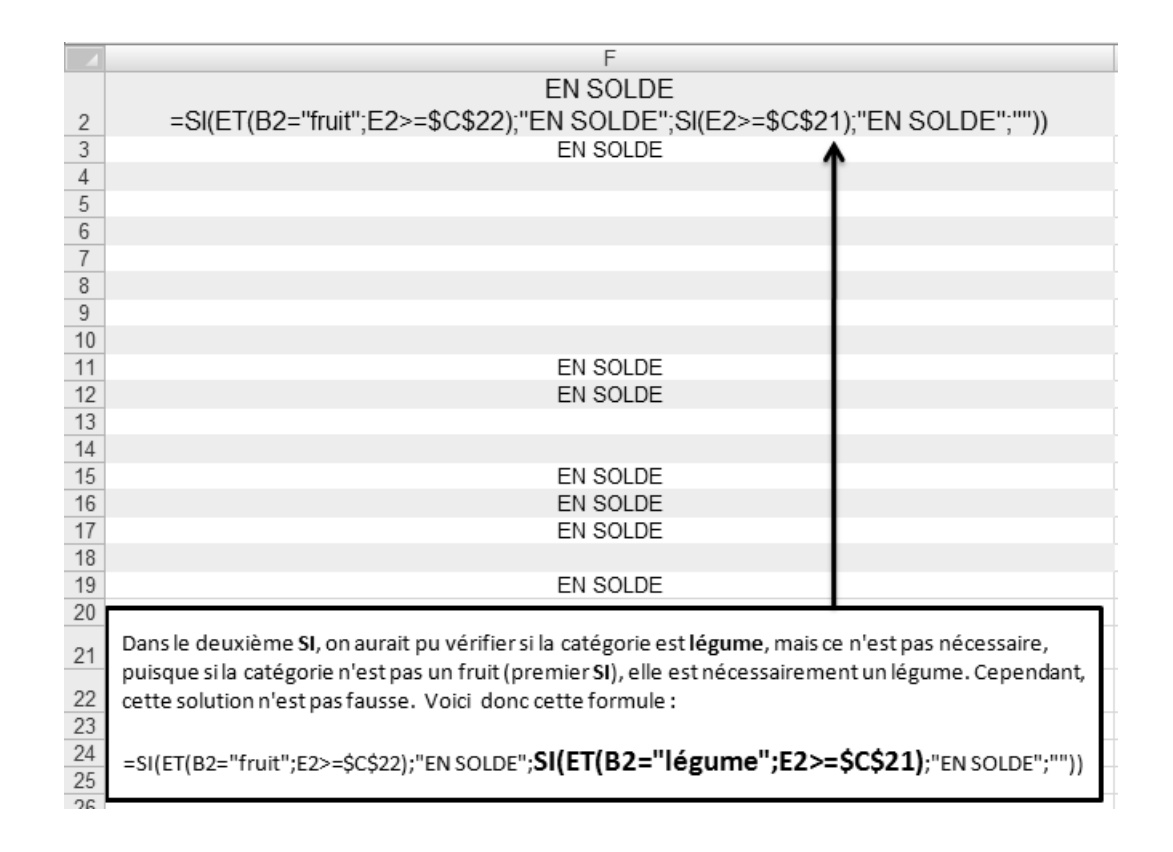

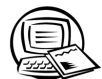

### **Exercice englobant**

#### **MODIFIER UNE FEUILLE DE CALCUL** TÂCHE 1

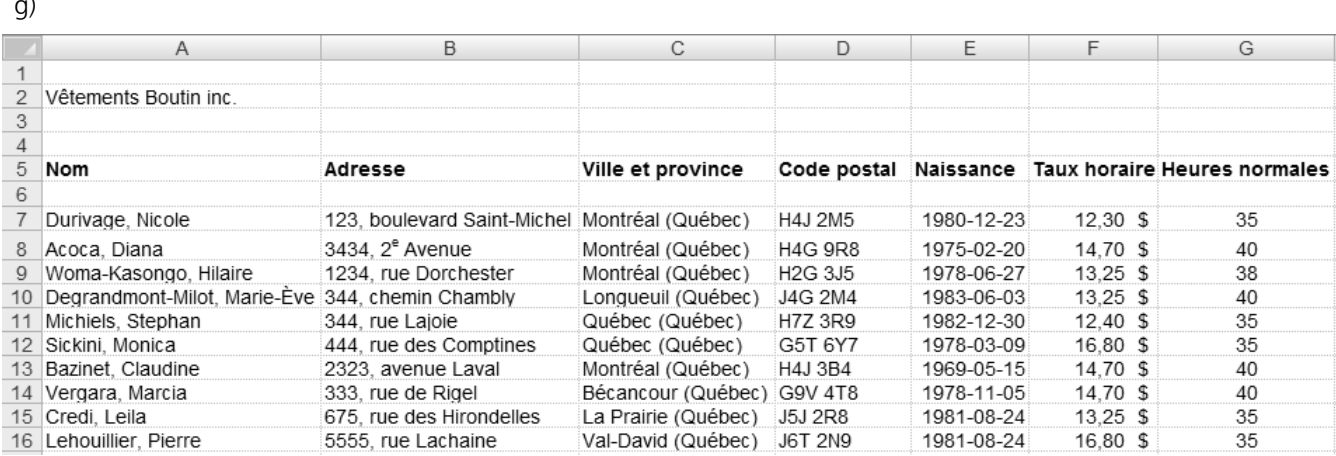

 $\blacktriangleleft$  $\blacktriangleleft$ 

# **TÂCHE 2 MANIPULER DES BLOCS DE CELLULES**

d)

#### Feuille de calcul **Travailleurs** Feuille de calcul **Liste**

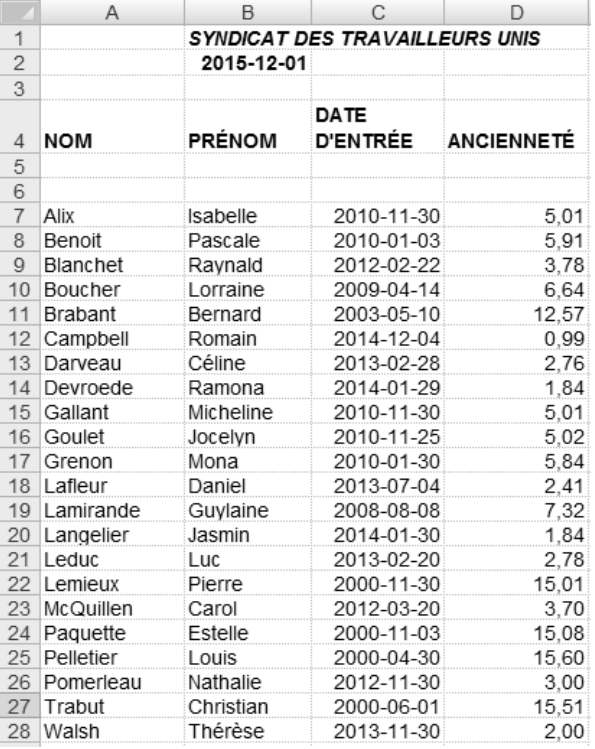

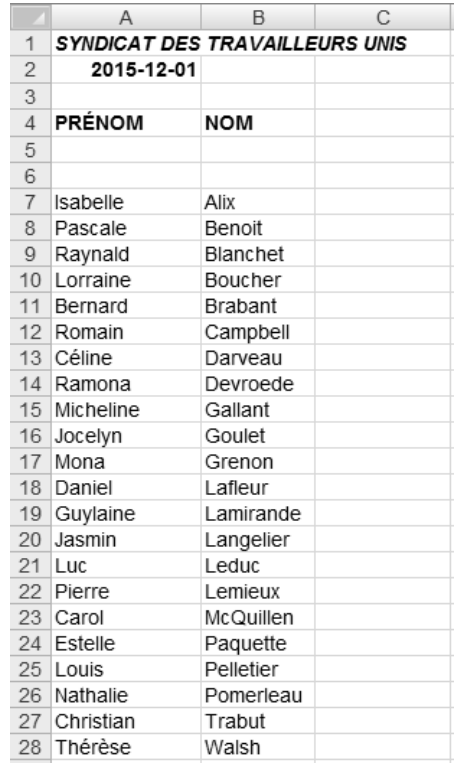

### **TÂCHE 3 UTILISER DES FONCTIONS INTÉGRÉES**

d)

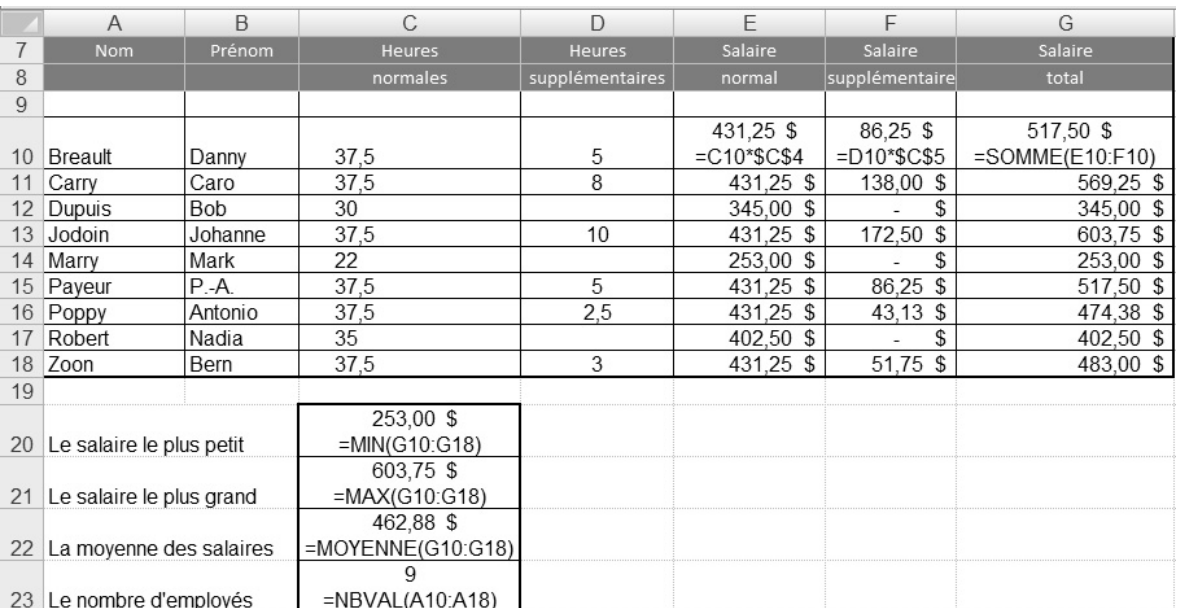

#### TÂCHE<sup>4</sup> FAIRE DES CALCULS DANS UN CLASSEUR MULTIFEUILLE

 $a)$ 

 $\blacktriangleleft$   $\blacktriangleleft$ 

 $\blacksquare$ 

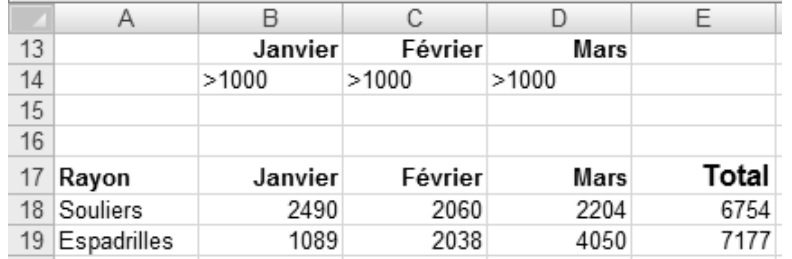

 $\mathsf{C}$ )

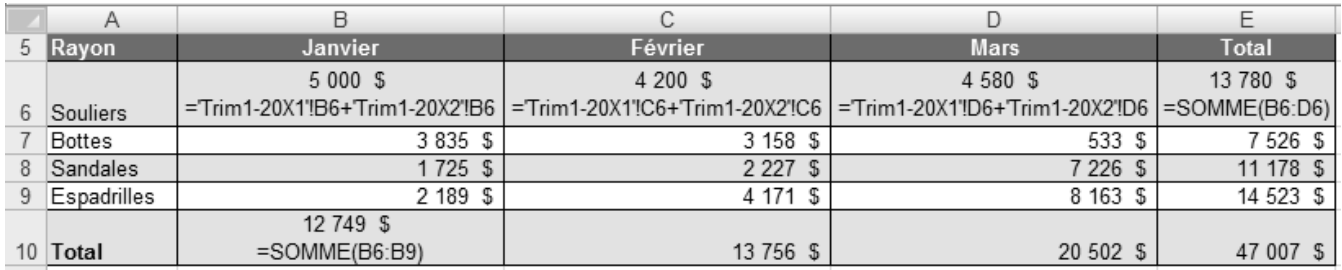

# TÂCHE 5 CRÉER ET IMPRIMER UN GRAPHIQUE

 $j)$ 

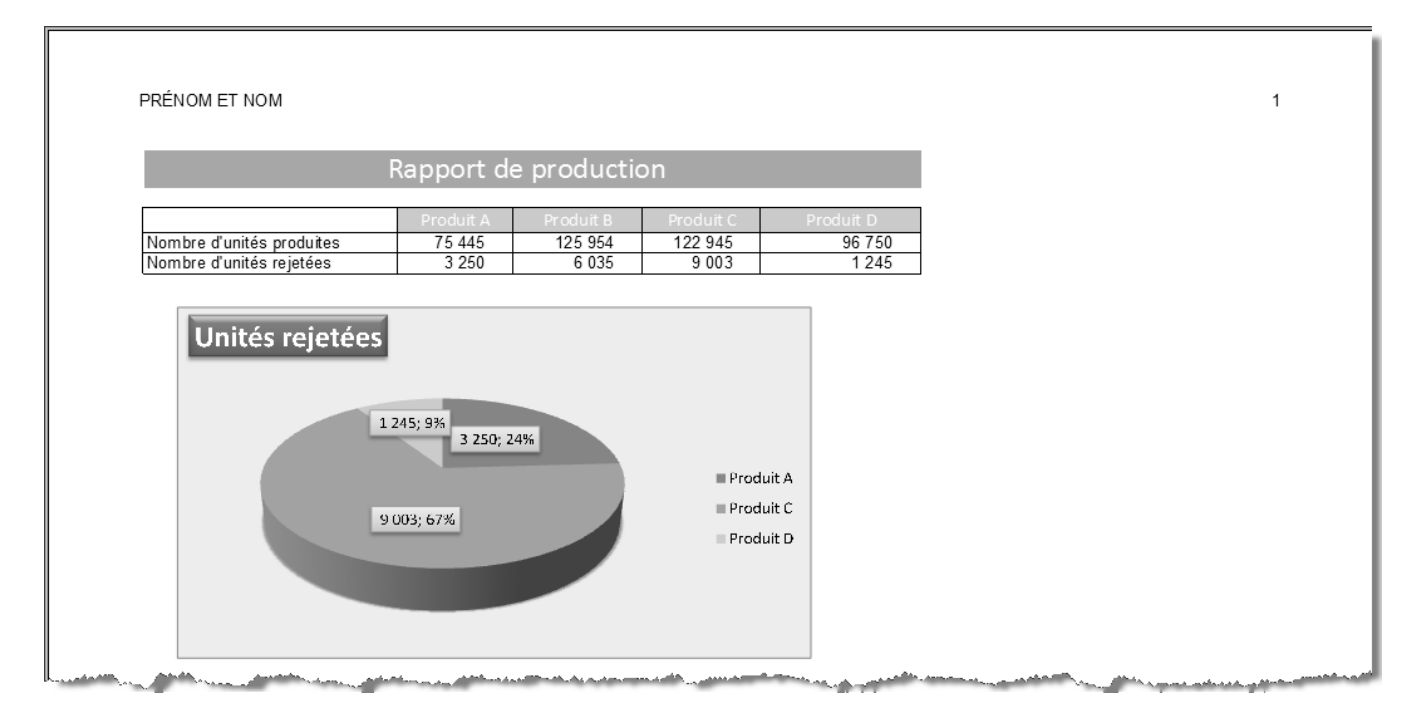

 $\mathbb R$  $\blacktriangleright$ b

 $a)$ 

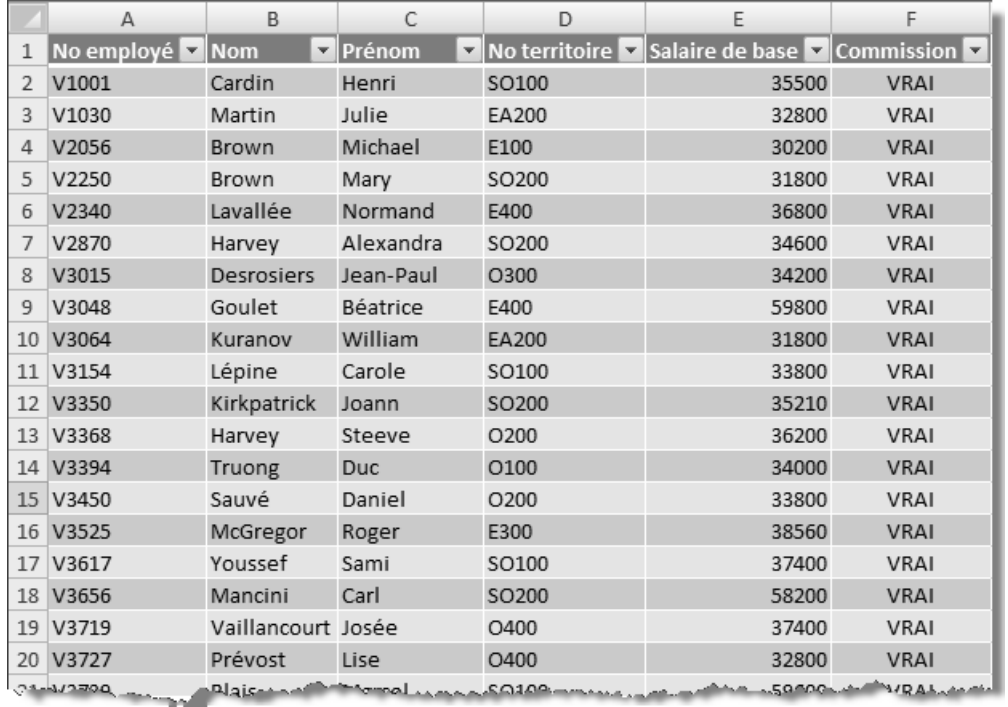

 $\mathsf{C}$ )

 $\bigotimes$  4 © SOFAD

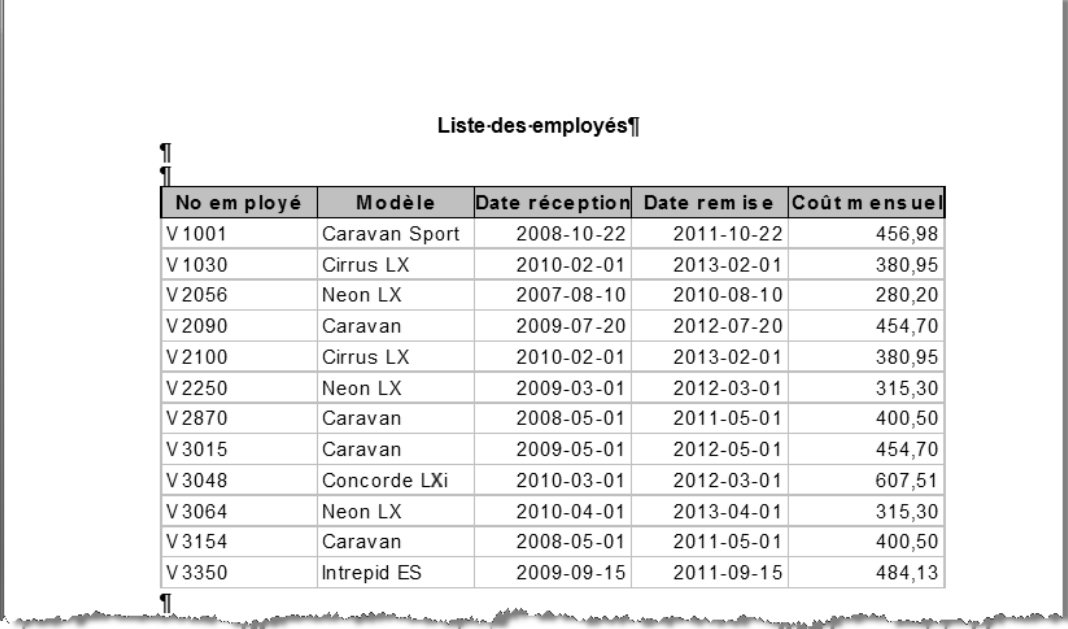

# **CORRIGÉ DU CHAPITRE 12 PRÉÉVALUATION**

### **TÂCHE 1**

Le classeur doit contenir cinq feuilles de calcul, dont les noms doivent être représentatifs des données qu'elles contiennent; par exemple : **Granby**, **Sherbrooke**, **Drummondville**, **LacMégantic** et **Consolidation**.

Vérifiez votre travail à l'aide des figures suivantes. Vérifiez particulièrement la justesse du titre des tableaux et des données qu'ils contiennent, ainsi que le format des nombres (format **Comptabilité**).

Vérifiez l'alignement vertical et horizontal du tableau imprimé de la feuille de calcul **Consolidation** ainsi que l'orientation du papier.

#### Feuille **GRANBY**

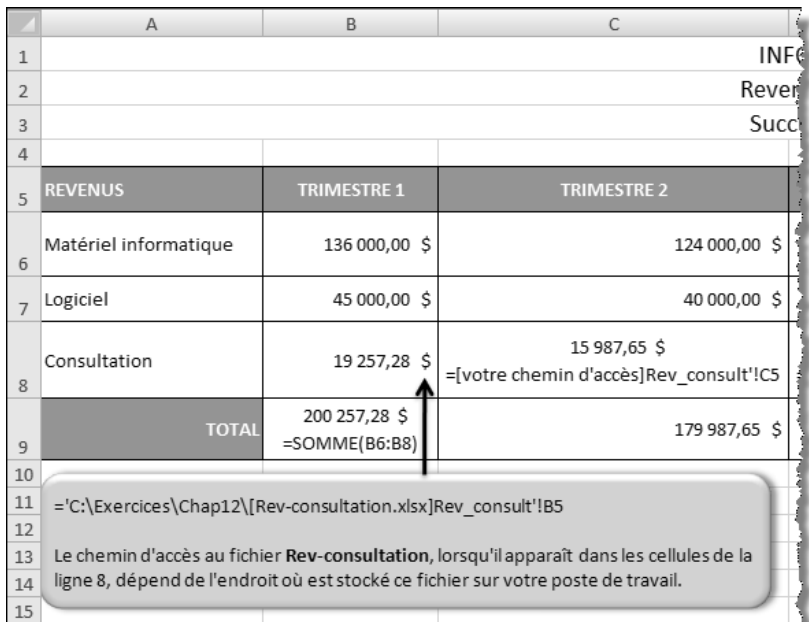

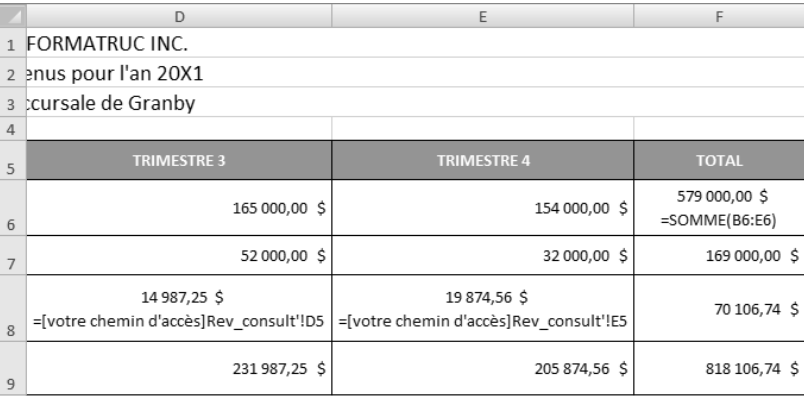

#### Feuille SHERBROOKE

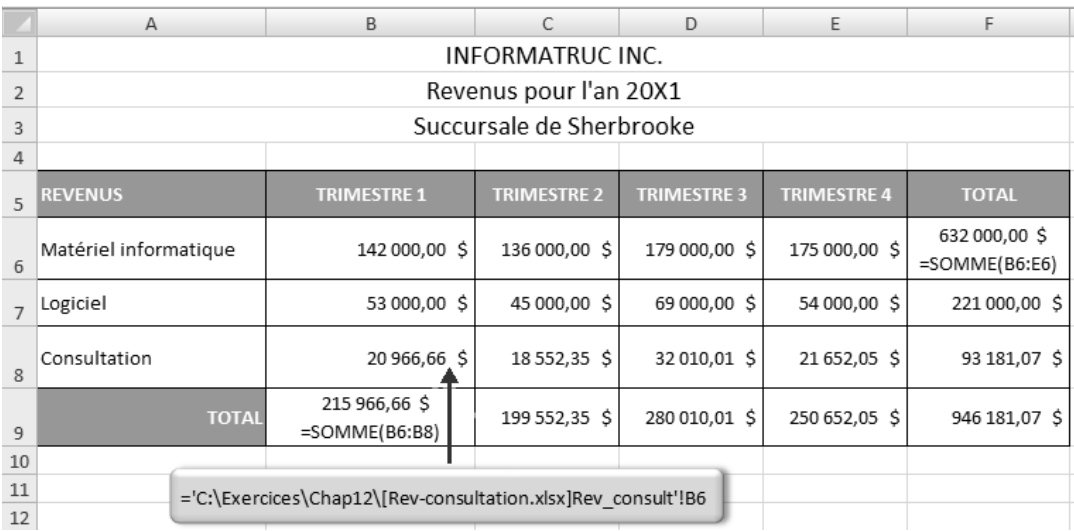

#### Feuille DRUMMONDVILLE

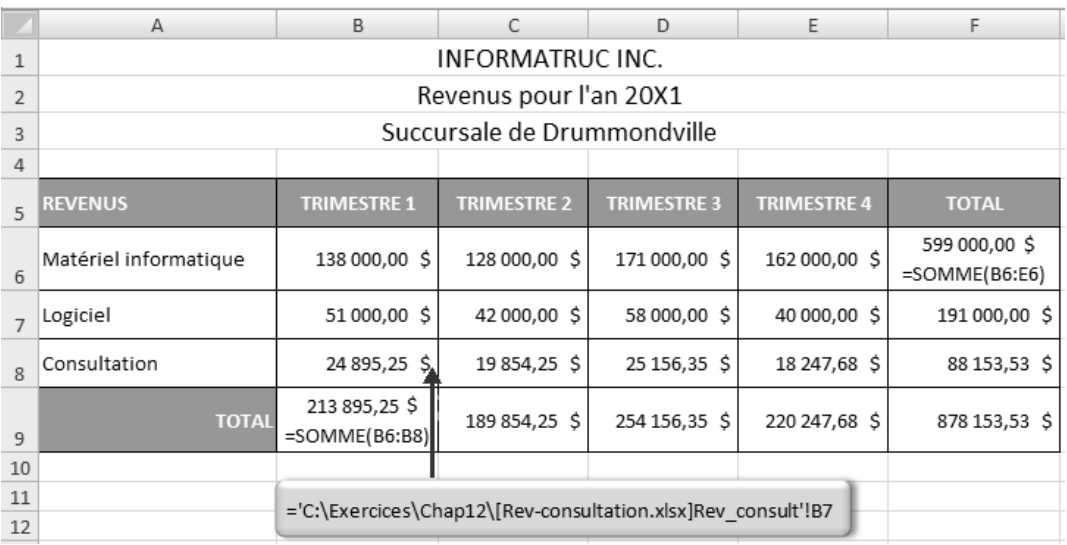

 $\circ$  SOFAD  $\blacktriangleright$  //

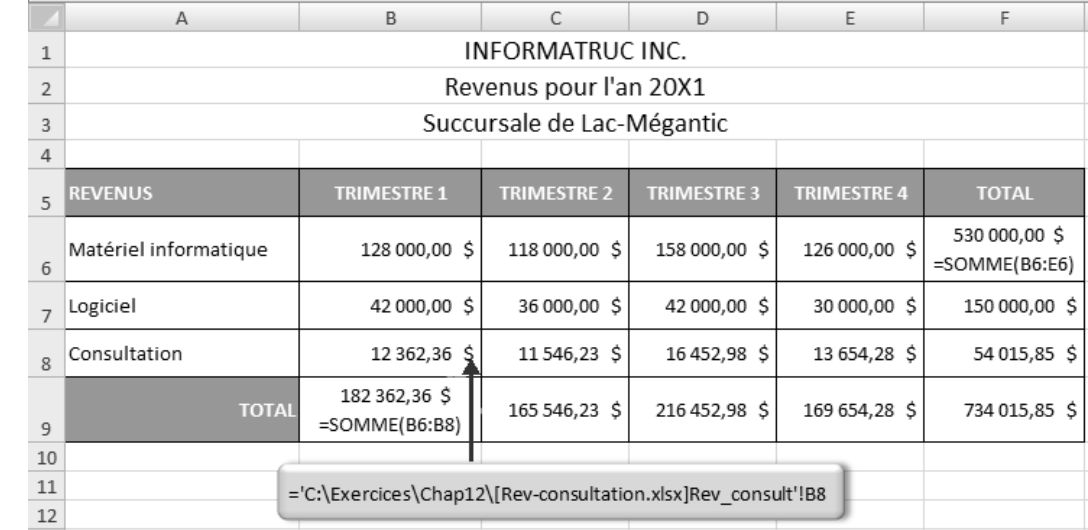

#### Feuille LacMégantic

#### Feuille **CONSOLIDATION** avant son impression

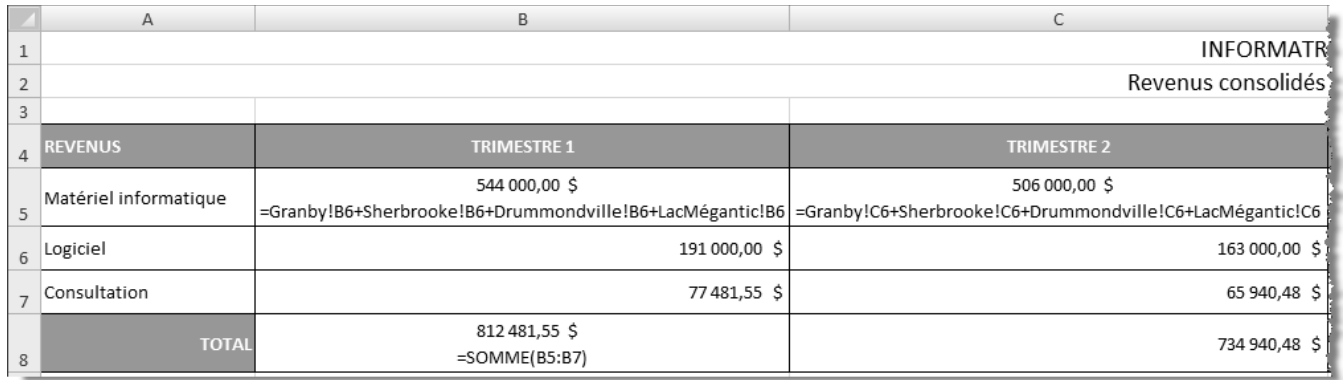

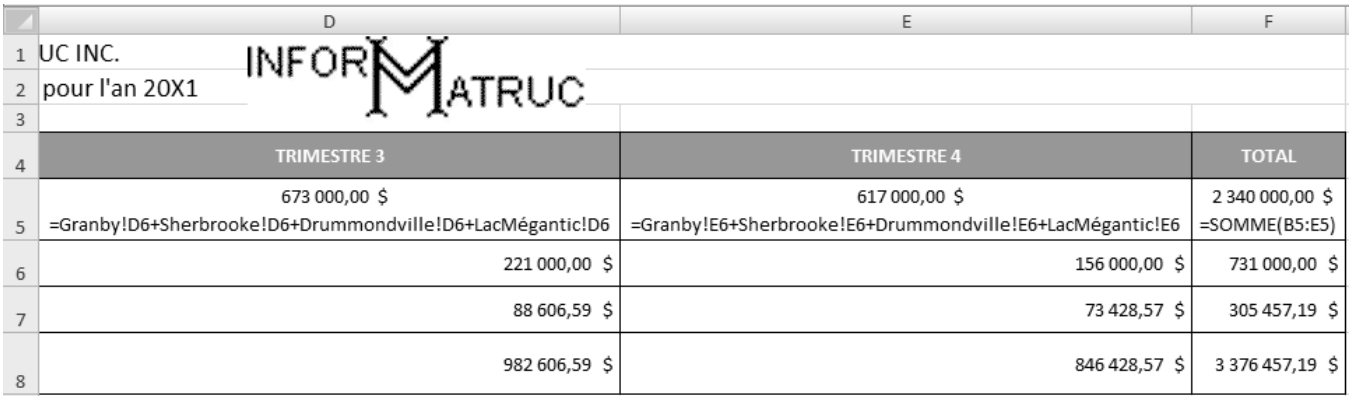

#### Feuille CONSOLIDATION imprimée

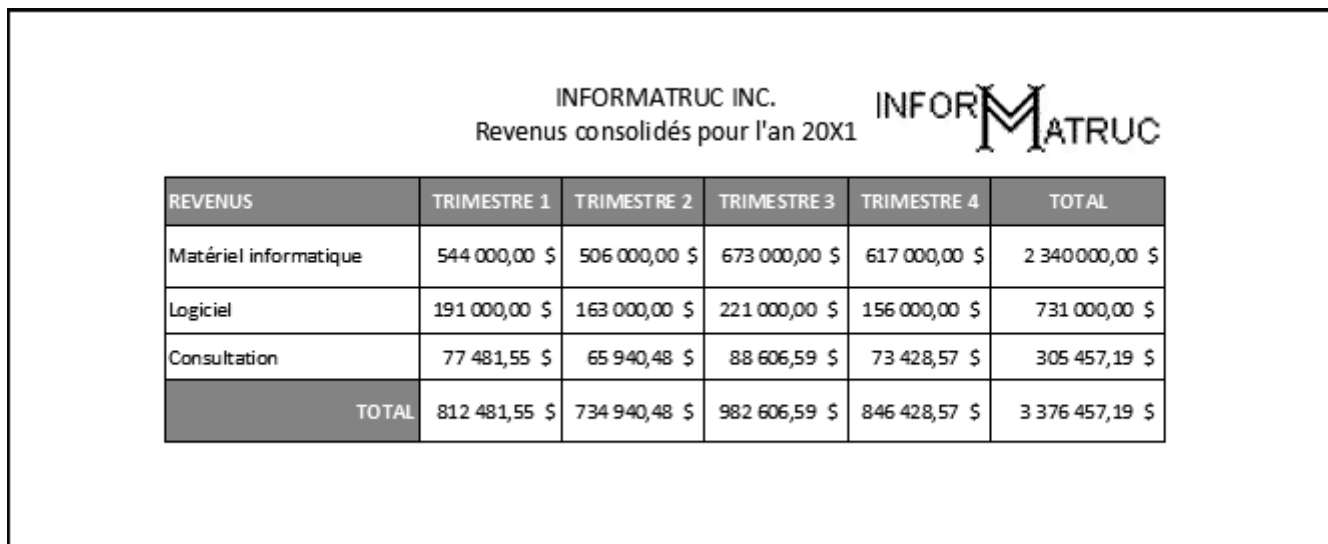

# TÂCHE<sub>2</sub>

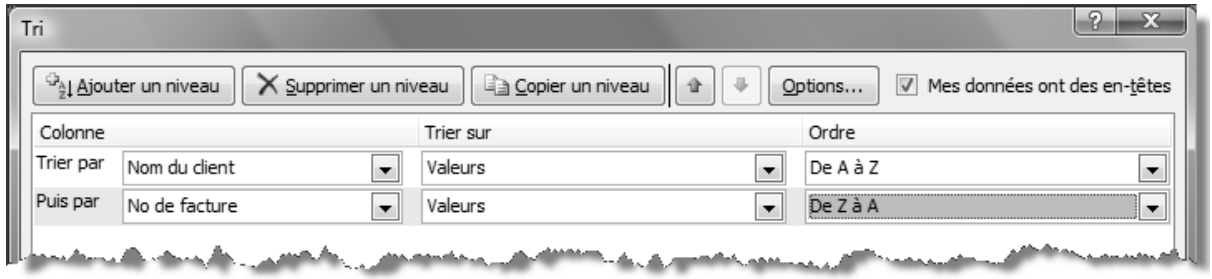

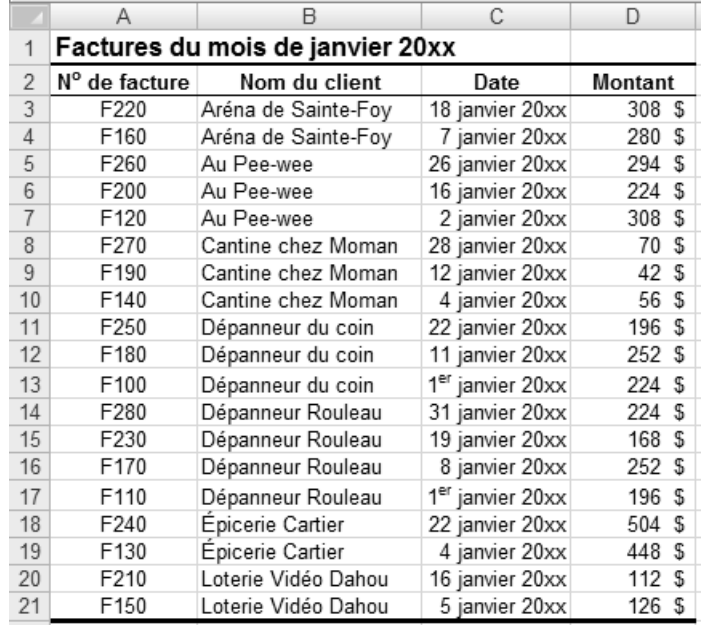

# TÂCHE<sub>3</sub>

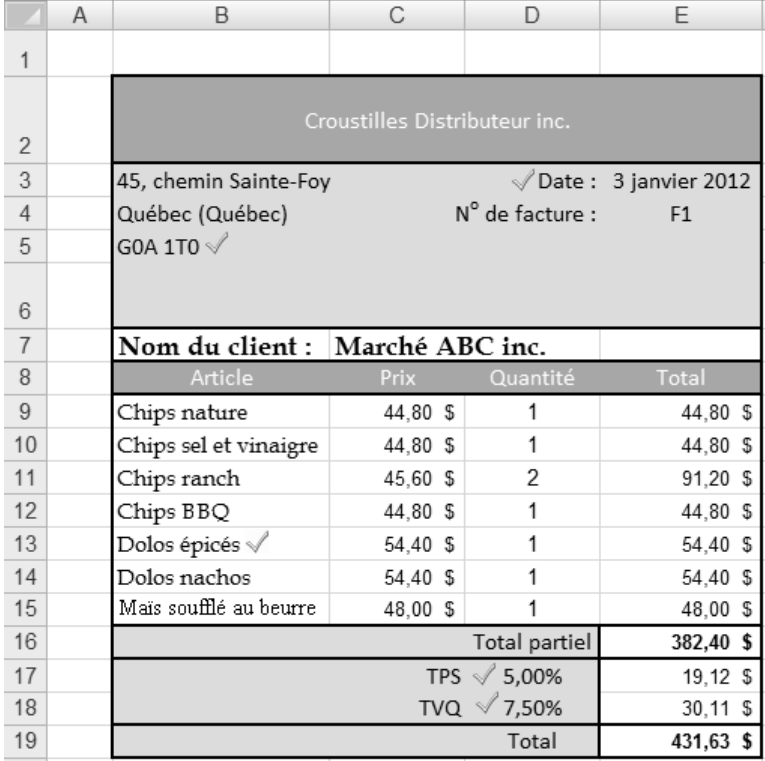

### TÂCHE<sup>4</sup>

#### $1. c)$

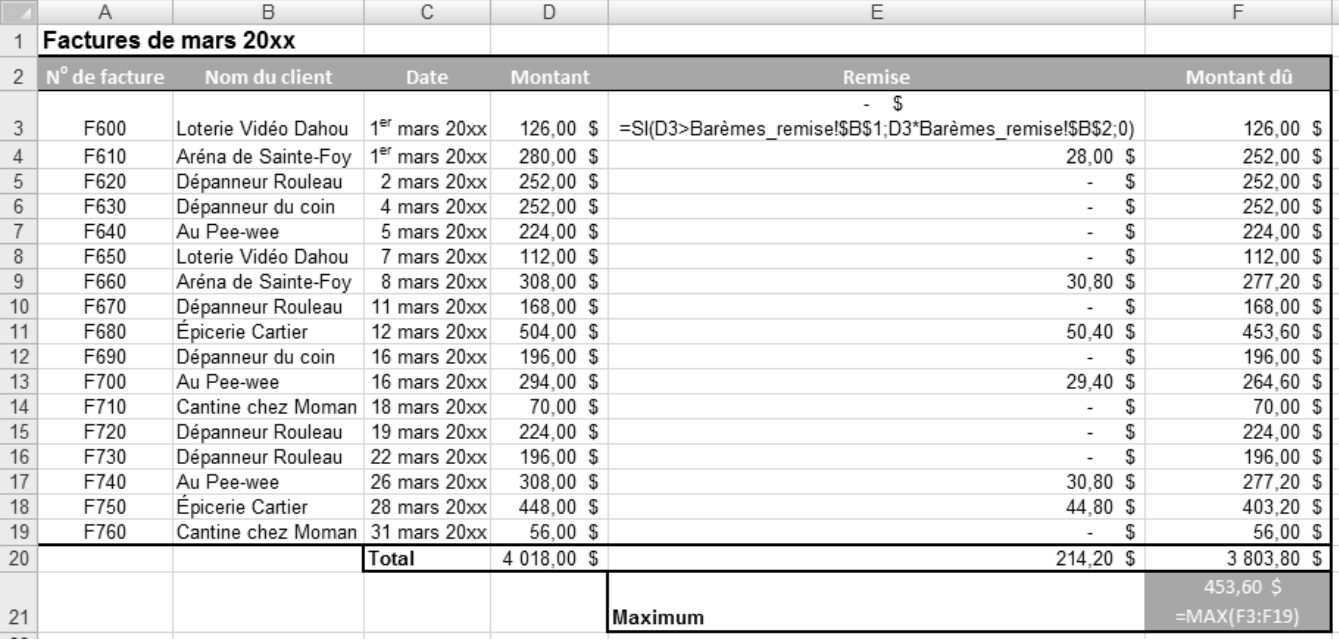

 $\blacktriangleleft$   $\blacktriangleleft$   $\blacktriangleleft$ 

 $2. a)$ 

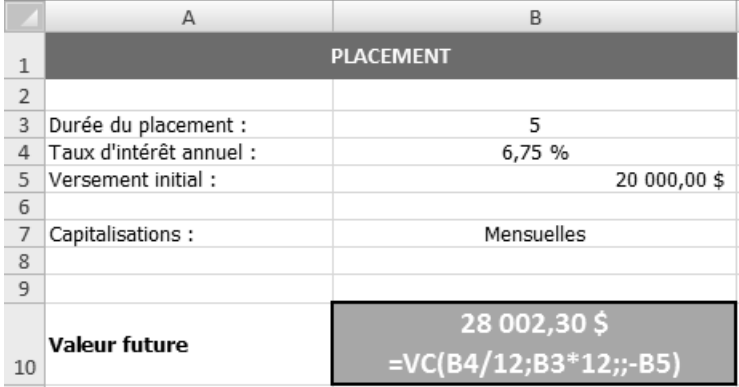

 $3. a)$ 

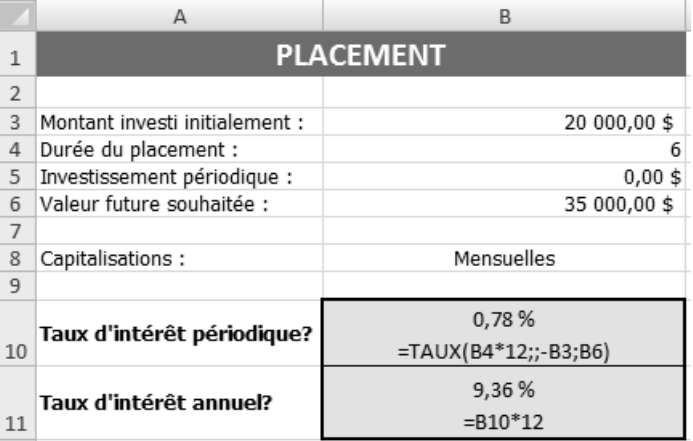

# TÂCHE 5

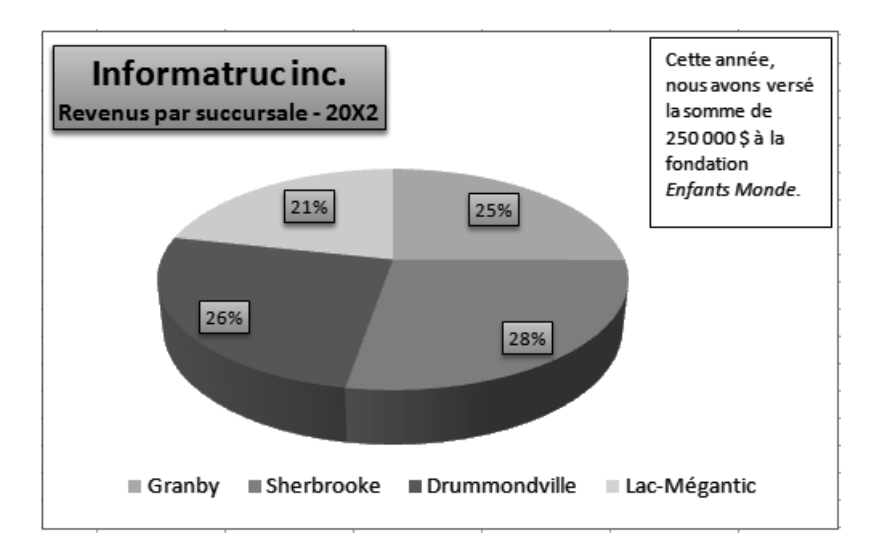

# **CORRIGÉ DE L'ANNEXE I ERGONOMIE POUR UN POSTE DE TRAVAIL À L'ÉCRAN**

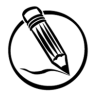

### **Exercice Appliquer les règles d'ergonomie**

- 1. Pour repérer les sources de reflet à l'écran, il suffit d'éteindre celui-ci et d'observer les reflets sur la vitre.
- 2. C'est très bien d'avoir une chaise dont vous pouvez modifier la hauteur, mais si vous la montez trop haut, ce sont vos pieds qui ne toucheront plus au plancher et vous éprouverez d'autres problèmes. Vos pieds devraient toujours toucher le sol. Vous devez assurément avoir une table de travail moins haute.
- 3. Vérifiez si les coudes de ce collègue font un angle de 90 degrés lorsqu'il travaille au clavier ou avec la souris et si ses bras sont parallèles à son tronc.
- 4. Non, l'écran doit toujours être placé devant soi. Il faudrait plutôt réaménager le poste de travail plus adéquatement.
- 5. Il est fortement suggéré de demander un porte-copie et de le placer à la même hauteur que votre écran.

# **CORRIGÉ DE L'ANNEXE II EXERCICES DE RÉVISION**

#### **SAISIE DES DONNÉES**

#### **Exercice Chap2.2**

2. Vérifiez le contenu des cellules surlignées en gris dans la figure suivante.

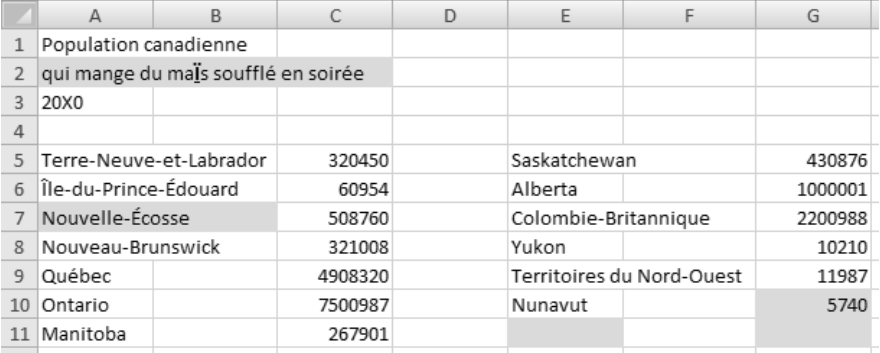

#### **Exercice Chap2.3**

7. Vérifiez bien les données que vous avez saisies. Elles doivent être exemptes d'erreurs. Pour calculer les totaux de la colonne E, avez-vous sélectionné les cellules C5 à E11, puis cliqué sur le bouton **Somme** (onglet **Accueil**, groupe **Édition**)? Pour calculer ceux de la ligne 13, il suffisait également de sélectionner les cellules C5 à D13, puis de cliquer sur le bouton **Somme**. La prochaine figure présente le résultat final.

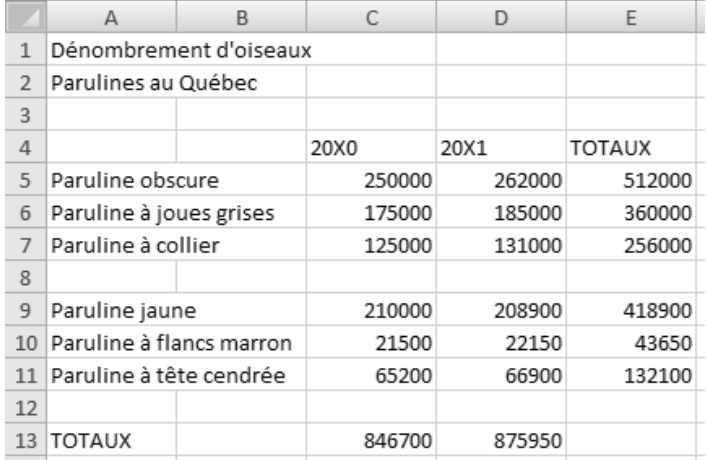

#### **MISE EN FORME ET IMPRESSION**

#### **Exercice Chap3.1**

- 3. Vérifiez les données que vous avez saisies en vous appuyant sur la figure qui a été fournie dans l'exercice. Vérifiez également si vous avez :
	- inséré une ligne pour séparer **Résultats de l'enquête** et **Consommation annuelle de stylos à bille**;
	- inséré une ligne avant la ligne 11 (**Edmonton**);
	- inséré une colonne avant la colonne C et agrandi cette nouvelle colonne.
- 4. Pour modifier la largeur par défaut des colonnes, il faut cliquer sur la commande Largeur par défaut disponible dans le menu déroulant du bouton **Format** (onglet **Accueil**, groupe **Cellules**).
- 12. Vérifiez și vous avez :
	- appliqué une police de type **Script** à la cellule A1 et, au besoin, augmenté sa taille;
	- aligné à droite la cellule F3;
	- sélectionné uniquement le numéro de téléphone de la cellule F3, puis appliqué à celui-ci l'attribut **Gras** et une taille de police supérieure;
	- appliqué une bordure épaisse en bas aux cellules A3 à F3;
	- fusionné et centré la cellule A5 sur les colonnes A à F, augmenté la taille de la police, appliqué l'attribut **Gras**, appliqué des bordures extérieures;
	- centré et fusionné la cellule A7 sur les colonnes A à F, et fait de même pour la cellule A8;
	- appliqué l'attribut **Italique** aux cellules A7 et A8;
	- appliqué l'attribut **Gras** aux cellules A10 à F10;
	- fusionné et centré la cellule C11 sur les colonnes C à E, et appliqué l'attribut **Gras**;
	- appliqué le type **Toutes les bordures** aux cellules A10 à F26.

15.

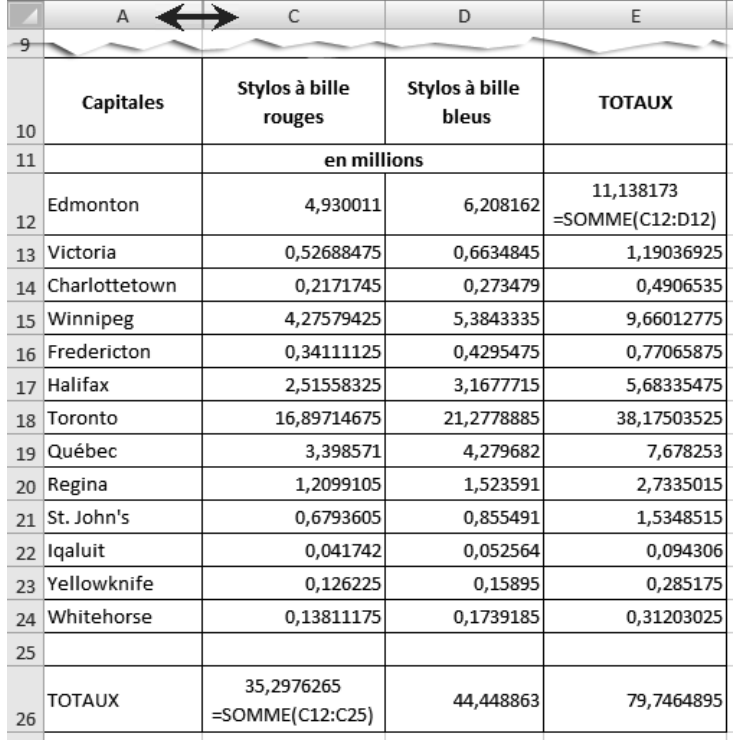

#### **Exercice Chap3.2**

- 2. Commande **Effacer les formats** (onglet **Accueil**, groupe **Édition**, bouton **Effacer**).
- 3. Commande **Aucune bordure** (onglet **Accueil**, groupe **Police**, bouton **Bordures**).
- 4. Sélectionner les colonnes A et C, puis activer la commande **Afficher les colonnes** (onglet **Accueil**, groupe **Cellules**, bouton **Format**, option **Masquer & afficher**).
- 5. Double-cliquer sur la bordure qui sépare les en-têtes des colonnes.
- 6. Commande **Largeur de colonne…** (onglet **Accueil**, groupe **Cellules**, bouton **Format**).
- 7. Commande **Supprimer** disponible dans le menu contextuel des lignes sélectionnées.
- 8. Double-cliquer sur la bordure qui sépare les en-têtes des lignes.
- 9. Commande **Masquer** disponible dans le menu contextuel des lignes sélectionnées.
- 10. Appuyer sur la touche de fonction **F2** pour passer en mode **Édition**, puis apporter les modifications au contenu de la cellule.
- 11. Bouton **Renvoyer à la ligne automatiquement** (onglet **Accueil**, groupe **Alignement**).
- 12. Commande **Supprimer** disponible dans le menu contextuel des lignes sélectionnées.

16. Vérifiez și vous avez :

- appliqué une police de type **Script** à la cellule A1 et, au besoin, augmenté sa taille;
- centré les cellules A6 et A7 sur les colonnes A à E;
- augmenté la taille de police et appliqué l'attribut **Gras** à la cellule A6;
- augmenté la taille de police et appliqué l'attribut **Italique** à la cellule A7;
- appliqué une bordure épaisse en encadré à la plage de cellules A6:E7;
- centré verticalement et horizontalement la plage de cellules A9:E9, et appliqué à celle-ci l'attribut **Gras**;
- centré horizontalement la plage de cellules C10:E29;
- appliqué une bordure de type **Toutes les bordures** à la plage de cellules A9:E29;
- appliqué une couleur de police (onglet **Accueil**, groupe **Police**, bouton **Couleur de police**) aux cellules A1 et A6;
- augmenté le retrait à gauche (onglet **Accueil**, groupe **Alignement**, bouton **Augmenter le retrait**) de la plage de cellules A10:B29;
- augmenté la largeur des colonnes A et B à **30 caractères** (onglet **Accueil**, groupe **Cellules**, bouton **Format**, commande **Largeur de colonne…**).

19.

Les enquêteurs Dumond et Dumont

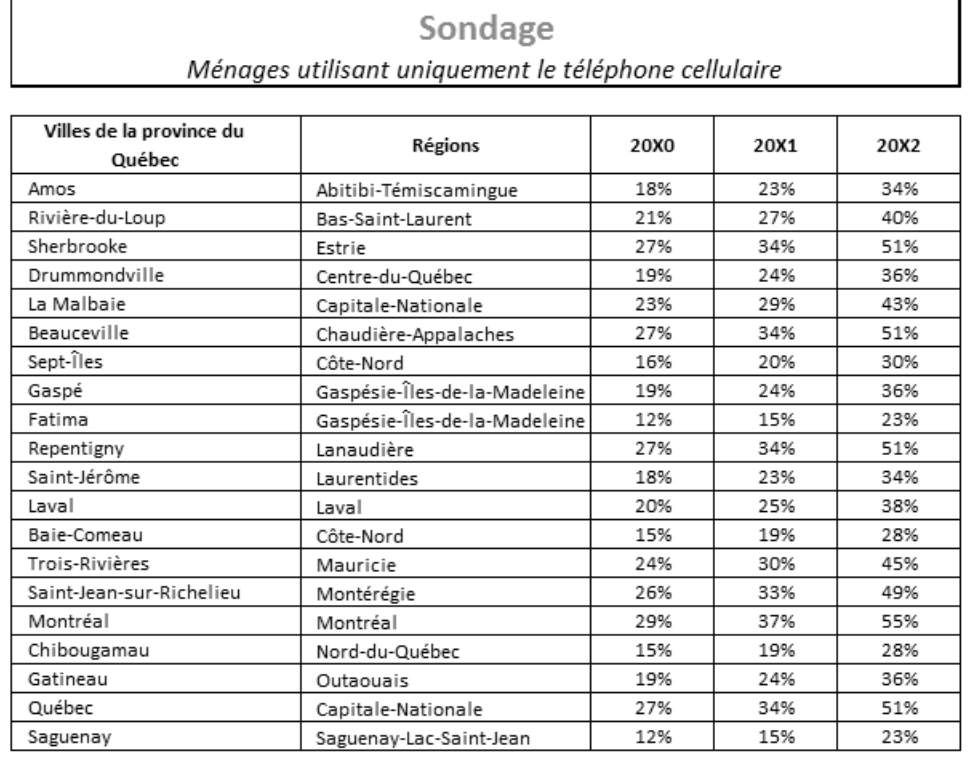

#### **OPÉRATIONS MATHÉMATIQUES DE BASE**

#### **Exercice Chap4.1**

- 2. Vérifiez vos modifications en vous appuyant sur la figure qui a été fournie dans l'exercice. Vérifiez également si vous avez pensé à :
	- insérer une nouvelle ligne au-dessus de la ligne 5;
	- appliquer le format **Séparateur de milliers** (zéro décimale) aux cellules B6 à B20;
	- utiliser la commande **Centré sur plusieurs colonnes** pour centrer les cellules A1, A2 et A3 sur les colonnes A à C, plutôt que d'utiliser la commande **Fusionner et centrer**;
	- appliquer une bordure épaisse en encadré à la cellule B20.
- 6. Seule la formule créée dans la cellule C6 est montrée dans la figure suivante. Si cette formule est exacte, les autres le seront également, puisque vous vous êtes servi de cette formule pour créer les autres (copie de formules). Vérifiez seulement vos résultats.

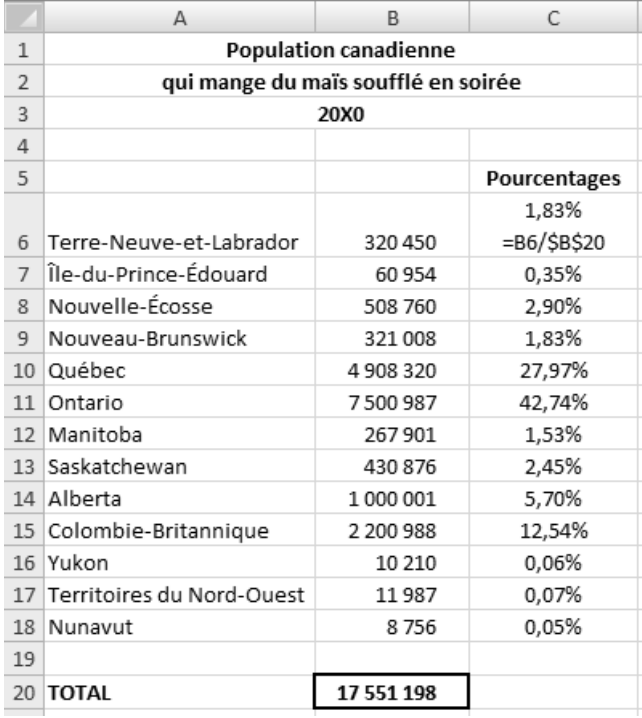

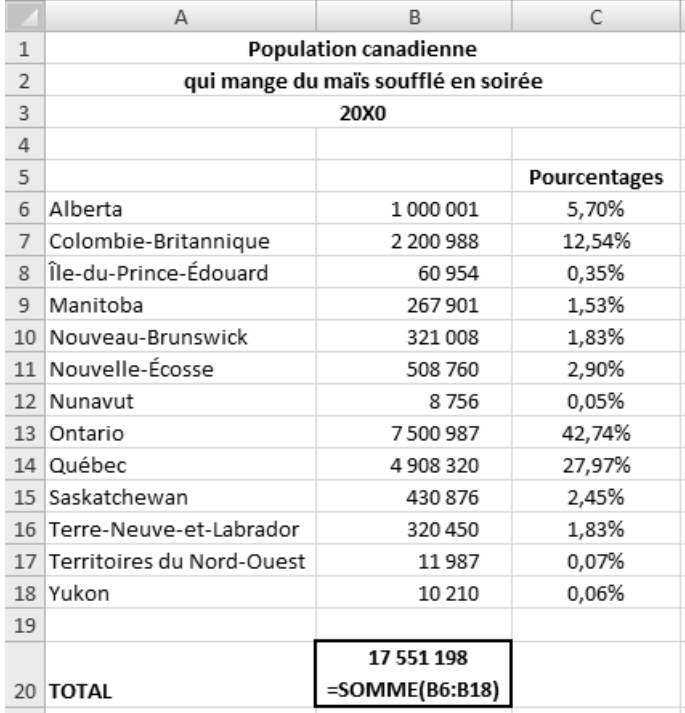

#### **Exercice Chap4.2**

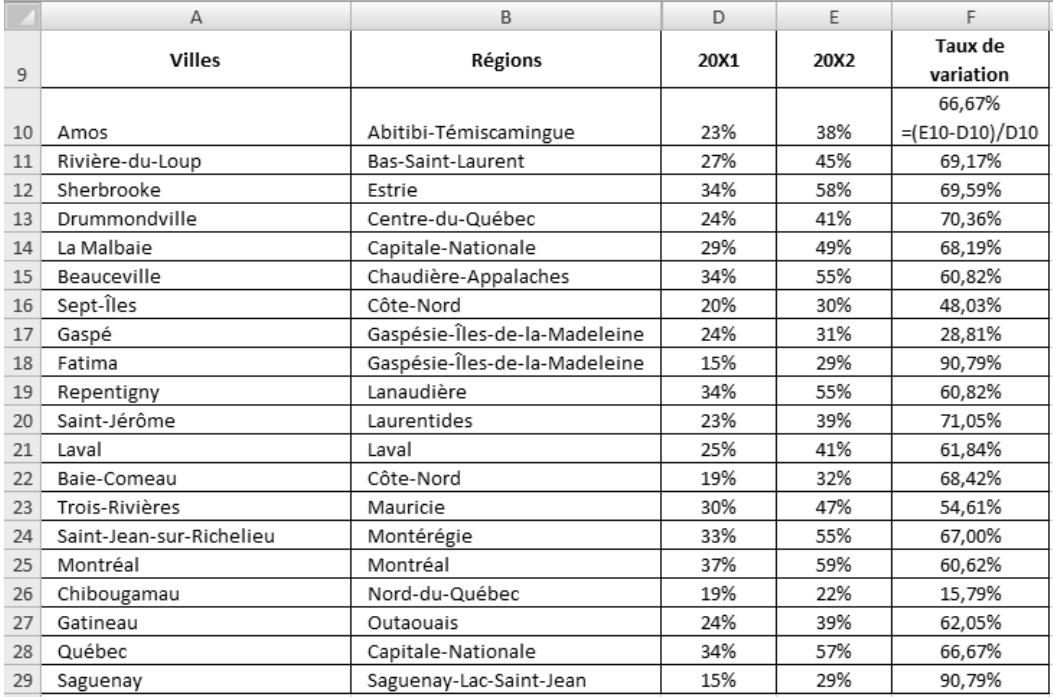

### **Exercice Chap4.3**

2. Pour fusionner des cellules sans centrer les données, il suffit de cliquer sur la commande Fusionner disponible dans le menu déroulant du bouton Fusionner et centrer (onglet Accueil, groupe Alignement). Vérifiez votre travail à l'aide de la figure suivante.

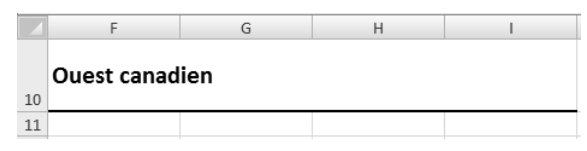

5.

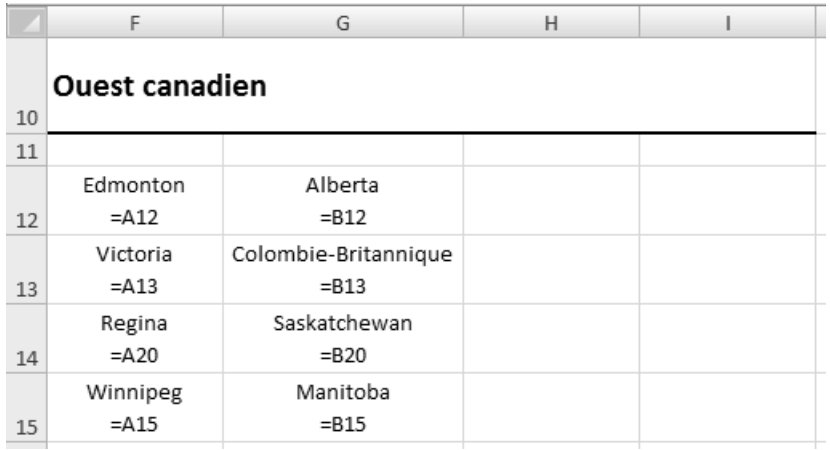

8.

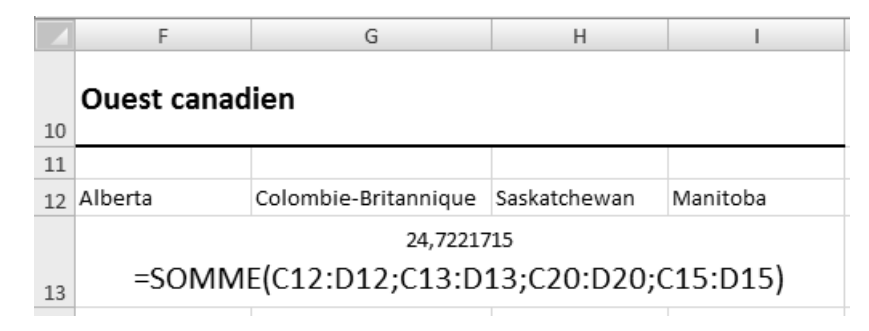

 9. Pour coller les valeurs copiées, il suffi t de cliquer sur la commande **Coller des valeurs** du menu déroulant du bouton **Coller** (onglet **Accueil**, groupe **Presse-papiers**). Pour coller les formats, on peut activer la commande **Collage spécial** (menu déroulant du bouton **Coller**), sélectionner l'option **Formats**, puis cliquer sur **OK**.

### **OPÉRATIONS MATHÉMATIQUES AVANCÉES**

### **Exercice Chap5.1**

#### 2.

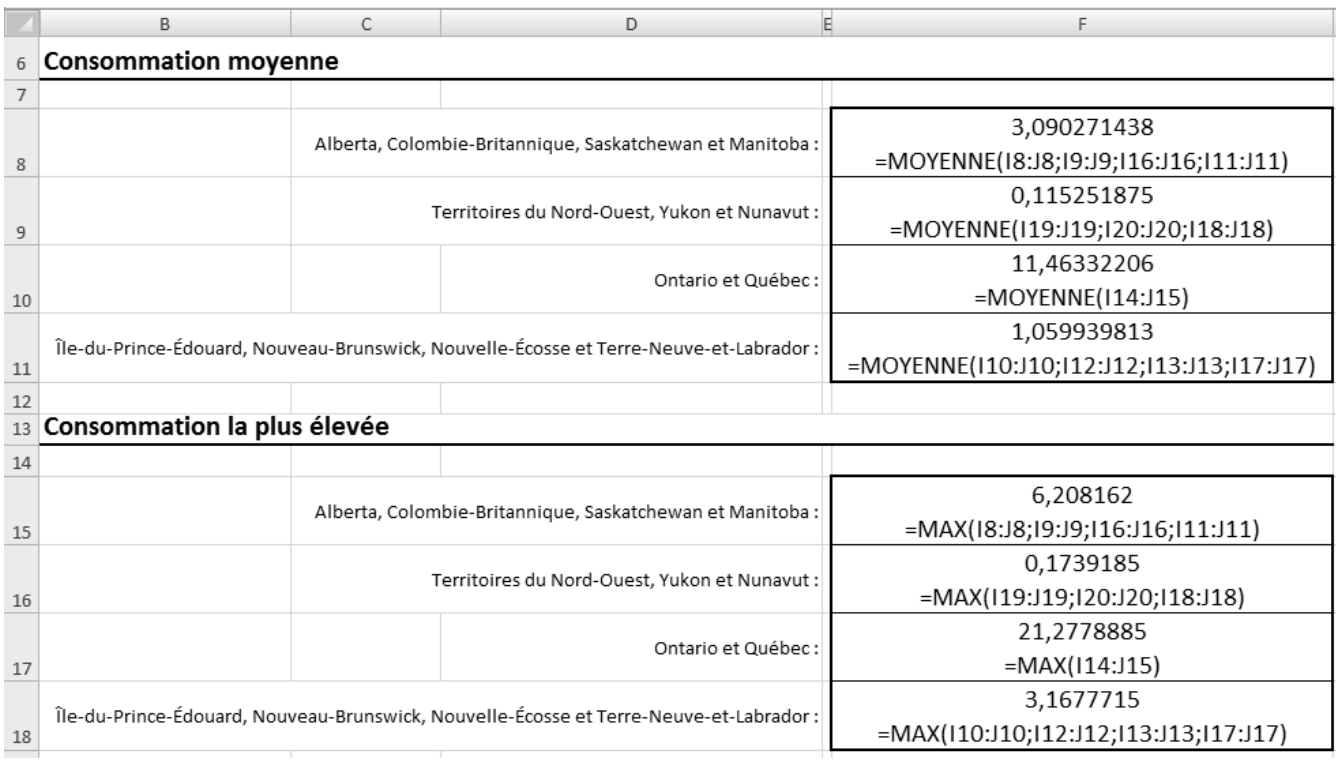

 $\blacktriangleright$ 

#### **Exercice Chap5.2**

 $11.$ 

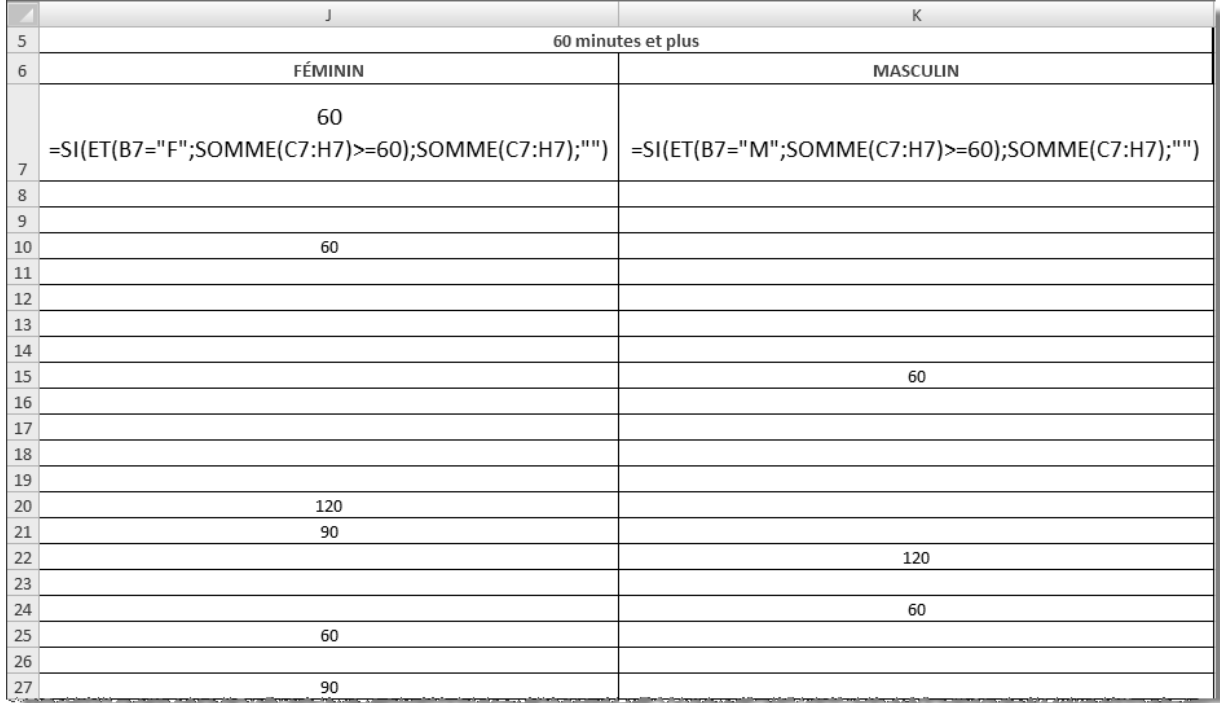

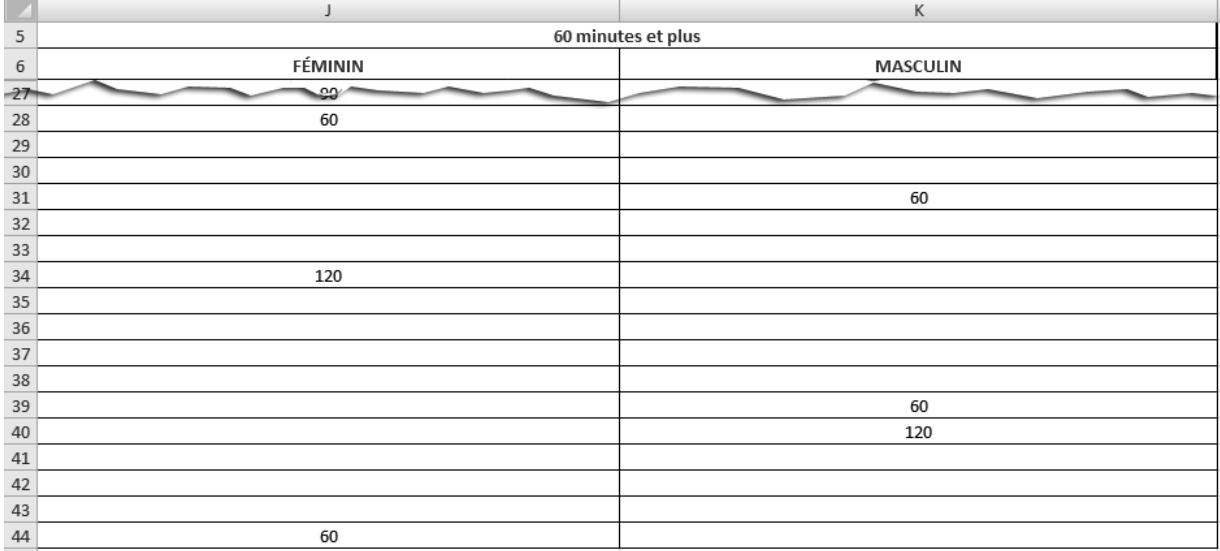

 $14.$ 

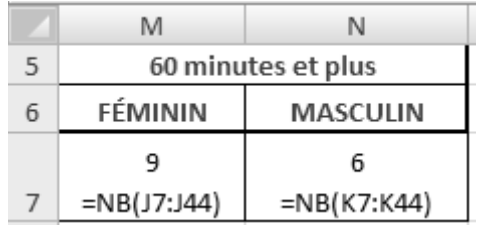

#### **Exercice Chap5.3**

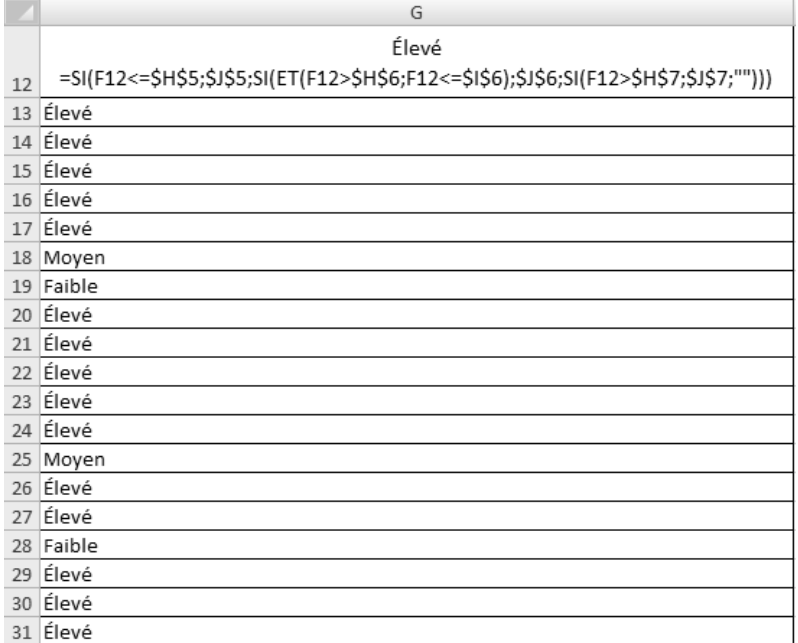

#### **Exercice Chap5.4**

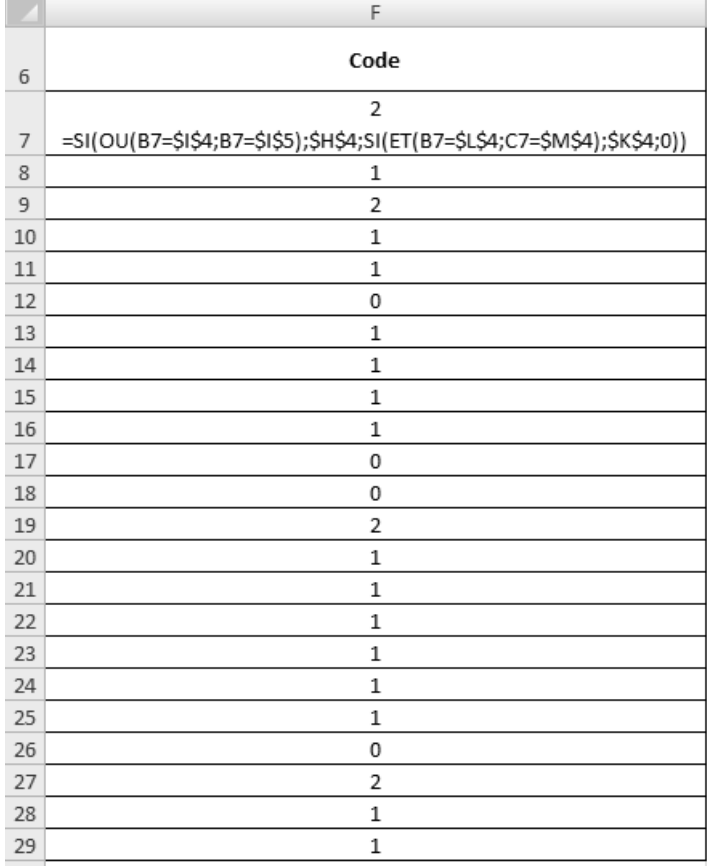

 $\blacktriangleright$  .  $\blacktriangleright$  $\blacktriangleright$ 

#### **ENVIRONNEMENT MULTIFEUILLE**

#### **Exercice Chap6.1**

12. Vérifiez si vous avez effectué les modifications suivantes sur la feuille de calcul 20X2 :

- appliquer une bordure de type **Toutes les bordures** aux cellules A5 à C24;
- augmenter le retrait à gauche des cellules A5 à B24;
- centrer horizontalement et verticalement le tableau sur la page.

La prochaine figure présente la feuille de calcul 20X2 avec ses formules.

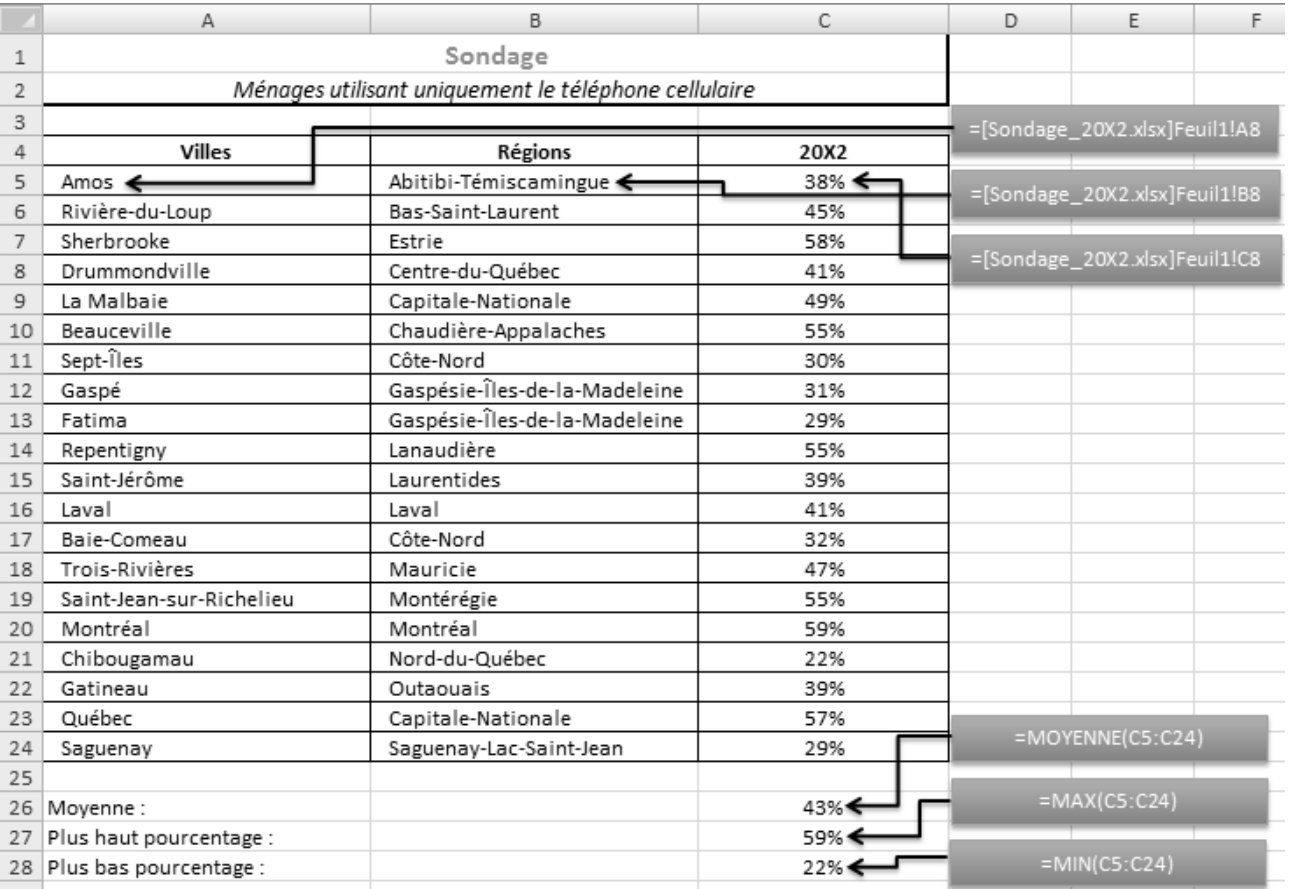

 14. Avant de lancer l'impression, avez-vous formé un groupe de travail composé des feuilles de calcul **20X0**, **20X1** et 20X2 (au lieu de les imprimer l'une après l'autre)? Avez-vous vérifié leur présentation en mode Aperçu avant **impression** avant de lancer l'impression?

◀
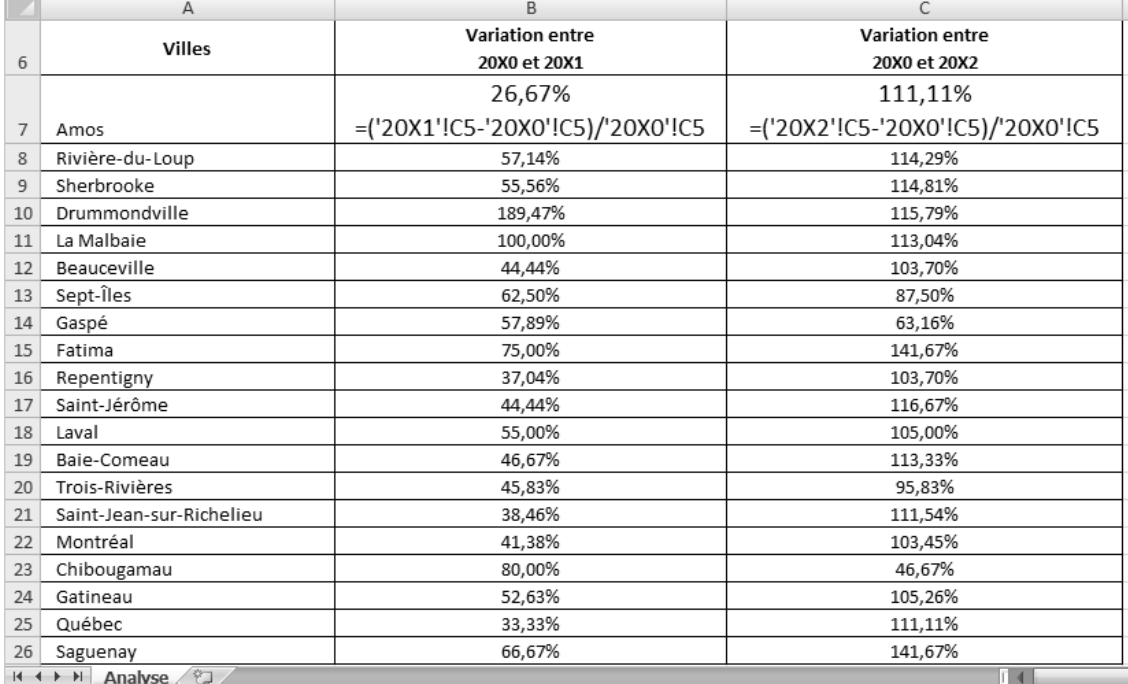

# **Exercice Chap6.2**

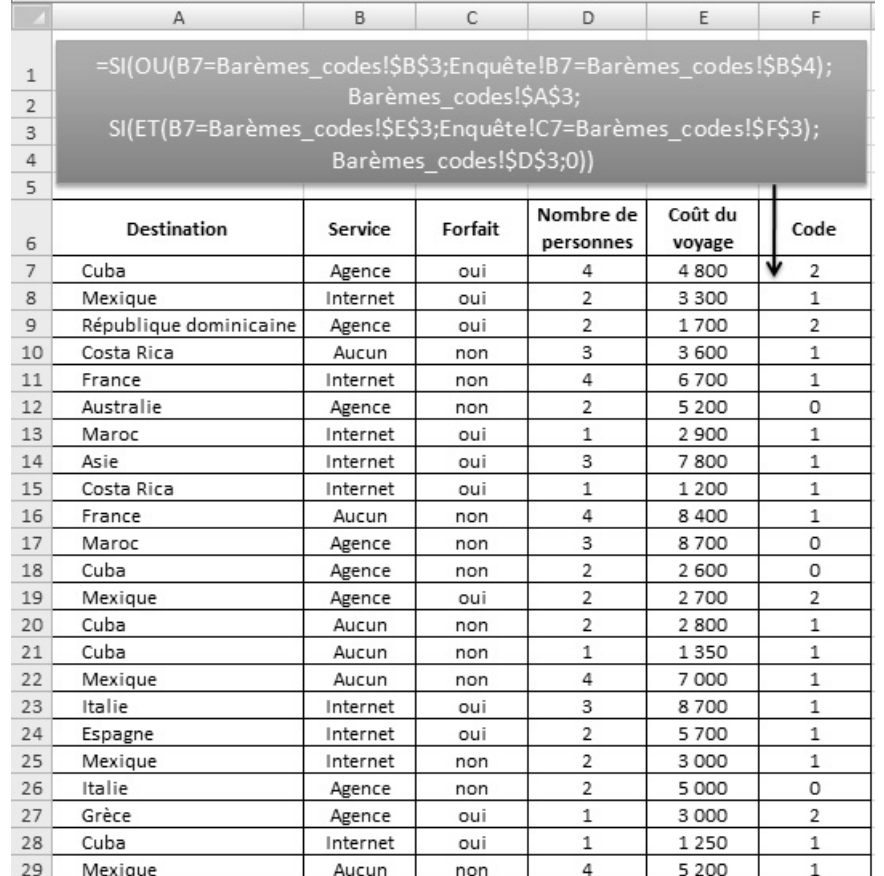

# **MISE EN FORME PROFESSIONNELLE**

# **Exercice Chap7.1**

Seulement une partie du tableau est montrée dans la figure suivante.

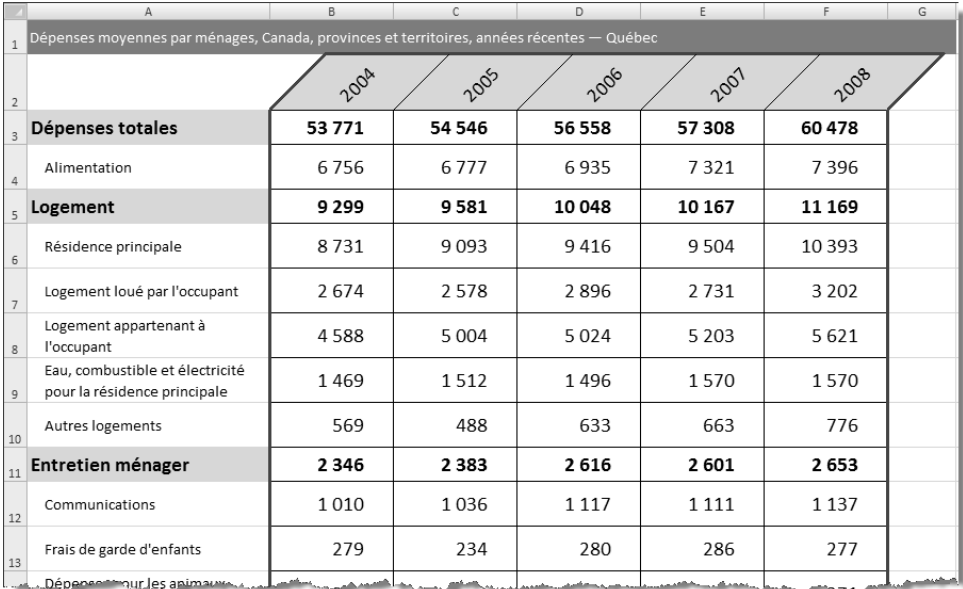

## **Exercice Chap7.2**

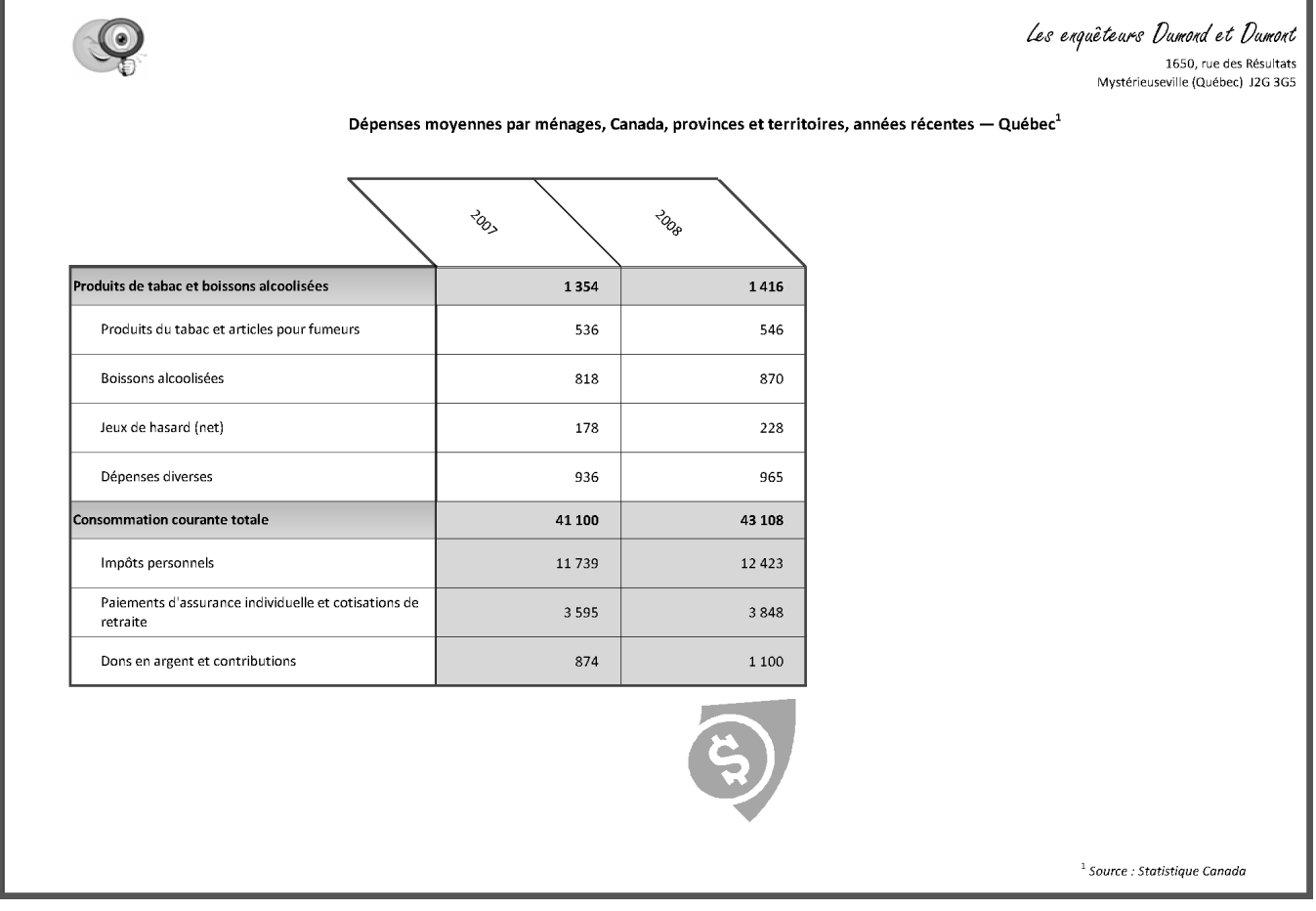

La figure suivante montre la disposition des éléments de la dernière page seulement.

# OPÉRATIONS MATHÉMATIQUES FINANCIÈRES

# **Exercice Chap8.1**

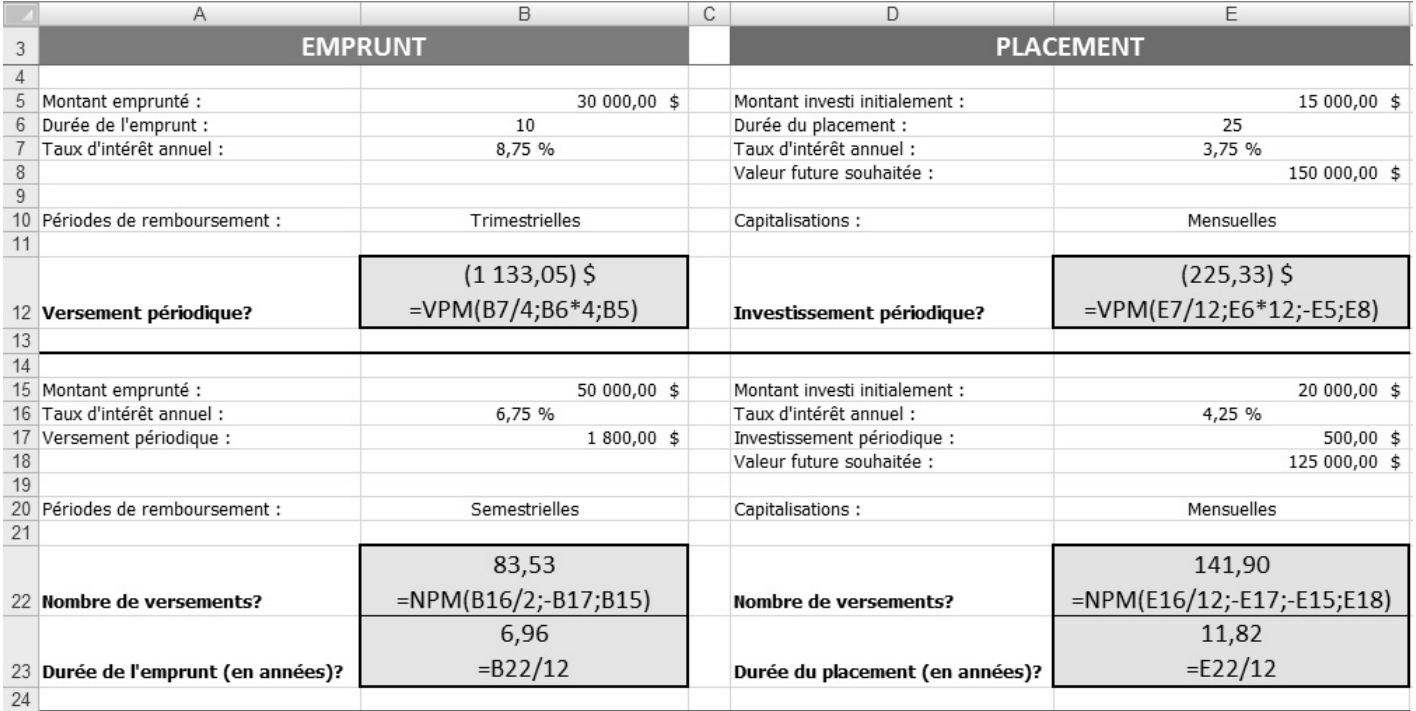

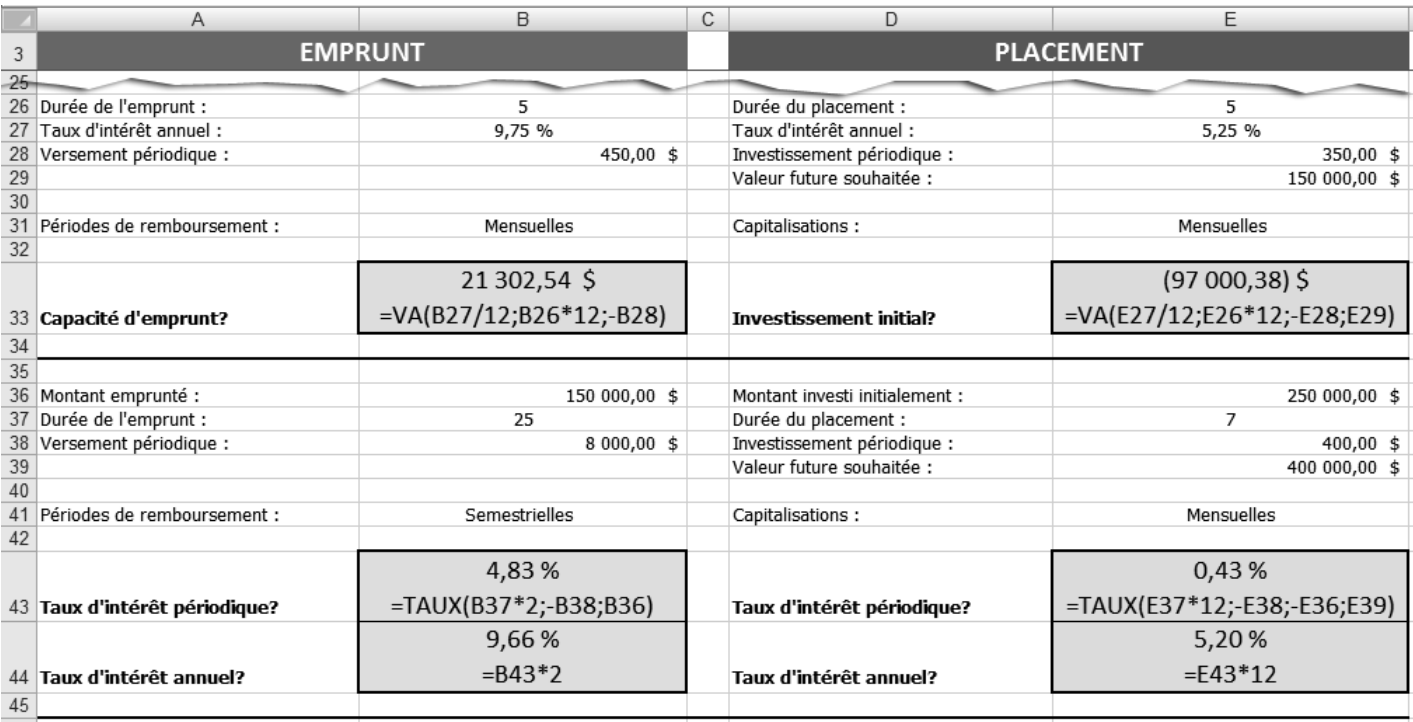

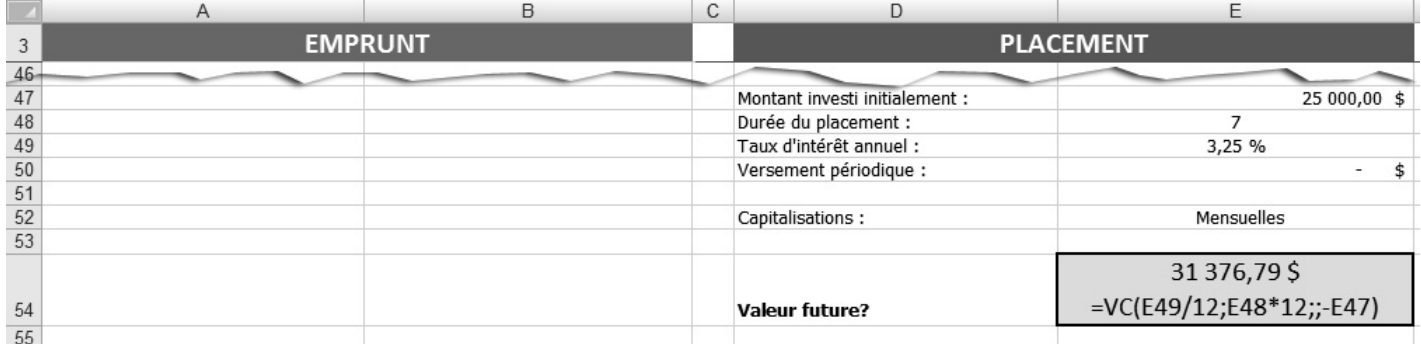

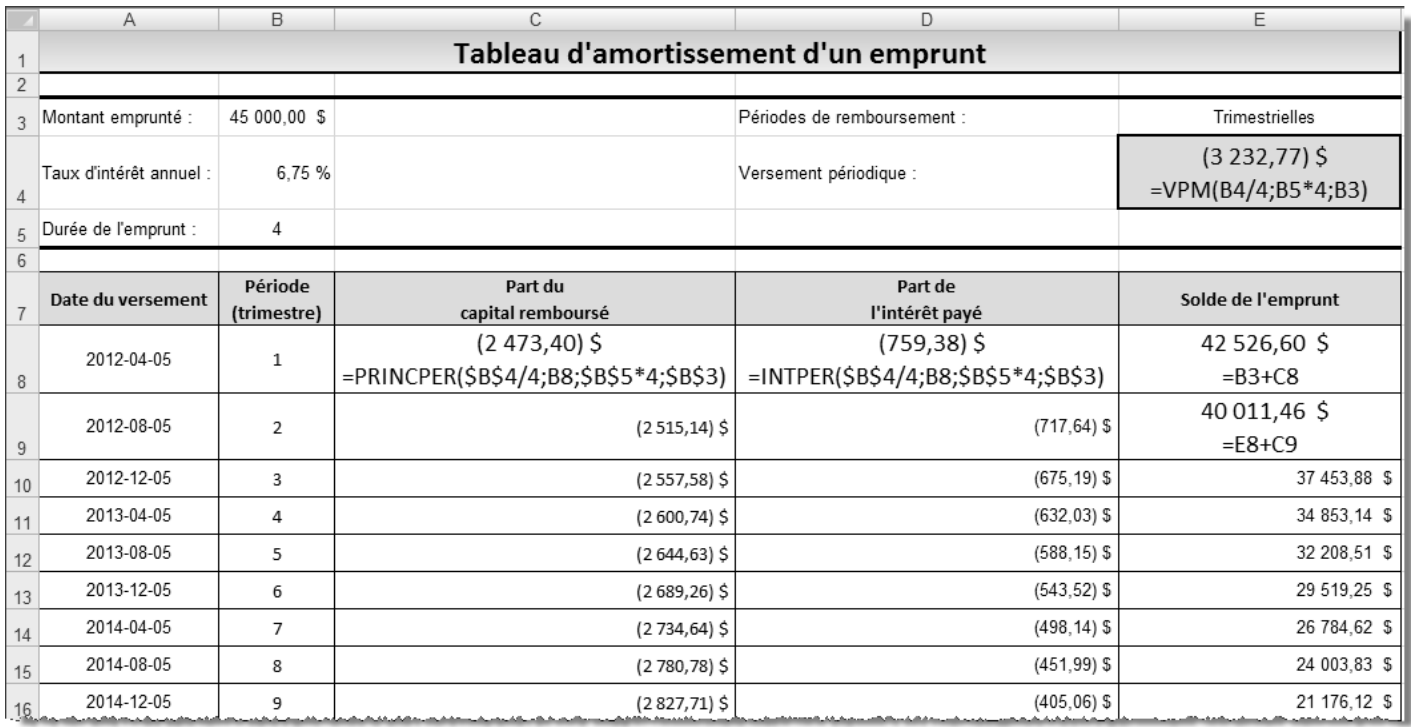

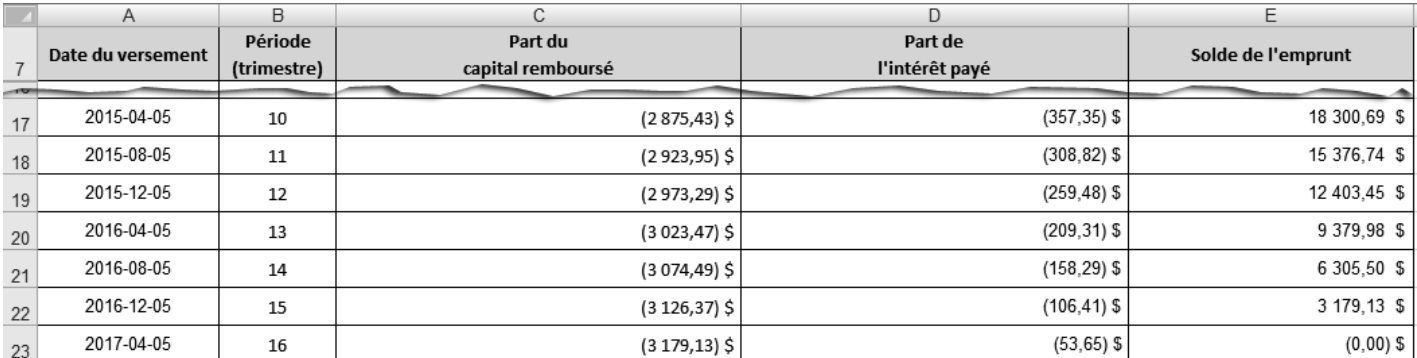

# **BASE DE DONNÉES**

# **Exercice Chap9.1**

### $3.$

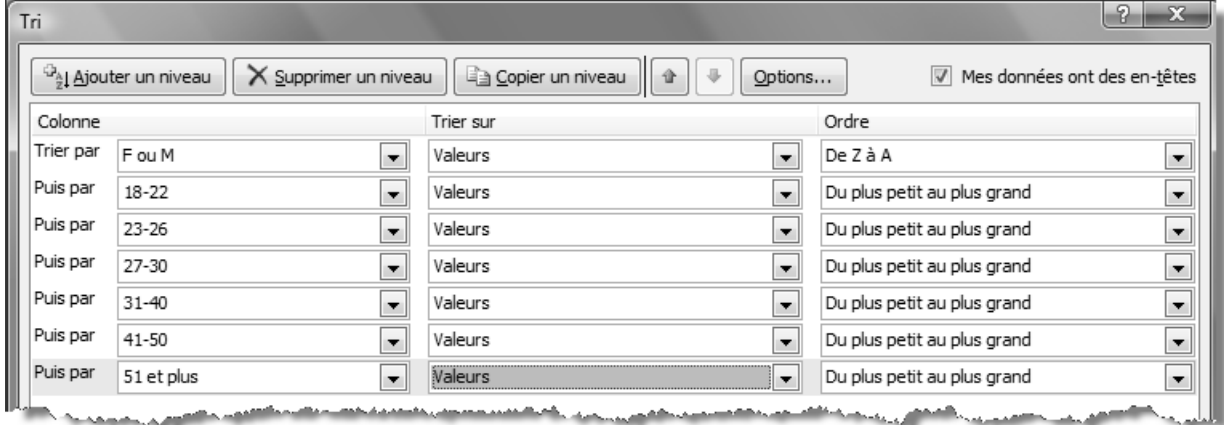

4.

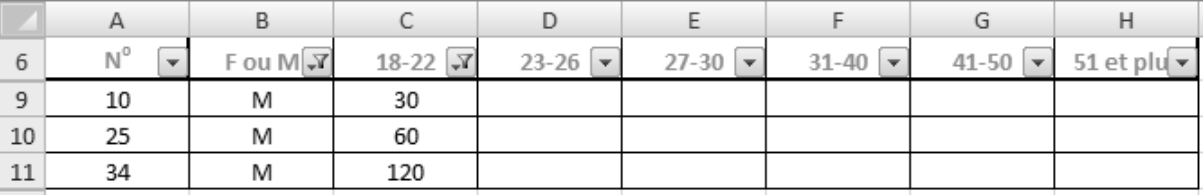

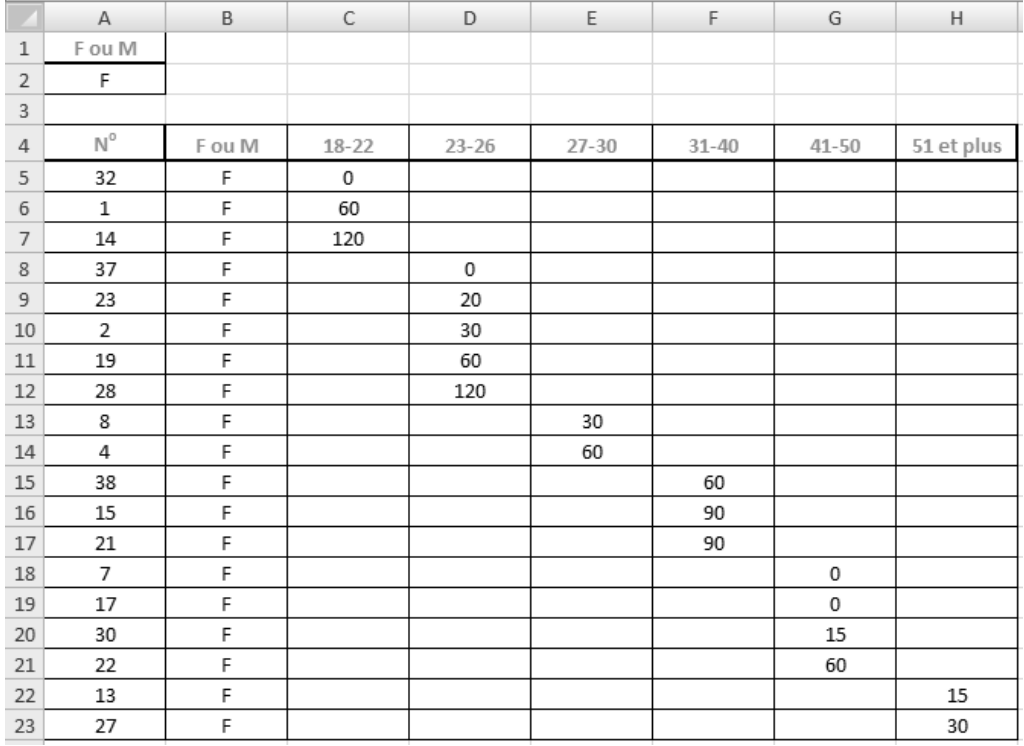

7.

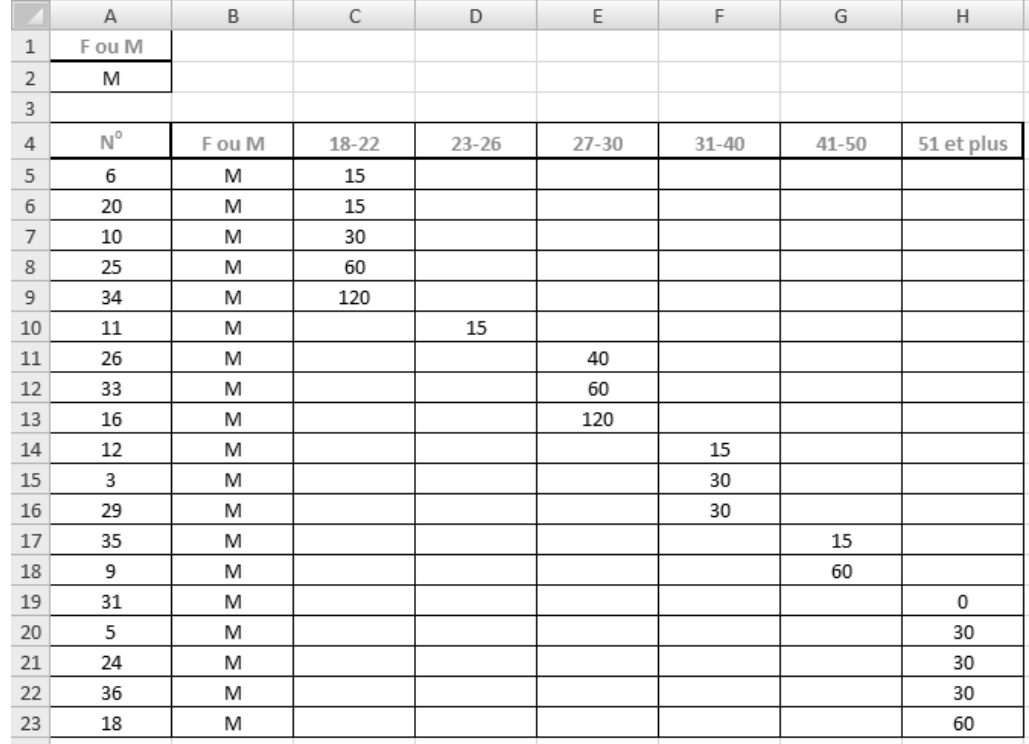

8.

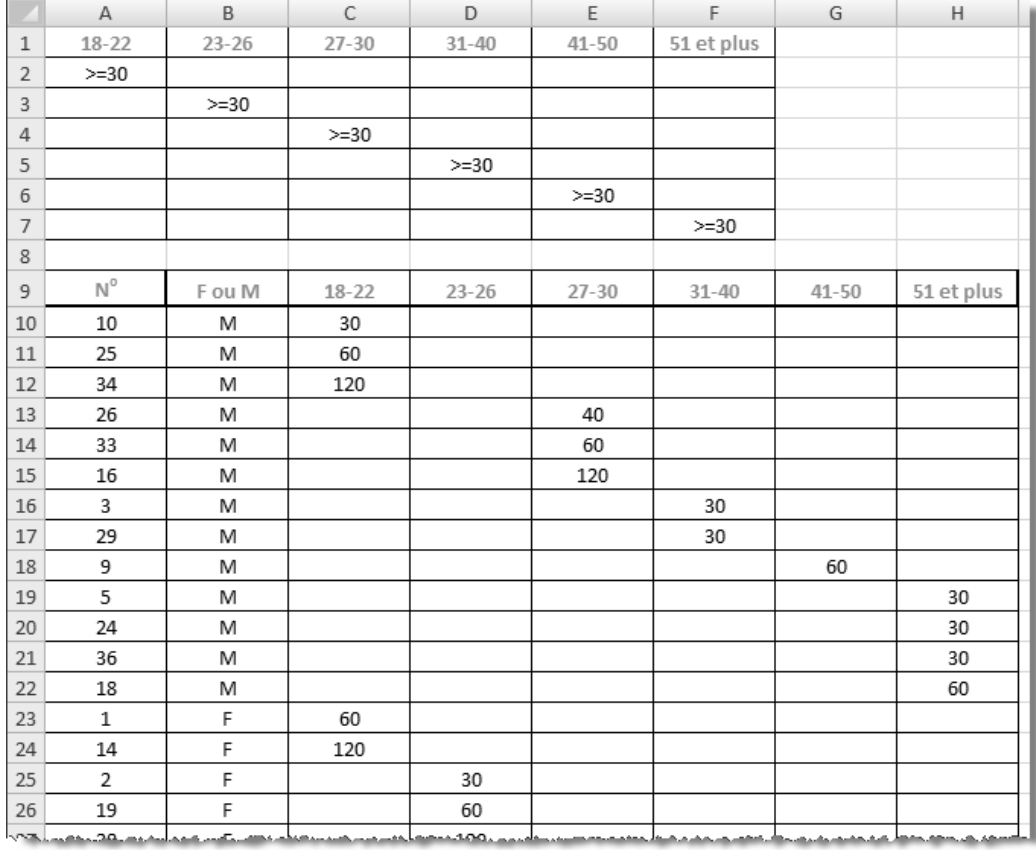

 $\blacktriangleright\hspace{0.1cm}\blacktriangleright\hspace{0.1cm}\blacktriangleright\hspace{0.1cm}$  $\blacktriangleright$ 

### **Exercice Chap9.2**

- 2. Avez-vous sélectionné la colonne B, puis activé la commande **Remplacer** (onglet **Accueil**, groupe **Édition**, bouton **Rechercher et sélectionner**)? Avez-vous inscrit **H** dans la zone **Rechercher** et **M** dans la zone **Remplacer par**, puis cliqué sur **Remplacer tout**?
- 4. Il se peut que votre zone de critères ne soit pas située dans les mêmes cellules que celle de la figure ci-contre. Assurez-vous seulement de la conformité des données de votre zone de critères.

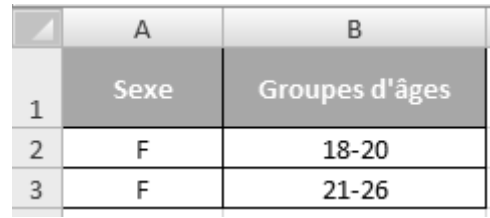

#### Résultat des calculs

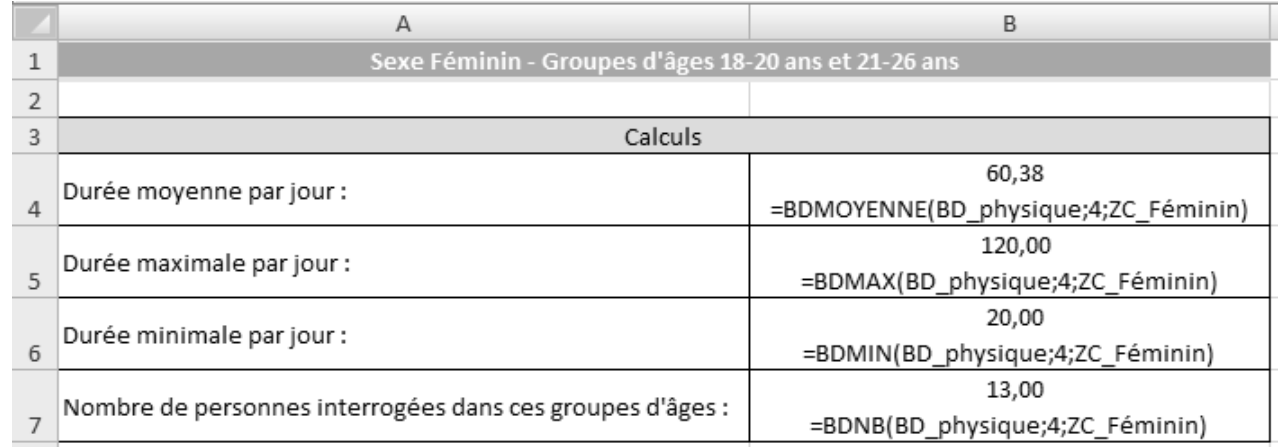

 5. Il se peut que votre zone de critères ne soit pas située dans les mêmes cellules que celle de la figure ci-contre. Assurez-vous seulement de la conformité des données de votre zone de critères.

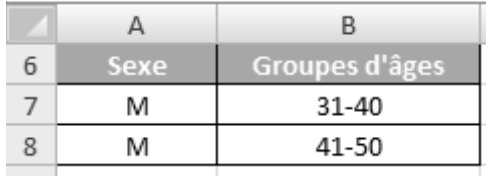

#### Résultat des calculs

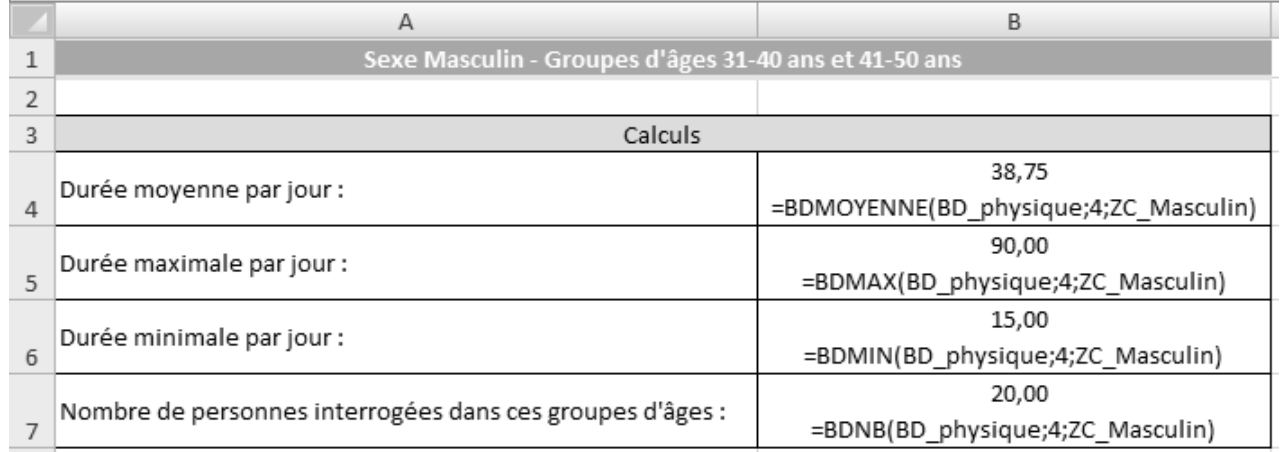

### **Exercice Chap9.3**

9.

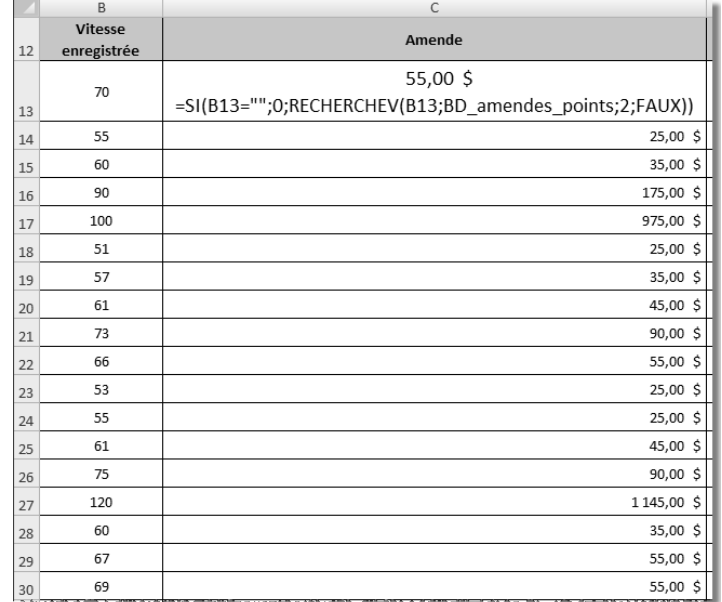

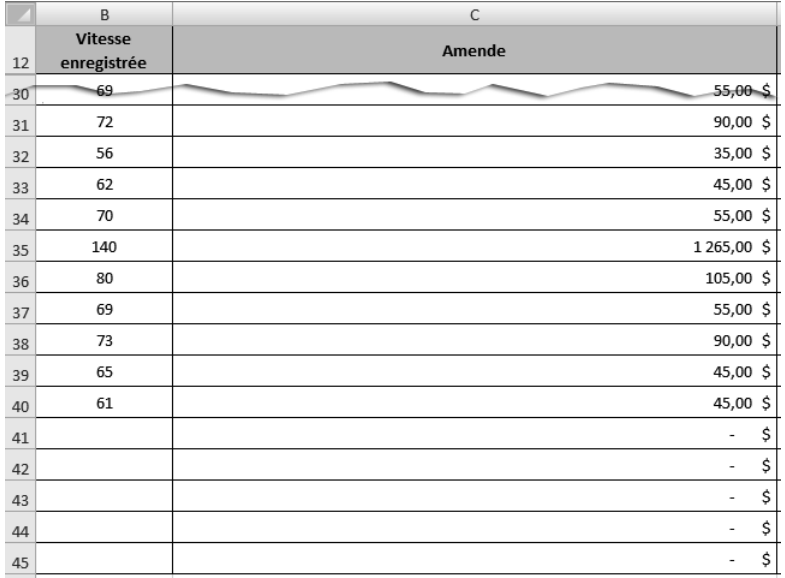

14. Pour que les valeurs nulles ne s'affichent pas dans la feuille de calcul Bilan, il faut décocher la case Afficher un zéro dans les cellules qui ont une valeur nulle (Bouton Office, bouton Options Excel, catégorie Options avancées, section Afficher les options pour cette feuille de calcul :).

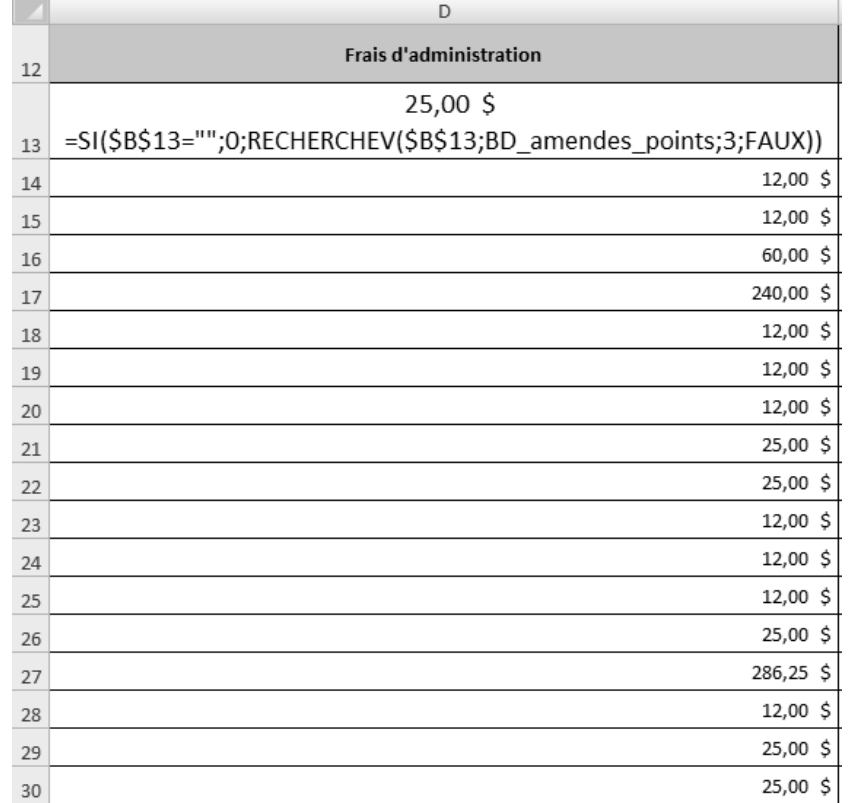

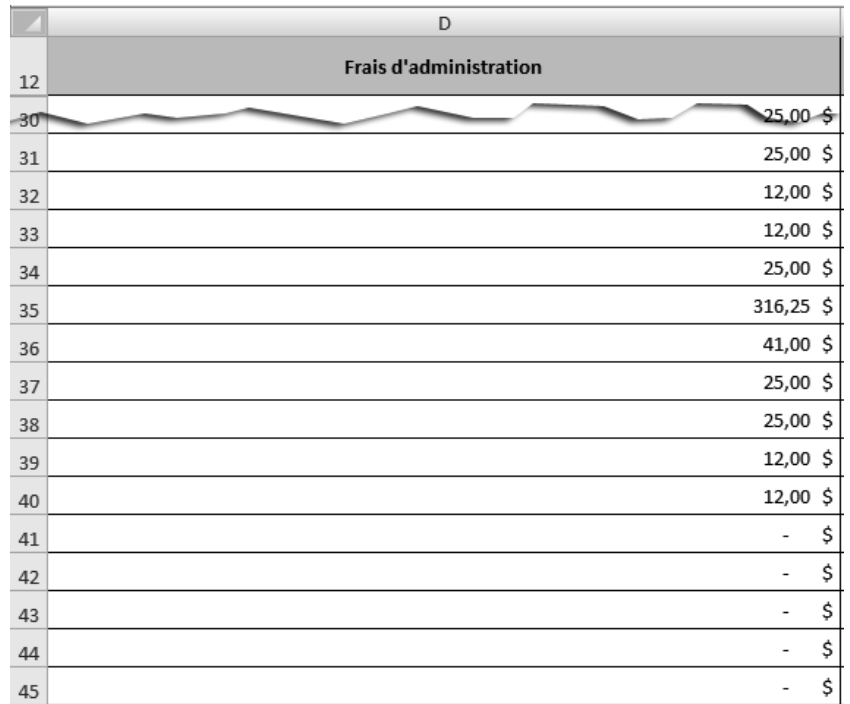

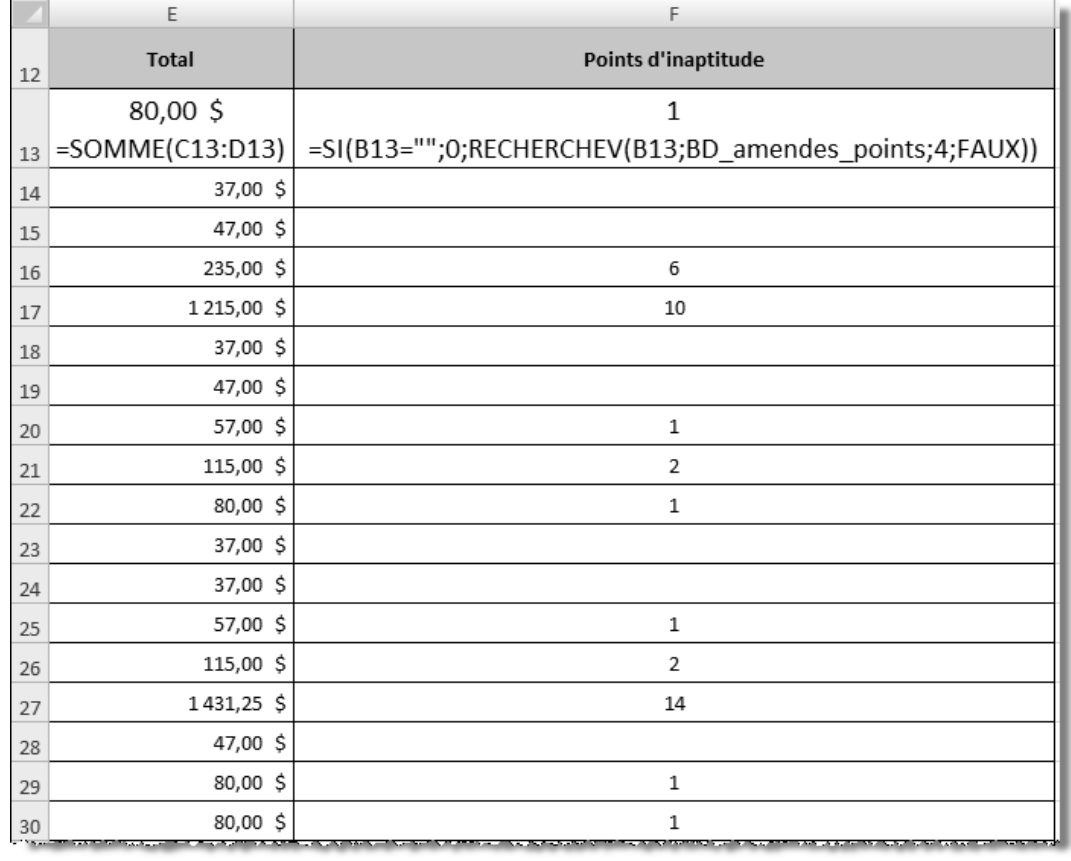

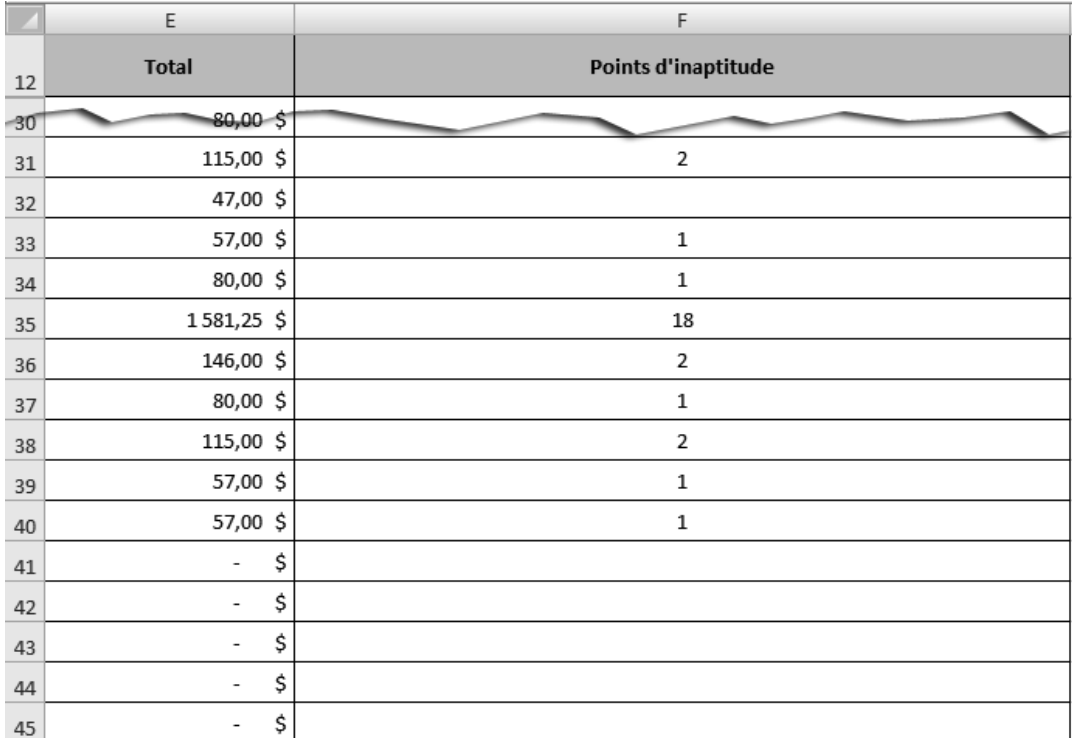

 17. Dans *Word*, il faut activer la commande **Collage spécial** (groupe **Accueil**, bouton **Coller**), puis sélectionner l'option **Coller avec liaison** et *Image (métafichier Windows)*. La prochaine figure présente le résultat.

## **NOTE¶**  $\begin{array}{c}\n\P \\
\P \\
\P\n\end{array}$  $\blacksquare$ DESTINATAIRES<sup>®</sup>. → Madame Andrée Dumond et Monsieur André Dumont¶  $EXPÉDITEUR^* \rightarrow Votrenom$ DATE<sup>®</sup> Le 5 juin 20X0¶  $\blacksquare$ **OBJET**<sup>e</sup> Rapport de l'enquête - Excès de vitesse¶ ſ  $\mathbf{I}$

Vous trouverez ci-après un tableau qui présente les excès de vitesse survenus lors de la · deuxième semaine de mai 20X0 sur la rue de la Prudence à Mystérieuseville. ¶

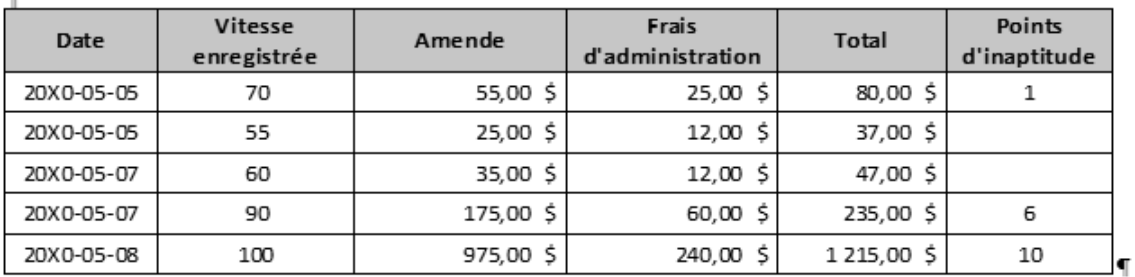

◀

 $\blacksquare$ 

# **GRAPHIQUES**

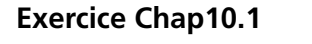

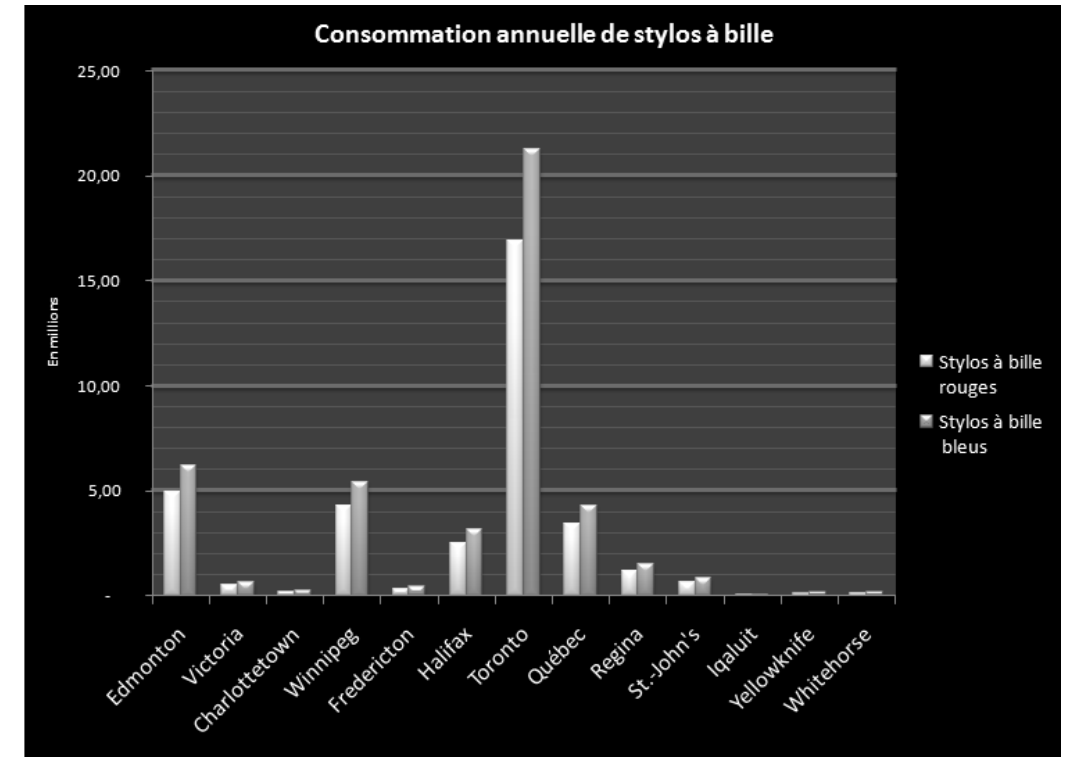

#### **Exercice Chap10.2**

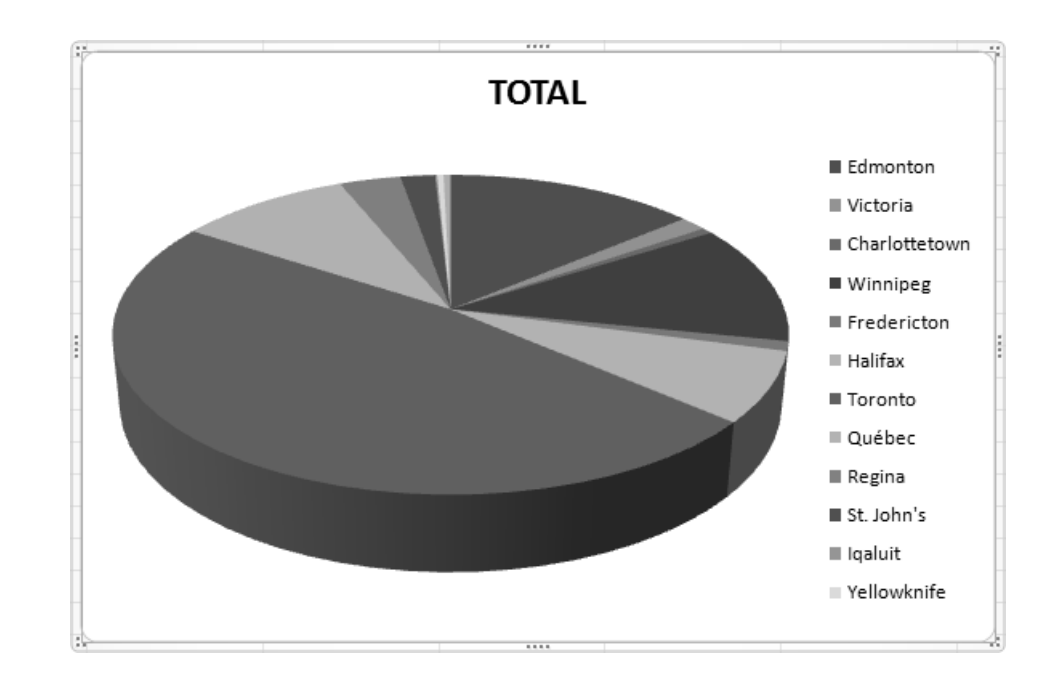

- 3. Les modifications suivantes ont été apportées aux divers éléments du graphique :
	- **Zone de graphique** : agrandissement de cette zone pour faire place aux nouveaux éléments, et ajustement de sa dimension à la fin de l'élaboration du graphique
	- **Titre du graphique** : modifi cation du contenu, application du style de forme **Effet intense 1 accentué**
	- **· Image** : insertion du fichier Logo.gif et déplacement au coin supérieur gauche de la zone de graphique
	- Légende : déplacement en bas de la zone de traçage et modification de sa dimension, application du style de forme **Effet intense – 1 accentué**
	- Zone de traçage : modification de sa dimension pour faire place aux autres éléments du graphique
	- **Étiquettes de données** : positionnement au bord extérieur, avec déplacement manuel de chacune des étiquettes pour en améliorer la visibilité
	- **Zone de texte** : insertion d'une zone de texte au-dessus de la légende, application d'un contour de forme, d'une épaisseur de **¾ pt** et d'un effet d'ombre sur la forme de type **Décalage vers la droite**